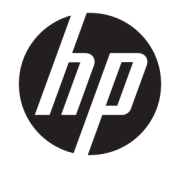

HP DeskJet Ink Advantage 4670 All-in-One series

# **Obsah**

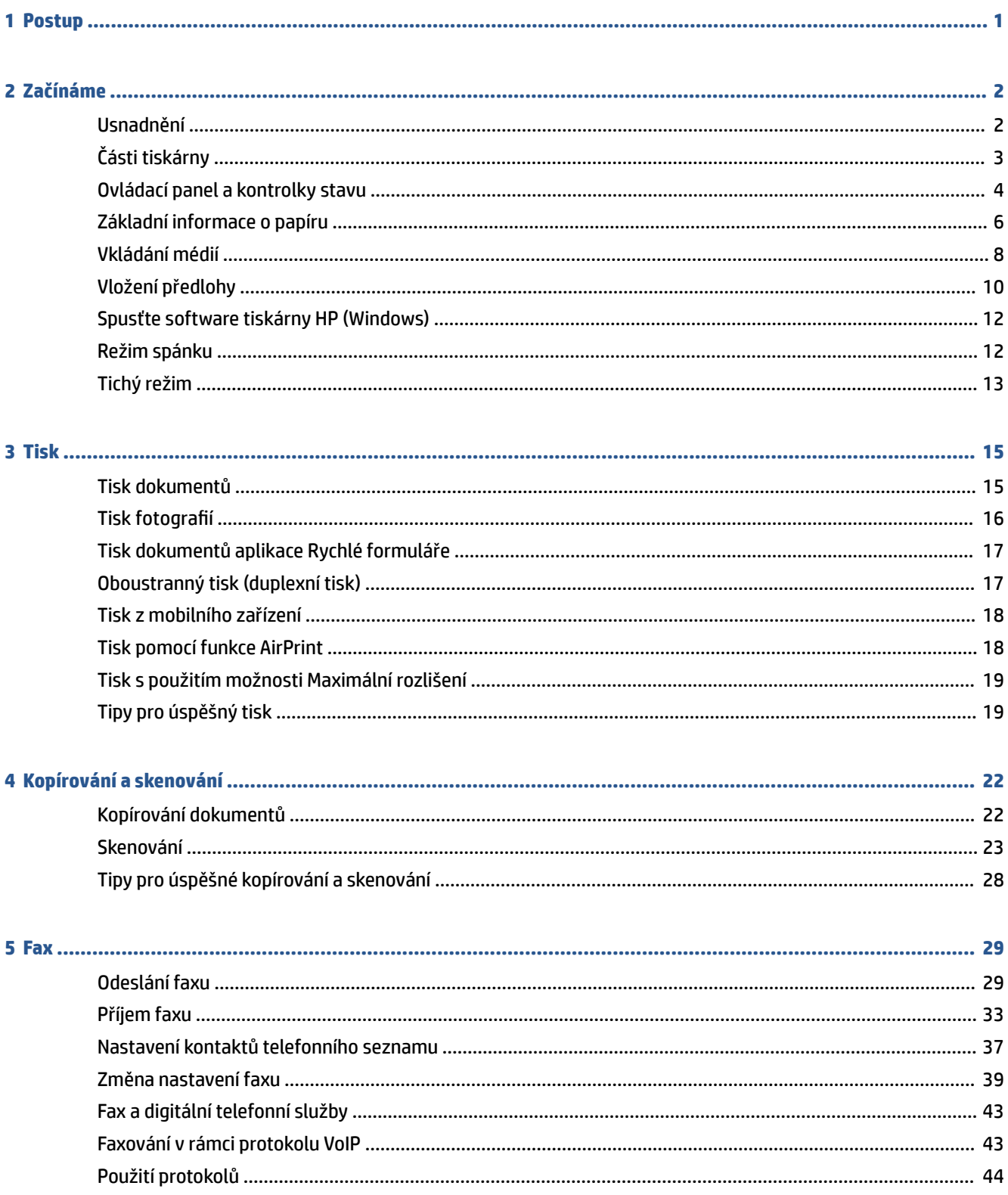

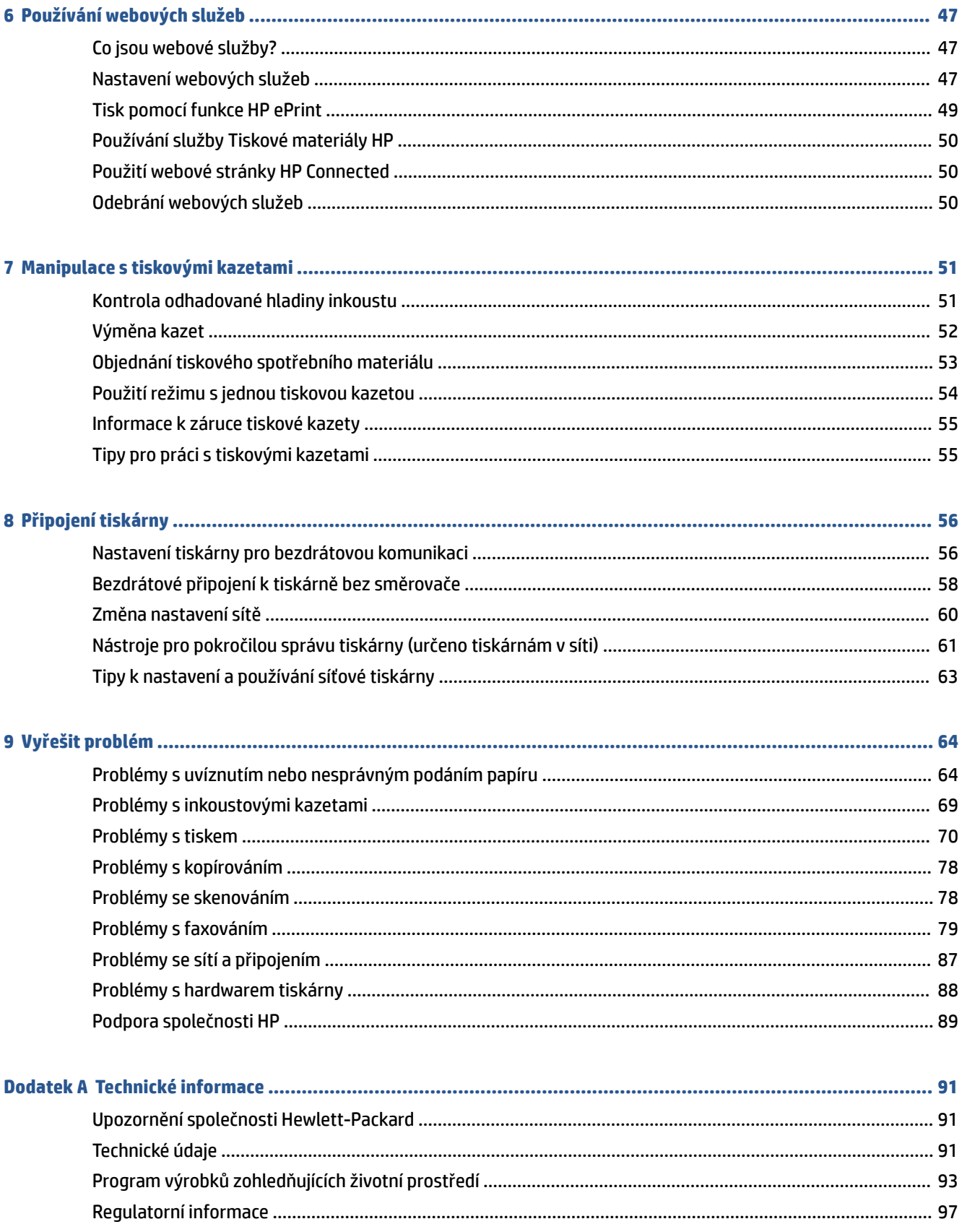

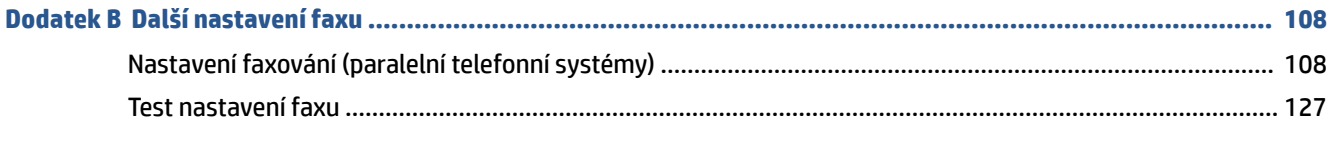

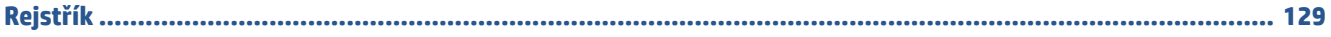

# <span id="page-6-0"></span>**1 Postup**

Jak používat vaše zařízení HP DeskJet Ink Advantage 4670 series

- [Začínáme na stránce 2](#page-7-0)
- [Tisk na stránce 15](#page-20-0)
- [Používání webových služeb na stránce 47](#page-52-0)
- [Kopírování a skenování na stránce 22](#page-27-0)
- [Fax na stránce 29](#page-34-0)
- [Manipulace s tiskovými kazetami na stránce 51](#page-56-0)
- [Připojení tiskárny na stránce 56](#page-61-0)
- [Technické informace na stránce 91](#page-96-0)
- [Vyřešit problém na stránce 64](#page-69-0)

# <span id="page-7-0"></span>**2 Začínáme**

Tato část obsahuje následující témata:

- Usnadnění
- [Části tiskárny](#page-8-0)
- [Ovládací panel a kontrolky stavu](#page-9-0)
- [Základní informace o papíru](#page-11-0)
- [Vkládání médií](#page-13-0)
- [Vložení předlohy](#page-15-0)
- [Spusťte software tiskárny HP \(Windows\)](#page-17-0)
- [Režim spánku](#page-17-0)
- [Tichý režim](#page-18-0)

## **Usnadnění**

Tiskárna disponuje řadou funkcí, které usnadňují přístupnost pro handicapované osoby.

### **Zrakové postižení**

Software společnosti HP dodaný s tiskárnou je přístupný pro uživatele s poruchami zraku nebo s oslabeným zrakem při použití možností a funkcí usnadnění, kterými disponuje váš operační systém. Software podporuje rovněž pomocné technologie, jako jsou čtečky obrazovky, čtečky Braillova písma a hlasově-textové aplikace. Pro barvoslepé uživatele jsou barevná tlačítka a karty použité v softwaru HP opatřeny jednoduchými texty nebo štítky, které vyjadřují odpovídající postup.

### **Omezení pohyblivosti**

Uživatelé s poruchami pohyblivosti mohou ovládat funkce softwaru HP pomocí příkazů zadávaných na klávesnici. Software HP podporuje rovněž možnosti usnadnění v systému Windows, a to Jedním prstem, Ozvučení kláves, Filtrování kláves a Myš klávesnicí. Dvířka, tlačítka, zásobníky papíru a vodítka papíru tiskárny mohou ovládat uživatelé s omezenou silou a dosahem.

### **Podpora**

Další podrobnosti o usnadnění v souvislosti s touto tiskárnou a závazky společnosti HP k usnadnění zacházení s produktem najdete na webu společnosti HP [www.hp.com/accessibility.](http://www.hp.com/accessibility)

Informace o usnadnění pro operační systémy OS X naleznete na webové stránce Apple [www.apple.com/](http://www.apple.com/accessibility/) [accessibility.](http://www.apple.com/accessibility/)

# <span id="page-8-0"></span>**Části tiskárny**

### **Pohled zepředu**

**Obrázek 2-1** Pohled na zařízení HP DeskJet Ink Advantage 4670 All-in-One series zepředu a shora

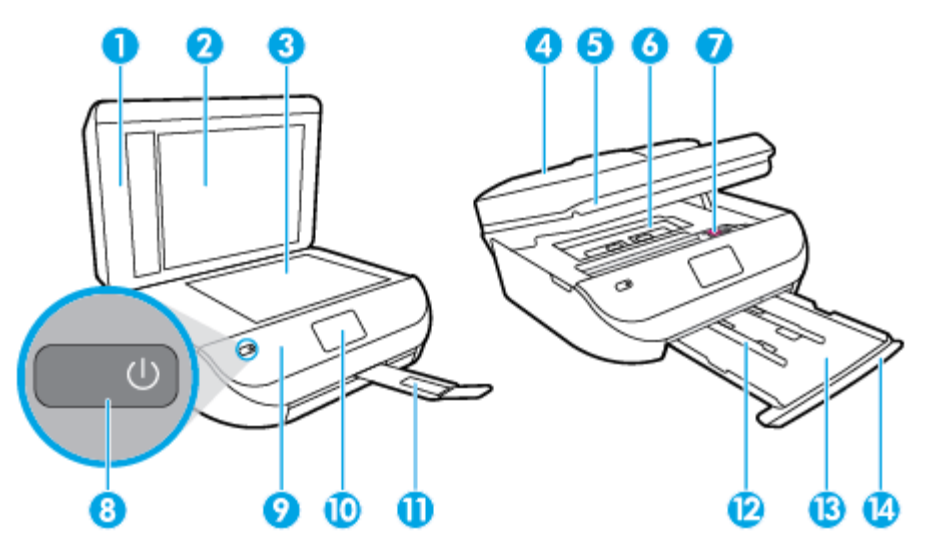

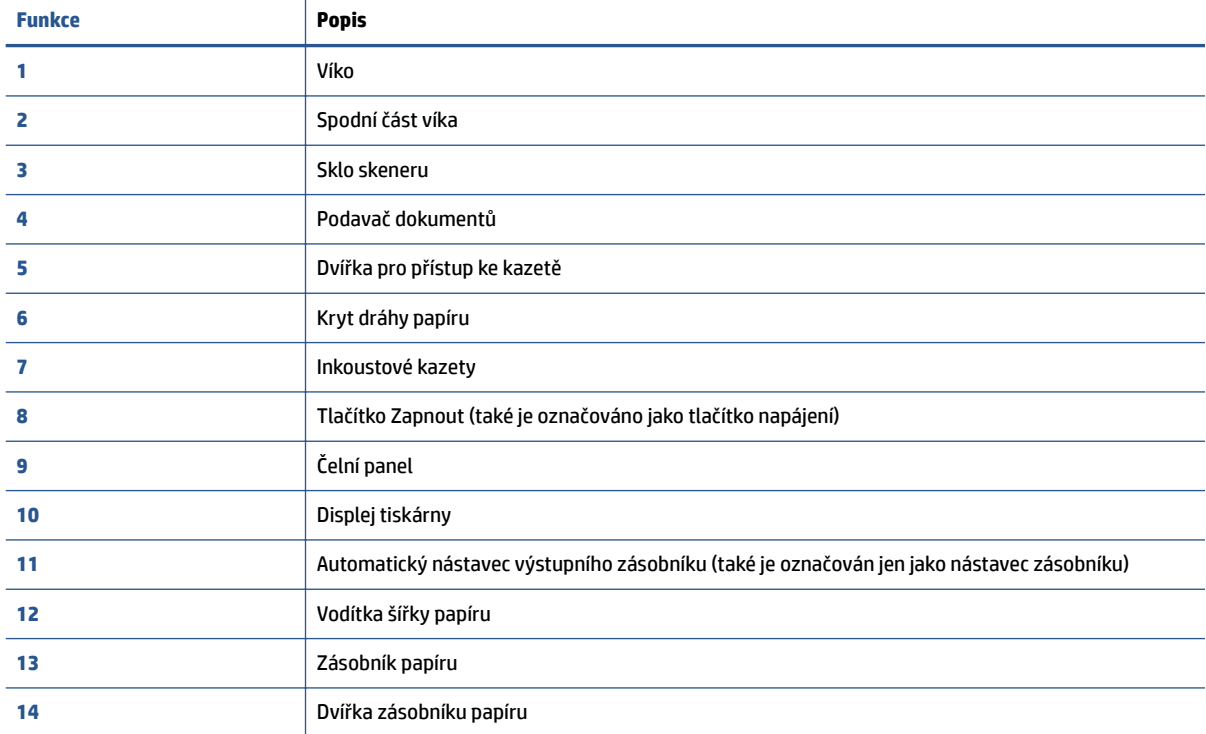

### <span id="page-9-0"></span>**Pohled zezadu**

**Obrázek 2-2** Pohled na zařízení HP DeskJet Ink Advantage 4670 All-in-One series zezadu

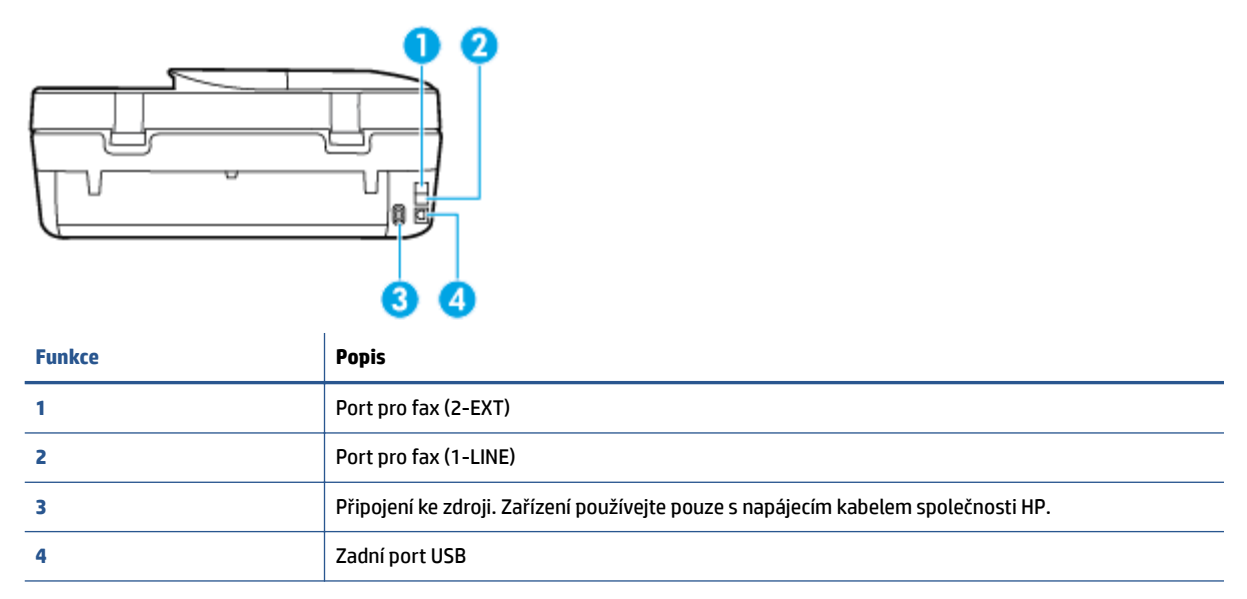

# **Ovládací panel a kontrolky stavu**

### **Přehled tlačítek a kontrolek**

Následující schéma a s ním související tabulka podávají stručný přehled funkcí ovládacího panelu tiskárny.

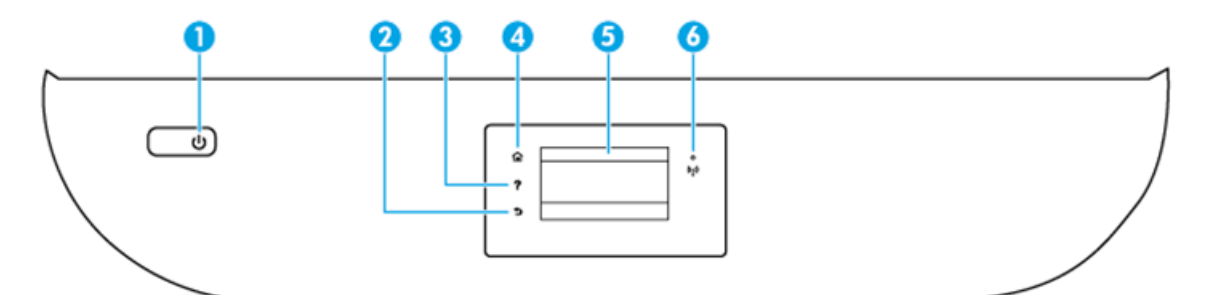

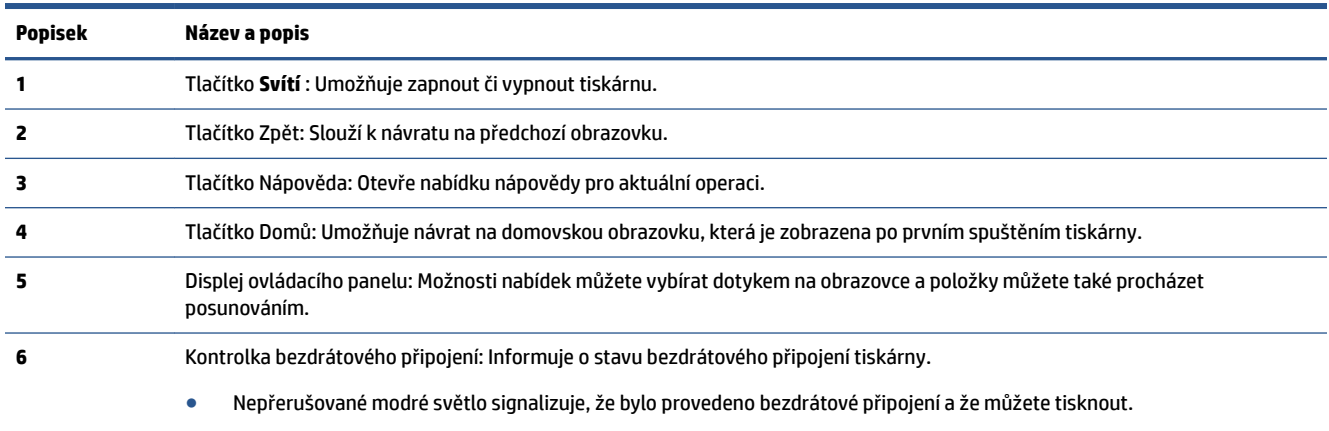

Pomalu blikající světlo signalizuje, že je možnost bezdrátové připojení zapnutá, avšak tiskárna není připojená k síti. Zkontrolujte, zda je vaše tiskárna v dosahu bezdrátového signálu.

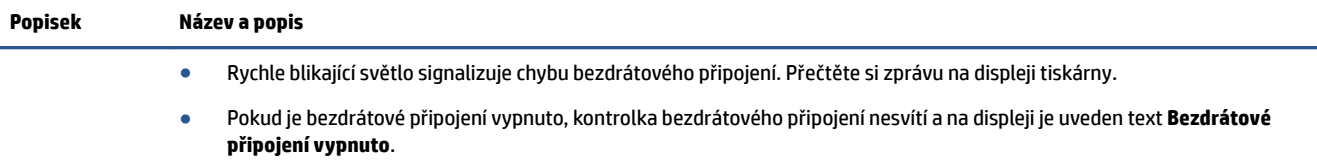

### **Ikony displeje ovládacího panelu**

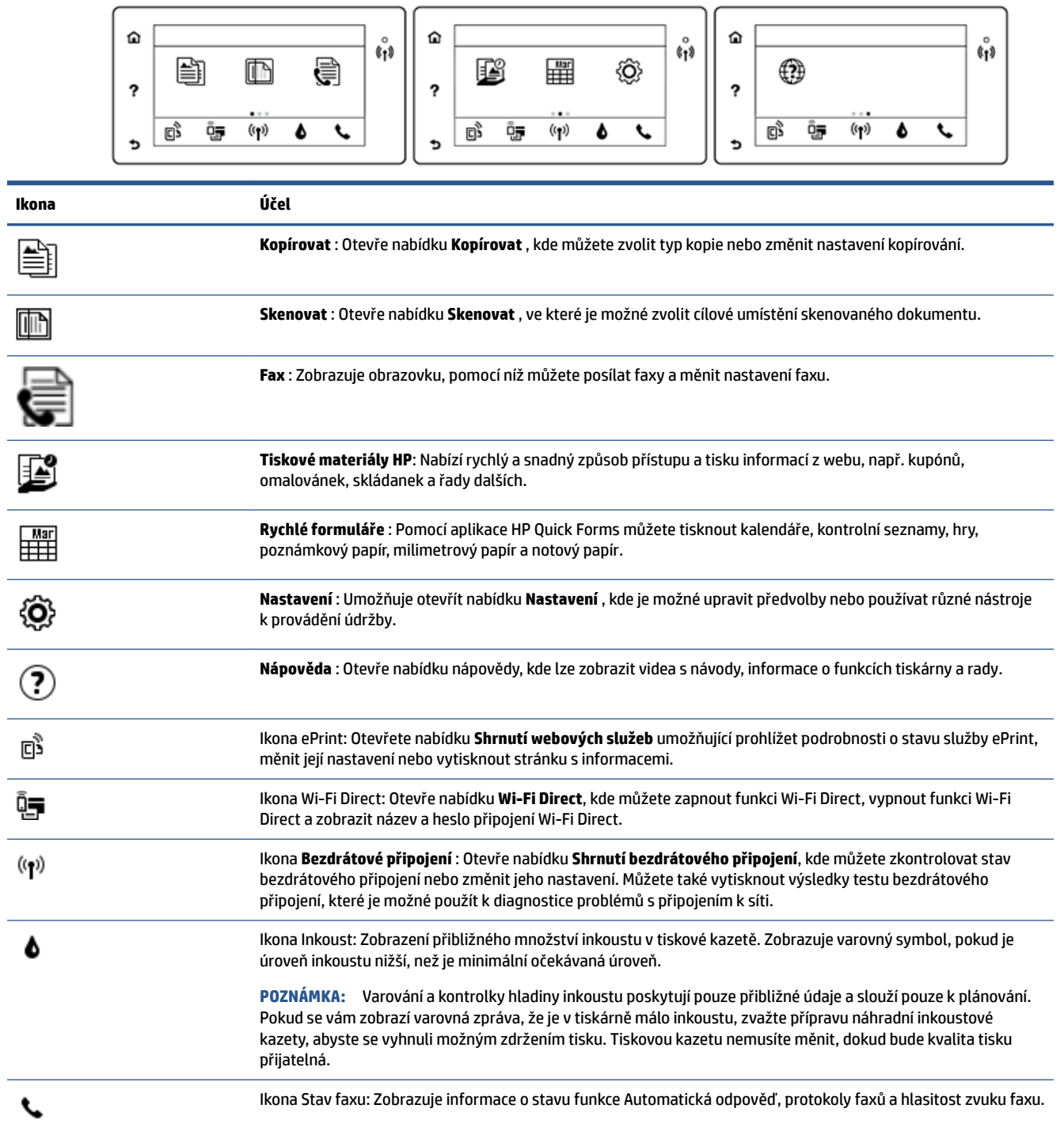

# <span id="page-11-0"></span>**Základní informace o papíru**

Tiskárna je navržena tak, aby dobře fungovala s většinou typů papíru. Před nakoupením většího množství papíru nejdříve vyzkoušejte různé druhy papíru. S papíry HP dosáhnete optimální kvality tisku. Další informace o papírech HP naleznete na stránkách společnosti HP na adrese [www.hp.com](http://www.hp.com) .

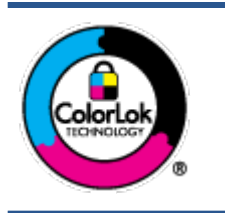

Společnost HP doporučuje pro tisk každodenních dokumentů používat prosté papíry s logem ColorLok. Všechny papíry s logem ColorLok jsou nezávisle testovány, aby splnily vysoké standardy spolehlivosti a kvality tisku a vytvořily dokumenty s ostrými, živými barvami a sytou černou, které schnou rychleji než běžné papíry. Hledejte papíry s logem ColorLok v řadě hmotností a velikostí od předních výrobců papíru.

### Tato část obsahuje následující témata:

- Doporučené papíry pro tisk
- [Objednávka papíru HP](#page-12-0)
- [Tipy pro výběr a používání papíru](#page-13-0)

### **Doporučené papíry pro tisk**

Chcete-li dosáhnout nejlepší kvality při tisku, HP doporučuje použití papírů HP, které jsou přímo určeny pro typ projektu, který tisknete.

V závislosti na zemi/oblasti pravděpodobně nebudou některé z těchto papírů k dispozici.

### **Tisk fotografií**

### **Fotografický papír HP Premium Plus Photo Paper**

Fotografický papír HP Premium Plus Photo Paper představuje nejkvalitnější fotografický papír společnosti HP určený pro nejlepší fotografie. Díky fotografickému papíru HP Premium Plus Photo Paper můžete tisknout překrásné fotografie, které ihned schnou, takže se o ně můžete podělit ihned po vyjmutí z tiskárny. Je dostupný v několika formátech včetně A4, 216 x 279 mm 8,5 x 11 palců, 10 x 15 cm 4 x 6 palců a 13 x 18 cm 5 x 7 palců a se dvěma povrchovými úpravami – lesklý a jemně lesklý (pololesklý). Ideální pro zarámování, výstavu nebo darování vašich nejlepších fotografií a zvláštní fotografické projekty. Fotografický papír HP Premium Plus Photo Paper vám poskytne špičkové výsledky v profesionální kvalitě a trvanlivosti.

### **Zdokonalený fotografický papír HP Advanced Photo Paper**

Tento lesklý fotografický papír má povrch zajišťující okamžité schnutí, takže s ním lze manipulovat bez rizika rozmazání. Odolává vodě, šmouhám, otiskům prstů a vlhkosti. Vzhled i struktura vytištěných fotografií je srovnatelná s fotografiemi vyvolanými ve fotografických laboratořích. Tyto papíry jsou k dispozici v několika formátech: A4, 216 x 279 mm 8,5 x 11 palců, 10 x 15 cm 4 x 6 palců a 13 x 18 cm 5 x 7 palců. Bez obsahu kyseliny pro větší stálost dokumentů.

### **Fotografický papír pro každodenní použití HP Everyday Photo Paper**

Tiskněte levně barevné každodenní fotografie na papír, který byl navržen pro běžný tisk fotografií. Tento fotografickØ papír za dostupné ceny rychle schne a snadno se s ním manipuluje. Při použití tohoto papíru v jakékoli inkoustové tiskárně získáte ostré a jasné obrázky. Tyto papíry jsou k dispozici s lesklým povrchem v několika formátech: A4, 216 x 279 mm 8.5 x 11 palců, 13 x 18 cm 5 x 7 palců a 10 x 15 cm 4 x 6 palců. Bez obsahu kyseliny pro větší stálost dokumentů.

### **Fotografické sady HP Photo Value Pack**

<span id="page-12-0"></span>Balíčky HP Photo Value obsahují balení originálních inkoustových kazet značky HP a papírů HP Advanced Photo Paper, které vám pomohou ušetřit čas a vyhnout se problémům s tiskem cenově dostupných fotografiÈ v laboratorní kvalitě na tiskárně značky HP. Originální inkousty HP a papír HP Advanced Photo Paper jsou navrženy tak, aby pracovaly společně, takže fotografie jsou výtisk od výtisku trvanlivé a živé. Skvělé pro tisk všech fotografií z dovolené, které stojí za to, nebo vícenásobných výtisků pro sdílení.

#### **Firemní dokumenty**

### ● **Matný papír na prezentace HP Premium s gramáží 120 g nebo matný profesionální papír HP s gramáží 120 g**

Jedná se o těžký, oboustranný, matný papír ideální pro prezentace, návrhy, zprávy a bulletiny. Jeho hmotnost mu dává vynikající vzhled a působivost.

### ● **Lesklý papír na brožury HP s gramáží 180 g** nebo **lesklý profesionální papír HP s gramáží 180 g**

Tyto papíry jsou lesklé po obou stranách a jsou určeny pro oboustranný tisk. Jsou velmi vhodné pro reprodukce v kvalitě srovnatelné s fotografiemi a pro obchodní grafiku používanou na desky výkazů, speciální prezentace, brožury, poštovní zásilky a kalendáře.

### ● **Matný papír na brožury HP s gramáží 180 g** nebo **matný profesionální papír HP s gramáží 180 g**

Tyto papíry jsou matné po obou stranách a jsou určeny pro oboustranný tisk. Jsou velmi vhodné pro reprodukce v kvalitě srovnatelné s fotografiemi a pro obchodní grafiku používanou na desky výkazů, speciální prezentace, brožury, poštovní zásilky a kalendáře.

#### **Běžný tisk**

Všechny papíry pro každodenní použití využívají technologii ColorLok, která omezuje rozmazávání a zajišťuje tmavší černou a živější barvy.

#### ● **Zářivě bílý papír HP Bright White Inkjet Paper a Color Inkjet Paper**

Jasně bílý papír HP Bright White Inkjet Paper a Color Inkjet Paper nabízí vysoký stupeň barevného kontrastu a ostrý text. Je dostatečně neprůhledný pro oboustranné barevné použití. Nedochází u něj k propíjení, což jej předurčuje pro bulletiny, zprávy a letáky.

### ● **Papír HP Multipurpose a All-in-one Printing Paper**

Papír HP Multipurpose a All-in-one Printing Paper je víceúčelový papír s vysokou kvalitou. Vytváří dokumenty, které vzbuzují solidnější dojem než dokumenty vytištěné na standardní víceúčelový papír nebo papír do kopírek, ať již jde o vzhled, či hmatový dojem. Bez obsahu kyseliny pro větší stálost dokumentů.

#### **Papíry HP Office, Copy a Copy & Print**

Tyto varianty vysoce kvalitního víceúčelového papíru společnosti HP jsou vhodné pro kopie, koncepty, oznámení a další běžné dokumenty. Zajišťují větší stálost dokumentů, protože neobsahují kyseliny.

### **Kancelářský papír HP Office Recycled Paper**

Kancelářský papír HP 2ffice Recycled Paper je vysoce kvalitní víceúčelový papír, který je vyroben z 30 % recyklovaných vláken.

### **Objednávka papíru HP**

Tiskárna je navržena tak, aby dobře fungovala s většinou typů kancelářského papíru. K zajištění optimální kvality tisku používejte papíry HP.

Chcete-li objednat papíry HP nebo jiný spotřební materiál, přejděte na stránku [www.hp.com](http://www.hp.com) . V současné době jsou některé části webu společnosti HP dostupné pouze v angličtině.

<span id="page-13-0"></span>Společnost HP doporučuje běžné papíry s logem ColorLok pro tisk a kopírování každodenních dokumentů. Všechny papíry s logem ColorLok jsou nezávisle testovány, aby splňovaly vysoké standardy spolehlivosti a kvality tisku a vytvářely dokumenty s ostrými, živými barvami a sytou černou. Navíc schnou rychleji než běžné papíry. Vyhledejte papíry s logem ColorLok v mnoha gramážích a formátech u významných výrobců papíru.

### **Tipy pro výběr a používání papíru**

Nejlepších výsledků dosáhnete, budete-li se řídit následujícími pokyny.

- Do zásobníku nebo podavače dokumentů vkládejte pouze jeden typ papíru.
- Při plnění zásobníku a podavače dokumentů vždy ověřte, zda je papír vložen správně.
- Zásobník ani podavač dokumentů nepřeplňujte.
- Nevkládejte níže uvedený papír do zásobníku nebo podavače dokumentů, jinak hrozí uvíznutí, tisk ve špatné kvalitě a další potíže s tiskem:
	- Vícedílné formuláře
	- Média, která jsou poškozená, zkroucená nebo zvlněná
	- Média s výřezy nebo s perforací
	- Média s hrubou texturou nebo s reliéfem a média, která špatně přijímají inkoust
	- Média, která jsou příliš tenká nebo se snadno protahují
	- Média se sponkami nebo svorkami

Získejte více informací o vlastních formátech papíru podporovaných vaší tiskárnou. Kliknutím sem získáte více informací online.

# **Vkládání médií**

Chcete-li pokračovat, vyberte formát papíru.

### **Vložení papíru malého formátu**

**1.** Otevřete dvířka zásobníku papíru.

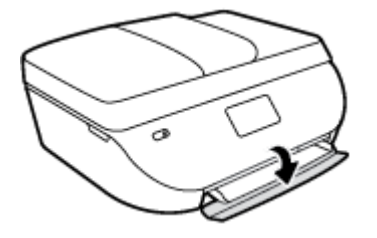

**2.** Vytáhněte zásobník papíru.

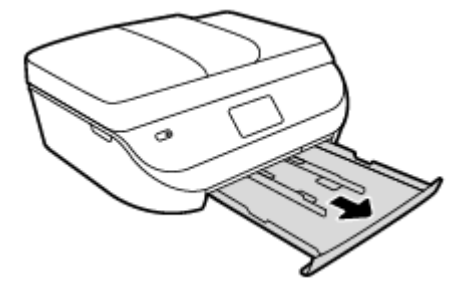

- **3.** Vložte papír.
	- · Vyjměte ze zásobníku papíru veškerý papír a poté do něj vložte fotografický papír tiskovou stranou dolů a logy HP nahoru.
	- Posuňte fotografickØ papír co nejdále do tiskárny.
	- · Posuňte vodítko šířky papíru těsně k okraji fotografického papíru.

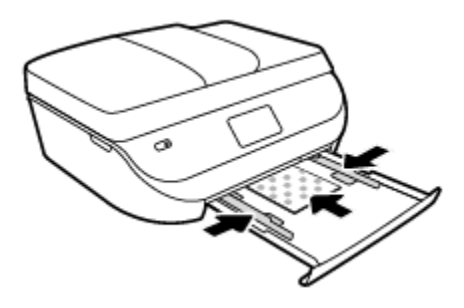

**4.** Zatlačte zásobník papíru zpět do tiskárny a zavřete jeho dvířka.

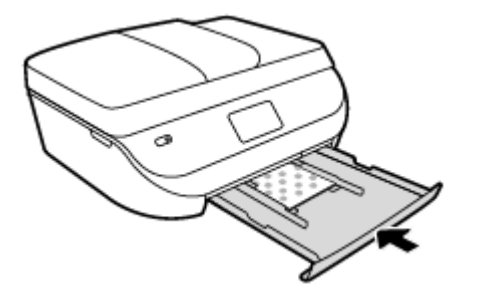

**5.** Změňte nebo zachovejte nastavení papíru na displeji tiskárny.

### **Vložení papíru plného formátu**

**1.** Otevřete dvířka zásobníku papíru.

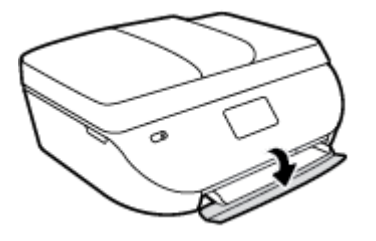

<span id="page-15-0"></span>**2.** Vytáhněte zásobník papíru a posuňte vodítka šířky papíru směrem ven.

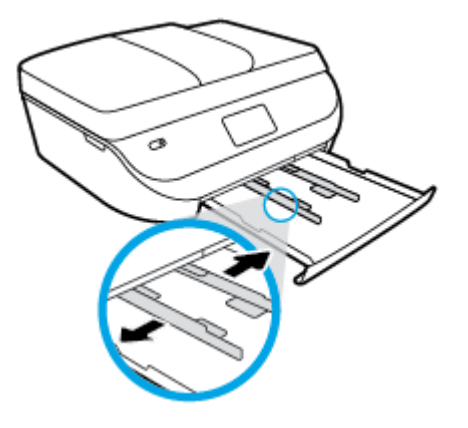

- **3.** Vložte papír.
	- Vložte do zásobníku papíru balík papíru kratší stranou dopředu a tiskovou stranou dolů.
	- Posuňte papír co nejdále do tiskárny.
	- Posuňte vodítka šířky papíru směrem dovnitř, dokud se nezastaví o okraje papíru.

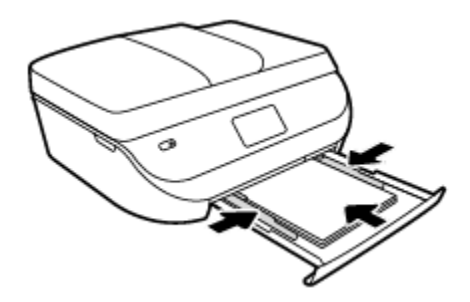

**4.** Zatlačte zásobník papíru dovnitř a zavřete jeho dvířka.

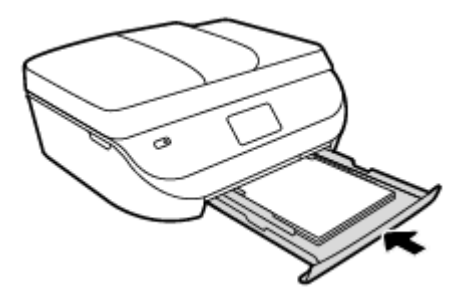

**5.** Změňte nebo zachovejte nastavení papíru na displeji tiskárny.

# **Vložení předlohy**

### **Umístění předlohy na sklo skeneru**

**1.** Zvedněte víko skeneru.

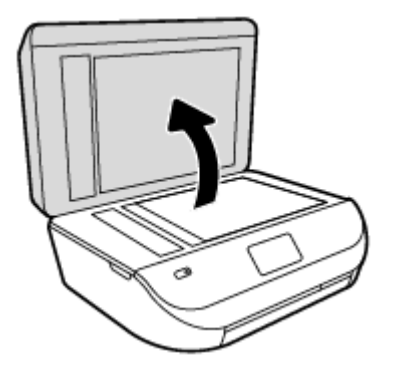

**2.** Vložte předlohu do pravého předního rohu skleněné podložky potištěnou stranou dolů.

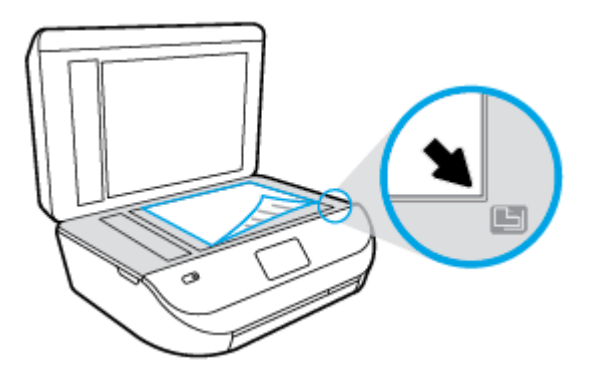

**3.** Zavřete víko skeneru.

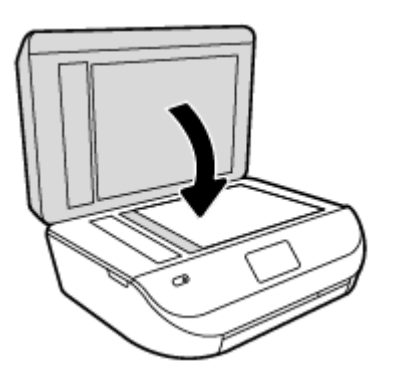

### **Vložení předlohy do podavače dokumentů**

**1.** Otevřete kryt podavače dokumentů.

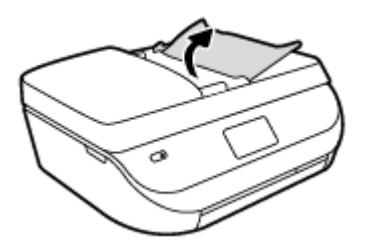

**2.** Posuňte vodítka šířky papíru směrem ven.

<span id="page-17-0"></span>**3.** Vložte předlohu do podavače dokumentů tiskovou stranou nahoru.

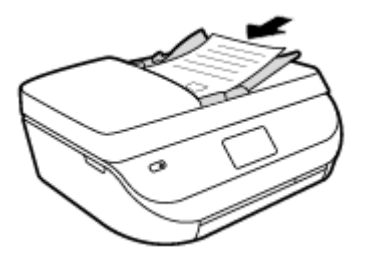

**4.** Posuňte vodítka šířky papíru směrem dovnitř, dokud se nezastaví o okraj papíru.

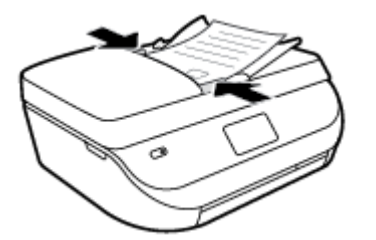

## **Spusťte software tiskárny HP (Windows)**

Po instalaci softwaru tiskárny HP proveďte v závislosti na vašem operačním systému jednu z následujících akcí:

- **Windows 8.1**: Klikněte na šipku dolů v levém dolním rohu úvodní obrazovky a vyberte název tiskárny.
- **Windows 8**: Na úvodní obrazovce klikněte pravým tlačítkem do prázdné oblasti, na panelu aplikací klikněte na položku **Všechny aplikace** a poté vyberte název tiskárny.
- **Windows 7**, **Windows Vista** a **Windows XP**: Na ploše počítače klikněte na nabídku **Start**, vyberte možnost **Všechny programy**, klikněte na položku **HP**, klikněte na složku tiskárny a poté vyberte ikonu s názvem tiskárny.

# **Režim spánku**

- V režimu spánku je snížena spotřeba energie.
- Po prvním nastavení tiskárny se tiskárna přepíná do režimu spánku po pěti minutách nečinnosti.
- Čas do spuštění režimu spánku lze změnit prostřednictvím ovládacího panelu.

### **Změna času přechodu do režimu spánku**

**1.** Na úvodní obrazovce stiskněte možnost  $\{\widehat{Q}\}$  (Nastavení).

**POZNÁMKA:** Pokud se nezobrazí obrazovka Doma, stiskněte tlačítko **Doma**.

- **2.** Stiskněte tlačítko **Manipulace s napájením**.
- **3.** Stiskněte možnost **Spánek**.
- **4.** Stiskněte možnost **Po 5 minutách**, **Po 10 minutách** nebo **Po 15 minutách**.

# <span id="page-18-0"></span>**Tichý režim**

Tichý režim zpomaluje tisk za účelem celkového omezení hlučnosti bez vlivu na kvalitu tisku. Tichý režim funguje pouze pro tisk v **Normální** kvalitě tisku na běžný papír. Chcete-li snížit hlučnost tisku, tichý režim aktivujte. Chcete-li tisknout normální rychlostí, tichý režim deaktivujte. Tichý režim je ve výchozím stavu vypnutý.

**POZNÁMKA:** Pokud v tichém režimu tisknete na běžný papír kvalitou tisku **Koncept** či **Nejlepší** nebo pokud tisknete fotografie a obálky, tiskárna funguje stejným způsobem, jako by byl tichý režim vypnutý.

Také můžete vytvořit plán a zvolit časové období, kdy má tiskárna tisknout v tichém režimu. Například můžete tiskárnu nastavit tak, aby v tichém režimu tiskla každý den od 22:00 do 8:00. Tichý režim je ve výchozím stavu vypnutý.

### **Vypnutí a zapnutí tichého režimu**

### **Zapnutí nebo vypnutí funkce Tichý režim pomocí ovládacího panelu tiskárny**

- **1.** Na úvodní obrazovce stiskněte možnost **Nastavení** .
- **2.** Stiskněte možnost **Předvolby** .
- **3.** Stiskněte možnost **Tichý režim**.
- **4.** Stiskněte položku **Zap.** nebo **Vyp.** vedle možnosti **Tichý režim**.

### **Vypnutí a zapnutí tichého režimu prostřednictvím softwaru tiskárny (Windows)**

- **1.** Spusťte software tiskárny HP. Další informace naleznete v tématu [Spusťte software tiskárny HP](#page-17-0) [\(Windows\) na stránce 12.](#page-17-0)
- **2.** Klikněte na kartu **Tichý režim**.
- **3.** Klikněte na možnost **Zap.** nebo **Vyp.**
- **4.** Klikněte na tlačítko **Uložit nastavení**.

#### **Zapnutí nebo vypnutí funkce Tichý režim pomocí vestavěného webového serveru (EWS)**

- **1.** Otevřete server EWS. Další informace naleznete v tématu [Spuštění integrovaného webového serveru](#page-67-0)  [na stránce 62.](#page-67-0)
- **2.** Klepněte na kartu **Nastavení**.
- **3.** V části **Předvolby** vyberte možnost **Tichý režim** a potom vyberte nastavení **Zapnuto** nebo **Vypnuto**.
- **4.** Klepněte na volbu **Použít**.

### **Vytvoření plánu pro tichý režim**

### **Vytvoření plánu pro tichý režim pomocí ovládacího panelu tiskárny**

- **1.** Na úvodní obrazovce stiskněte možnost **Nastavení** .
- **2.** Stiskněte možnost **Předvolby** .
- **3.** Stiskněte možnost **Tichý režim**.
- **4.** Stisknutím položky **Vyp.** vedle možnosti **Tichý režim** funkci zapněte a volbu potvrďte stisknutím tlačítka **OK**.
- **5.** Stiskněte položku **Vyp.** vedle možnosti **Plán** a potom změňte počáteční a koncový čas plánu.

### **Vypnutí a zapnutí tichého režimu prostřednictvím softwaru tiskárny (Windows)**

- **1.** [Spusťte software tiskárny HP](#page-17-0). Další informace naleznete v tématu Spusťte software tiskárny HP [\(Windows\) na stránce 12.](#page-17-0)
- **2.** Klikněte na kartu **Tichý režim**.
- **3.** Klikněte na možnost **Zapnuto** v oblasti **Tichý režim**.
- **4.** V oblasti **Plánovač tichého režimu** určete počáteční a koncový čas plánu.
- **5.** Klikněte na tlačítko **Uložit nastavení**.

### **Vytvoření plánu pro tichý režim prostřednictvím integrovaného webového serveru (EWS)**

- **1.** Otevřete server EWS. Další informace naleznete v tématu [Spuštění integrovaného webového serveru](#page-67-0)  [na stránce 62.](#page-67-0)
- **2.** Klepněte na kartu **Nastavení**.
- **3.** V části **Předvolby** vyberte položku **Tichý režim** a poté vyberte možnost **Zapnuto** v oblasti **Tichý režim**.
- **4.** V oblasti **Plánovač tichého režimu** určete počáteční a koncový čas plánu.
- **5.** Klepněte na volbu **Použít**.

# <span id="page-20-0"></span>**3 Tisk**

Většina nastavení tisku je automaticky nastavena aplikací. Nastavení změňte ručně pouze v případě, že chcete změnit kvalitu tisku, tisknout na zvláštní typy papíru nebo používat speciální funkce.

Tato část obsahuje následující témata:

- Tisk dokumentů
- **•** Tisk fotografií
- [Tisk dokumentů aplikace Rychlé formuláře](#page-22-0)
- [Oboustranný tisk \(duplexní tisk\)](#page-22-0)
- [Tisk z mobilního zařízení](#page-23-0)
- [Tisk pomocí funkce AirPrint](#page-23-0)
- [Tisk s použitím možnosti Maximální rozlišení](#page-24-0)
- [Tipy pro úspěšný tisk](#page-24-0)

### **Tisk dokumentů**

Ověřte, že je v zásobníku papíru vložen papír.

### **Tisk dokumentu (Windows)**

- **1.** V softwaru stiskněte tlačítko **Tisk**.
- **2.** Ujistěte se, že je vybrána tiskárna.
- **3.** Klikněte na tlačítko, kterým se otevře dialogové okno **Vlastnosti**.

V závislosti na aplikaci může být toto tlačítko označeno **Vlastnosti**, **Možnosti**, **Nastavení tiskárny**, **Vlastnosti tiskárny**, **Tiskárna** nebo **Předvolby**.

- **4.** Vyberte příslušnou možnost.
	- Na kartě **Rozvržení** vyberte orientaci **Na výšku** nebo **Na šířku**.
	- Na kartě **Papír/Kvalita** vyberte vhodný typ papíru z rozevíracího seznamu **Média** v části **Výběr zásobníku** a poté vyberte vhodnou kvalitu tisku v oblasti **Nastavení kvality**.
	- Na kartě **Rozšířené** vyberte z rozevírací nabídky **Formát papíru** příslušný formát papíru.
- **5.** Kliknutím na tlačítko **OK** zavřete dialogové okno **Vlastnosti**.
- **6.** Kliknutím na tlačítko **Tisk** nebo **OK** zahájíte tisk.

### **Tisk dokumentů (OS X)**

- **1.** V aplikaci otevřete nabídku **Soubor** a klikněte na příkaz **Tisk**.
- **2.** Ujistěte se, že je zvolena tiskárna pro tisk.
- **3.** Zadejte vlastnosti stránky.

Pokud nejsou k dispozici možnosti v dialogovém okně Tisk, klikněte na možnost **Zobrazit podrobnosti**.

- <span id="page-21-0"></span>**<sup>2</sup> POZNÁMKA:** Pro tiskárnu připojenou přes rozhraní USB jsou k dispozici následující možnosti. Umístění možností se může lišit v závislosti na aplikaci.
	- Vyberte formát papíru.
	- **POZNÁMKA:** Pokud změníte **Formát papíru**, je třeba vložit odpovídající papír a nastavit formát papíru na ovládacím panelu tiskárny.
	- Vyberte orientaci.
	- Zadejte procenta měřítka.
- **4.** Klikněte na tlačítko **Tisk**.
- **POZNÁMKA:** Pokud nejsou vytištěné dokumenty zarovnány s okraji papíru, ujistěte se, zda jste vybrali správný jazyk a oblast. Na displeji tiskárny vyberte položku **Nastavení** a poté **Předvolby**. Z poskytnutých možností vyberte jazyk a poté oblast. Správná nastavení jazyka a země nebo oblasti zajistí, že bude mít tiskárna správné nastavení výchozího formátu papíru.

## **Tisk fotografií**

Ověřte, že je v zásobníku fotografického papíru vložen fotografický papír.

### **Tisk fotografie pomocí softwaru tiskárny (Windows)**

- **1.** V softwaru stiskněte tlačítko **Tisk**.
- **2.** Ujistěte se, že je vybrána tiskárna.
- **3.** Klikněte na tlačítko, kterým se otevře dialogové okno **Vlastnosti**.

V závislosti na aplikaci může být toto tlačítko označeno **Vlastnosti**, **Možnosti**, **Nastavení tiskárny**, **Vlastnosti tiskárny**, **Tiskárna** nebo **Předvolby**.

- **4.** Vyberte příslušnou možnost.
	- Na kartě **Rozvržení** vyberte orientaci **Na výšku** nebo **Na šířku**.
	- Na kartě **Papír/Kvalita** vyberte vhodný typ papíru z rozevíracího seznamu **Média** v části **Výběr zásobníku** a poté vyberte vhodnou kvalitu tisku v oblasti **Nastavení kvality**.
	- Na kartě **Rozšířené** vyberte z rozevírací nabídky **Formát papíru** příslušný formát papíru.
- **5.** Kliknutím na tlačítko **OK** se vraťte do dialogového okna **Vlastnosti**.
- **6.** Klikněte na tlačítko **OK** a potom na tlačítko **Tisk** nebo **OK** v dialogovém okně **Tisk**.

#### **Tisk fotografií z počítače (OS X)**

- **1.** V aplikaci otevřete nabídku **Soubor** a klikněte na příkaz **Tisk**.
- **2.** Ujistěte se, že je zvolena tiskárna pro tisk.
- **3.** Nastavte možnosti tisku.

Pokud nejsou k dispozici možnosti v dialogovém okně Tisk, klikněte na možnost **Zobrazit podrobnosti**.

- **POZNÁMKA:** Pro tiskárnu připojenou přes rozhraní USB jsou k dispozici následující možnosti. Umístění možností se může lišit v závislosti na aplikaci.
	- **a.** V rozbalovací nabídce **Formát papíru** vyberte požadovaný formát papíru.

### <span id="page-22-0"></span>**Z POZNÁMKA:** Pokud změníte formát papíru, ověřte, že je vložen správný papír.

- **b.** Vyberte **Orientaci**.
- **c.** V rozbalovací nabídce vyberte položku **Typ papíru/Kvalita** a poté vyberte následující nastavení:
	- **Typ papíru**: Správný typ fotopapíru
	- **Kvalita**: **Nejlepší** nebo **Maximální rozlišení**
	- Klikněte na trojúhelník pro rozbalení **Možnosti barev** a poté vyberte odpovídající možnost nabídky **Oprava fotografie**.
		- **Vypnout**: na obrázek nepoužije žádné úpravy.
		- **Zapnout**: automaticky zaostří obrázek, přiměřeně upraví ostrost obrázku.
- **4.** Vyberte všechny další požadované možnosti tisku a potom klikněte na tlačítko **Tisk**.

### **Tisk dokumentů aplikace Rychlé formuláře**

Pomocí aplikace **Rychlé formuláře** můžete tisknout kalendáře, kontrolní seznamy, hry, poznámkový papír, milimetrový papír a notový papír.

### **Tisk dokumentů aplikace Rychlé formuláře**

- **1.** Na obrazovce Doma na displeji tiskárny stiskněte možnost **Rychlé formuláře**.
- **TIP:** Pokud možnost **Rychlé formuláře** na displeji tiskárny není zobrazena, stiskněte tlačítko **Doma**  a potom potažením vpravo zobrazte možnost **Rychlé formuláře** .
- **2.** Stisknutím vyberte jednu z možností položky Rychlé formuláře.
- **3.** Po zvolení typu formuláře, který chcete vytisknout, vyberte počet kopií a stiskněte tlačítko **Tisk**.

## **Oboustranný tisk (duplexní tisk)**

#### **Tisk na obě strany listu**

Pomocí zařízení pro automatický oboustranný tisk (duplexní jednotky) lze tisknout automaticky na obě strany listu papíru.

- **1.** Vyberte v softwaru možnost **Tisk**.
- **2.** Ujistěte se, že je vybrána tiskárna.
- **3.** Klepněte na tlačítko, kterým se otevře dialogové okno **Vlastnosti**.

V závislosti na softwarové aplikaci může být toto tlačítko označeno **Vlastnosti**, **Možnosti**, **Nastavení tiskárny**, **Vlastnosti tiskárny**, **Tiskárna** nebo **Předvolby**.

- **4.** Vyberte příslušnou možnost.
	- Na kartě **Rozvržení** vyberte orientaci **Na výšku** nebo **Na šířku** a z rozevíracího seznamu **Tisk na obě strany** vyberte možnost **Obracet podél krátké strany** nebo **Obracet podél dlouhé strany**.
	- Na kartě **Papír/Kvalita** vyberte vhodný typ papíru z rozevíracího seznamu **Média** v části **Výběr zásobníku** a poté vyberte vhodnou kvalitu tisku v oblasti **Nastavení kvality**.
	- Klepněte na tlačítko **Upřesnit** v oblasti **Papír/Výstup** a vyberte z rozevíracího seznamu **Formát papíru** příslušný formát papíru.

**POZNÁMKA:** Pokud změníte **Formát papíru**, je třeba vložit odpovídající papír a nastavit formát papíru na ovládacím panelu tiskárny.

- <span id="page-23-0"></span>**5.** Klepnutím na tlačítko **OK** zahájíte tisk.
	- **POZNÁMKA:** Po vytištění jedné strany dokumentu počkejte, až tiskárna automaticky papír znovu zavede pro tisk na druhou stranu. Nemusíte provádět žádnou akci.

### **Tisk na obě strany listu (OS X)**

- **1.** V aplikaci otevřete nabídku **Soubor** a klikněte na příkaz **Tisk**.
- **2.** V dialogovém okně Tisk vyberte z rozbalovací nabídky možnost **Rozvržení**.
- **3.** Vyberte typ vázání, které chcete u oboustranných listů použít, a klikněte na tlačítko **Tisk**.

### **Tisk z mobilního zařízení**

S technologií mobilního tisku HP můžete snadno tisknout i ze svého smartphonu nebo tabletu.

Pokud jste doma nebo v kanceláři, můžete k tisku použít možnosti, které jsou již ve vašem smartphonu nebo tabletu k dispozici:

- **1.** Ujistěte se, že se mobilní zařízení i tiskárna nacházejí ve stejné síti.
- **2.** Vyberte fotografii nebo dokument, které chcete vytisknout, a vyberte tiskárnu.
- **3.** Potvrďte nastavení tisku a zahajte tisk.

Chcete-li tisknout bez přístupu k síti, další informace najdete v tématu [Bezdrátové připojení k tiskárně bez](#page-63-0) [směrovače na stránce 58](#page-63-0).

Pokud jste na cestách, můžete dokument vytisknout odesláním e-mailu pomocí aplikace **ePrint** do tiskárny podporující funkci **ePrint** . Další informace naleznete v tématu [Tisk pomocí funkce HP ePrint na stránce 49](#page-54-0).

Další informace získáte na webu Mobilní tisk HP ( [www.hp.com/go/mobileprinting](http://www.hp.com/go/mobileprinting) ).

### **Tisk pomocí funkce AirPrint**

Tisk pomocí služby AirPrint společnosti Apple je podporován pro operační systémy iOS 4.2 a Mac OS X 10.7 nebo novější. Službu AirPrint můžete použít k bezdrátovému tisku ze zařízení iPad (iOS 4.2), iPhone (3GS nebo novější) nebo iPod touch (třetí generace nebo novější) pomocí následujících mobilních aplikací:

- Pošta
- Fotografie
- **Safari**
- Podporované aplikace jiných dodavatelů, například Evernote

Aby bylo možné funkci AirPrint použít, je třeba zajistit následující:

- Tiskárna a zařízení Apple musí být připojeny ke stejné síti jako zařízení podporující technologii AirPrint. Další informace o používání služby AirPrint a o tom, které produkty HP jsou s technologií AirPrint kompatibilní, najdete na adrese [www.hp.com/go/mobileprinting](http://www.hp.com/go/mobileprinting) .
- Vložte papír, který odpovídá nastavení papíru v tiskárně.

# <span id="page-24-0"></span>**Tisk s použitím možnosti Maximální rozlišení**

Pro tisk ostrých fotografií v nejvyšší kvalitě na fotografický papír použijte režim maximálního rozlišení.

Tisk v maximálním rozlišení trvá déle než tisk při jiném nastavení a vyžaduje hodně místa na disku.

### **Tisk v režimu maximálního rozlišení (Windows)**

- **1.** Vyberte v softwaru možnost **Tisk**.
- **2.** Ujistěte se, že je vybrána tiskárna.
- **3.** Klikněte na tlačítko, kterým se otevře dialogové okno **Vlastnosti**.

V závislosti na aplikaci může být toto tlačítko označeno **Vlastnosti**, **Možnosti**, **Nastavení tiskárny**, **Vlastnosti tiskárny**, **Tiskárna** nebo **Předvolby**.

- **4.** Klikněte na kartu **Papír/Kvalita**.
- **5.** V rozbalovací nabídce **Média** vyberte příslušný typ papíru a kvalitu tisku.
- **6.** Klikněte na tlačítko **Upřesnit**.
- **7.** V části **Vlastnosti tiskárny** zvolte možnost **Ano** v rozevíracím seznamu **Tisk s maximálním rozlišením**.
- **8.** V rozevíracím seznamu **Velikost papíru** vyberte příslušnou velikost papíru.
- **9.** Zavřete rozšířené možnosti kliknutím na tlačítko **OK**.
- **10.** Potvrďte **Orientaci** na kartě **Rozvržení** a vytiskněte dokumenty kliknutím na tlačítko **OK**.

### **Tisk s maximálním rozlišením (OS X)**

- **1.** V aplikaci otevřete nabídku **Soubor** a klikněte na příkaz **Tisk**.
- **2.** Ujistěte se, že je zvolena tiskárna pro tisk.
- **3.** Nastavte možnosti tisku.

Pokud nejsou k dispozici možnosti v dialogovém okně Tisk, klikněte na možnost **Zobrazit podrobnosti**.

- **<sup>2</sup> POZNÁMKA:** Pro tiskárnu připojenou přes rozhraní USB jsou k dispozici následující možnosti. Umístění možností se může lišit v závislosti na aplikaci.
	- **a.** V rozbalovací nabídce **Formát papíru** vyberte požadovaný formát papíru.

**POZNÁMKA:** Pokud změníte **Formát papíru**, je třeba vložit odpovídající papír a nastavit formát papíru na ovládacím panelu tiskárny.

- **b.** V rozbalovací nabídce vyberte položku **Typ papíru/Kvalita** a poté vyberte následující nastavení:
	- **Typ papíru**: Správný typ papíru
	- **Kvalita**: **Maximální rozlišení (dpi)**
- **4.** Vyberte všechny další požadované možnosti tisku a potom klepněte na tlačítko **Tisk**.

## **Tipy pro úspěšný tisk**

Využijte následující tipy pro úspěšný tisk.

### **Tipy z oblasti inkoustu a papíru**

- Použijte originální kazety HP. Originální inkoustové kazety HP jsou navrženy pro tiskárny HP a testovány, aby vám umožnily pokaždé dosáhnout skvělých výsledků.
- **Zkontrolujte, jestli je v inkoustových kazetách dostatek inkoustu. Stisknutím možnosti ▲ (Inkoust) na** úvodní obrazovce můžete ověřit odhadované hladiny inkoustu.

Další informace o práci s tiskovými kazetami naleznete v části [Tipy pro práci s tiskovými kazetami](#page-60-0) [na stránce 55.](#page-60-0)

- Vložte balík papíru, ne jednu stránku. Použijte čistý a rovný papír stejného formátu. Ujistěte se, že je vložen současně pouze jeden typ papíru.
- Posuňte vodítka šířky papíru v zásobníku papíru tak, aby těsně přiléhala k papíru. Vodítka šířky papíru nesmí papír v zásobníku ohýbat.
- Nastavte kvalitu a formát papíru podle typu a formátu papíru v zásobníku.
- Zjistěte, jak tisknout obálky z počítače. [Kliknutím sem získáte více informací online.](http://www.hp.com/embed/sfs/doc?client=IWS-eLP&lc=cs&cc=cz&ProductNameOID=7317524&TapasOnline=TIPS_SW_PRINT_ENVELOPES)

### **Tipy ohledně nastavení tiskárny**

- Na kartě **Papír/Kvalita** vyberte vhodný typ papíru z rozevíracího seznamu **Média** v části **Výběr zásobníku** a poté vyberte vhodnou kvalitu tisku v oblasti **Nastavení kvality**.
- Vyberte vhodný formát papíru z rozbalovací nabídky **Formát papíru** v dialogovém okně **Pokročilé možnosti**. Kliknutím na tlačítko **Upřesnit** na kartě **Rozvržení** nebo **Papír/kvalita** otevřete dialogové okno **Pokročilé možnosti**.
- Pokud chcete změnit výchozí nastavení tisku, klepněte v softwaru tiskárny na možnost **Tisk, skenování a kopírování** a poté na možnost **Nastavit předvolby**.

V závislosti na operačním systému jedním z následujících způsobů otevřete software tiskárny:

- **Windows 8.1**: Klikněte na šipku dolů v levém dolním rohu úvodní obrazovky a vyberte název tiskárny.
- **Windows 8**: Na obrazovce **Start** klikněte pravým tlačítkem do prázdné oblasti, na panelu aplikací klikněte na položku **Všechny aplikace** a poté klikněte na ikonu s názvem tiskárny.
- **Windows 7**, **Windows Vista** a **Windows XP**: Na ploše počítače klikněte na nabídku **Start**, vyberte možnost **Všechny programy**, klikněte na položku **HP**, poté na možnost **HP DeskJet Ink Advantage 4670 series** a nakonec na položku **HP DeskJet Ink Advantage 4670 series**.
- Pokud chcete vytisknout černobílý dokument pouze pomocí černého inkoustu, klikněte na tlačítko **Rozšířené**. Z rozevírací nabídky **Tisknout v tónech šedé** vyberte **Pouze černý inkoust**, poté klikněte na tlačítko **OK**.

#### **Tipy pro nastavení tiskárny (OS X)**

- V dialogu Tisk vyberte pomocí rozevírací nabídky **Velikost papíru** požadovanou velikost papíru, který byl do tiskárny založen.
- V dialogu Tisk vyberte rozevírací nabídku **Papír/kvalita** a vyberte vhodný typ a kvalitu papíru.
- Pokud chcete tisknout černobílý dokument pouze pomocí černého inkoustu, zvolte možnost **Typ papíru / Kvalita**, klikněte na rozbalovací trojúhelník **Možnosti barev** a v místní nabídce Barevně zvolte možnost **Stupně šedi**.

### **Poznámky**

- Originální inkoustové kazety HP jsou navrženy pro tiskárny a papír HP a testovány, aby vám umožnily vždy snadno dosáhnout skvělých výsledků.
	- **POZNÁMKA:** Společnost HP nemůže zaručit kvalitu a spolehlivost neoriginálního spotřebního materiálu. Na opravy produktu po použití spotřebního materiálu od jiného výrobce se nevztahuje záruka.

Pokud jste přesvědčeni, že jste zakoupili originální inkoustovou kazetu HP, přejděte na adresu:

[www.hp.com/go/anticounterfeit](http://www.hp.com/go/anticounterfeit)

- Varování a kontrolky množství inkoustu poskytují pouze přibližné údaje a slouží pouze k plánování.
- **<sup>2</sup> POZNÁMKA:** Pokud se vám zobrazí varovná zpráva, že je v tiskárně málo inkoustu, připravte si náhradní tiskovou kazetu, abyste se vyhnuli možným zdržením tisku. Inkoustové kazety nemusíte měnit, dokud bude kvalita tisku přijatelná.
- Nastavení softwaru vybrané v ovladači tiskárny se vztahuje pouze na tisk, nikoliv na kopírování či skenování.
- Dokumenty můžete tisknout na obě strany papíru.

# <span id="page-27-0"></span>**4 Kopírování a skenování**

- Kopírování dokumentů
- [Skenování](#page-28-0)
- [Tipy pro úspěšné kopírování a skenování](#page-33-0)

# **Kopírování dokumentů**

Nabídka **Kopírování** na displeji tiskárny umožňuje snadnou volbu počtu kopií a barevného nebo černobílého tisku na běžný papír. Snadno můžete upravit pokročilé nastavení, jako např. změnit typ a formát papíru, upravit tmavost kopie nebo změnit její velikost.

### **Vytvoření jednostranné kopie**

- **1.** Vložte předlohu tiskovou stranou nahoru do podavače dokumentů nebo ji vložte tiskovou stranou dolů do pravého předního rohu skleněné plochy skeneru.
- **2.** Určete počet kopií a upravte nastavení.
	- Na úvodní obrazovce stiskněte možnost **Kopírovat** . Nastavte požadovaný počet kopií.
	- Stisknutím možnosti (**Nastavení**) zadejte formát, typ a kvalitu papíru.
	- Pokud je pro možnost **Oboustranné** vybráno nastavení **Zap.**, stisknutím vyberte nastavení **Vyp.**.
	- Stisknutím tlačítka (**Zpět**) se vrátíte do nabídky Kopírovat.
- **3.** Zahajte úlohu kopírování tlačítkem **Start černobíle** nebo **Start barevně**.

### **Vytvoření 2stranné kopie ze skla skeneru**

- **1.** Vložte předlohu do pravého předního rohu skleněné podložky skeneru potištěnou stranou dolů.
- **2.** Určete počet kopií a upravte nastavení.
	- Na úvodní obrazovce stiskněte možnost **Kopírovat** . Nastavte požadovaný počet kopií.
	- Stiskněte možnost (**Nastavení**), projděte dostupné možnosti a poté stisknutím možnosti **Změna velikosti** ověřte, zda je vybrána položka **Skutečná**.

**POZNÁMKA:** Funkce oboustranného kopírování nefunguje, pokud je vybrána možnost **Přizpůsobit na stránku**.

- Pokud je pro možnost **Oboustranné** vybráno nastavení **Vyp.**, stisknutím vyberte nastavení **Zap.**.
- Na obrazovce **Nastavení** můžete určit formát, typ a kvalitu papíru nebo jiná nastavení.
- Stisknutím tlačítka (**Zpět**) se vrátíte na obrazovku pro kopírování.
- **3.** Zahajte úlohu kopírování tlačítkem **Start černobíle** nebo **Start barevně**.
- **4.** Na výzvu vložte druhou předlohu a stiskněte tlačítko **OK**.

### <span id="page-28-0"></span>**Vytvoření 2stranné kopie z podavače dokumentů**

- **1.** Vložte jednostranné předlohy do podavače dokumentů potištěnou stranou nahoru.
	- Vytvořte 2strannou kopii pomocí dvou jednostranných předloh.
	- Vytvořte několik 2stranných kopií pomocí více jednostranných předloh. Příklad: z osmi jednostranných předloh vytvoříte čtyři 2stranné kopie.
- **2.** Určete počet kopií a upravte nastavení.
	- Na úvodní obrazovce stiskněte možnost **Kopírovat** . Nastavte požadovaný počet kopií.
	- Stiskněte možnost (**Nastavení**), projděte dostupné možnosti a poté stisknutím možnosti **Změna velikosti** ověřte, zda je vybrána položka **Skutečná**.
	- **2 POZNÁMKA:** Funkce oboustranného kopírování nefunguje, pokud je vybrána možnost **Přizpůsobit na stránku**.
	- Pokud je pro možnost **Oboustranné** vybráno nastavení **Vyp.**, stisknutím vyberte nastavení **Zap.**.
	- Na obrazovce **Nastavení** můžete určit formát, typ a kvalitu papíru nebo jiná nastavení.
	- Stisknutím tlačítka (**Zpět**) se vrátíte na obrazovku pro kopírování.
- **3.** Zahajte úlohu kopírování tlačítkem **Start černobíle** nebo **Start barevně**.

### **Vytvoření oboustranné kopie**

- **1.** Vložte předlohu tiskovou stranou nahoru do podavače dokumentů nebo ji vložte tiskovou stranou dolů do pravého předního rohu skleněné plochy skeneru.
- **2.** Určete počet kopií a upravte nastavení.
	- Na úvodní obrazovce stiskněte možnost **Kopírovat** . Nastavte požadovaný počet kopií.
	- Stiskněte možnost (**Nastavení**), projděte dostupné možnosti a poté stisknutím možnosti **Změna velikosti** ověřte, zda je vybrána položka **Skutečná**.
	- **2** POZNÁMKA: Funkce oboustranného kopírování nefunguje, pokud je vybrána možnost **Přizpůsobit na stránku**.
	- Pokud je pro možnost **Oboustranné** vybráno nastavení **Vyp.**, stisknutím vyberte nastavení **Zap.**.
	- Na obrazovce **Nastavení** můžete určit formát, typ a kvalitu papíru nebo jiná nastavení.
	- Stisknutím tlačítka (**Zpět**) se vrátíte na obrazovku pro kopírování.
- **3.** Zahajte úlohu kopírování tlačítkem **Start černobíle** nebo **Start barevně**.
- **4.** Na výzvu vložte druhou předlohu a stiskněte tlačítko **OK**.

## **Skenování**

Můžete skenovat dokumenty, fotografie a jiné typy papíru a ukládat je do počítače. Po povolení skenování do počítače můžete začít skenovat. Můžete k tomu použít displej tiskárny nebo software tiskárny v počítači.

**POZNÁMKA:** Některé funkce skenování jsou dostupné až po instalaci softwaru tiskárny HP.

- [Skenování do počítače](#page-29-0)
- [Skenování pomocí funkce Webscan](#page-30-0)
- <span id="page-29-0"></span>[Změna nastavení skenování \(Windows\)](#page-31-0)
- [Vytvoření zkratky pro skenování \(Windows\)](#page-32-0)

### **Skenování do počítače**

Před skenováním do počítače se ujistěte, že máte nainstalovaný doporučený software tiskárny HP. Tiskárna a počítač musí být propojeny a zapnuty.

Kromě toho musí být v počítačích se systémem Windows před zahájením skenování spuštěný software tiskárny.

### **Povolení funkce skenování do počítače (Windows)**

Funkce skenování do počítače je ve výchozím nastavení povolena. Pokud byla funkce zakázána a chcete ji znovu povolit, postupujte podle těchto pokynů.

- **1.** V závislosti na používaném operačním systému otevřete software tiskárny HP jedním z následujících způsobů:
	- **Windows 8.1**: Klikněte na šipku dolů v levém dolním rohu úvodní obrazovky, vyberte název tiskárny a poté klikněte na položku **Nástroje**.
	- **Windows 8**: Na úvodní obrazovce klikněte pravým tlačítkem do prázdné oblasti, na panelu aplikací klikněte na položku **Všechny aplikace** , klikněte na ikonu s názvem tiskárny a poté klikněte na možnost **Nástroje**.
	- **Windows 7**, **Windows Vista** a **Windows XP**: Na ploše počítače klikněte na nabídku **Start**, vyberte možnost **Všechny programy**, klikněte na položku **HP** a poté na složku tiskárny.
- **2.** V aplikaci **Skenovat** zvolte možnost **Správa skenování do počítače**.
- **3.** Klikněte na možnost **Povolit**.

#### **Povolení funkce skenování do počítače (OS X)**

Funkce skenování do počítače je ve výchozím nastavení povolena. Pokud byla funkce zakázána a chcete ji znovu povolit, postupujte podle těchto pokynů.

- **1.** Otevřete nástroj HP Utility.
- **2.** V části **Nastavení skenování** klepněte na možnost **Skenování do počítače**.
- **3.** Ujistěte se, že je vybrána možnost **Povolit skenování do počítače**.

#### **Postup skenování předlohy z ovládacího panelu tiskárny**

- **1.** Vložte předlohu tiskovou stranou nahoru do podavače dokumentů nebo ji vložte tiskovou stranou dolů do pravého předního rohu skleněné plochy skeneru.
- **2.** Stiskněte **Skenovat** .
- **3.** Vyberte počítač, do kterého chcete skenovat.
- **4.** Zvolte požadovaný typ skenování.
- **5.** Stiskněte tlačítko **OK**.

#### <span id="page-30-0"></span>**Skenování dokumentu nebo fotografie do souboru (Windows)**

- **1.** Vložte předlohu tiskovou stranou nahoru do podavače dokumentů nebo ji vložte tiskovou stranou dolů do pravého předního rohu skleněné plochy skeneru.
- **2.** Klikněte dvakrát na ikonu tiskárny na ploše nebo některým z následujících způsobů otevřete software tiskárny:
	- **Windows 8.1**: Klikněte na šipku dolů v levém dolním rohu úvodní obrazovky a vyberte název tiskárny.
	- **Windows 8**: Na úvodní obrazovce klikněte pravým tlačítkem do prázdné oblasti, na panelu aplikací klikněte na položku **Všechny aplikace** a poté vyberte název tiskárny.
	- **Windows 7**, **Windows Vista** a **Windows XP**: Na ploše počítače klikněte na nabídku **Start**, vyberte možnost **Všechny programy**, klikněte na položku **HP**, klikněte na složku tiskárny a poté vyberte ikonu s názvem tiskárny.
- **3.** V softwaru tiskárny klikněte na možnost **Skenovat dokument nebo fotografii**.
- **4.** Zvolte požadovaný typ skenování a poté klikněte na tlačítko **Skenovat** .
	- Výběrem možnosti **Uložit jako PDF** uložte dokument (nebo fotografii jako soubor PDF.
	- Výběrem možnosti **Uložit jako JPEG** uložte fotografii (nebo dokument) jako soubor obrázku.
	- **POZNÁMKA:** Po kliknutí na odkaz **Více** v pravém horním rohu dialogového okna Skenovat můžete zkontrolovat a upravit nastavení pro všechna skenování.

Další informace naleznete v tématu [Změna nastavení skenování \(Windows\) na stránce 26](#page-31-0).

Pokud je vybrána možnost **Po skenování otevřít prohlížeč** , můžete naskenovaný obraz upravit na obrazovce s náhledem.

#### **Postup naskenování předlohy pomocí softwaru tiskárny HP (OS X)**

**1.** Otevřete nástroj HP Scan.

Nástroj HP Scan se nachází ve složce **Aplikace**/**Hewlett-Packard** v nejvyšší úrovni pevného disku.

**2.** Vyberte požadovaný typ profilu skenování a postupujte podle pokynů na obrazovce.

[Chcete-li se dozvědět více informací o použití softwaru HP Scan, navštivte příslušnou webovou stránku](http://www.hp.com/embed/sfs/doc?client=IWS-eLP&lc=cs&cc=cz&ProductNameOID=7317524&TapasOnline=TIPS_SW_SCAN). Zjistěte jak:

- změnit nastavení skenování, jako ve velikost obrazového souboru, rozlišení skenování nebo úrovně kontrastu,
- skenovat do síťových složek a umístění v cloudu.
- prohlížet náhled obrázků a upravovat obrázky před skenováním.

### **Skenování pomocí funkce Webscan**

Webscan je funkce integrovaného webového serveru, která umožňuje skenování fotografií a dokumentů z tiskárny do počítače pomocí webového prohlížeče.

Tato funkce je dostupná i pokud jste na počítač nenainstalovali software tiskárny.

<span id="page-31-0"></span>**<sup>2</sup> POZNÁMKA:** Ve výchozím nastavení je služba Webscan vypnuta. Tuto funkci můžete povolit v rámci serveru EWS.

Pokud nemůžete otevřít funkci Webscan v serveru EWS, je možné, že ji váš správce sítě vypnul. Další informace vám poskytne správce sítě nebo osoba, která síť nastavovala.

#### **Povolení funkce Webscan**

- **1.** Spusťte integrovaný webový server. Další informace naleznete v tématu [Spuštění integrovaného](#page-67-0) [webového serveru na stránce 62](#page-67-0).
- **2.** Klikněte na kartu **Nastavení** .
- **3.** V části **Zabezpečení** klikněte na možnost **Nastavení správce**.
- **4.** Funkci Webscan aktivujete výběrem možnosti **Webscan**.
- **5.** Klikněte na tlačítko **Použít** a poté na tlačítko **OK** .

### **Skenování pomocí funkce Webscan**

Služba Webscan nabízí základní možnosti skenování. Pokud chcete využít dalších možností nebo funkcí skenování, používejte ke skenování software tiskárny HP.

- **1.** Vložte předlohu tiskovou stranou nahoru do podavače dokumentů nebo ji vložte tiskovou stranou dolů do pravého předního rohu skleněné plochy skeneru.
- **2.** Spusťte integrovaný webový server. Další informace naleznete v tématu [Spuštění integrovaného](#page-67-0) [webového serveru na stránce 62](#page-67-0).
- **3.** Klikněte na kartu **Skenovat** .
- **4.** V levém podokně klikněte na položku **Webscan**, proveďte potřebná nastavení a poté klikněte na tlačítko **Skenovat** .

### **Změna nastavení skenování (Windows)**

Kterékoli z nastavení skenování můžete upravit buď pro jedno použití, nebo trvale uložit pro každé použití. Nastavení zahrnují možnosti jako formát a orientaci stránky, rozlišení skenování, kontrast a umístění složky pro uložené snímky.

- **1.** Vložte předlohu tiskovou stranou nahoru do podavače dokumentů nebo ji vložte tiskovou stranou dolů do pravého předního rohu skleněné plochy skeneru.
- **2.** Klikněte dvakrát na ikonu tiskárny na ploše nebo některým z následujících způsobů otevřete software tiskárny:
	- **Windows 8.1**: Klikněte na šipku dolů v levém dolním rohu úvodní obrazovky a vyberte název tiskárny.
	- **Windows 8**: Na úvodní obrazovce klikněte pravým tlačítkem do prázdné oblasti, na panelu aplikací klikněte na položku **Všechny aplikace** a poté vyberte název tiskárny.
	- **Windows 7**, **Windows Vista** a **Windows XP**: Na ploše počítače klikněte na nabídku **Start**, vyberte možnost **Všechny programy**, klikněte na položku **HP**, klikněte na složku tiskárny a poté vyberte ikonu s názvem tiskárny.
- **3.** V softwaru tiskárny klikněte na možnost **Skenovat dokument nebo fotografii**.

<span id="page-32-0"></span>**4.** Klikněte na odkaz **Více** v pravém horním rohu dialogového okna HP Scan.

Na pravé straně se zobrazí podokno s podrobným nastavením. Levý sloupec shrnuje aktuální nastavení pro každou oblast. Pravý sloupec umožňuje změnit nastavení ve zvýrazněné oblasti.

**5.** Kliknutím na oblast v levé části podokna s podrobným nastavením můžete zobrazit nastavení v dané oblasti.

Většinu nastavení můžete zobrazovat a měnit pomocí rozevíracích nabídek.

Některá nastavení umožňují větší flexibilitu zobrazením nového podokna. Takováto nastavení jsou označena znaménkem plus (+) po pravé straně. Jakékoli změny v otevřeném podokně je třeba před návratem na podokno s podrobným nastavením potvrdit nebo zrušit.

- **6.** Až budete s upravováním nastavení hotovi, proveďte jednu z následujících akcí.
	- Klikněte na možnost **Skenovat** . Po dokončení skenování budete vyzváni k uložení nebo zrušení změn zkratky.
	- Klikněte na ikonu Uložit napravo od zkratky a poté klikněte na tlačítko **Skenovat** .

[Chcete-li se dozvědět více informací o použití softwaru HP Scan, navštivte příslušnou webovou stránku](http://www.hp.com/embed/sfs/doc?client=IWS-eLP&lc=cs&cc=cz&ProductNameOID=7317524&TapasOnline=TIPS_SW_SCAN). Zjistěte jak:

- změnit nastavení skenování, jako ve velikost obrazového souboru, rozlišení skenování nebo úrovně kontrastu,
- skenovat do síťových složek a umístění v cloudu.
- prohlížet náhled obrázků a upravovat obrázky před skenováním.

### **Vytvoření zkratky pro skenování (Windows)**

Abyste si skenování usnadnili, můžete si vytvořit vlastní zkratku pro skenování. Například můžete chtít pravidelně skenovat a ukládat fotografie do formátu PNG namísto JPEG.

- **1.** Vložte předlohu tiskovou stranou nahoru do podavače dokumentů nebo ji vložte tiskovou stranou dolů do pravého předního rohu skleněné plochy skeneru.
- **2.** Klikněte dvakrát na ikonu tiskárny na ploše nebo některým z následujících způsobů otevřete software tiskárny:
	- **Windows 8.1**: Klikněte na šipku dolů v levém dolním rohu úvodní obrazovky a vyberte název tiskárny.
	- **Windows 8**: Na úvodní obrazovce klikněte pravým tlačítkem do prázdné oblasti, na panelu aplikací klikněte na položku **Všechny aplikace** a poté vyberte název tiskárny.
	- **Windows 7**, **Windows Vista** a **Windows XP**: Na ploše počítače klikněte na nabídku **Start**, vyberte možnost **Všechny programy**, klikněte na položku **HP**, klikněte na složku tiskárny a poté vyberte ikonu s názvem tiskárny.
- **3.** V softwaru tiskárny klikněte na možnost Skenovat dokument nebo fotografii.
- **4.** Klikněte na možnost **Vytvoření zkratky pro skenování** .

<span id="page-33-0"></span>**5.** Zadejte popisný název, vyberte existující zkratku, na které chcete novou zkratku založit, a poté klikněte na tlačítko **Vytvořit** .

Pokud například vytváříte novou zkratku pro fotografie vyberte možnost **Uložit jako JPEG** nebo **Poslat**  e-mailem jako JPEG . Zobrazí se možnosti grafického zpracování při skenování.

- **6.** Změňte nastavení tak, aby nová zkratka vyhovovala vašim potřebám, a poté klikněte na ikonu Uložit napravo od zkratky.
- **POZNÁMKA:** Po kliknutí na odkaz **Více** v pravém horním rohu dialogového okna Skenovat můžete zkontrolovat a upravit nastavení pro všechna skenování.

Další informace naleznete v tématu [Změna nastavení skenování \(Windows\) na stránce 26](#page-31-0).

# **Tipy pro úspěšné kopírování a skenování**

Pro úspěšné kopírování a skenování využijte následující tipy:

- Sklo a zadní stranu víka udržujte v čistotě. Skener interpretuje vše, co zachytí na skle, jako část obrázku.
- Vložte předlohu do pravého předního rohu skla potištěnou stranou dolů.
- Pokud chcete vytvořit velkou kopii z malé předlohy, naskenujte předlohu do počítače, změňte velikost obrázku v aplikaci pro skenování a vytiskněte kopii tohoto zvětšeného obrázku.
- Pokud chcete upravit formát nebo rozlišení skenování, typ výstupu nebo souboru či jiné parametry, spusťte skenování prostřednictvím softwaru tiskárny.
- Aby nedošlo k zeslabení nebo vynechání skenovaného textu, nastavte v softwaru správný jas snímání.
- Pokud chcete skenovat dokument s několika stránkami pouze do jednoho souboru namísto do několika, nepoužívejte k zahájení skenování možnost **Skenovat** na ovládacím panelu, ale software tiskárny

# <span id="page-34-0"></span>**5 Fax**

Tiskárnu můžete používat pro odesílání a příjem černobílých i barevných faxů. Podle potřeby můžete plánovat odesílání faxů na pozdější dobu a můžete použít kontakty z telefonního seznamu ke snadnému a rychlému odesílání faxů na často používaná čísla. Z ovládacího panelu tiskárny můžete nastavit řadu možností faxování, například rozlišení a kontrast mezi světlostí a tmavostí odesílaných faxů.

**<sup>2</sup> POZNÁMKA:** Před začátkem faxování se přesvědčte, zda jste tiskárnu pro faxování nastavili správně. Správnost nastavení faxu můžete ověřit spuštěním testu nastavení faxu pomocí ovládacího panelu tiskárny.

Další informace o řešení problémů se skenováním – [kliknutím sem získáte více informací online.](http://www.hp.com/embed/sfs/doc?client=IWS-eLP&lc=cs&cc=cz&ProductNameOID=7317524&TapasOnline=SETUP_FAX)

- Odeslání faxu
- [Příjem faxu](#page-38-0)
- [Nastavení kontaktů telefonního seznamu](#page-42-0)
- [Změna nastavení faxu](#page-44-0)
- [Fax a digitální telefonní služby](#page-48-0)
- [Faxování v rámci protokolu VoIP](#page-48-0)
- [Použití protokolů](#page-49-0)

### **Odeslání faxu**

Fax je možné odeslat několika způsoby v závislosti na vašich potřebách.

- Odeslání standardního faxu
- [Odeslání standardního faxu z počítače](#page-35-0)
- [Odeslání faxu z telefonu](#page-36-0)
- [Odeslání faxu pomocí monitorovaného vytáčení](#page-36-0)
- [Odeslání faxu z paměti](#page-37-0)
- [Posílání faxu více příjemcům](#page-37-0)
- [Odeslání faxu v režimu opravy chyb](#page-38-0)

### **Odeslání standardního faxu**

Z ovládacího panelu tiskárny můžete snadno odeslat jednostránkový či vícestránkový černobílý nebo barevný fax.

**POZNÁMKA:** Potřebujete-li vytisknout potvrzení o úspěšném odeslání faxů, aktivujte potvrzování ještě před odesláním faxů.

#### <span id="page-35-0"></span>**Odeslání standardního faxu z ovládacího panelu tiskárny**

- **1.** Vložte předlohu tiskovou stranou nahoru do podavače dokumentů nebo ji vložte tiskovou stranou dolů do pravého předního rohu skleněné plochy skeneru.
- **2.** Na displeji ovládacího panelu tiskárny stiskněte tlačítko **Fax** .
- **3.** Stiskněte možnost **Odeslat**.
- **4.** Stiskněte možnost **Zadejte číslo faxu** nebo ( **Telefonní seznam** ).
- **5.** Zadejte faxové číslo pomocí číselné klávesnice na obrazovce, vyberte z adresáře kontakt nebo zvolte číslo dřívějšího odchozího či příchozího volání.
- **TIP:** Chcete-li do zadávaného faxového čísla přidat mezeru, opakovaně stiskněte tlačítko **\***, dokud se na displeji ovládacího panelu nezobrazí pomlčka (**-**).
- **6.** Stiskněte **Černobílé** nebo **Barevné** .
- **TIP:** Pokud příjemce upozorní na nedostatečnou kvalitu faxu, který jste odeslali, můžete změnit rozlišení nebo kontrast faxu.

### **Odeslání standardního faxu z počítače**

Dokument můžete odeslat faxem přímo z počítače bez nutnosti jej tisknout.

Pokud chcete tuto funkci použít, musíte mít v počítači nainstalovaný software tiskárny HP, tiskárna musí být připojena k funkční telefonní lince a funkce faxu musí být nastavena a správně fungovat.

#### **Postup odeslání standardního faxu z počítače (Windows)**

- **1.** Otevřete v počítači dokument, který chcete faxovat.
- **2.** V používané aplikaci klepněte v nabídce **Soubor** na možnost **Tisk**.
- **3.** Ze seznamu **Název** vyberte tiskárnu, která v názvu obsahuje slovo "fax".
- **4.** Pokud potřebujete změnit nastavení (například vybrat, zda dokument odešlete jako černobílý nebo barevný fax), klepněte na tlačítko, které otvírá dialogové okno **Vlastnosti**. V závislosti na příslušné softwarové aplikaci může být toto tlačítko označeno **Vlastnosti**, **Možnosti**, **Nastavení tiskárny**, **Tiskárna** nebo **Předvolby**.
- **5.** Pokud jste změnili některá nastavení, klepněte na tlačítko **OK**.
- **6.** Klepněte na možnost **Tisk** nebo **OK**.
- **7.** Zadejte faxové číslo nebo jiné informace o příjemci, změňte případná další nastavení faxu a poté klepněte na možnost **Odeslat fax**. Tiskárna začne vytáčet faxové číslo a faxovat dokument.

#### **Postup odeslání standardního faxu z počítače (OS X)**

- **1.** Otevřete na počítači dokument, který chcete faxovat.
- **2.** V aplikaci otevřete nabídku **Soubor** a klepněte na možnost **Tisk**.
- **3.** Vyberte tiskárnu, která má v názvu "(Fax)".
- **4.** Zadejte faxové číslo nebo jméno ze seznamu kontaktů, ke kterému již bylo přidáno faxové číslo.
- **5.** Po zadání informací o faxu klikněte na možnost **Fax**.
# **Odeslání faxu z telefonu**

Fax můžete odeslat pomocí telefonní linky. To umožňuje před odesláním faxu hovořit s jeho příjemcem.

### **Odeslání faxu prostřednictvím telefonní linky**

- **1.** Vložte předlohu tiskovou stranou nahoru do podavače dokumentů nebo ji vložte tiskovou stranou dolů do pravého předního rohu skleněné plochy skeneru.
- **2.** Zvolte číslo pomocí klávesnice na telefonu připojeném k tiskárně.

Pokud příjemce telefon zvedne, informujte jej, že po zaznění faxových tónů jeho fax přijme faxovou zprávu. Pokud volání přijme faxový přístroj, uslyšíte faxové tóny z přijímajícího faxového přístroje.

- **3.** Na displeji ovládacího panelu tiskárny stiskněte tlačítko **Fax** .
- **4.** Stiskněte **Odeslat fax** .
- **5.** Když jste připraveni odeslat fax, stiskněte možnost **Černobílé** nebo **Barevné** .

Během přenosu faxu bude telefonní linka tichá. Pokud chcete pokračovat v hovoru s příjemcem, nezavěšujte, dokud se přenos faxu nedokončí. Pokud jste již s příjemcem dohovořili, můžete telefon zavěsit ihned poté, co bude přenos faxu zahájen.

### **Odeslání faxu pomocí monitorovaného vytáčení**

Při odesílání faxu pomocí monitorovaného vytáčení uslyšíte z reproduktorů tiskárny tóny volby, telefonické výzvy a další zvuky. Můžete tak reagovat na výzvy během vytáčení a ovládat rychlost vytáčení.

**TIP:** Pokud používáte telefonní kartu a nezadáte dostatečně rychle kód PIN, může tiskárna začít vysílat faxový signál příliš brzy a služba telefonní karty pak kód PIN nerozpozná. Pro takový případ můžete kód PIN telefonní karty uložit do kontaktu telefonního seznamu. Další informace naleznete v tématu [Nastavení](#page-42-0) [kontaktů telefonního seznamu na stránce 37.](#page-42-0)

**POZNÁMKA:** Hlasitost musí být zapnuta, jinak vytáčecí tón neuslyšíte.

#### **Odeslání faxu z ovládacího panelu tiskárny pomocí monitorovaného vytáčení**

- **1.** Vložte předlohu tiskovou stranou nahoru do podavače dokumentů nebo ji vložte tiskovou stranou dolů do pravého předního rohu skleněné plochy skeneru.
- **2.** Na displeji ovládacího panelu tiskárny stiskněte tlačítko **Fax** .
- **3.** Stiskněte možnost **Odeslat**.
- **4.** Stiskněte **Černobílé** nebo **Barevné** .
- **5.** Stiskněte možnost **Zadejte číslo faxu** nebo ( **Telefonní seznam** ).
- **6.** Zadejte faxové číslo pomocí číselné klávesnice na obrazovce, vyberte z adresáře kontakt nebo zvolte číslo dřívějšího odchozího či příchozího volání.
- **TIP:** Chcete-li do zadávaného faxového čísla přidat mezeru, opakovaně stiskněte tlačítko **\***, dokud se na displeji ovládacího panelu nezobrazí pomlčka (**-**).
- **7.** Postupujte podle pokynů, které se zobrazí.
- **TIP:** Pokud k odeslání faxu používáte telefonní kartu a kód PIN máte uložený jako kontakt telefonního seznamu, můžete po zobrazení výzvy k zadání kódu PIN stisknout tlačítko  $\left\lfloor \frac{m}{k} \right\rfloor$  (**Telefonní seznam**) a použít tak uložený kód PIN z kontaktu telefonního seznamu.

Fax se odešle, když přijímající faxový přístroj odpoví.

# **Odeslání faxu z paměti**

Můžete naskenovat černobílý fax do paměti a poté odeslat fax z paměti. Tato funkce se hodí, když je faxové číslo, na které chcete fax odeslat, obsazené nebo dočasně nedostupné. Tiskárna skenuje originály do paměti a odešle je, jakmile je schopna se spojit s faxem adresáta. Poté, co tiskárna naskenuje všechny stránky do paměti, můžete předlohy ze zásobníku podavače dokumentů nebo skleněné plochy skeneru odstranit.

**POZNÁMKA:** Z paměti můžete poslat pouze černobílé faxy.

### **Odeslání faxu z paměti**

- **1.** Ujistěte se, že je zapnuta funkce **Metoda skenování a faxování**.
	- **a.** Na displeji ovládacího panelu tiskárny stiskněte tlačítko **Fax** .
	- **b.** Stiskněte **Nastavení** a poté **Předvolby** .
	- **c.** Zapněte funkci **Metoda skenování a faxování**.
- **2.** Vložte předlohu tiskovou stranou nahoru do podavače dokumentů nebo ji vložte tiskovou stranou dolů do pravého předního rohu skleněné plochy skeneru.
- **3.** Na displeji ovládacího panelu tiskárny stiskněte tlačítko **Fax** .
- **4.** Stiskněte možnost **Odeslat**.
- **5.** Stiskněte možnost **Zadejte číslo faxu** nebo ( **Telefonní seznam** ).
- **6.** Zadejte faxové číslo pomocí číselné klávesnice na obrazovce, vyberte z adresáře kontakt nebo zvolte číslo dřívějšího odchozího či příchozího volání.
- **TIP:** Chcete-li do zadávaného faxového čísla přidat mezeru, opakovaně stiskněte tlačítko **\***, dokud se na displeji ovládacího panelu nezobrazí pomlčka (**-**).
- **7.** Stiskněte **Černobílé** .

Tiskárna odešle fax, jakmile bude fax příjemce dostupný.

## **Posílání faxu více příjemcům**

Fax můžete odeslat více příjemcům použitím skupinového kontaktu telefonního seznamu, který je tvořen dvěma nebo více samostatnými příjemci.

### **Posílání faxu několika příjemcům s použitím skupinového kontaktu telefonního seznamu**

- **1.** Vložte předlohu tiskovou stranou nahoru do podavače dokumentů nebo ji vložte tiskovou stranou dolů do pravého předního rohu skleněné plochy skeneru.
- **2.** Na displeji ovládacího panelu tiskárny stiskněte tlačítko **Fax** .
- **3.** Stiskněte možnost **Odeslat**.
- **4.** Stiskněte tlačítko  $\mathbb{R}^n$  (Telefonní seznam).
- **5.** Stiskněte tlačítko **Skupin. kontakty**.
- **6.** Stiskněte název skupinového kontaktu telefonního seznamu.
- **7.** Stiskněte **Odeslat fax** .

**TIP:** Pokud příjemce upozorní na nedostatečnou kvalitu faxu, který jste odeslali, můžete změnit rozlišení nebo kontrast faxu.

# <span id="page-38-0"></span>**Odeslání faxu v režimu opravy chyb**

**Režim opravy chyb** (ECM) brání ztrátě dat vlivem nekvalitní linky, neboť detekuje chyby během přenosu a automaticky si vyžádá opakované vyslání chybně odeslané části. Telefonní poplatky se nezvýší, na kvalitních linkách se mohou i snížit. Na nekvalitních linkách ECM prodlouží dobu přenosu a tím i poplatky, ale přenos je mnohem spolehlivější. Výchozím nastavením je **Svítí** . ECM vypněte, jen pokud vede k podstatnému zvýšení poplatků a vy jste ochotni akceptovat nižší kvalitu s tím, že klesnou poplatky.

Vypnete-li režim opravy chyb:

- změní se kvalita a rychlost přenosu odesílaných i přijímaných faxů,
- položka **Rychlost faxu** bude automaticky nastavena na hodnotu **Střední** ,
- nebudete již moci odesílat ani přijímat barevné faxy.

#### **Postup změny nastavení režimu opravy chyb z ovládacího panelu**

- **1.** Na displeji ovládacího panelu tiskárny stiskněte tlačítko **Fax** .
- **2.** Stiskněte **Nastavení** .
- **3.** Stiskněte **Předvolby** .
- **4.** Posuňte se na možnost **Režim opravy chyb** a tisknutím funkci zapněte nebo vypněte.

# **Příjem faxu**

Faxy můžete přijímat automaticky i ručně. Pokud vypnete možnost **Automatická odpověď** , bude nutné přijímat faxy ručně. Když zapnete možnost **Automatická odpověď** (to je výchozí nastavení), tiskárna automaticky odpoví na příchozí hovory a přijme faxy po počtu zazvonění nastaveném volbou **Zvon. před odpov.** . (Výchozí nastavení volby **Zvon. před odpov.** je pět zazvonění.)

Pokud přijmete fax formátu Legal nebo ve větším formátu a tiskárna právě není nastavena na použití papíru formátu Legal, tiskárna fax zmenší, aby se vešel na vložený papír. Pokud jste funkci **Automatické zmenšení**  vypnuli, tiskárna fax vytiskne na dvě stránky.

**POZNÁMKA:** Kopírujete-li dokument v době příchodu faxu, fax bude uložen v paměti tiskárny, dokud nebude kopírování dokončeno.

- Příjem faxu ručně
- [Nastavení záložního faxu](#page-39-0)
- [Opakovaný tisk přijatých faxů z paměti](#page-39-0)
- [Předávání faxů na jiné číslo](#page-40-0)
- [Nastavení automatického zmenšení příchozích faxů](#page-40-0)
- [Blokování faxových čísel](#page-41-0)

# **Příjem faxu ručně**

Pokud právě telefonujete, může vám osoba, se kterou mluvíte, poslat fax, aniž by se přerušilo telefonické spojení. Můžete zvednout sluchátko a hovořit, nebo poslouchat faxové tóny.

Faxy můžete přijímat ručně prostřednictvím telefonu, který je přímo připojen k tiskárně (k portu 2-EXT).

### <span id="page-39-0"></span>**Ruční příjem faxu**

- **1.** Zkontrolujte, že je tiskárna zapnuta a v hlavním zásobníku je vložen papír.
- **2.** Ze zásobníku automatického podavače vyjměte všechny předlohy.
- **3.** Nastavte pro parametr **Zvon. před odpov.** vyšší hodnotu, která vám umožní odpovědět na příchozí volání dříve, než odpoví tiskárna. Případně vypněte funkci **Automatická odpověď** , takže tiskárna nebude automaticky odpovídat na příchozí volání.
- **4.** Pokud právě hovoříte s příjemcem faxu, sdělte mu, aby na svém faxovém přístroji stiskl tlačítko **Úvodní pokyny** .
- **5.** Pokud uslyšíte faxové tóny vysílané odesílajícím faxovým přístrojem, proveďte následující krok:
	- **a.** Na displeji ovládacího panelu tiskárny stiskněte tlačítko **Fax** , poté možnost **Odeslat a přijmout**  a nakonec možnost **Přijmout nyní**.
	- **b.** Když tiskárna začne přijímat fax, můžete telefon zavěsit nebo zůstat na lince. Telefonní linka je během přenosu faxu tichá.

### **Nastavení záložního faxu**

V závislosti na předvolbách a požadavcích na zabezpečení můžete tiskárnu nastavit tak, aby ukládala všechny přijaté faxy, jen faxy přijaté během chybového stavu tiskárny, nebo aby neukládala žádné přijaté faxy.

#### **Postup pro nastavení záložního faxu z ovládacího panelu tiskárny**

- **1.** Na displeji ovládacího panelu tiskárny stiskněte tlačítko **Fax** .
- **2.** Stiskněte **Nastavení** .
- **3.** Stiskněte **Předvolby** .
- **4.** Stiskněte **Záložní příjem faxu**.
- **5.** Stiskněte požadované nastavení.

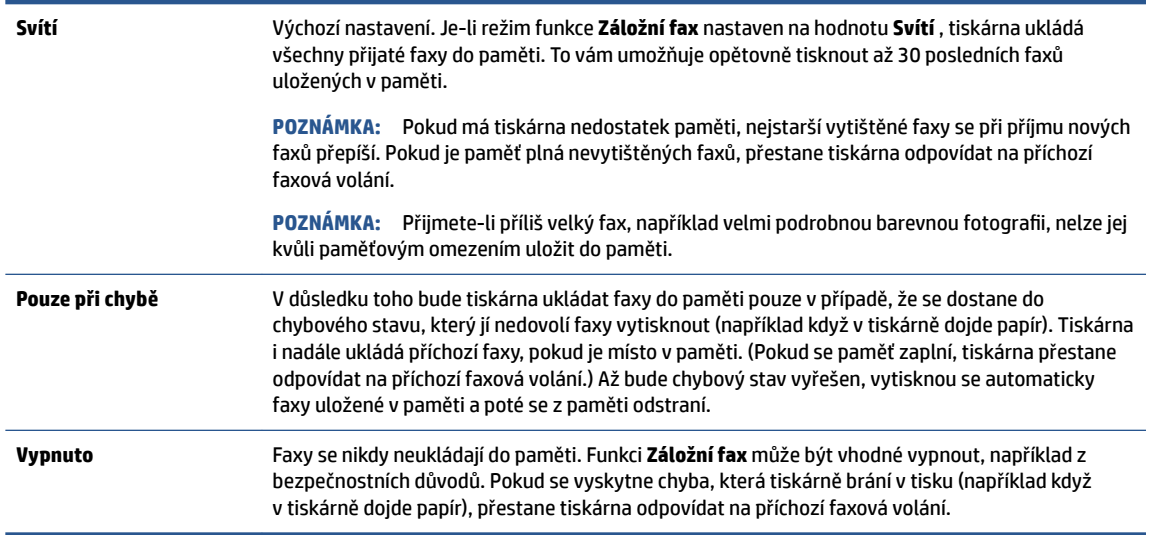

# **Opakovaný tisk přijatých faxů z paměti**

Přijaté faxy, které nebyly vytištěny, jsou uloženy v paměti.

<span id="page-40-0"></span>**POZNÁMKA:** Jakmile se paměť faxu zaplní, tiskárna nebude moci přijímat nové faxy, dokud obsah paměti nevytisknete nebo neodstraníte. Někdy může být vhodné z bezpečnostních důvodů nebo z důvodů ochrany soukromí všechny faxy z paměti odstranit.

V závislosti na velikosti faxů v paměti lze vytisknout až 30 naposledy vytisknutých faxů, pokud jsou dosud uloženy. Můžete například znovu vytisknout faxy, jejichž výtisky jste ztratili.

### **Postup opakovaného tisku faxů uložených v paměti z ovládacího panelu**

- **1.** Vložte papír do hlavního zásobníku papíru.
- **2.** Na displeji ovládacího panelu tiskárny stiskněte tlačítko **Fax** .
- **3.** Stiskněte možnost **Dotisk**.
- **4.** Vyberte faxy, které chcete dotisknout.
- **5.** Stiskněte tlačítko **Tisk**.

### **Předávání faxů na jiné číslo**

Tiskárnu můžete nastavit tak, aby faxy předávala na jiné faxové číslo. Všechny faxy budou předávány černobíle bez ohledu na to, jak byly zaslány původně.

Společnost HP doporučuje, abyste si ověřili, zda číslo, na které předáváte faxy, je funkční faxovou linkou. Přesvědčte se o funkčnosti přístroje, který má přijímat předávané faxy, odesláním zkušebního faxu.

#### **Předávání faxů pomocí ovládacího panelu tiskárny**

- **1.** Na displeji ovládacího panelu tiskárny stiskněte tlačítko **Fax** .
- **2.** Stiskněte **Nastavení** .
- **3.** Stiskněte **Předvolby** .
- **4.** Stiskněte možnost **Předávání faxů**.
- **5.** Stiskněte **Zapnuto (Tisknout a předat)**, pokud chcete fax tisknout a předat, nebo vyberte **Zapnuto (Předat)**, pokud chcete fax předat.
- **POZNÁMKA:** Pokud tiskárna nedokáže fax předat určenému faxovému přístroji (například protože není zapnut), tiskárna fax vytiskne. Pokud tiskárnu nastavíte na tisk chybového protokolu přijatých faxů, vytiskne také chybový protokol.
- **6.** Po zobrazení výzvy zadejte číslo faxového přístroje, který bude předávané faxy přijímat, a poté stiskněte tlačítko **Hotovo** . U všech následujících výzev zadejte požadované informace: datum začátku, čas začátku, datum konce a čas konce.
- **7.** Předávání faxů je aktivováno. Stisknutím tlačítka **OK** potvrďte výběr možnosti.

Pokud tiskárna při zapnuté funkci Předávání faxů ztratí napájení, nastavení Předávání faxů a telefonní číslo zůstanou uloženy. Po obnově napájení tiskárny je předávání faxů stále ve stavu **Svítí** .

**POZNÁMKA:** Předávání faxů můžete zrušit volbou **Vypnuto** v nabídce **Předávání faxů**.

## **Nastavení automatického zmenšení příchozích faxů**

Nastavení **Automatické zmenšení** určuje činnost tiskárny při příjmu faxu, který je příliš velký pro vložený formát papíru. Toto nastavení je ve výchozím stavu zapnuto, takže obraz příchozího faxu se zmenší tak, aby se vešel na jednu stránku, pokud je to možné. Pokud nastavení není aktivováno, informace, které se nevejdou na první stránku, se vytisknou na druhou stránku. **Automatické zmenšení** je užitečné, pokud přijímáte fax ve formátu Legal a v hlavním zásobníku je vložen papír formátu Letter.

### <span id="page-41-0"></span>**Postup nastavení automatického zmenšení z ovládacího panelu**

- **1.** Na displeji ovládacího panelu tiskárny stiskněte tlačítko **Fax** .
- **2.** Stiskněte **Nastavení** .
- **3.** Stiskněte **Předvolby** .
- **4.** Stiskem tlačítka **Automatické zmenšení** můžete režim zapínat a vypínat.

**<sup>2</sup> POZNÁMKA:** Vypnutím automatického zmenšení se také vypne oboustranný tisk faxu.

### **Blokování faxových čísel**

Pokud si u telefonní společnosti objednáte službu oznámení ID volajícího, můžete blokovat konkrétní čísla, z nichž nebudou přijímána faxová volání. Při přijetí faxu tiskárna porovná číslo volajícího se seznamem blokovaných čísel a určí, zda fax přijmout nebo ne. Pokud je číslo volajícího na seznamu blokovaných faxových čísel, fax se nepřijme. (Maximální počet čísel, která lze blokovat, se u různých modelů zařízení liší.)

- **POZNÁMKA:** Tato funkce není podporována ve všech zemích/oblastech. Není-li funkce ve vaší zemi nebo oblasti podporována, položka **Blokování nežádoucích faxů** se v nabídce **Předvolby** nezobrazí.
- **POZNÁMKA:** Jestliže do seznamu ID volajícího nejsou přidána žádná telefonní čísla, předpokládá se, že nemáte službu ID volajícího.

Konkrétní faxová čísla můžete blokovat přidáním do seznamu nevyžádaných faxů, odblokovat je odebráním ze seznamu nevyžádaných faxů a vytisknout seznam blokovaných faxových čísel.

### **Přidání čísla do seznamu nežádoucích faxových čísel**

- **1.** Na displeji ovládacího panelu tiskárny stiskněte tlačítko **Fax** .
- **2.** Stiskněte **Nastavení** .
- **3.** Stiskněte **Předvolby** .
- **4.** Stiskněte tlačítko **Blokování nežádoucích faxů** .
- **5.** Stiskněte tlačítko **+** (znaménko plus).
- **6.** Proveďte jeden z následujících kroků.
	- Chcete-li vybrat číslo faxu, které chcete blokovat, ze seznamu historie volání, stiskněte tlačítko (Historie přijatých volání).
	- Ručně zadejte faxové číslo, které chcete blokovat, a stiskněte tlačítko **Přidat**.

**POZNÁMKA:** Zkontrolujte, zda jste zadali faxové číslo, které je zobrazeno na displeji ovládacího panelu, a nikoli faxové číslo, které je zobrazeno v záhlaví přijatého faxu, neboť tato čísla se mohou lišit.

#### **Odstranění čísel ze seznamu nežádoucích faxových čísel**

Až budete chtít blokování faxového čísla zrušit, můžete jej ze seznamu nežádoucích faxových čísel odebrat.

- **1.** Na displeji ovládacího panelu tiskárny stiskněte tlačítko **Fax** .
- **2.** Stiskněte **Nastavení** .
- **3.** Stiskněte **Předvolby** .
- <span id="page-42-0"></span>**4.** Stiskněte tlačítko **Blokování nežádoucích faxů** .
- **5.** Vyberte číslo, které chcete odstranit, a potom stiskněte tlačítko **Odebrat**.

# **Nastavení kontaktů telefonního seznamu**

Jako kontakty telefonního seznamu můžete nastavit často používaná faxová čísla. Díky tomu můžete tato čísla rychle vytáčet pomocí ovládacího panelu tiskárny.

- **TIP:** Kromě vytváření a správy kontaktů telefonního seznamu pomocí ovládacího panelu tiskárny můžete také použít nástroje dostupné v počítači, jako je software HP dodaný s tiskárnou a server EWS. Další informace naleznete v tématu [Nástroje pro pokročilou správu tiskárny \(určeno tiskárnám v síti\)](#page-66-0) [na stránce 61.](#page-66-0)
	- Nastavení a změna kontaktů telefonního seznamu
	- [Nastavení a změna skupinových kontaktů telefonního seznamu](#page-43-0)
	- [Odstranění kontaktů telefonního seznamu](#page-44-0)

### **Nastavení a změna kontaktů telefonního seznamu**

Faxová čísla můžete uložit jako kontakty telefonního seznamu.

### **Nastavení kontaktů telefonního seznamu**

- **1.** Na displeji ovládacího panelu tiskárny stiskněte tlačítko **Fax** .
- **2.** Stiskněte možnost **Odeslat**.
- **3.** Stiskněte tlačítko  $\left[\frac{12}{5}\right]$  (**Telefonní seznam**).
- **4.** Stiskněte možnost (**Kontakty**).
- **5.** Stisknutím tlačítka + (znaménko plus) přidejte kontakt.
- **6.** Stiskněte položku **Název**, zadejte název kontaktu telefonního seznamu a poté stiskněte tlačítko **Hotovo** .
- **7.** Stiskněte možnost **Číslo**, zadejte číslo faxu pro daný kontakt v adresáři a poté stiskněte možnost **Hotovo** .
- **Z POZNÁMKA:** Číslo zadejte včetně pauz a jiných potřebných čísel, jako je směrové číslo, přístupový kód pro přístup na vnější linku (obvykle 0 nebo 9) nebo předčíslí pro meziměstské hovory.
- **8.** Stiskněte tlačítko **Přidat**.

#### **Změna kontaktů telefonního seznamu**

- **1.** Na displeji ovládacího panelu tiskárny stiskněte tlačítko **Fax** .
- **2.** Stiskněte možnost **Odeslat**.
- **3.** Stiskněte tlačítko ( **Telefonní seznam** ).
- **4.** Stiskněte tlačítko **Kontakty**.
- **5.** Chcete-li upravit kontakt, stiskněte tlačítko (**Upravit**).
- **6.** Stiskněte kontakt telefonního seznamu, který chcete upravit.
- <span id="page-43-0"></span>**7.** Stiskněte položku **Název**, upravte název kontaktu telefonního seznamu a poté stiskněte tlačítko **Hotovo** .
- **8.** Stiskněte možnost **Číslo**, upravte číslo faxu pro daný kontakt v adresáři a poté stiskněte tlačítko **OK**.
- **<sup>2</sup> POZNÁMKA:** Číslo zadejte včetně pauz a jiných potřebných čísel, jako je směrové číslo, přístupový kód pro přístup na vnější linku (obvykle 0 nebo 9) nebo předčíslí pro meziměstské hovory.
- **9.** Stiskněte **Hotovo** .

## **Nastavení a změna skupinových kontaktů telefonního seznamu**

Jako skupinové kontakty telefonního seznamu můžete uložit skupiny faxových čísel.

#### **Nastavení skupinových kontaktů telefonního seznamu**

- **POZNÁMKA:** Než budete moci vytvořit skupinový kontakt telefonního seznamu, musíte již mít vytvořen alespoň jeden kontakt telefonního seznamu.
	- **1.** Na displeji ovládacího panelu tiskárny stiskněte tlačítko **Fax** .
	- **2.** Stiskněte možnost **Odeslat**.
	- **3.** Stiskněte tlačítko ( **Telefonní seznam** ).
	- **4.** Stiskněte tlačítko **Skupin. kontakty**.
	- **5.** Stisknutím tlačítka + (znaménko plus) přidejte skupinu.
	- **6.** Stiskněte položku **Název**, zadejte název skupiny a poté stiskněte tlačítko **Hotovo** .
	- **7.** Stiskněte položku **Počet**, vyberte kontakty, které chcete do skupiny přidat, a poté stiskněte tlačítko **Vybrat**.
	- **8.** Stiskněte tlačítko **Vytvořit**.

### **Změna skupinových kontaktů telefonního seznamu**

- **1.** Na displeji ovládacího panelu tiskárny stiskněte tlačítko **Fax** .
- **2.** Stiskněte možnost **Odeslat**.
- **3.** Stiskněte tlačítko ( **Telefonní seznam** ).
- **4.** Stiskněte tlačítko **Skupin. kontakty**.
- **5.** Chcete-li upravit skupinu, stiskněte tlačítko (**Upravit**).
- **6.** Stiskněte skupinový kontakt telefonního seznamu, který chcete upravit.
- **7.** Stiskněte položku **Název**, upravte název skupinového kontaktu telefonního seznamu a poté stiskněte tlačítko **Hotovo** .
- **8.** Stiskněte možnost **Číslo**.
- **9.** Zrušte volbu kontaktů telefonního seznamu, které chcete z této skupiny odebrat, nebo stisknutím tlačítka + (znaménko plus) do skupiny přidejte nový kontakt.
- **10.** Stiskněte **Hotovo** .

# <span id="page-44-0"></span>**Odstranění kontaktů telefonního seznamu**

Kontakty telefonního seznamu a skupinové kontakty telefonního seznamu je možné odstraňovat.

- **1.** Na displeji ovládacího panelu tiskárny stiskněte tlačítko **Fax** .
- **2.** Stiskněte možnost **Odeslat**.
- **3.** Stiskněte tlačítko ( **Telefonní seznam** ).
- **4.** Stiskněte položku **Kontakty** nebo **Skupin. kontakty**.
- **5.** Stiskněte tlačítko (**Upravit**).
- **6.** Stiskněte jméno kontaktu nebo skupinového kontaktu v adresáři, který chcete odstranit.
- **7.** Stiskněte tlačítko **Odstranit**.
- **8.** Stisknutím tlačítka **Ano** potvrďte výběr.

# **Změna nastavení faxu**

Po provedení všech kroků uvedených v příručce Začínáme, která byla dodána s tiskárnou, použijte následující kroky k základnímu nastavení nebo ke konfiguraci ostatních možností pro faxování.

- Konfigurace záhlaví faxu
- [Nastavení režimu odpovědi \(automatická odpověď\)](#page-45-0)
- [Nastavení počtu zazvonění před příjmem faxu](#page-45-0)
- [Změna odpovědi podle typu zvonění pro rozlišovací vyzvánění](#page-45-0)
- [Nastavení typu volby](#page-46-0)
- [Nastavení možností opakované volby](#page-46-0)
- [Nastavení rychlosti faxu](#page-47-0)
- [Nastavení hlasitosti faxu](#page-47-0)

### **Konfigurace záhlaví faxu**

Záhlaví faxu uvádí na začátku každého odeslaného faxu vaše jméno a faxové číslo. Společnost HP doporučuje nastavit záhlaví faxu pomocí softwaru HP dodávaného s tiskárnou. Záhlaví faxu můžete také nastavit z ovládacího panelu tiskárny dle následujícího popisu.

**POZNÁMKA:** V některých zemích/oblastech je záhlaví faxu zákonem předepsaným požadavkem.

#### **Nastavení nebo změna záhlaví faxu**

- **1.** Na displeji ovládacího panelu tiskárny stiskněte tlačítko **Fax** .
- **2.** Stiskněte **Nastavení** a poté **Předvolby** .
- **3.** Stiskněte **Záhlaví faxu**.
- **4.** Zadejte své jméno nebo název společnosti a stiskněte tlačítko **Hotovo** .
- **5.** Zadejte své faxové číslo a stiskněte možnost tlačítko **Hotovo** .

# <span id="page-45-0"></span>**Nastavení režimu odpovědi (automatická odpověď)**

Režim odpovědi určuje, zda tiskárna odpoví či neodpoví na příchozí volání.

- Zapněte nastavení **Automatická odpověď** , chcete-li, aby tiskárna odpovídala na faxy **automaticky**. Tiskárna bude automaticky odpovídat na všechna příchozí volání a faxy.
- Vypněte nastavení **Automatická odpověď** , chcete-li přijímat faxy **ručně**. Při přijímání příchozích faxových volání pak musíte být osobně přítomni, jinak tiskárna fax nepřijme.

#### **Nastavení režimu odpovědi**

- **1.** Na displeji ovládacího panelu tiskárny stiskněte tlačítko **Fax** .
- **2.** Stiskněte **Nastavení** a poté **Předvolby** .
- **3.** Stisknutím možnosti **Automatická odpověď** tuto funkci zapněte nebo vypněte.

K této funkci získáte přístup také stisknutím možnosti **(Stav faxu)** na úvodní obrazovce.

# **Nastavení počtu zazvonění před příjmem faxu**

Zapnete-li nastavení **Automatická odpověď** , můžete zadat počet zazvonění, po kterém zařízení automaticky přijme příchozí volání.

Nastavení **Zvon. před odpov.** je důležité, pokud je záznamník připojen ke stejné telefonní lince jako tiskárna, protože chcete, aby záznamník přijal hovor dříve než tiskárna. Počet zazvonění před odpovědí tiskárny by měl být vyšší než počet zazvonění před odpovědí záznamníku.

Nastavte například záznamník na malý počet zazvonění před odpovědí a tiskárnu na maximální počet zazvonění před odpovědí. (Maximální počet zazvonění se v jednotlivých zemích a oblastech liší.) Při tomto nastavení odpoví záznamník na volání a tiskárna bude sledovat linku. Jestliže tiskárna zjistí tóny faxu, tiskárna přijme fax. Pokud se jedná o hlasové volání, telefonní záznamník zaznamená příchozí zprávu.

#### **Nastavení počtu zazvonění před příjmem faxu**

- **1.** Na displeji ovládacího panelu tiskárny stiskněte tlačítko **Fax** .
- **2.** Stiskněte **Nastavení** a poté **Předvolby** .
- **3.** Stiskněte tlačítko **Zvon. před odpov.** .
- **4.** Stiskem vyberte počet vyzvánění.
- **5.** Vybrané nastavení potvrďte stisknutím tlačítka **Hotovo** .

### **Změna odpovědi podle typu zvonění pro rozlišovací vyzvánění**

Mnoho telekomunikačních společností nabízí funkci rozlišovacího zvonění, která vám umožní sdílet na jedné telefonní lince několik telefonních čísel. Jestliže se přihlásíte k odběru této služby, bude každému z čísel přidělen jiný druh vyzvánění. Tiskárnu můžete nastavit tak, aby odpovídala na příchozí volání, která mají určitý typ vyzvánění.

Jestliže jste připojili tiskárnu k lince s rozlišovacím vyzváněním, požádejte telekomunikační společnost o přidělení jednoho typu vyzvánění pro hlasová volání a jiného typu pro faxová volání. Společnost HP doporučuje zvolit pro faxová volání dvojité nebo trojité zazvonění. Jakmile tiskárna rozpozná stanovený typ zvonění, odpoví na volání a přijme fax.

<span id="page-46-0"></span>**TIP:** Pomocí funkce Zjištění typu zvonění na ovládacím panelu tiskárny lze nastavit rozlišující vyzvánění. Pomocí této funkce tiskárna rozpozná a zaznamená typ zvonění příchozího hovoru. Na základě tohoto hovoru pak automaticky určí rozlišující typ zvonění přidělený telefonní společností faxovým hovorům.

Jestliže službu rozlišovacího vyzvánění nevyužíváte, použijte výchozí druh vyzvánění, tedy možnost **Všechna zvonění** .

**<sup>2</sup> POZNÁMKA:** Tiskárna nemůže přijímat faxy, je-li hlavní telefon vyvěšen.

**Postup změny odpovědi podle typu zvonění pro rozlišující vyzvánění**

- **1.** Ověřte, že je tiskárna nastavena tak, aby na faxová volání odpovídala automaticky.
- **2.** Na displeji ovládacího panelu tiskárny stiskněte tlačítko **Fax** .
- **3.** Stiskněte tlačítko **Nastavení** a poté vyberte možnost **Předvolby** .
- **4.** Stiskněte tlačítko **Odpověď na typ zvonění** .

Objeví se hlášení, že byste toto nastavení neměli měnit, pokud nemáte na jedné telefonní lince více telefonních čísel. Pokračujte stisknutím tlačítka **Ano** .

- **5.** Použijte jeden z následujících postupů:
	- Stiskněte typ zvonění přidělený telefonní společností faxovým hovorům.
	- Stiskněte možnost **Zaznamenaný typ zvonění** a poté postupujte dle pokynů na ovládacím panelu tiskárny.
	- **POZNÁMKA:** Pokud funkce Zjištění typu zvonění nerozpozná daný typ zvonění nebo pokud funkci vypnete předčasně, u typu zvonění se automaticky nastaví výchozí možnost **Všechna zvonění** .
	- POZNÁMKA: Pokud používáte telefonní systém PBX s různými typy zvonění pro interní a externí hovory, musí být faxové číslo voláno z externího čísla.

### **Nastavení typu volby**

Tento postup slouží k nastavení režimu tónové nebo pulsní volby. Výchozí nastavení z výroby je volba **Tónová**. Ponechejte toto nastavení a změňte je jen tehdy, když jste si jisti, že vaše telefonní linka nemůže použít tónovou volbu.

**POZNÁMKA:** Možnost pulsní volby není dostupná ve všech zemích či oblastech.

#### **Nastavení typu volby**

- **1.** Na displeji ovládacího panelu tiskárny stiskněte tlačítko **Fax** .
- **2.** Stiskněte **Nastavení** a poté **Předvolby** .
- **3.** Stiskněte možnost **Typ vytáčení**.
- **4.** Vyberte možnost **Tónová volba** nebo **Pulzní volba**.

### **Nastavení možností opakované volby**

Pokud tiskárna nedokázala odeslat fax, protože faxový přístroj neodpověděl nebo byl obsazen, tiskárna volá znovu podle nastavení opakované volby. Zapnutí nebo vypnutí těchto voleb proveďte následujícím postupem.

- <span id="page-47-0"></span>● **Opakovaná volba při obsazené lince**: Pokud je zapnuta tato možnost, tiskárna automaticky opakuje volbu, pokud je příjemce obsazen. Výchozím nastavením je hodnota **Svítí** .
- **Opět. vyt. při nedost.**: Pokud je zapnuta tato volba, tiskárna automaticky opakuje volbu, pokud fax příjemce neodpovídá. Výchozím nastavením je hodnota **Vypnuto** .
- **Opakovaná volba při problémech s připojením**: Pokud je tato možnost zapnuta, tiskárna bude automaticky opakovat volbu v případě, že došlo k problému při připojování k faxu příjemce. Opakovaná volba při problémech s připojením funguje pouze při odesílání faxů z paměti. Výchozím nastavením je hodnota **Svítí** .

### **Nastavení možností opakované volby**

- **1.** Na displeji ovládacího panelu tiskárny stiskněte tlačítko **Fax** .
- **2.** Stiskněte **Nastavení** a poté **Předvolby** .
- **3.** Stiskněte **Automatická opakovaná volba** .
- **4.** Stiskněte možnost **Opakovaná vol. při obsaz. lince** nebo **Neodpovídá opakovat volbu** nebo **Opakovaná volba při problémech s připojením** .

### **Nastavení rychlosti faxu**

Můžete nastavit rychlost faxu pro komunikaci mezi tiskárnou a dalším faxovým přístrojem při odesílání a přijmu faxů.

Používáte-li jednu z následujících služeb či protokolů, může být požadována nižší rychlost faxu:

- Internetová telefonní služba
- Systém PBX (pobočková ústředna)
- Faxování v rámci protokolu VoIP
- Služba ISDN (Integrated Services Digital Network)

Jestliže máte problémy s odesíláním a přijímáním faxů, použijte nižší **Rychlost faxu** . Následující tabulka uvádí dostupná nastavení rychlosti faxu.

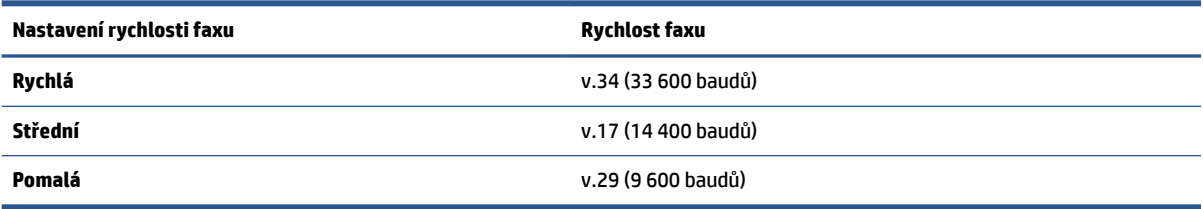

#### **Nastavení rychlosti faxu**

- **1.** Na displeji ovládacího panelu tiskárny stiskněte tlačítko **Fax** .
- **2.** Stiskněte **Nastavení** a poté **Předvolby** .
- **3.** Stiskněte tlačítko **Rychlost faxu** .
- **4.** Stisknutím proveďte výběr možnosti.

### **Nastavení hlasitosti faxu**

Hlasitost zvuků faxu je možné měnit.

#### **Nastavení hlasitosti faxu**

- **1.** Na displeji ovládacího panelu tiskárny stiskněte tlačítko **Fax** .
- **2.** Stiskněte **Nastavení** a poté **Předvolby** .
- **3.** Stiskněte položku **Hlasitost**.
- **4.** Stisknutím vyberte možnost **Tichý**, **Hlasitý** nebo **Vypnuto** .

# **Fax a digitální telefonní služby**

Mnoho telefonních společností poskytuje svým zákazníkům digitální telefonní služby, jako jsou následující:

- DSL: Digitální předplatitelská linka (DSL) telekomunikační společnosti. (V některých zemích/oblastech může být služba DSL nazývána ADSL.)
- PBX: Telefonní systém PBX (Private Branch Exchange).
- Síť ISDN: Systém ISDN (Integrated Services Digital Network).
- VoIP: Levná telefonní služba, která umožňuje odesílat a přijímat faxy z vašeho zařízení s využitím internetu. Tato metoda se nazývá Faxování v rámci protokolu VoIP.

Další informace naleznete v tématu Faxování v rámci protokolu VoIP na stránce 43.

Tiskárny HP byly navrženy speciálně pro použití tradičních analogových telefonních služeb. Používáte-li digitální telefonní prostředí (jako jsou technologie DSL/ADSL, PBX nebo ISDN), budete při nastavování faxu v tiskárně potřebovat použít filtry nebo převaděče z digitálního na analogový signál.

# **Faxování v rámci protokolu VoIP**

Je možné si předplatit levnou telefonní službu, která umožňuje odesílat a přijímat faxy z vašeho zařízení prostřednictvím internetu. Tato metoda se nazývá Faxování v rámci protokolu VoIP.

Podle následujících ukazatelů zjistíte, že pravděpodobně využíváte službu VoIP.

- Spolu s faxovým číslem vytáčíte zvláštní přístupový kód.
- máte konvertor adresy IP, kterým se připojujete k Internetu a který je vybaven analogovými telefonními porty pro připojení faxu.

**TIP:** Podpora tradičních faxových přenosů přes jakékoli telefonní systémy využívající internetový protokol je často omezená. Máte-li problémy s faxováním, zkuste použít nižší rychlost faxu nebo zakázat režim opravy chyb faxu (ECM). Pokud však vypnete režim ECM, nebudete moci odesílat a přijímat barevné faxy.

Další informace o změně rychlosti faxu naleznete zde: [Nastavení rychlosti faxu na stránce 42.](#page-47-0) Další informace o použití režimu opravy chyb naleznete v části [Odeslání faxu v režimu opravy chyb na stránce 33](#page-38-0).

**<sup>&</sup>lt;sup>2</sup> POZNÁMKA:** Společnost HP nezaručuje, že bude tiskárna kompatibilní se všemi linkami a poskytovateli digitálních služeb ve všech digitálních prostředích nebo se všemi převaděči z digitálního na analogový signál. Doporučujeme, abyste se vždy poradili přímo se svou telefonní společností o správných možnostech instalace na základě poskytovaných služeb linky.

**POZNÁMKA:** Faxy lze odesílat a přijímat jen v případě, že připojíte telefonní kabel k portu "1-LINE" na tiskárně. To znamená, že připojení k Internetu musí být provedeno prostřednictvím konvertoru, na kterém jsou k dispozici standardní analogové telefonní konektory pro faxová připojení, nebo prostřednictvím telekomunikační společnosti.

Pokud máte dotazy ohledně internetového faxování, kontaktujte oddělení podpory internetového faxování nebo vašeho místního poskytovatele služeb.

# **Použití protokolů**

Tiskárnu lze nastavit tak, aby se ke každému přijatému či odeslanému faxu automaticky vytiskly protokoly o chybách a potvrzení. V případě potřeby lze protokoly také vytisknout ručně. Tyto protokoly obsahují užitečné informace o tiskárně.

Ve výchozím nastavení vytiskne tiskárna protokol pouze v tom případě, že nastaly potíže s odesíláním nebo příjmem faxu. Po každé transakci se na displeji ovládacího panelu krátce zobrazí hlášení s potvrzením, že byl fax úspěšně odeslán.

**<sup>2</sup> POZNÁMKA:** Pokud jsou protokoly nečitelné, můžete zkontrolovat odhadované hladiny inkoustu na ovládacím panelu softwaru HP. Další informace naleznete v tématu [Kontrola odhadované hladiny inkoustu](#page-56-0) [na stránce 51.](#page-56-0)

**POZNÁMKA:** Varování a ukazatele hladiny inkoustu poskytují pouze přibližné údaje a slouží pouze k plánování. Pokud se vám zobrazí varovná zpráva, že je v tiskárně málo inkoustu, zvažte přípravu náhradní tiskové kazety, abyste se vyhnuli možným zdržením tisku. Inkoustové kazety nemusíte měnit, dokud bude kvalita tisku přijatelná.

**POZNÁMKA:** Ujistěte se, že jsou tiskové hlavy a inkoustové kazety v dobrém stavu a řádně nainstalovány. Další informace naleznete v tématu [Manipulace s tiskovými kazetami na stránce 51.](#page-56-0)

Tato část obsahuje následující témata:

- Tisk protokolů potvrzení faxů
- [Tisk chybových protokolů faxů](#page-50-0)
- [Tisk a zobrazení protokolu faxů](#page-50-0)
- [Vymazání protokolu faxu](#page-51-0)
- [Tisk detailů poslední faxové transakce](#page-51-0)
- [Tisk Protokolu ID volajících](#page-51-0)
- [Zobrazení Historie volání](#page-51-0)

### **Tisk protokolů potvrzení faxů**

Při odeslání faxu nebo při odeslání či přijetí jakéhokoli faxu je možné vytisknout potvrzení o příjmu. Výchozím nastavením je hodnota **Zapnuto (odeslání faxu)**. Pokud je tato funkce vypnuta, na ovládacím panelu se po každém odeslání nebo přijetí faxu zobrazí potvrzující zpráva.

**POZNÁMKA:** Můžete přidat obrázek první strany faxu na Protokol potvrzení faxu, pokud vyberete možnost **Zapnuto (Odeslat fax)** nebo **Zapnuto (odeslání a příjem faxu)** , a pokud faxujete skenovanou předlohu z paměti nebo používáte možnost **Skenovat a faxovat**.

#### **Zapnutí potvrzení faxu**

- **1.** Na displeji ovládacího panelu tiskárny stiskněte tlačítko **Nastavení** .
- **2.** Stiskněte **Nastavení** .
- **3.** Stiskněte možnost **Protokoly** a poté možnost **Potvrzovací protokol** .
- **4.** Stisknutím vyberte jednu z následujících možností:

<span id="page-50-0"></span>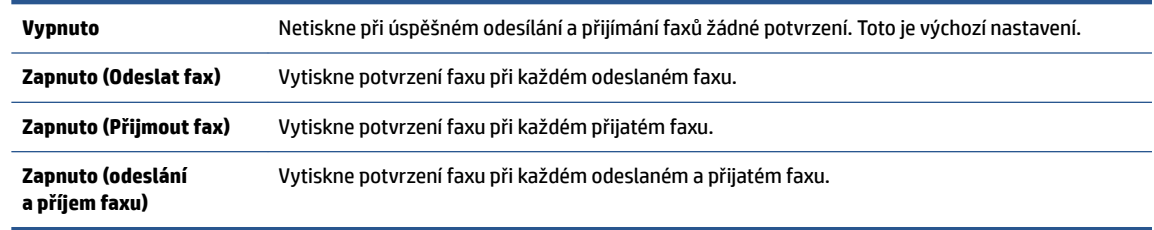

### **Pokud chcete mít v protokolu obrázek faxu**

- **1.** Na displeji ovládacího panelu tiskárny stiskněte tlačítko **Fax** .
- **2.** Stiskněte **Nastavení** .
- **3.** Stiskněte možnost **Protokoly** a poté možnost **Potvrzovací protokol** .
- **4.** Stiskněte **Zapnuto (Odeslat fax)** nebo **Zapnuto (odeslání a příjem faxu)** .
- **5.** Stiskněte možnost **Potvrzení s obrázkem**.
- **6.** Stiskněte tlačítko **OK**.

# **Tisk chybových protokolů faxů**

Tiskárnu lze konfigurovat tak, aby se automaticky vytiskl protokol, dojde-li během přenosu nebo příjmu k chybě.

#### **Nastavení tiskárny pro automatický tisk protokolů o chybách faxu**

- **1.** Na displeji ovládacího panelu tiskárny stiskněte tlačítko **Fax** .
- **2.** Stiskněte **Nastavení** .
- **3.** Stiskněte tlačítko **Protokoly** a poté možnost **Protokol chyb faxu**.
- **4.** Stisknutím vyberte jednu z následujících možností.

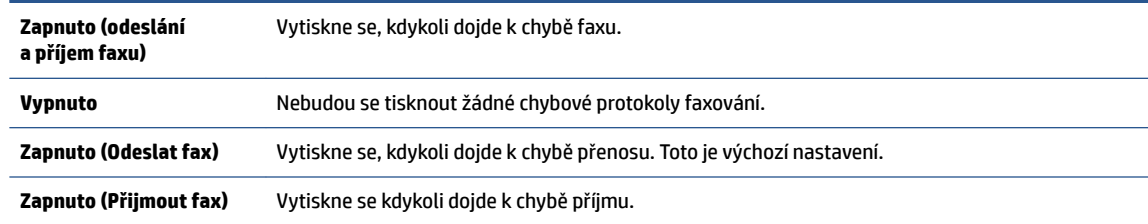

# **Tisk a zobrazení protokolu faxů**

Můžete vytisknout protokol faxů přijatých a odeslaných tiskárnou.

#### **Postup při tisku protokolu faxu z ovládacího panelu tiskárny**

- **1.** Na displeji ovládacího panelu tiskárny stiskněte tlačítko **Fax** .
- **2.** Stiskněte **Nastavení** a poté **Protokoly** .
- **3.** Stiskněte **Tisk sestav faxů** .
- **4.** Stiskněte tlačítko **Protokoly faxu posledních 30 transakcí** .
- **5.** Stisknutím možnosti **Tisk** zahájíte tisk.

# <span id="page-51-0"></span>**Vymazání protokolu faxu**

Vymazáním protokolu faxu také odstraníte všechny faxy uložené v paměti.

### **Smazání protokolu faxu**

- **1.** Na displeji ovládacího panelu tiskárny stiskněte tlačítko **Fax** .
- **2.** Stiskněte tlačítko **Nastavení** a poté možnost **Nástroje**.
- **3.** Stiskněte možnost **Smazat protokoly faxu**.

### **Tisk detailů poslední faxové transakce**

Funkce Poslední faxová transakce vytiskne protokol s podrobnostmi o poslední faxové transakci. Podrobnosti zahrnují faxové číslo, počet stránek a stav faxu.

#### **Tisk protokolu Poslední faxová transakce**

- **1.** Na displeji ovládacího panelu tiskárny stiskněte tlačítko **Fax** .
- **2.** Stiskněte **Nastavení** a poté **Protokoly** .
- **3.** Stiskněte **Tisk sestav faxů** .
- **4.** Vyberte možnost **Poslední transakce** a tiskněte tlačítko **Tisk**.

### **Tisk Protokolu ID volajících**

Seznam faxových čísel ID volajícího si můžete vytisknout.

### **Tisk Protokolu historie ID volajících**

- **1.** Na displeji ovládacího panelu tiskárny stiskněte tlačítko **Fax** .
- **2.** Stiskněte **Nastavení** a poté **Protokoly** .
- **3.** Stiskněte **Tisk sestav faxů** .
- **4.** Stiskněte možnost **Protokol ID volajícího**.
- **5.** Stisknutím možnosti **Tisk** zahájíte tisk.

## **Zobrazení Historie volání**

Je možné zobrazit seznam všech volání z tiskárny.

*<sup>2</sup> POZNÁMKA:* Historii volání není možné vytisknout.

#### **Postup zobrazení historie volání**

- **1.** Na displeji ovládacího panelu tiskárny stiskněte tlačítko **Fax** .
- **2.** Stiskněte možnost **Odeslat**.
- **3.** Stiskněte tlačítko  $\left| \frac{1}{k} \right|$  (**Telefonní seznam**).
- **4.** Stiskněte možnost **Historie volání** .

# **6 Používání webových služeb**

- Co jsou webové služby?
- Nastavení webových služeb
- [Tisk pomocí funkce HP ePrint](#page-54-0)
- [Používání služby Tiskové materiály HP](#page-55-0)
- [Použití webové stránky HP Connected](#page-55-0)
- [Odebrání webových služeb](#page-55-0)

# **Co jsou webové služby?**

### **ePrint**

● HP **ePrint** je bezplatná služba společnosti HP umožňující tisknout dokumenty na tiskárně vybavené technologií HP ePrint kdykoli a odkudkoli. Pokud v tiskárně povolíte webové služby, můžete poté jednoduše tisknout tak, že odešlete e-mail na e-mailovou adresu přiřazenou tiskárně. Nepotřebujete žádné zvláštní ovladače či software. Pokud můžete odeslat e-mail, znamená to, že můžete využít službu **ePrint** a tisknout bez ohledu na to, kde se právě nacházíte.

Jakmile si vytvoříte účet ve službě HP Connected ( [www.hpconnected.com](http://h20180.www2.hp.com/apps/Nav?&h_pagetype=s-924&h_keyword=lp70014-all&h_client=s-h-e004-01&h_lang=cs&h_cc=cz) ), můžete se přihlásit a zobrazit stav svých úloh ve službě **ePrint** , spravovat tiskovou frontu **ePrint** , určit, kdo může používat e-mailovou adresu vaší tiskárny ve službě **ePrint** a získat nápovědu ke službě **ePrint** .

### **Tiskové materiály HP**

Tiskové materiály HP umožňují snadno vyhledat a vytisknout předem formátovaný webový obsah přímo z tiskárny. Můžete také skenovat a ukládat dokumenty digitálně na webu.

Tiskové materiály HP nabízejí širokou škálu obsahu, od kupónů na nákupy po rodinné aktivity, novinky, cestování, sport, vaření, fotografie a mnoho dalšího. Můžete dokonce zobrazovat a tisknout obrázky online z oblíbených fotografických webů.

Některé tiskové materiály HP umožňují také plánované doručení obsahu do tiskárny.

Předem naformátovaný obsah určený speciálně pro vaši tiskárnu zaručí, že žádný text či obrázek nebude ořezán a nebudou vytištěny žádné stránky pouze s jediným řádkem textu. U některých tiskáren lze na obrazovce náhledu zvolit papír a kvalitu tisku.

# **Nastavení webových služeb**

Před nastavením webových služeb se přesvědčte, že je tiskárna připojena k Internetu pomocí bezdrátového připojení.

K nastavení webových služeb použijte jednu z následujících metod:

### **Nastavení webových služeb pomocí ovládacího panelu tiskárny**

- **1.** Na displeji ovládacího panelu tiskárny stiskněte tlačítko **Tiskové materiály HP**.
- **2.** Stiskněte tlačítko **Povolit webové služby**.
- **3.** Stisknutím možnosti **Přijmout** přijměte podmínky webových služeb a povolte použití webových služeb.
- **4.** Na obrazovce **Automatická aktualizace** stiskněte možnost **Ano** . Povolíte tím automatickou kontrolu a instalaci aktualizací produktu.
- **POZNÁMKA:** Pokud je dostupná aktualizace softwaru tiskárny, tiskárna tuto aktualizaci stáhne a nainstaluje a poté provede restart. Chcete-li nastavit webové služby, je třeba znovu postupovat dle pokynů od kroku 1.
- **POZNÁMKA:** Budete-li vyzváni k zadání nastavení serveru proxy a vaše síť používá server proxy, nastavte server proxy dle pokynů na obrazovce. Pokud neznáte správné hodnoty nastavení serveru proxy, obraťte se na správce sítě nebo na osobu, která síť nastavila.
- **5.** Jakmile se tiskárna připojí k serveru, vytiskne informační stránku. Dokončete nastavení podle pokynů uvedených na informační stránce.

### **Nastavení webových služeb pomocí integrovaného webového serveru (EWS)**

- **1.** Otevřete server EWS. Další informace naleznete v tématu [Spuštění integrovaného webového serveru](#page-67-0)  [na stránce 62.](#page-67-0)
- **2.** Klepněte na kartu **Webové služby** .
- **3.** V části **Nastavení webových služeb** klepněte na možnost **Nastavení** , klepněte na možnost **Pokračovat**, postupujte dle pokynů na obrazovce a přijměte podmínky používání.
- **4.** Pokud budete požádáni, povolte tiskárně kontrolu a instalaci aktualizací softwaru tiskárny.
	- **POZNÁMKA:** Pokud je dostupná aktualizace softwaru tiskárny, tiskárna tuto aktualizaci stáhne a nainstaluje a poté provede restart. Chcete-li nastavit webové služby, zopakujte pokyny od kroku 1.
- **POZNÁMKA:** Budete-li vyzváni k zadání nastavení serveru proxy a vaše síť používá server proxy, nastavte server proxy dle pokynů na obrazovce. Pokud neznáte správné hodnoty nastavení serveru proxy, obraťte se na správce sítě nebo na osobu, která síť nastavila.
- **5.** Jakmile se tiskárna připojí k serveru, vytiskne informační stránku. Dokončete nastavení podle pokynů uvedených na informační stránce.

### **Nastavení webových služeb pomocí softwaru tiskárny HP (Windows)**

- **1.** [Spusťte software tiskárny HP](#page-17-0). Další informace naleznete v tématu Spusťte software tiskárny HP [\(Windows\) na stránce 12.](#page-17-0)
- **2.** V zobrazeném okně klikněte dvakrát na možnost **Tisk, skenování a kopírování** a poté vyberte možnost **Připojit tiskárnu k webu** pod položkou Tisk. Otevře se domovská stránka (vestavěný webový server) tiskárny.
- **3.** Klepněte na kartu **Webové služby** .
- **4.** V části **Nastavení webových služeb** klepněte na možnost **Nastavení** , klepněte na možnost **Pokračovat**, postupujte dle pokynů na obrazovce a přijměte podmínky používání.
- **5.** Pokud budete požádáni, povolte tiskárně kontrolu a instalaci aktualizací softwaru tiskárny.
- **<sup>2</sup> POZNÁMKA:** Pokud je dostupná aktualizace softwaru tiskárny, tiskárna tuto aktualizaci stáhne a nainstaluje a poté provede restart. Chcete-li nastavit webové služby, je třeba znovu postupovat dle pokynů od kroku 1.
- <span id="page-54-0"></span>**POZNÁMKA:** Budete-li vyzváni k zadání nastavení serveru proxy a vaše síť používá server proxy, nastavte server proxy dle pokynů na obrazovce. Pokud neznáte správné hodnoty nastavení, obraťte se na správce sítě nebo na osobu, která síť nastavila.
- **6.** Jakmile se tiskárna připojí k serveru, vytiskne informační stránku. Dokončete nastavení podle pokynů uvedených na informační stránce.

# **Tisk pomocí funkce HP ePrint**

HP ePrint je bezplatná služba společnosti HP umožňující tisknout dokumenty na tiskárně s podporou funkce HP ePrint odkudkoli, kde lze odeslat e-mail. Stačí odeslat dokumenty a fotografie na e-mailovou adresu přidělenou k tiskárně a povolit webové služby. Nepotřebujete žádný zvláštní ovladač či software.

- Vaše tiskárna musí mít bezdrátové síťové připojení k Internetu. Pokud používáte připojení k počítači pomocí rozhraní USB, nebudete moci službu HP ePrint využívat.
- Přílohy se mohou vytisknout jinak, než jak vypadají v softwarovém programu, který je vytvořil. Závisí to na původních písmech a použitých možnostech rozvržení.
- Se službou HP ePrint jsou dodávány bezplatné aktualizace. K zpřístupnění určitých funkcí mohou být vyžadovány některé aktualizace.

Jakmile si zaregistrujete účet ve službě HP Connected ([www.hpconnected.com](http://h20180.www2.hp.com/apps/Nav?&h_pagetype=s-924&h_keyword=lp70014-all&h_client=s-h-e004-01&h_lang=cs&h_cc=cz)), můžete se přihlásit a zobrazit stav úloh služby ePrint, spravovat frontu tiskáren ve službě ePrint, nastavit, kdo může používat e-mailovou adresu tiskárny služby ePrint pro tisk, a získat nápovědu ke službě ePrint.

Před použitím služby ePrint se ujistěte o následujícím:

- Tiskárna je připojena k aktivní síti umožňující přístup k internetu.
- Webové služby jsou zapnuty. V opačném případě budete k zapnutí vyzváni.

### **Postup využití služby ePrint k tisku dokumentu odkudkoliv**

- **1.** Povolte webové služby.
	- **a.** Na úvodní obrazovce stiskněte ikonu ( **ePrint** ).
	- **b.** Přijměte podmínky používání a pomocí pokynů na obrazovce povolte webové služby.
	- **c.** Vytiskněte stránku s informacemi o službě ePrint a podle pokynů na stránce si zaregistrujte účet ePrint.
- **2.** Zjistěte adresu el. pošty pro ePrint.
	- **a.** Stiskněte ikonu (**ePrint**) na úvodní obrazovce.
	- **b.** Stiskněte ikonu (**Nastavení web. služeb**).
	- **c.** V nabídce **Nastavení web. služeb** stiskněte množnost **Zobrazit e-mail. adresu**.
- **3.** Prostřednictvím e-mailu odešlete dokument k vytištění.
	- **a.** Vytvořte nový e-mail a jako přílohu použijte dokument, který chcete vytisknout.
	- **b.** E-mail odešlete na e-mailovou adresu tiskárny.

Tiskárna vytiskne připojený dokument.

- <span id="page-55-0"></span>**POZNÁMKA:** Server služby **ePrint** nepřijímá e-mailové tiskové úlohy, pokud je v polích Komu nebo Kopie uvedeno více e-mailových adres. Zadejte pouze e-mailovou adresu funkce HP ePrint do pole Komu. Do ostatních polí nezadávejte žádné další e-mailové adresy.
- **POZNÁMKA:** E-mail se vytiskne ihned po přijetí. Jako u všech e-mailů platí, že ani u tohoto není jisté, kdy nebo zda bude přijat. Pomocí služby HP Connected [\(www.hpconnected.com\)](http://h20180.www2.hp.com/apps/Nav?&h_pagetype=s-924&h_keyword=lp70014-all&h_client=s-h-e004-01&h_lang=cs&h_cc=cz) můžete ověřit stav tisku.
- **POZNÁMKA:** Dokumenty vytisknuté pomocí služby **ePrint** mohou vypadat jinak než předloha. Styl, formátování a tok textu se může od předlohy lišit. U dokumentů, které potřebujete vytisknout ve vyšší kvalitě (např. právní dokumenty), vám doporučujeme tisknout ze softwarové aplikace v počítači, kde máte více možností, jak ovlivnit finální vzhled výtisku.

[Kliknutím sem získáte více informací online.](http://h20180.www2.hp.com/apps/Nav?&h_pagetype=s-924&h_keyword=lp70014-all&h_client=s-h-e004-01&h_lang=cs&h_cc=cz)

# **Používání služby Tiskové materiály HP**

Nastavením bezplatné služby Tiskové materiály HP společnosti HP umožníte tisk stránek z webu bez potřeby počítače. V závislosti na aplikacích dostupných ve vaší zemi nebo oblasti můžete tisknout barevné stránky, kalendáře, skládanky, recepty, mapy a řadu dalšího.

Další informace nebo specifické a všeobecné podmínky naleznete na webové stránce HP Connected: [www.hpconnected.com](http://h20180.www2.hp.com/apps/Nav?&h_pagetype=s-924&h_keyword=lp70014-all&h_client=s-h-e004-01&h_lang=cs&h_cc=cz) .

# **Použití webové stránky HP Connected**

Pomocí bezplatné webové stránky HP Connected společnosti HP můžete nastavit zvýšené zabezpečení služby HP ePrint nebo určit e-mailové adresy, ze kterých mohou být odesílány e-maily do vaší tiskárny. Získáte také přístup k aktualizacím produktu a dalším aplikacím, včetně různých bezplatných služeb.

Další informace nebo specifické a všeobecné podmínky naleznete na webové stránce HP Connected: [www.hpconnected.com](http://h20180.www2.hp.com/apps/Nav?&h_pagetype=s-924&h_keyword=lp70014-all&h_client=s-h-e004-01&h_lang=cs&h_cc=cz) .

# **Odebrání webových služeb**

### **Odstranění webových služeb**

- **1.** Na displeji ovládacího panelu tiskárny stiskněte možnost ( **ePrint** ) a poté možnost (**Nastavení webových služeb**).
- **2.** Stiskněte možnost **Odebrat webové služby**.
- **3.** Stisknutím tlačítka **Ano** potvrďte výběr.

# <span id="page-56-0"></span>**7 Manipulace s tiskovými kazetami**

- Kontrola odhadované hladiny inkoustu
- [Výměna kazet](#page-57-0)
- [Objednání tiskového spotřebního materiálu](#page-58-0)
- [Použití režimu s jednou tiskovou kazetou](#page-59-0)
- [Informace k záruce tiskové kazety](#page-60-0)
- [Tipy pro práci s tiskovými kazetami](#page-60-0)

# **Kontrola odhadované hladiny inkoustu**

### **Kontrola hladin inkoustu na ovládacím panelu tiskárny**

**▲** Na domovské obrazovce stiskem ikony (**Inkoust**) zobrazte odhadované hladiny inkoustu.

### **Kontrola hladin inkoustu ze softwaru tiskárny (Windows)**

- **1.** Spusťte software tiskárny HP.
- **2.** V software tiskárny klikněte na položku **Přibližné hladiny inkoustu**.

### **Kontrola hladiny inkoustu z programu HP Utility**

**1.** Otevřete nástroj HP Utility.

Nástroj HP Utility se nachází ve složce **Hewlett-Packard** ve složce **Aplikace** v nejvyšší úrovni pevného disku.

- **2.** V seznamu zařízení v levé části okna vyberte položku HP DeskJet Ink Advantage 4670 series.
- **3.** Klepněte na položku **Stav spotřebního materiálu**.

Zobrazí se informace o odhadované hladině inkoustu.

- **4.** Kliknutím na možnost **Všechna nastavení** se vraťte do podokna **Informace a podpora**.
- **POZNÁMKA:** Jestliže jste instalovali plněnou nebo opravenou kazetu nebo kazetu, která byla použita v jiné tiskárně, může být ukazatel hladiny nepřesný nebo nedostupný.
- **POZNÁMKA:** Varování a kontrolky množství inkoustu poskytují pouze přibližné údaje a slouží pouze k plánování. Pokud se vám zobrazí varovná zpráva, že je v tiskárně málo inkoustu, připravte si náhradní tiskovou kazetu, abyste se vyhnuli možným zdržením tisku. Není nutné vyměnit kazetu, dokud se nezhorší kvalita tisku.

**POZNÁMKA:** Inkoust z tiskových kazet je používán při procesu tisku mnoha různými způsoby, včetně inicializačního procesu, který připravuje zařízení a tiskové kazety pro tisk a při údržbě tiskové hlavy, při které se udržují tiskové trysky čisté, aby mohl inkoust hladce protékat. V použitých tiskových kazetách navíc zůstává určité množství zbytkového inkoustu. Další informace naleznete na stránkách [www.hp.com/go/](http://www.hp.com/go/inkusage) [inkusage](http://www.hp.com/go/inkusage).

# <span id="page-57-0"></span>**Výměna kazet**

### **Výměna tiskových kazet**

- **1.** Zkontrolujte, že je produkt napájen.
- **2.** Vyjměte starou tiskovou kazetu.
	- **a.** Otevřete přístupová dvířka.

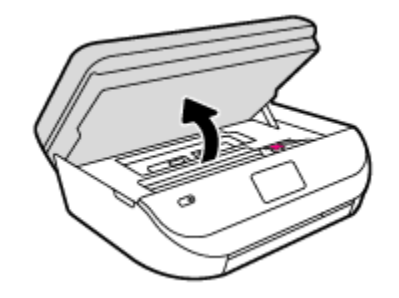

- **b.** Otevřete pojistku na zásuvce kazety.
- **c.** Vyjměte kazetu ze zásuvky.

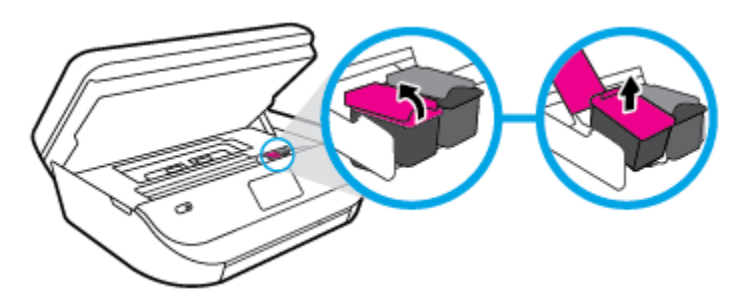

- **3.** Vložte novou tiskovou kazetu.
	- **a.** Vyjměte kazetu z obalu.

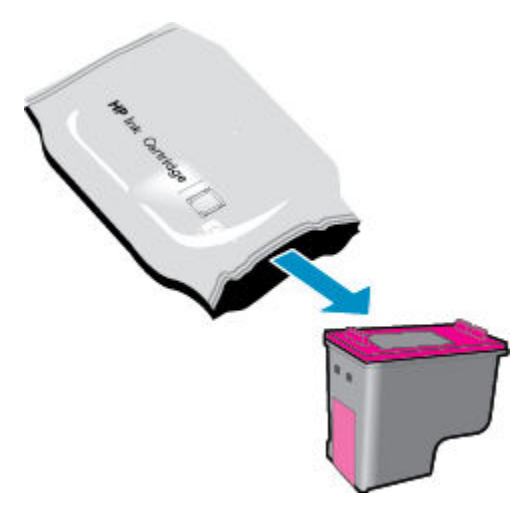

<span id="page-58-0"></span>**b.** Pomocí vytahovacího poutka odstraňte plastovou pásku.

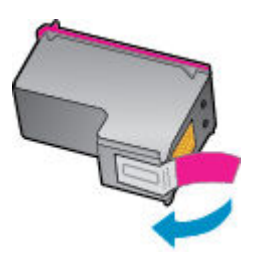

**c.** Zasuňte novou kazetu do zásuvky tak, aby se pojistka zaklapnutím zavřela.

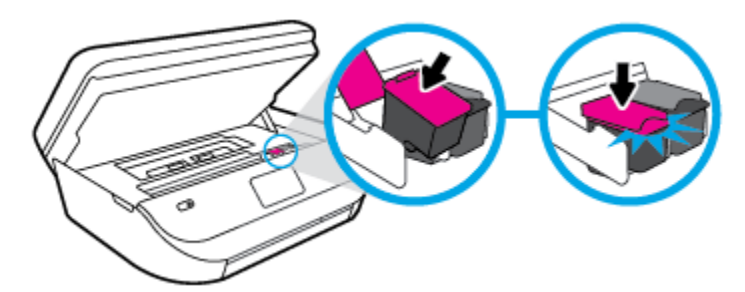

**4.** Zavřete přístupová dvířka kazet.

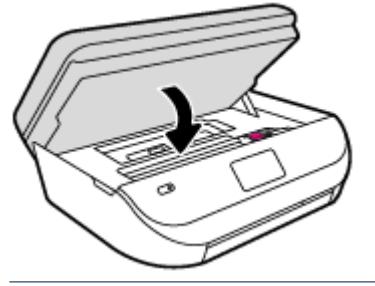

**2** POZNÁMKA: Když tisknete dokument po instalaci nové tiskové kazety, software tiskárny HP vás vyzve k zarovnání tiskových kazet.

# **Objednání tiskového spotřebního materiálu**

Před objednáním tiskových kazet najděte jejich správné číslo.

### **Umístění čísla tiskové kazety na tiskárně**

**▲** Číslo tiskové kazety je umístěno uvnitř přístupových dvířek tiskové kazety.

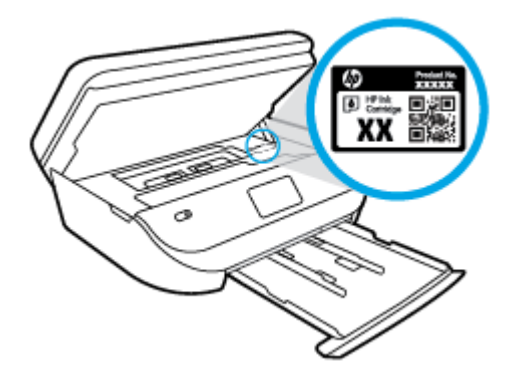

### <span id="page-59-0"></span>**Umístění čísla tiskové kazety v software tiskárny**

- **1.** V závislosti na operačním systému jedním z následujících způsobů otevřete software tiskárny:
	- **Windows 8.1**: Klikněte na šipku dolů v levém dolním rohu úvodní obrazovky a vyberte název tiskárny.
	- **Windows 8**: Na úvodní obrazovce klikněte pravým tlačítkem do prázdné oblasti, na panelu aplikací klikněte na položku **Všechny aplikace** a poté vyberte název tiskárny.
	- **Windows 7**, **Windows Vista** a **Windows XP**: Na ploše počítače klikněte na nabídku **Start**, vyberte možnost **Všechny programy**, klikněte na položku **HP**, klikněte na složku tiskárny a poté vyberte ikonu s názvem tiskárny.
- **2.** Při použití tohoto inkoustu se zobrazí správné číslo inkoustové kazety.

V software tiskárny klikněte na možnost **Nákup** a poté **Nakoupit spotřební materiál online**.

### **Zjištění objednacích čísel tiskových kazet**

- **1.** Otevřete nástroj HP Utility.
- **POZNÁMKA:** Nástroj HP Utility se nachází ve složce **Hewlett-Packard** ve složce **Aplikace** v nejvyšší úrovni pevného disku.
- **2.** Klikněte na možnost **Informace o spotřebním materiálu**.

Zobrazí se objednací čísla tiskových kazet.

**3.** Kliknutím na možnost **Všechna nastavení** se vraťte do podokna **Informace a podpora**.

Chcete-li objednat originální spotřební materiál HP pro zařízení HP DeskJet Ink Advantage 4670 series, přejděte na stránku [www.hp.com/buy/supplies](http://www.hp.com/buy/supplies) . Pokud se zobrazí výzva, zvolte zemi/oblast a potom najděte podle zobrazených pokynů požadované kazety pro tiskárnu.

**<sup>2</sup> POZNÁMKA:** Objednávání inkoustových kazet online není ve všech zemích a oblastech podporováno. Pokud není podporováno ve vaší zemi či oblasti, můžete si i přesto prohlížet informace o spotřebním materiálu a vytisknout si referenční seznam pro použití při nákupu u místního prodejce HP.

# **Použití režimu s jednou tiskovou kazetou**

Režim jedné tiskové kazety slouží k provozu tiskárny HP DeskJet Ink Advantage 4670 series s pouze jednou inkoustovou kazetou. Režim jedné tiskové kazety se zapne po vyjmutí inkoustové kazety z vozíku inkoustových kazet. V režimu jedné tiskové kazety může tiskárna kopírovat dokumenty a fotografie a tisknout úlohy z počítače.

**POZNÁMKA:** Když tiskárna HP DeskJet Ink Advantage 4670 series pracuje v režimu jedné kazety, na obrazovce tiskárny se zobrazí zpráva. Pokud se zobrazí zpráva a v tiskárně jsou nainstalovány obě inkoustové kazety, zkontrolujte, zda byla z obou inkoustových kazet odstraněna ochranná plastová páska. Pokud plastová páska zakrývá kontakty inkoustové kazety, tiskárna nemůže detekovat, že je inkoustová kazeta nainstalována.

### **Ukončení režimu s jednou tiskovou kazetou**

● Nainstalováním dvou inkoustových kazet do tiskárny HP DeskJet Ink Advantage 4670 series režim jedné kazety ukončíte.

# <span id="page-60-0"></span>**Informace k záruce tiskové kazety**

Záruka na kazetu HP platí v případě, že se používá v tiskárně HP, pro niž je určena. Tato záruka se nevztahuje na inkoustové kazety HP, které byly znovu plněny, opraveny, renovovány, špatně použity nebo s nimiž bylo manipulováno.

Během záručního období je kazeta kryta zárukou, dokud se nespotřebuje inkoust HP a není dosaženo konce data platnosti záruky. Konec platnosti záruky ve formátu RRRR/MM může být na kazetě umístěn některým z následujících způsobů:

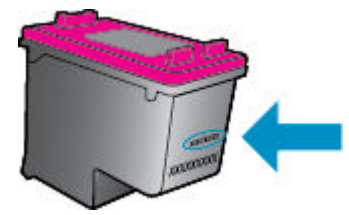

Kopie vyjádření o omezené záruce HP k tiskárně viz tištěná dokumentace dodaná s produktem.

# **Tipy pro práci s tiskovými kazetami**

Při práci s tiskovými kazetami můžete využít následující tipy:

- Abyste kazety ochránili před vyschnutím, tiskárnu vždy vypínejte pomocí tlačítka napájení a vyčkejte, dokud kontrolka napájení nezhasne.
- Kazety neotvírejte ani neodstraňujte jejich pásku, dokud nejste připraveni je vložit do tiskárny. Páska na kazetách brání odpařování inkoustu.
- Tiskové kazety vkládejte do správných pozic. Barva a ikona na jednotlivých kazetách musí odpovídat barvě a ikoně pozice. Kazety zacvakněte na místo.
- Po instalaci nové kazety se provede automatické zarovnání. Zarovnání také můžete použít později k vyřešení problému rozmazaných nebo zubatých čar. Další informace naleznete v tématu [Řešení](#page-78-0) [problémů s kvalitou tisku na stránce 73](#page-78-0).
- Pokud je na obrazovce přibližné hladiny inkoustu patrné, že hladina jedné nebo obou kazet je nízká, je vhodné zakoupit náhradní kazety a vyhnout se tak případným prodlevám při tisku. Inkoustové kazety nemusíte měnit, dokud bude kvalita tisku přijatelná. Další informace naleznete v tématu [Výměna kazet](#page-57-0)  [na stránce 52.](#page-57-0)
- Jestliže z jakéhokoli důvodu vyjmete kazetu z tiskárny, vložte ji zpět na místo co nejdříve. Kazety mimo tiskárnu, pokud nejsou chráněny, začnou vysychat.

# <span id="page-61-0"></span>**8 Připojení tiskárny**

Další nastavení můžete upravit na úvodní stránce tiskárny (integrovaný webový server nebo EWS). Další informace naleznete v tématu [Spuštění integrovaného webového serveru na stránce 62](#page-67-0).

Tato část obsahuje následující témata:

- Nastavení tiskárny pro bezdrátovou komunikaci
- [Bezdrátové připojení k tiskárně bez směrovače](#page-63-0)
- [Změna nastavení sítě](#page-65-0)
- [Nástroje pro pokročilou správu tiskárny \(určeno tiskárnám v síti\)](#page-66-0)
- [Tipy k nastavení a používání síťové tiskárny](#page-68-0)

# **Nastavení tiskárny pro bezdrátovou komunikaci**

- První kroky
- Nastavení tiskárny v bezdrátové síti
- [Změna typu připojení](#page-62-0)
- [Test bezdrátového připojení](#page-62-0)
- [Zapnutí bezdrátového připojení tiskárny](#page-63-0)

### **První kroky**

Ujistěte se v následujícím:

- Bezdrátová síť je nastavená a funkční.
- Zkontrolujte, zda je tiskárna ve stejné síti (podsíti) jako počítače, které ji využívají.

Při připojování k tiskárně můžete být vyzváni k zadání názvu bezdrátové sítě (SSID) a hesla bezdrátové sítě.

- Název bezdrátové sítě identifikuje vaši bezdrátovou síť.
- Heslo bezdrátové sítě umožňuje zabránit ostatním uživatelům v připojení k vaší bezdrátové síti bez příslušných oprávnění. V závislosti na požadované úrovni zabezpečení může vaše bezdrátová síť využívat buď přístupové heslo WPA, nebo klíč WEP.

Pokud jste název sítě nebo bezpečnostní heslo od doby, kdy byla bezdrátová síť nastavena, neměnili, můžete tyto informace v některých případech najít na zadní straně bezdrátového směrovače.

Jestliže název sítě nebo bezpečnostní heslo nemůžete najít a ani si na tyto informace nemůžete vzpomenout, projděte si dokumentaci k počítači nebo bezdrátovému směrovači. Pokud přesto tyto informace není možné nijak získat, kontaktujte správce sítě nebo toho, kdo bezdrátovou síť instaloval.

## **Nastavení tiskárny v bezdrátové síti**

Pomocí Průvodce nastavením bezdrátového spojení na displeji ovládacího panelu tiskárny nastavte bezdrátovou komunikaci.

### <span id="page-62-0"></span>**<sup>2</sup> POZNÁMKA:** Než budete pokračovat, projděte si seznam na adrese [První kroky na stránce 56.](#page-61-0)

- 1. Na ovládacím panelu tiskárny stiskněte tlačítko (**p**) (Bezdrátové připojení).
- **2.** Stiskněte možnost ( **Nastavení** ).
- **3.** Stiskněte možnost **Průvodce nastavením bezdrátového připojení**.
- **4.** Postupujte podle zobrazovaných pokynů a dokončete instalaci.

## **Změna typu připojení**

Jakmile nainstalujete software tiskárny HP a připojíte tiskárnu k počítači, můžete pomocí tohoto softwaru změnit typ připojení (například místo připojení přes rozhraní USB bezdrátové připojení).

### **Přechod od připojení USB k bezdrátové síti (Windows)**

Než budete pokračovat, projděte si seznam na adrese [První kroky na stránce 56](#page-61-0).

- **1.** V závislosti na operačním systému udělejte něco z následujícího:
	- **Windows 8.1**: Klikněte na šipku dolů v levém dolním rohu úvodní obrazovky, vyberte název tiskárny a poté klikněte na položku **Nástroje**.
	- **Windows 8**: Na úvodní obrazovce klikněte pravým tlačítkem do prázdné oblasti, na panelu aplikací klikněte na položku **Všechny aplikace** , klikněte na ikonu s názvem tiskárny a poté klikněte na možnost **Nástroje**.
	- **Windows 7**, **Windows Vista** a **Windows XP**: Na ploše počítače klikněte na nabídku **Start**, vyberte možnost **Všechny programy**, klikněte na položku **HP** a poté na složku tiskárny.
- **2.** Klepněte na položku **Nastavení a software tiskárny**.
- **3.** Vyberte možnost **Převést tiskárnu USB na bezdrátové připojení**. Postupujte podle pokynů na obrazovce.

### **Přechod od připojení USB k bezdrátové síti**

- **1.** Připojte tiskárnu k bezdrátové síti.
- **2.** Pomocí nástroje **HP Setup Assistant** v nabídce **Aplikace / Hewlett-Packard / Nástroje zařízení** změňte nastavení připojení softwaru tiskárny na bezdrátové.

**(III)** Zjistěte, jak přepnout z připojení USB na bezdrátové připojení. Kliknutím sem získáte více informací [online.](http://www.hp.com/embed/sfs/doc?client=IWS-eLP&lc=cs&cc=cz&ProductNameOID=7317524&TapasOnline=NETWORK_WIRELESS) Tyto webové stránky aktuálně nemusí být k dispozici ve všech jazykových verzích.

## **Test bezdrátového připojení**

Vytiskněte zprávu s testem bezdrátové sítě s informacemi o bezdrátovém připojení tiskárny. Zpráva s testem bezdrátové sítě uvádí informace o stavu tiskárny, hardwarovou adresu (MAC) a adresu IP. Pokud je tiskárna připojena k síti, zpráva s testem uvádí podrobnosti o nastaveních sítě.

Tisk protokolu testu bezdrátového připojení

- **1.** Na ovládacím panelu tiskárny stiskněte možnost ( $\cdot$ **)** (**Bezdrátové připojení**) a potom možnost  $\bullet$ ( **Nastavení** ).
- **2.** Stiskněte možnost **Vytisknout zprávu**
- **3.** Stiskněte možnost **Protokol testu bezdrátového připojení**.

# <span id="page-63-0"></span>**Zapnutí bezdrátového připojení tiskárny**

Když je funkce bezdrátového připojení zapnuta, modrá kontrolka bezdrátového připojení na ovládacím panelu tiskárny svítí.

- 1. Na ovládacím panelu tiskárny stiskněte možnost (**p**) (**Bezdrátové připojení**) a potom možnost **Č** ( **Nastavení** ).
- **2.** Stisknutím možnosti **Bezdrátová** tuto funkci zapněte nebo vypněte. Pokud tiskárna není nastavena tak, aby se připojila k síti, zapnutí bezdrátového připojení automaticky spustí Průvodce nastavením bezdrátového spojení.

# **Bezdrátové připojení k tiskárně bez směrovače**

Pomocí funkce Wi-Fi Direct můžete tisknout bezdrátově z počítače, telefonu smartphone, tabletu nebo jiného zařízení s podporou bezdrátového připojení bez nutnosti se připojovat ke stávající bezdrátové síti.

### **Pokyny k použití funkce Wi-Fi Direct**

- Ověřte, zda je v počítači nebo mobilním zařízení nainstalován potřebný software.
	- Chcete-li tisknout z počítače, je třeba nainstalovat software tiskárny dodaný s tiskárnou.

Pokud jste v počítači nenainstalovali software pro tiskárnu HP, připojte se nejprve pomocí funkce Wi-Fi Direct a software tiskárny nainstalujte. Až vám software tiskárny zobrazí dotaz na typ připojení, vyberte možnost **Bezdrátové**.

- Chcete-li tisknout z mobilního zařízení, je třeba nainstalovat kompatibilní tiskovou aplikaci. Další informace o mobilním tisku naleznete na stránkách [www.hp.com/global/us/en/eprint/](http://www.hp.com/global/us/en/eprint/mobile_printing_apps.html) [mobile\\_printing\\_apps.html.](http://www.hp.com/global/us/en/eprint/mobile_printing_apps.html)
- Zkontrolujte, zda je funkce Wi-Fi Direct tiskárny zapnuta.
- Funkci Wi-Fi Direct lze zapnout za použití dvou režimů:
	- Automatický režim: K tiskárně se může připojit jakékoli mobilní zařízení.
	- Ruční režim: Před připojením mobilních zařízení je třeba dané zařízení potvrdit na ovládacím panelu tiskárny. Tento režim poskytuje vyšší úroveň zabezpečení. Před vytvořením připojení je třeba splnit další pokyny nebo zadat kódy PIN.
- Jedno připojení funkce Wi-Fi Direct může využívat až pět počítačů a mobilních zařízení.
- Funkci Wi-Fi Direct lze používat i případě, že je tiskárna připojena k počítači pomocí kabelu USB nebo k síti pomocí bezdrátového připojení.
- Funkci Wi-Fi Direct nelze používat k připojení počítače, mobilního zařízení nebo tiskárny k Internetu.

### **Zapnutí možnosti Wi-Fi Direct**

- 1. Na ovládacím panelu tiskárny stiskněte tlačítko  $\bar{\mathbb{Q}}$  (Wi-Fi Direct).
- **2.** Stiskněte možnost ( **Nastavení** ) a potom stisknutím zapněte možnost **Wi-Fi Direct**.
- **3.** Stiskněte možnost ( **Zpět** ).

Zobrazí se nabídka **Podrobnosti Wi-Fi Direct** s názvem a heslem Wi-Fi Direct.

**TIP:** Funkci Wi-Fi Direct lze zapnout také pomocí serveru EWS. Další informace o použití serveru EWS naleznete v části [Spuštění integrovaného webového serveru na stránce 62.](#page-67-0)

#### **Tisk z mobilního zařízení s podporou bezdrátového připojení funkcí Wi-Fi Direct**

V mobilním zařízení musí být instalována nejnovější verze modulu plug-in pro tiskové služby HP. Tento modul plug-in lze stáhnout v obchodě s aplikacemi Google Play.

- **1.** Ověřte, zda jste v tiskárně zapnuli funkci Wi-Fi Direct.
- **2.** Zapněte funkci Wi-Fi Direct ve svém mobilním zařízení. Další informace naleznete v dokumentaci dodávané s mobilním zařízením.
- **3.** V mobilním zařízení otevřete dokument v aplikaci umožňující tisk a použijte možnost tisku dokumentu.

Zobrazí se seznam dostupných tiskáren.

- **4.** V seznamu vyberte název funkce Wi-Fi Direct zobrazený jako DIRECT-\*\*-DeskJet IA 4670 series (kde \*\* představuje jedinečné znaky identifikující vaši tiskárnu) a pokračujte podle pokynů na obrazovce tiskárny i mobilního zařízení.
- **5.** Vytiskněte dokument.

#### **Tisk z počítače s podporou bezdrátového připojení (Windows)**

- **1.** Ověřte, zda jste v tiskárně zapnuli funkci Wi-Fi Direct.
- **2.** Zapněte v počítači připojení Wi-Fi. Další informace naleznete v dokumentaci dodávané společně s počítačem.

```
<sup>2</sup> POZNÁMKA: Pokud počítač připojení Wi-Fi nepodporuje, nebude možné funkci Wi-Fi Direct používat.
```
**3.** Prostřednictvím počítače se připojte k nové síti. Použijte postup, který běžně používáte pro připojení k nové bezdrátové síti nebo aktivnímu bodu. Ze seznamu bezdrátových sítí vyberte název Wi-Fi Direct, jako např. DIRECT-\*\*-DeskJet IA 4670 series (kde \*\* zastupuje jedinečné znaky pro identifikaci vaší tiskárny a XXXX představuje model tiskárny uvedený na tiskárně).

Na výzvu zadejte heslo Wi-Fi Direct.

- **POZNÁMKA:** Chcete-li zjistit heslo, na úvodní obrazovce stiskněte možnost (**Wi-Fi Direct**).
- **4.** Pokud byla tiskárna nainstalována a připojena k počítači prostřednictvím bezdrátové sítě, pokračujte krokem 5. Pokud byla tiskárna nainstalována a připojena k počítači pomocí kabelu USB, postupujte podle následujících pokynů a nainstalujte funkci software tiskárny prostřednictvím připojení HP Wi-Fi Direct.
	- **a.** V závislosti na operačním systému proveďte některý z následujících úkonů:
		- **Windows 8.1**: Klikněte na šipku dolů v levém dolním rohu úvodní obrazovky, vyberte název tiskárny a poté klikněte na položku **Nástroje**.
		- **Windows 8**: Na úvodní obrazovce klikněte pravým tlačítkem do prázdné oblasti, na panelu aplikací klikněte na položku **Všechny aplikace** , klikněte na ikonu s názvem tiskárny a poté klikněte na možnost **Nástroje**.
		- **Windows 7**, **Windows Vista** a **Windows XP**: Na ploše počítače klikněte na nabídku **Start**, vyberte možnost **Všechny programy**, klikněte na položku **HP** a poté na složku tiskárny.
	- **b.** Klikněte na položku **Nastavení a software tiskárny** a poté na možnost **Připojit novou tiskárnu**.
- <span id="page-65-0"></span>**c.** Jakmile software zobrazí obrazovku **Možnosti připojení**, vyberte možnost **Bezdrátové připojení**. Ze seznamu zjištěných tiskáren vyberte váš software tiskárny HP.
- **d.** Postupujte podle pokynů na obrazovce.
- **5.** Vytiskněte dokument.

### **Tisk z počítače s podporou bezdrátového připojení (OS X)**

- **1.** Ověřte, zda jste v tiskárně zapnuli funkci Wi-Fi Direct.
- **2.** Zapněte funkci připojení Wi-Fi v počítači.

Další informace naleznete v dokumentaci od společnosti Apple.

**3.** Klikněte na ikonu Wi-Fi a zvolte název Wi-Fi Direct, například DIRECT-\*\*-DeskJet IA 4670 series, (kde symboly \*\* představují jedinečné znaky pro identifikaci tiskárny).

Na výzvu zadejte heslo Wi-Fi Direct.

**POZNÁMKA:** Chcete-li zjistit heslo, na úvodní obrazovce stiskněte možnost (**Wi-Fi Direct**).

- **4.** Přidejte tiskárnu.
	- **a.** Otevřete nástroj **Systémové předvolby** .
	- **b.** V závislosti na operačním systému klikněte na možnost **Tisk, skenování a kopírování** nebo **Tiskárny a skenery** .
	- **c.** Klikněte na položku + nalevo pod seznamem tiskáren.
	- **d.** Vyberte tiskárnu v seznamu nalezených tiskáren (v pravém sloupci je vedle názvu tiskárny uvedeno slovo "Bonjour") a klikněte na možnost **Přidat**.

# **Změna nastavení sítě**

Ovládací panel tiskárny umožňuje nastavit a spravovat bezdrátové připojení tiskárny a nabízí různé formy správy sítě. Ty zahrnují zobrazení a změnu nastavení sítě, obnovení výchozího nastavení sítě a zapínání a vypínání bezdrátového režimu.

**UPOZORNĚNÍ:** Nastavení sítě zpříjemňují použití zařízení. Pokud ovšem nejste zkušenými uživateli, nedoporučujeme některá nastavení měnit (jako rychlost připojení, nastavení IP, výchozí brána a nastavení brány firewall).

### **Tisk konfigurační stránky sítě**

- **1.** Na úvodní obrazovce stiskněte možnost (**Bezdrátová**) a potom stiskněte možnost ( **Nastavení** ).
- **2.** Stiskněte možnost Tisk protokolů a poté možnost Stránka konfigurace sítě.

#### **Změna nastavení IP**

Výchozím nastavením pro adresu IP je hodnota **Automaticky**, což znamená, že adresa IP bude nastavena automaticky. Zkušení uživatelé však mohou chtít nastavení (např adresu IP, masku podsítě nebo výchozí bránu) měnit ručně.

<span id="page-66-0"></span>**UPOZORNĚNÍ:** Při ručním přidělování adresy IP buďte obezřetní. Při nesprávném zadání IP adresy během instalace znemožníte spolupráci síťových prvků s tiskárnou. Aby nedošlo k chybám, nejprve nechejte tiskárnu připojit k síti a získejte adresu IP automaticky. Po konfiguraci nastavení masky podsítě, výchozí brány a adresy DNS můžete změnit adresu IP tiskárny na ruční nastavení výchozí tiskárny.

- **1.** Na úvodní obrazovce stiskněte možnost (**Bezdrátová**) a potom stiskněte možnost ( **Nastavení** ).
- **2.** Klikněte na možnost **Upřesnit nastavení**.
- **3.** Stiskněte možnost **Nastavení IP**.

Objeví se varování, že při změně nastavení adresy IP bude tiskárna odebrána ze sítě.

- **4.** Pokračujte stisknutím možnosti **OK** .
- **5.** Výchozí nastavení je **Automaticky**. Chcete-li nastavení změnit ručně, stiskněte možnost **Ručně** a zadejte odpovídající informace do následujících nastavení:
	- **IP Address (Adresa IP)**
	- **Subnet Mask (Maska podsítě)**
	- **Výchozí brána**
	- **DNS adresa**
- **6.** Zadejte změny a potom stiskněte tlačítko **Použít**.

# **Nástroje pro pokročilou správu tiskárny (určeno tiskárnám v síti)**

Při prohlížení nebo úpravě některých nastavení může být požadováno heslo.

**POZNÁMKA:** Vestavěný webový server lze otevřít a používat bez připojení k Internetu. Některé funkce však nebudou dostupné.

Tato část obsahuje následující témata:

- Panel nástrojů (Windows)
- [HP Utility \(OS X\)](#page-67-0)
- [Spuštění integrovaného webového serveru](#page-67-0)
- **[Soubory cookies](#page-68-0)**

### **Panel nástrojů (Windows)**

Nástroj Toolbox podává informace o údržbě tiskárny.

### **Otevření panelu nástrojů**

**1.** V závislosti na operačním systému udělejte něco z následujícího:

**POZNÁMKA:** Nástroj Toolbox lze instalovat z CD se softwarem HP, pokud počítač splňuje systémové požadavky. Systémové požadavky naleznete v souboru Readme, který se nachází na disku CD se softwarem tiskárny HP dodaném společně s tiskárnou.

- <span id="page-67-0"></span>● **Windows 8.1**: Klikněte na šipku dolů v levém dolním rohu úvodní obrazovky a vyberte název tiskárny.
- **Windows 8**: Na úvodní obrazovce klikněte pravým tlačítkem do prázdné oblasti, na panelu aplikací klikněte na položku **Všechny aplikace** a poté vyberte název tiskárny.
- **Windows 7**, **Windows Vista** a **Windows XP**: Na ploše počítače klikněte na nabídku **Start**, vyberte možnost **Všechny programy**, klikněte na položku **HP**, klikněte na složku tiskárny a poté vyberte ikonu s názvem tiskárny.
- **2.** Klikněte na možnost **Tisk, skenování a kopírování** .
- **3.** Klikněte na tlačítko **Údržba tiskárny**.

## **HP Utility (OS X)**

Software HP Utility obsahuje nástroje pro konfiguraci nastavení tisku, kalibraci tiskárny, objednávání spotřebního materiálu online a vyhledávání informací na webové stránce podpory.

**POZNÁMKA:** Funkce dostupné v rámci nástroje HP Utility závisí na vybrané tiskárně.

Varování a kontrolky hladiny inkoustu poskytují pouze přibližné údaje a slouží pouze k plánování. Pokud se vám zobrazí varovná zpráva, že je v tiskárně málo inkoustu, zvažte přípravu náhradní inkoustové kazety, abyste se vyhnuli možným zdržením tisku. Tiskovou kazetu nemusíte měnit, dokud bude kvalita tisku přijatelná.

Dvakrát klikněte na nástroj HP Utility ve složce **Hewlett-Packard** v adresáři **Aplikace** v nejvyšší úrovni pevného disku.

## **Spuštění integrovaného webového serveru**

K integrovanému webovému serveru lze získat přístup buď prostřednictvím sítě, nebo funkce Wi-Fi Direct.

### **Otevření integrovaného webového serveru prostřednictvím sítě**

- **POZNÁMKA:** Tiskárna musí být v síti a musí mít adresu IP. Chcete-li zjistit adresu IP tiskárny, stiskněte ikonu Bezdrátové připojení nebo vytiskněte stránku s konfigurací sítě.
	- V podporovaném webovém prohlížeči na svém počítači zadejte adresu IP nebo název hostitele přiřazené tiskárny.

Pokud je adresa IP například 192.168.0.12, musíte ve webovém prohlížeči napsat následující adresu: http://192.168.0.12.

### **Otevření integrovaného webového serveru pomocí možnosti Wi-Fi Direct**

- **1.** Na úvodní obrazovce stiskněte možnost (**Wi-Fi Direct**).
- **2.** Pokud je možnost Wi-Fi Direct nastavená na hodnotu **Vyp.**, stiskněte možnost ( **Nastavení** ) a potom stisknutím zapněte možnost **Wi-Fi Direct**.
- **3.** V počítači zapněte bezdrátové připojení, vyhledejte název tiskárny s podporou funkce Wi-Fi Direct a připojte se k ní. Příklad: DIRECT-\*\*-DeskJet IA 4670 series (kde symboly \*\* představují jedinečné znaky, které identifikují tiskárnu). Na výzvu zadejte heslo Wi-Fi Direct.
- **4.** V podporovaném internetovém prohlížeči zadejte následující adresu: http://192.168.223.1.

# <span id="page-68-0"></span>**Soubory cookies**

Zabudovaný webový server (EWS) vloží při procházení na jednotku pevného disku velmi malé textové soubory (cookies). Tyto soubory umožní serveru EWS rozpoznat počítač při vaší příští návštěvě. Pokud jste například nakonfigurovali jazyk serveru EWS, soubor cookies vám pomůže zapamatovat si, který jazyk jste vybrali, takže se při dalším přístupu na server EWS stránky zobrazí v daném jazyce. Některé soubory cookie (například soubor cookie se zákaznickými předvolbami) jsou uloženy v počítači, dokud je ručně nesmažete.

Prohlížeč můžete nakonfigurovat tak, aby soubory cookies přijímal, nebo tak, aby zobrazil výzvu při každém nabídnutí souboru cookies. Tímto způsobem máte možnost se u jednotlivých souborů cookies rozhodnout, zda je přijmete nebo odmítnete. Pomocí prohlížeče také můžete nežádoucí soubory cookie odebrat.

**POZNÁMKA:** Pokud se rozhodnete soubory cookies zakázat, v závislosti na zařízení dojde k zakázání jedné nebo více z následujících funkcí:

- spuštění tam, kde jste aplikaci opustili (obzvlášť užitečné při použití průvodců instalací),
- zapamatování jazykového nastavení prohlížeče EWS,
- přizpůsobení domovské stránky EWS Doma.

Informace o změně nastavení osobních údajů a souborů cookies a o zobrazení nebo odstranění souborů cookies získáte v dokumentaci k webovému prohlížeči.

# **Tipy k nastavení a používání síťové tiskárny**

Využijte následující tipy k nastavení a používání síťové tiskárny:

- Při nastavování tiskárny v bezdrátové síti se ujistěte, že je bezdrátový směrovač zapnutý. Tiskárna vyhledá bezdrátové směrovače a zobrazí seznam názvů nalezených sítí na displeji.
- Chcete-li ověřit stav bezdrátového připojení v tiskárně, stisknutím možnosti (**Bezdrátová**) na ovládacím panelu otevřete nabídku **Bezdrátová**. Pokud je zde uvedeno, že bezdrátové připojení je ve stavu **Vyp.**, stisknutím je zapněte. **Průvodce nastavením bezdrátového spojení** se automaticky spustí. Nastavení bezdrátového připojení dokončete podle pokynů na obrazovce.
- Pokud je váš počítač připojen k síti VPN (Virtual Private Network), musíte se před zpřístupněným jiných zařízení na síti, včetně tiskárny, odpojit od VPN.
- Přečtěte si více informací o konfiguraci sítě a tiskárny pro potřeby bezdrátového tisku. [Kliknutím sem](http://www.hp.com/go/wirelessprinting)  [získáte více informací online.](http://www.hp.com/go/wirelessprinting)
- Více informací o nalezení bezpečnostních nastavení vaší sítě. [Kliknutím sem získáte více informací](http://www.hp.com/embed/sfs/doc?client=IWS-eLP&lc=cs&cc=cz&ProductNameOID=7317524&TapasOnline=NETWORK_SECURITY) [online.](http://www.hp.com/embed/sfs/doc?client=IWS-eLP&lc=cs&cc=cz&ProductNameOID=7317524&TapasOnline=NETWORK_SECURITY)
- Přečtěte si více informací o nástroji Print and Scan Doctor (pouze systém Windows) a další tipy k řešení potíží. [Klepnutím sem získáte více informací online.](http://www.hp.com/embed/sfs/doc?client=IWS-eLP&lc=cs&cc=cz&ProductNameOID=7317524&TapasOnline=NETWORK_DIAGNOSTIC)
- Více informací o změně z připojení USB na bezdrátové. [Kliknutím sem získáte více informací online.](http://www.hp.com/embed/sfs/doc?client=IWS-eLP&lc=cs&cc=cz&ProductNameOID=7317524&TapasOnline=NETWORK_WIRELESS)
- Více informací o práci s vaší bránou firewall a antivirovými programy během nastavení tiskárny. [Kliknutím sem získáte více informací online](http://www.hp.com/embed/sfs/doc?client=IWS-eLP&lc=cs&cc=cz&ProductNameOID=7317524&TapasOnline=NETWORK_FIREWALL).

# **9 Vyřešit problém**

Tato část obsahuje následující témata:

- Problémy s uvíznutím nebo nesprávným podáním papíru
- [Problémy s inkoustovými kazetami](#page-74-0)
- [Problémy s tiskem](#page-75-0)
- [Problémy s kopírováním](#page-83-0)
- [Problémy se skenováním](#page-83-0)
- [Problémy s faxováním](#page-84-0)
- [Problémy se sítí a připojením](#page-92-0)
- [Problémy s hardwarem tiskárny](#page-93-0)
- [Podpora společnosti HP](#page-94-0)

# **Problémy s uvíznutím nebo nesprávným podáním papíru**

Požadovaná funkce

### **Odstranění uvíznutého papíru**

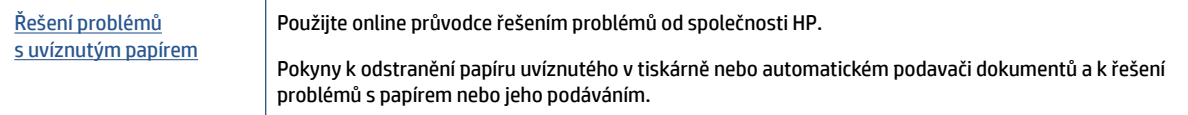

**ET POZNÁMKA:** Online průvodce řešení problémů od společnosti HP nemusí být dostupný ve všech jazycích.

### **Informace o odstranění uvíznutého papíru najdete v části nápovědy s obecnými pokyny**

Papír může uvíznout v tiskárně na několika místech.

**UPOZORNĚNÍ:** Chcete-li předejít možnému poškození tiskových hlav, odstraňte uvíznutý papír co nejdříve.

### **Odstranění papíru uvíznutého uvnitř**

**UPOZORNĚNÍ:** Neodstraňujte uvízlý papír z přední strany tiskárny. Odstraňte uvízlý papír podle níže uvedených pokynů. Tažení za papír směrem dopředu by mohlo způsobit jeho roztržení a v tiskárně by mohly zůstat kousky papíru; to by později mohlo způsobit další uvíznutí.

- **1.** Zkontrolujte dráhu papíru uvnitř tiskárny.
	- **a.** Otevřete přístupová dvířka kazety.

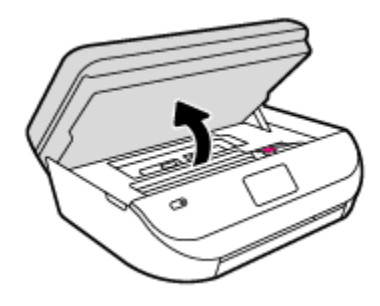

**b.** Odstraňte kryt dráhy papíru.

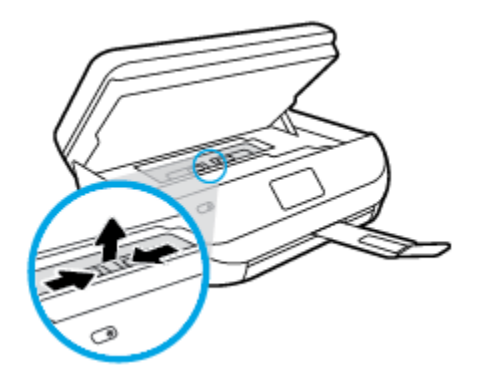

**c.** Zvedněte kryt duplexní jednotky nahoru a odstraňte uvíznutý papír.

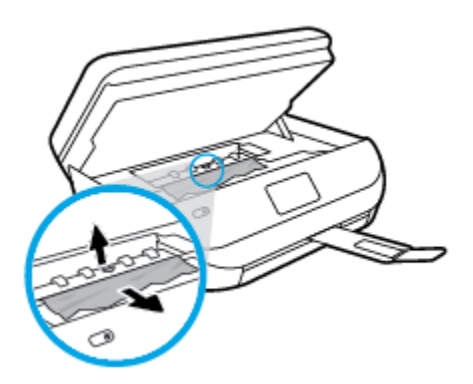

**d.** Znovu nasaďte kryt dráhy papíru. Dbejte na to, aby zapadl na místo.

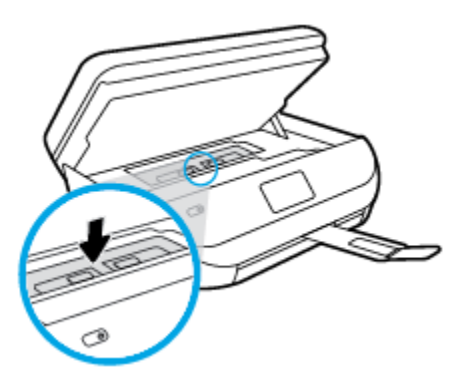

**e.** Zavřete přístupová dvířka kazety.

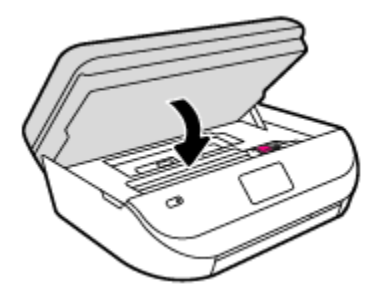

- **f.** Chcete-li pokračovat v aktuální úloze, stiskněte možnost **OK** na ovládacím panelu.
- **2.** Pokud problém není vyřešen, zkontrolujte oblast tiskového vozíku v tiskárně.

**A**UPOZORNĚNÍ: Během tohoto procesu se vyhněte kontaktu s kabelem připojeným k tiskovému vozíku.

**a.** Otevřete přístupová dvířka kazety.

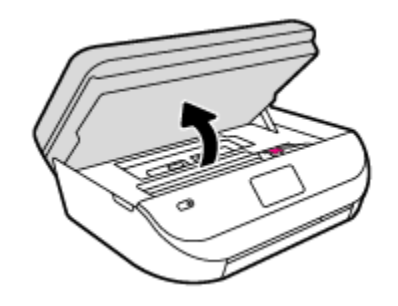

**b.** Pokud došlo k uvíznutí papíru, přesuňte tiskový vozík v tiskárně zcela doprava a zatáhněte za uvíznutý papír oběma rukama směrem k sobě.

**A UPOZORNĚNÍ:** Pokud se papír při vytahování z válečků roztrhne, zkontrolujte, zda mezi válečky a kolečky uvnitř tiskárny nezůstaly zbytky papíru.

Pokud z tiskárny neodstraníte všechny zbytky papíru, může dojít k dalšímu uvíznutí papíru.

- **c.** Přesuňte vozík zcela doleva tiskárny a pokračujte stejně jako v předchozím kroku odstranění potrhaných částí.
- **d.** Zavřete přístupová dvířka kazety.

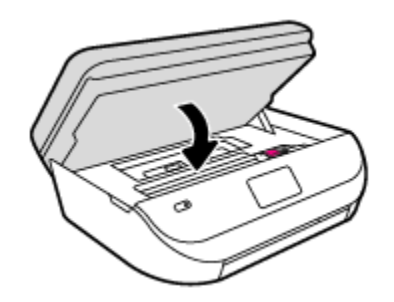

**e.** Chcete-li pokračovat v aktuální úloze, stiskněte možnost **OK** na ovládacím panelu.

Nápovědu na displeji tiskárny zobrazíte stisknutím tlačítka **Nápověda** na úvodní obrazovce, položky **Videa s postupy** a nakonec možnosti **Odstraňte uvíznutí**.

- **3.** Pokud problém stále není vyřešen, zkontrolujte oblast zásobníku.
	- **a.** Zatažením vysuňte zásobník papíru.
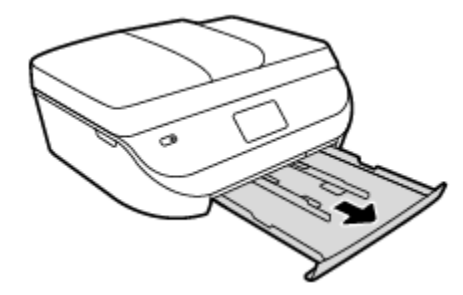

- **b.** Opatrným otočením tiskárny na bok získejte přístup ke spodní straně tiskárny.
- **c.** Zkontrolujte mezeru v tiskárně, kde byl vstupní zásobník. Zjistěte místo uvíznutí papíru uvnitř tiskárny, uchopte papír oběma rukama a potom jej vytáhněte směrem k sobě.
- **UPOZORNĚNÍ:** Pokud se papír při vytahování z válečků roztrhne, zkontrolujte, zda mezi válečky a kolečky uvnitř tiskárny nezůstaly zbytky papíru.

Pokud z tiskárny neodstraníte všechny zbytky papíru, může dojít k dalšímu uvíznutí papíru.

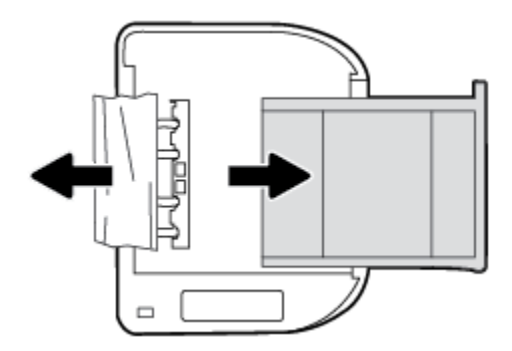

- **d.** Opatrně otočte tiskárnu zpět.
- **e.** Zatlačte zásobník papíru zpět.
- **f.** Chcete-li pokračovat v aktuální úloze, stiskněte možnost **OK** na ovládacím panelu.

#### **Odstranění uvíznutého papíru z podavače dokumentů**

**1.** Zvedněte kryt podavače dokumentů.

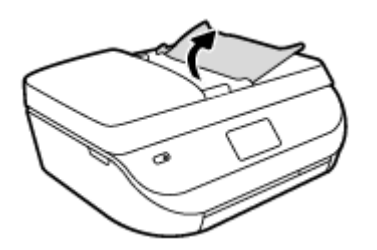

**2.** Opatrně vytáhněte uvíznutý papír z válečků.

**UPOZORNĚNÍ:** Pokud se papír při vytahování z válečků roztrhne, zkontrolujte, zda mezi válečky a kolečky uvnitř tiskárny nezůstaly zbytky papíru.

Pokud z tiskárny neodstraníte všechny zbytky papíru, může dojít k dalšímu uvíznutí papíru.

**3.** Zavřete kryt podavače dokumentů. Zatlačte na něj, aby zaklapl na místo.

### **Jak zabránit uvíznutí papíru**

Chcete-li předcházet uvíznutí papíru, postupujte takto:

- Často odebírejte potištěné papíry z výstupního zásobníku.
- Zkontrolujte, zda tisknete na papír, který není zmačkaný, poskládaný nebo jinak poškozený.
- Uchováváním papíru v uzavíratelném obalu na rovné podložce zabráníte svraštění nebo zkroucení papíru.
- Nepoužívejte papír, který je pro tiskárnu příliš tlustý nebo tenký.
- Zkontrolujte, zda jsou zásobníky správně naplněny a nejsou přeplněny. Další informace viz Vkládání [médií na stránce 8](#page-13-0).
- Ujistěte se, zda papír vložený do vstupního zásobníku leží rovně a jeho okraje nejsou ohnuté ani potrhané.
- Ve vstupním zásobníku nekombinujte papíry různých typů a formátů. Celý balík musí obsahovat papíry stejného formátu a typu.
- Upravte vodítka šířky papíru ve vstupním zásobníku tak, aby těsně přiléhala k papíru. Vodítka šířky papíru nesmí papír ve vstupním zásobníku ohýbat.
- Nezasouvejte papír do vstupního zásobníku násilím a příliš hluboko.
- Pokud tisknete na obě strany stránky, vyhněte se při použití lehkého papíru tisku sytých obrázků.
- Používejte typy papírů doporučené pro tiskárnu. Další informace naleznete v tématu [Základní informace](#page-11-0) [o papíru na stránce 6.](#page-11-0)
- Pokud tiskárně téměř došel papír, přidejte papír až poté, co dojde. Nevkládejte papír v době, kdy tiskárna tiskne.

### **Řešení problémů s podáváním papíru**

Jaký problém máte?

- **Zařízení neodebírá papír ze zásobníku**
	- Zkontrolujte, zda je v zásobníku papíru vložen papír. Další informace naleznete v tématu [Vkládání](#page-13-0)  [médií na stránce 8](#page-13-0). Papír před vložením profoukněte.
	- Zkontrolujte, zda jsou v zásobníku vodítka šířky papíru nastavena na správné značky dle formátu papíru, který vkládáte. Přesvědčte se, že vodítka doléhají ke stohu papíru, ne však příliš těsně.
	- Zkontrolujte, zda není papír v zásobníku zkroucený. Vyrovnejte papír ohnutím v opačném směru, než je prohnutí.
- **Stránky se krčí**
	- Přesvědčte se, že je papír ve vstupním zásobníku založen těsně mezi vodítky šířky papíru. Dle potřeby vstupní zásobník z tiskárny vytáhněte a vložte papír znovu správným způsobem. Zkontrolujte, zda jsou vodítka papíru správně zarovnána s papírem.
	- Papír vkládejte do tiskárny jen tehdy, když neprobíhá tisk.
- **Je odebíráno více stránek**
- Zkontrolujte, zda jsou v zásobníku vodítka šířky papíru nastavena na správné značky dle formátu papíru, který vkládáte. Přesvědčte se, že vodítka šířky doléhají ke stohu papíru, ne však příliš těsně.
- Přesvědčte se, že zásobník není přeplněn papírem.
- K dosažení optimální kvality a výkonu při tisku používejte papír HP.

# **Problémy s inkoustovými kazetami**

### **Odstraňování potíží s tiskovými kazetami**

Pokud dojde k chybě po vložení inkoustové kazety nebo když vás o problému s kazetou informuje zpráva, zkuste inkoustové kazety vyjmout, ověřit, že z nich byly sejmuty ochranné plastové pásky, a poté je znovu vložit do tiskárny. Pokud tento postup problém nevyřeší, vyčistěte kontakty kazety. Pokud potíže i nadále přetrvávají, vyměňte inkoustové kazety. Informace o výměně inkoustových kazet naleznete zde: Výměna [kazet na stránce 52](#page-57-0).

#### **Čištění kontaktů tiskové kazety**

- **UPOZORNĚNÍ:** Čisticí proces by měl zabrat jen několik minut. Postupujte tak, aby byly inkoustové kazety nainstalovány zpátky do produktu co nejdříve. Inkoustové kazety nedoporučujeme ponechávat vně produktu déle než 30 minut. Hrozí poškození inkoustových kazet.
	- **1.** Zkontrolujte, že je produkt napájen.
	- **2.** Otevřete přístupová dvířka kazety.

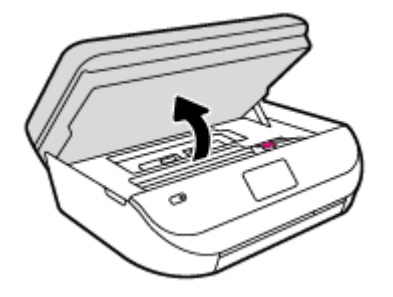

- **3.** Vyjměte kazetu označenou v chybové zprávě.
- **4.** Uchopte inkoustovou kazetu po stranách spodní stranou vzhůru a najděte na ní elektrické kontakty. Elektrické kontakty jsou tvořeny malými zlatě zabarvenými tečkami na inkoustové kazetě.

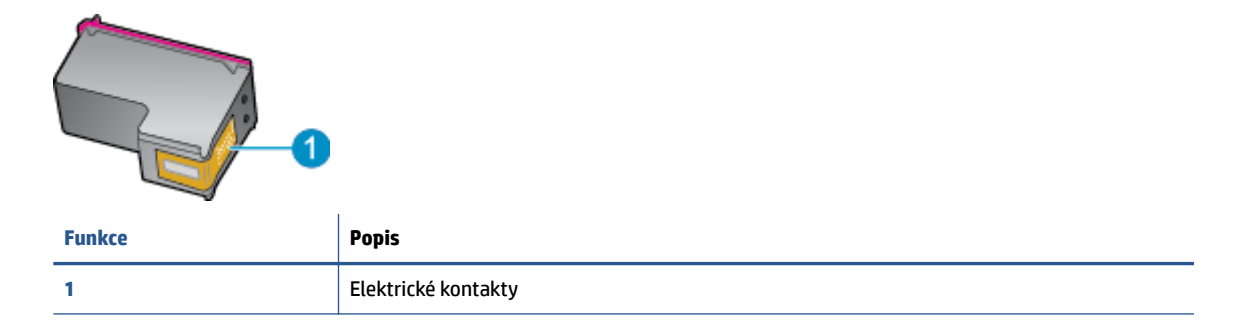

**5.** Kontakty otírejte pouze vlhkou utěrkou neuvolňující vlákna.

**UPOZORNĚNÍ:** Dávejte pozor, aby nedošlo k doteku mimo kontakty nebo k rozmazání inkoustu či znečištění dalších oblastí kazety.

- **6.** Uvnitř tiskárny najdete kontakty na tiskové hlavě. Kontakty představují soubor výstupků zlaté barvy a jsou umístěny tak, aby se setkaly s kontakty na inkoustové kazetě.
- **7.** Kontakty otřete suchým tamponem nebo utěrkou neuvolňující vlákna.
- **8.** Opakovaná instalace inkoustové kazety.
- **9.** Zavřete přístupová dvířka a zjistěte, zda chybová zpráva zmizela.
- **10.** Pokud chybová zpráva přetrvává, produkt vypněte a zase zapněte.

### **Odstraňování potíží s nekompatibilitou inkoustových kazet**

Inkoustová kazeta není kompatibilní s vaší tiskárnou. Vyměňte ji za novou inkoustovou kazetu. Další informace naleznete v tématu [Výměna kazet na stránce 52.](#page-57-0)

# **Problémy s tiskem**

Požadovaná funkce

### **Vyřešení problému, kdy se nevytiskne stránka (nelze tisknout)**

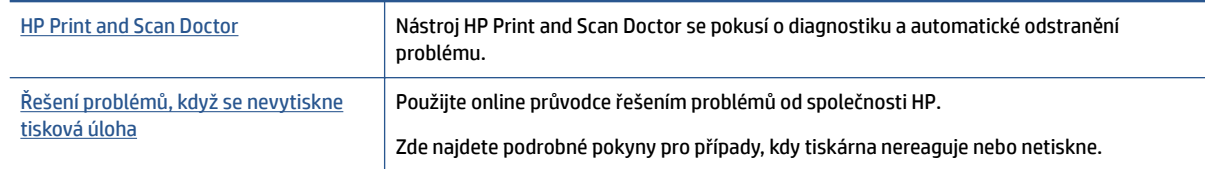

**<sup>2</sup> POZNÁMKA:** Nástroj HP Print and Scan Doctor a online průvodce řešení problémů od společnosti HP nemusí být k dispozici ve všech jazycích.

#### **Informace o vyřešení situací, kdy nelze tisknout, najdete v části nápovědy s obecnými pokyny**

#### **Řešení problémů s tiskem**

Ujistěte se, že je tiskárna zapnutá a že je v zásobníku papír. Pokud stále nemůžete tisknout, zkuste následující postup:

- **1.** Vyhledejte případné chybové zprávy na displeji tiskárny a vyřešte je postupem podle pokynů na displeji.
- **2.** Pokud je počítač připojen k tiskárně pomocí kabelu USB, odpojte kabel USB a znovu jej připojte. Pokud je počítač připojen k tiskárně v rámci bezdrátového připojení, zkontrolujte, zda je připojení funkční.
- **3.** Zkontrolujte, zda tiskárna není pozastavena nebo offline.

#### Postup kontroly, zda tiskárna není pozastavena nebo offline

- **a.** V závislosti na operačním systému proveďte některý z následujících úkonů:
	- **Windows 8.1** a **Windows 8**: Umístěním kurzoru nebo kliknutím do pravého horního rohu obrazovky otevřete panel Ovládací tlačítka, klikněte na ikonu **Nastavení**, klikněte na možnost **Ovládací panely** a poté klikněte na možnost **Zobrazit zařízení a tiskárny**.
	- **Windows 7**: V nabídce **Start** systému Windows vyberte možnost **Zařízení a tiskárny**.

**POZNÁMKA:** Způsobuje-li problémy pouze jedna z inkoustových kazet, lze ji vyjmout a s tiskárnou HP DeskJet Ink Advantage 4670 series pracovat v režimu jedné tiskové kazety.

- **Windows Vista**: V nabídce **Start** systému Windows klikněte na **Ovládací panely** a následně klikněte na **Tiskárny**.
- **Windows XP**: V nabídce **Start** systému Windows klikněte na možnost **Ovládací panely** a poté klikněte na možnost **Tiskárny a faxy**.
- **b.** Dvakrát klikněte na ikonu tiskárny nebo na ni klikněte pravým tlačítkem a výběrem možnosti **Zobrazit aktuální tiskové úlohy** otevřete tiskovou frontu.
- **c.** V nabídce **Tiskárna** se ujistěte, že nejsou označeny možnosti **Pozastavit tisk** nebo **Používat tiskárnu offline.**
- **d.** Pokud jste udělali nějaké změny, zkuste tisknout znovu.
- **4.** Ověřte, zda je tiskárna nastavena jako výchozí.

#### **Ověření nastavení tiskárny jako výchozí**

- **a.** V závislosti na operačním systému proveďte některý z následujících úkonů:
	- **Windows 8.1** a **Windows 8**: Umístěním kurzoru nebo kliknutím do pravého horního rohu obrazovky otevřete panel Ovládací tlačítka, klikněte na ikonu **Nastavení**, klikněte na možnost **Ovládací panely** a poté klikněte na možnost **Zobrazit zařízení a tiskárny**.
	- **Windows 7**: V nabídce **Start** systému Windows vyberte možnost **Zařízení a tiskárny**.
	- **Windows Vista**: V nabídce **Start** systému Windows klikněte na **Ovládací panely** a následně klikněte na **Tiskárny**.
	- **Windows XP**: V nabídce **Start** systému Windows klikněte na možnost **Ovládací panely** a poté klikněte na možnost **Tiskárny a faxy**.
- **b.** Ujistěte se, že je jako výchozí tiskárna nastavena správná tiskárna.

Výchozí tiskárna má vedle sebe znaménko zaškrtnutí v černém nebo zeleném kroužku.

- **c.** Pokud je jako výchozí nastavena nesprávná tiskárna, klikněte na správnou tiskárnu pravým tlačítkem myši a vyberte možnost **Nastavit jako výchozí tiskárnu**.
- **d.** Zkuste tiskárnu použít znovu.
- **5.** Znovu spusťte zařazování do tisku.

#### **Restart zařazování do tisku**

**a.** V závislosti na operačním systému proveďte některý z následujících úkonů:

#### **Windows 8.1 a Windows 8:**

- **i.** Přesunutím kurzoru nebo klepnutím na pravý horní roh obrazovky otevřete panel ovládacích tlačítek, na kterém klikněte na ikonu **Nastavení**.
- **ii.** Klikněte nebo klepněte na možnost **Ovládací panely** a poté na možnost **Systém a zabezpečení**.
- **iii.** Klikněte nebo klepněte na položku **Nástroje pro správu** a dvakrát klikněte nebo poklepejte na položku **Služby**.
- **iv.** Klikněte pravým tlačítkem nebo klepněte na položku **Zařazování tisku** a tlačítko přidržte a poté klikněte na tlačítko **Vlastnosti**.
- **v.** Na kartě **Obecné** vedle položky **Typ startu** zkontrolujte, zda je vybrána možnost **Automatický**.
- **vi.** Pokud služba již neběží, ve **Stavu služby** klikněte nebo klepněte na nabídku **Start** a poté klepněte na tlačítko **OK**.

#### **Windows 7**

- **i.** V nabídce systému Windows **Start** klikněte na **Ovládací panely** a poté na **Systém a zabezpečení** a poté na **Nástroje správy**.
- **ii.** Poklikejte na položku **Služby**.
- **iii.** Klikněte pravým tlačítkem myši na možnost **Zařazování tisku** a poté klikněte na položku **Vlastnosti**.
- **iv.** Na kartě **Obecné** vedle položky **Typ startu** zkontrolujte, zda je vybrána možnost **Automatický**.
- **v.** Pokud služba již neběží, ve **Stavu služby** klepněte na **Start** a poté klepněte na **OK**.

#### **Windows Vista**

- **i.** V nabídce systému Windows **Start** klikněte na **Ovládací panely** a poté na **Systém a údržba** a poté na **Nástroje správy**
- **ii.** Poklikejte na položku **Služby**.
- **iii.** Klikněte pravým tlačítkem myši na možnost **Služba zařazování tisku** a poté klikněte na položku **Vlastnosti**.
- **iv.** Na kartě **Obecné** vedle položky **Typ startu** zkontrolujte, zda je vybrána možnost **Automatický**.
- **v.** Pokud služba již neběží, ve **Stavu služby** klikněte na položku **Start** a poté klikněte na tlačítko **OK**.

#### **Windows XP**

- **i.** V nabídce **Start** systému Windows klikněte pravým tlačítkem na položku **Tento počítač**.
- **ii.** Klikněte na možnost **Správa**, a potom klikněte na možnost **Služby a aplikace**.
- **iii.** Poklikejte na položku **Služby** a poté poklikejte na položku **Zařazování tisku**.
- **iv.** Klikněte pravým tlačítkem na položku **Zařazování tisku** a restartujte službu kliknutím na možnost **Restartovat**.
- **b.** Zkuste tiskárnu použít znovu.
- **6.** Restartujte počítač.
- **7.** Odstraňte tiskovou frontu.

#### **Vymazání tiskové fronty**

- **a.** V závislosti na operačním systému proveďte některý z následujících úkonů:
	- **Windows 8.1** a **Windows 8**: Umístěním kurzoru nebo kliknutím do pravého horního rohu obrazovky otevřete panel Ovládací tlačítka, klikněte na ikonu **Nastavení**, klikněte na možnost **Ovládací panely** a poté klikněte na možnost **Zobrazit zařízení a tiskárny**.
	- **Windows 7**: V nabídce **Start** systému Windows vyberte možnost **Zařízení a tiskárny**.
- **Windows Vista**: V nabídce **Start** systému Windows klikněte na **Ovládací panely** a následně klikněte na **Tiskárny**.
- **Windows XP**: V nabídce **Start** systému Windows klikněte na možnost **Ovládací panely** a poté klikněte na možnost **Tiskárny a faxy**.
- **b.** Poklikáním na ikonu tiskárny otevřete tiskovou frontu.
- **c.** V nabídce **Tiskárny** klikněte na položku **Storno všech dokumentů** nebo **Odstranit tisknutý dokument** a poté výběr potvrďte kliknutím na možnost **Ano**.
- **d.** Pokud jsou dokumenty stále ve frontě, restartujte počítač a pokuste se znovu o tisk.
- **e.** Znovu zkontrolujte tiskovou frontu, abyste se ujistili, že je prázdná a poté zkuste tisknout znovu.

#### **Kontrola připojení tiskárny a její resetování**

**1.** Zkontrolujte, zda je napájecí kabel dobře připojený k tiskárně.

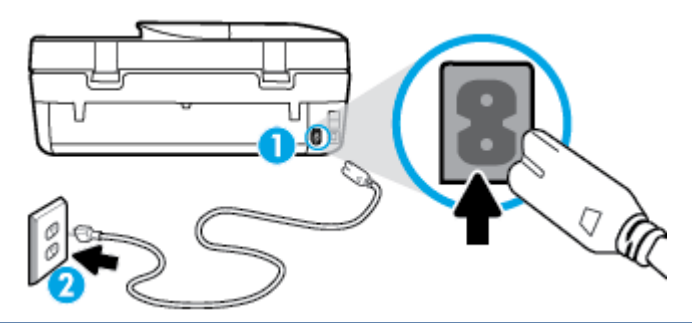

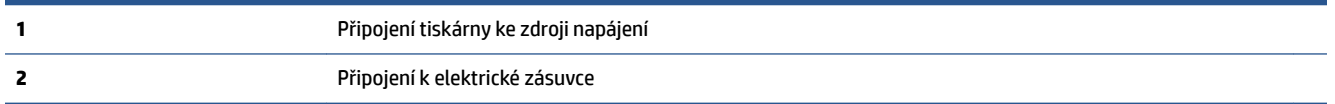

- **2.** Nahlédněte do tiskárny a zkontrolujte, zda svítí zelená kontrolka, která značí, že tiskárna odebírá elektrickou energii. V opačném případě se zkontrolujte, zda je kabel zcela zapojen do tiskárny, nebo jej připojte do jiné zásuvky.
- **3.** Podívejte se na vypínač na tiskárně. Pokud nesvítí, tiskárna je vypnutá. Vypínačem zapněte tiskárnu.

**POZNÁMKA:** Pokud do tiskárny nepřichází elektrický proud, napojte jej na jinou elektrickou zásuvku.

- **4.** Po zapnutí tiskárny odpojte napájecí kabel z boční stěny tiskárny pod přístupovými dvířky ke kazetám.
- **5.** Vypojte napájecí kabel z elektrické zásuvky.
- **6.** Počkejte alespoň 15 sekund.
- **7.** Zapojte napájecí kabel do elektrické zásuvky.
- **8.** Napájecí kabel znovu zapojte do boční stěny tiskárny pod přístupovými dvířky ke kazetám.
- **9.** Pokud se tiskárna nezapne, stiskněte vypínač na tiskárně.
- **10.** Zkuste tiskárnu znovu použít.

### **Řešení problémů s kvalitou tisku**

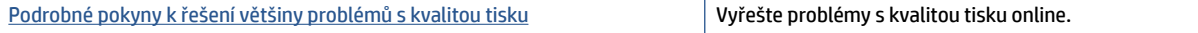

#### **Informace o vyřešení problémů s kvalitou tisku najdete v části nápovědy s obecnými pokyny**

**POZNÁMKA:** Aby nedocházelo k potížím s kvalitou tisku, tiskárnu vždy vypínejte pomocí tlačítka **Svítí** a před odpojením ze zásuvky nebo vypnutím prodlužovacího kabelu vyčkejte, dokud nezhasne kontrolka **Svítí** . Tiskárna tak bude mít dostatek času na přesunutí kazet do stabilních pozic, kde budou chráněny před vyschnutím.

#### **Zlepšení kvality tisku**

- **1.** Používejte výhradně originální inkoustové kazety HP.
- **2.** Zkontrolujte software tiskárny a ujistěte se, zda jste vybrali vhodný typ papíru a kvalitu tisku z rozevíracího seznamu **Média** a kvalitu tisku v rozbalovací nabídce **Nastavení kvality**.
	- Klepnutím na možnost **Tisk, skenování a kopírování** v aplikaci software tiskárny a poté na položku **Nastavit předvolby** otevřete vlastnosti tisku.
- **3.** Zkontrolujte odhadované hladiny inkoustu, čímž určíte, zda v tiskových kazetách dochází inkoust. Další informace naleznete v tématu [Kontrola odhadované hladiny inkoustu na stránce 51.](#page-56-0) Pokud v inkoustových kazetách dochází inkoust, zvažte jejich výměnu.
- **4.** Zkontrolujte typ papíru.

Abyste dosáhli nejvyšší kvality tisku, používejte vysoce kvalitní papíry HP nebo papíry vyhovující normě ColorLok®. Další informace naleznete v tématu [Základní informace o papíru na stránce 6.](#page-11-0)

Vždy se přesvědčte, zda je papír, na který tisknete, rovný. Nejlepších výsledků při tisku obrázků dosáhnete použitím fotografického papíru HP Advanced Photo Paper.

Speciální papír skladujte v původním obalu nebo v uzavíratelném plastovém sáčku na rovném povrchu, na chladném a suchém místě. Pokud chcete zahájit tisk, vyjměte pouze tolik papíru, kolik jej chcete bezprostředně použít. Po dokončení tisku vraťte všechny nepoužité fotografické papíry zpět do plastového sáčku. Tím uchráníte fotografický papír před zkroucením.

**5.** Zarovnejte kazety.

#### **Zarovnávání tiskových kazet z software tiskárny**

**POZNÁMKA:** Zarovnání tiskových kazet zajišťuje vysoce kvalitní tiskový výstup. Tiskárna HP All-in-One zobrazí výzvu k zarovnání kazet po každé instalaci nové kazety. Pokud vyjmete a znovu instalujete tutéž tiskovou kazetu, tiskárna HP All-in-One nebude požadovat zarovnání inkoustových kazet. Tiskárna HP All-in-One zaznamenává hodnoty zarovnání pro příslušnou inkoustovou kazetu, proto tedy nebude nutné inkoustové kazety znovu zarovnat.

- **a.** Vložte do zásobníku papíru nepoužitý obyčejný bílý papír formátu A4 nebo Letter.
- **b.** V závislosti na operačním systému jedním z následujících způsobů otevřete software tiskárny:
	- **Windows 8.1**: Klikněte na šipku dolů v levém dolním rohu úvodní obrazovky a vyberte název tiskárny.
	- **Windows 8**: Na úvodní obrazovce klikněte pravým tlačítkem do prázdné oblasti, na panelu aplikací klikněte na položku **Všechny aplikace** a poté vyberte název tiskárny.
	- **Windows 7**, **Windows Vista** a **Windows XP**: Na ploše počítače klikněte na nabídku **Start**, vyberte možnost **Všechny programy**, klikněte na položku **HP**, klikněte na složku tiskárny a poté vyberte ikonu s názvem tiskárny.
- **c.** Klepnutím na možnost **Tisk, skenování a kopírování** v aplikaci software tiskárny a poté na položku **Údržba tiskárny** otevřete nabídku **Nástroje tiskárny**.
- **d.** V nabídce **Nástroje tiskárny** klikněte na kartě **Služby zařízení** na možnost **Zarovnat inkoustové kazety**. Tiskárna vytiskne list pro zarovnání.
- **e.** Vložte stránku pro zarovnání tiskových kazet lícem dolů do pravého předního rohu skla skeneru.

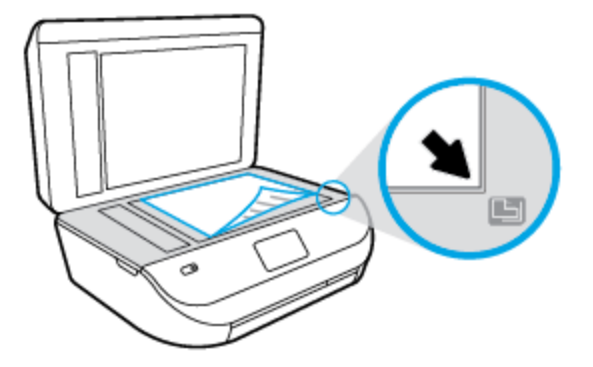

**f.** Postupujte podle pokynů na displeji tiskárny a zarovnejte tiskové kazety. Stránku pro zarovnání tiskových kazet recyklujte nebo vyhoďte.

#### **Zarovnávání tiskových kazet prostřednictvím displeje tiskárny**

- **a.** Vložte do vstupního zásobníku nepoužitý obyčejný bílý papír formátu A4 nebo Letter.
- **b.** Na displeji ovládacího panelu tiskárny stiskněte tlačítko **Nástroje** .
- **c.** Stiskněte možnost **Zarovnat tiskárnu** a poté postupujte podle pokynů na obrazovce.
- **6.** Pokud v tiskových kazetách nedochází inkoust, vytiskněte stránku diagnostiky.

#### **Tisk zkušební stránky pomocí software tiskárny**

- **a.** Vložte do zásobníku papíru nepoužitý obyčejný bílý papír formátu A4 nebo Letter.
- **b.** V závislosti na operačním systému jedním z následujících způsobů otevřete software tiskárny:
	- **Windows 8.1**: Klikněte na šipku dolů v levém dolním rohu úvodní obrazovky a vyberte název tiskárny.
	- **Windows 8**: Na úvodní obrazovce klikněte pravým tlačítkem do prázdné oblasti, na panelu aplikací klikněte na položku **Všechny aplikace** a poté vyberte název tiskárny.
	- **Windows 7**, **Windows Vista** a **Windows XP**: Na ploše počítače klikněte na nabídku **Start**, vyberte možnost **Všechny programy**, klikněte na položku **HP**, klikněte na složku tiskárny a poté vyberte ikonu s názvem tiskárny.
- **c.** Klepnutím na možnost **Tisk, skenování a kopírování** v aplikaci software tiskárny a poté na položku **Údržba tiskárny** otevřete nabídku Nástroje tiskárny.
- **d.** Kliknutím na **Tisk diagnostických informací** na kartě **Protokoly zařízení** spustíte tisk stránky diagnostiky. Zkontrolujte modré, fialové, žluté a černé pole na stránce diagnostiky. Pokud vidíte rozpité barvy a černá pole, nebo pokud nejsou pole vyplněna inkoustem, automaticky vyčistěte kazety.

#### **Tisk zkušební stránky pomocí displeje tiskárny**

- **a.** Vložte do zásobníku papíru nepoužitý obyčejný bílý papír formátu A4 nebo Letter.
- **b.** Na ovládacím panelu tiskárny stiskněte tlačítko **Nástroje** .
- **c.** Stiskněte tlačítko **Protokol kvality tisku**.
- **7.** Vyčistěte automaticky inkoustové kazety, pokud stránka diagnostiky ukazuje rozpité barvy nebo chybějící části v barevných a černobílých polích.

#### **Čištění tiskových kazet pomocí software tiskárny**

- **a.** Vložte do zásobníku papíru nepoužitý obyčejný bílý papír formátu A4 nebo Letter.
- **b.** V závislosti na operačním systému jedním z následujících způsobů otevřete software tiskárny:
	- **Windows 8.1**: Klikněte na šipku dolů v levém dolním rohu úvodní obrazovky a vyberte název tiskárny.
	- **Windows 8**: Na úvodní obrazovce klikněte pravým tlačítkem do prázdné oblasti, na panelu aplikací klikněte na položku **Všechny aplikace** a poté vyberte název tiskárny.
	- **Windows 7**, **Windows Vista** a **Windows XP**: Na ploše počítače klikněte na nabídku **Start**, vyberte možnost **Všechny programy**, klikněte na položku **HP**, klikněte na složku tiskárny a poté vyberte ikonu s názvem tiskárny.
- **c.** Klepnutím na možnost **Tisk, skenování a kopírování** v aplikaci software tiskárny a poté na položku **Údržba tiskárny** otevřete nabídku **Nástroje tiskárny**.
- **d.** Klikněte na **Čištění ink. kazet** na kartě **Služby zařízení**. Postupujte podle pokynů na obrazovce.

#### **Čištění tiskových kazet pomocí displeje tiskárny**

- **a.** Vložte do vstupního zásobníku nepoužitý obyčejný bílý papír formátu A4 nebo Letter.
- **b.** Na displeji ovládacího panelu tiskárny stiskněte tlačítko **Nástroje** .
- **c.** Stiskněte možnost **Vyčistit kazety** a poté postupujte podle pokynů na obrazovce.

Jestliže se nepodaří potíže odstranit vyčištěním kazet, obraťte se na oddělení podpory společnosti HP. Přejděte na stránku [www.hp.com/support](http://h20180.www2.hp.com/apps/Nav?&h_pagetype=s-001&h_product=7317522&h_client&s-h-e-010-1&h_lang=cs&h_cc=cz) . Tato webová stránka obsahuje informace a nástroje, které vám pomohou opravit řadu běžných problémů s tiskárnou. Pokud se zobrazí výzva, zvolte zemi/oblast a potom klepnutím na možnost **Všechny kontakty společnosti HP** zobrazte informace týkající se volání technické podpory.

#### **Zlepšení kvality tisku (OS X)**

- **1.** Ujistěte se, že používáte originální tiskové kazety HP.
- **2.** Zkontrolujte, zda jste v dialogovém okně **Tisk** vybrali odpovídající typ papíru a kvalitu tisku.
- **3.** Zkontrolujte odhadované hladiny inkoustu, čímž určíte, zda v tiskových kazetách dochází inkoust.

Pokud je v tiskových kazetách málo inkoustu, zvažte jejich výměnu.

**4.** Zkontrolujte typ papíru.

Abyste dosáhli nejvyšší kvality tisku, používejte vysoce kvalitní papíry HP nebo papíry vyhovující normě ColorLok®. Další informace naleznete v tématu [Základní informace o papíru na stránce 6.](#page-11-0)

Vždy se přesvědčte, zda je papír, na který tisknete, rovný. Nejlepších výsledků při tisku obrázků dosáhnete použitím fotografického papíru HP Advanced Photo Paper.

Speciální papír skladujte v původním obalu nebo v uzavíratelném plastovém sáčku na rovném povrchu, na chladném a suchém místě. Pokud chcete zahájit tisk, vyjměte pouze tolik papíru, kolik jej chcete bezprostředně použít. Po dokončení tisku vraťte všechny nepoužité fotografické papíry zpět do plastového sáčku. Tím uchráníte fotografický papír před zkroucením.

**5.** Zarovnejte tiskové kazety.

**Zarovnání tiskových kazet ze softwaru**

- **a.** Do vstupního zásobníku vložte běžný bílý papír ve formátu Letter nebo A4.
- **b.** Otevřete nástroj HP Utility.

**POZNÁMKA:** Nástroj HP Utility se nachází ve složce **Hewlett-Packard** ve složce **Aplikace**  v nejvyšší úrovni pevného disku.

- **c.** V seznamu zařízení v levé části okna vyberte položku HP DeskJet Ink Advantage 4670 series.
- **d.** Klikněte na možnost **Zarovnat**.
- **e.** Klikněte na tlačítko **Zarovnat** a postupujte podle zobrazených pokynů.
- **f.** Kliknutím na možnost **Všechna nastavení** se vraťte do podokna **Informace a podpora**.
- **6.** Vytiskněte zkušební stránku.

#### **Postup při tisku zkušební stránky**

- **a.** Do vstupního zásobníku vložte běžný bílý papír ve formátu Letter nebo A4.
- **b.** Otevřete nástroj HP Utility.
- **POZNÁMKA:** Nástroj HP Utility se nachází ve složce **Hewlett-Packard** ve složce **Aplikace**  v nejvyšší úrovni pevného disku.
- **c.** V seznamu zařízení v levé části okna vyberte položku HP DeskJet Ink Advantage 4670 series.
- **d.** Klikněte na tlačítko **Zkušební stránka**.
- **e.** Klikněte na tlačítko **Tisk zkušební stránky** a postupujte podle zobrazených pokynů.

Zkontrolujte, zda se na zkušební stránce neobjevily kostrbaté čáry textu a zda jsou text či barevná pole rozpitá. Pokud vidíte kostrbaté čáry, rozpité barvy nebo části polí, které nejsou vyplněny inkoustem, automaticky vyčistěte kazety.

**7.** Pokud diagnostická stránka ukazuje rozpité barvy nebo chybějící části textu či barevných polí, vyčistěte automaticky tiskové kazety.

#### **Postup automatického čištění tiskové hlavy**

- **a.** Do vstupního zásobníku vložte běžný bílý papír ve formátu Letter nebo A4.
- **b.** Otevřete nástroj HP Utility.
	- **POZNÁMKA:** Nástroj HP Utility se nachází ve složce **Hewlett-Packard** ve složce **Aplikace**  v nejvyšší úrovni pevného disku.
- **c.** V seznamu zařízení v levé části okna vyberte položku HP DeskJet Ink Advantage 4670 series.
- **d.** Klikněte na položku **Čištění tiskových hlav**.
- **e.** Klikněte na položku **Vyčistit** a postupujte podle zobrazených pokynů.
- **UPOZORNĚNÍ:** Tiskové hlavy čistěte pouze v nezbytných případech. Provádíte-li čištění příliš často, dochází ke zkrácení životnosti hlavy.
- **POZNÁMKA:** Pokud je kvalita tisku nízká i po vyčištění tiskové hlavy, zkuste zarovnání tiskárny. Pokud problémy s kvalitou tisku přetrvávají i po čištění a zarovnání, obraťte se na podporu HP.
- **f.** Kliknutím na možnost **Všechna nastavení** se vraťte do podokna **Informace a podpora**.

#### **Vyřešení problémů s rozmazaným inkoustem na výtiscích**

Pokud se na výtiscích nachází inkoustové šmouhy, vyzkoušejte u dalšího tisku použít funkci Vyčistit rozmazaný inkoust, která je k dispozici na displeji tiskárny. Dokončení této činnosti může trvat několik minut. Je třeba vložit papír plného formátu, se kterým bude během čištění pohybováno dopředu a zpět. Během této operace běžně dochází k mechanickým zvukům.

- **1.** Vložte do vstupního zásobníku nepoužitý obyčejný bílý papír formátu A4 nebo Letter.
- **2.** Na displeji ovládacího panelu tiskárny stiskněte tlačítko **Nástroje** .
- **3.** Stiskněte možnost **Vyčistit šmouhy** a poté postupujte podle pokynů na obrazovce.

**POZNÁMKA:** Stejné úkony můžete provést také ze softwaru tiskárny HP nebo vestavěného webového serveru (EWS). Přístup k softwaru nebo serveru EWS najdete v tématech [Spusťte software tiskárny HP](#page-17-0)  [\(Windows\) na stránce 12](#page-17-0) nebo [Spuštění integrovaného webového serveru na stránce 62.](#page-67-0)

# **Problémy s kopírováním**

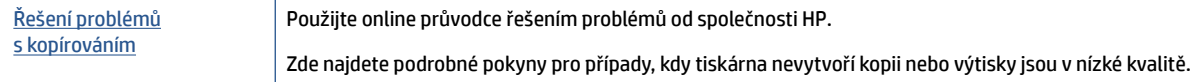

**<sup>2</sup> POZNÁMKA:** Online průvodce řešení problémů od společnosti HP nemusí být dostupný ve všech jazycích.

[Tipy pro úspěšné kopírování a skenování na stránce 28](#page-33-0)

# **Problémy se skenováním**

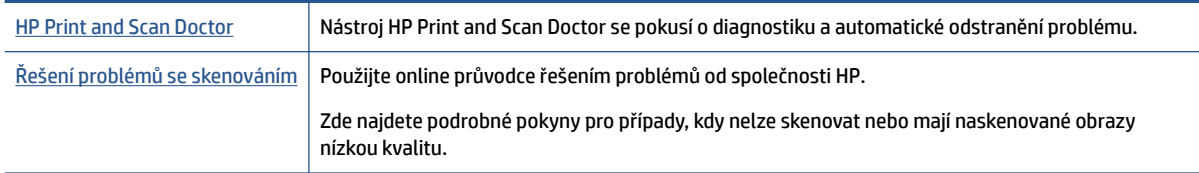

**POZNÁMKA:** Nástroj HP Print and Scan Doctor a online průvodce řešení problémů od společnosti HP nemusí být k dispozici ve všech jazycích.

[Tipy pro úspěšné kopírování a skenování na stránce 28](#page-33-0)

# **Problémy s faxováním**

Spusťte nejprve zprávu o testu faxu, která zjistí, zda problém nespočívá v nastavení faxu. Pokud test proběhne úspěšně a problémy s faxováním přetrvávají, kontrolou nastavení faxu uvedených ve zprávě ověřte jejich správnost.

### **Spusťte test faxu**

Nastavení faxu můžete otestovat. Tím zjistíte stav tiskárny a ujistíte se, zda je správně nastavena pro faxování. Tento test proveďte až po nastavení faxu v tiskárně. Test provede následující ověření:

- **•** Otestuje hardware faxu.
- Ověří, zda je k tiskárně připojen správný telefonní kabel.
- Zkontroluje, zda je telefonní kabel připojen ke správnému portu.
- Zkontroluje oznamovací tón.
- Ověří stav připojení telefonní linky.
- Zkontroluje, zda je telefonní linka aktivní.

#### **Zkouška nastavení faxu pomocí ovládacího panelu tiskárny**

- **1.** Nastavte tiskárnu pro faxování podle konkrétních pokynů pro nastavení doma nebo v kanceláři.
- **2.** Před spuštěním testu se přesvědčte, že jsou nainstalovány inkoustové kazety a je vložen papír plného formátu do vstupního zásobníku.
- **3.** Na obrazovce **Fax** stiskněte možnost **Nastavení** , potom možnost **Průvodce nastavením** a postupujte podle pokynů na obrazovce.

Na displeji tiskárny se zobrazí stav testu a vytiskne se zpráva.

- **4.** Přečtěte si zprávu.
	- Pokud test faxu neproběhl úspěšně, níže se podívejte na dostupná řešení.
	- Pokud test faxu proběhl úspěšně a problémy s faxováním přetrvávají, zkontrolujte správnost nastavení faxu uvedených ve zprávě. Můžete také použít online průvodce řešením problémů od společnosti HP.

### **Co dělat, když test faxu neproběhne selže**

Jestliže jste provedli test faxu a tento test se nezdařil, zkontrolujte v protokolu základní informace o chybě. V protokolu najděte podrobnější informace o tom, které části testu se nezdařily, a podle nich vyhledejte možná řešení v příslušném tématu v této části.

#### **Selhal test hardwaru faxu**

- Vypněte tiskárnu stisknutím tlačítka (!) (Napájení) na ovládacím panelu tiskárny a poté ze zadní strany tiskárny odpojte napájecí kabel. Po několika sekundách připojte napájecí kabel zpět a zapněte napájení. Znovu proveďte test. Pokud se test znovu nezdaří, projděte si další informace o odstraňování problémů v této části.
- Pokuste se odeslat nebo přijmout testovací fax. Pokud odešlete nebo přijmete fax úspěšně, nemusí se dále vyskytovat žádný problém.
- Pokud spouštíte test pomocí **Průvodce nastavením faxu** (Windows) nebo z nástroje **HP Utility** (OS X), zkontrolujte, zda zařízení není zaneprázdněno dokončováním jiné úlohy, jako je přijímání faxu nebo

vytváření kopie. Zkontrolujte, zda se na displeji nezobrazila zpráva, která oznamuje, že je tiskárna zaneprázdněna. Pokud je zařízení zaneprázdněné, počkejte s provedením testu, dokud úlohu nedokončí a nepřejde do stavu klidu.

- Ujistěte se, že používáte telefonní kabel dodaný s tiskárnou. Pokud k propojení telefonní zásuvky ve zdi a tiskárny nepoužijete dodaný telefonní kabel, pravděpodobně nebude možné odesílat a přijímat faxy. Po připojení telefonního kabelu dodaného s tiskárnou znovu spusťte test faxu.
- Pokud používáte telefonní rozdělovač, může to způsobovat problémy při faxování. (Rozdělovač je konektor pro dvě šňůry, který se zapojuje do zásuvky ve zdi.) Zkuste rozdělovač odpojit a připojit tiskárnu přímo do telefonní zásuvky ve zdi.

Po vyřešení všech problémů znovu spusťte test faxování a ujistěte se, že proběhne bez problémů a že je tiskárna připravena k faxování. Pokud je **Test hardwaru faxu** stále neúspěšný a máte problémy s faxováním, obraťte se na technickou podporu HP. Přejděte na stránku [www.hp.com/support](http://h20180.www2.hp.com/apps/Nav?&h_pagetype=s-001&h_product=7317522&h_client&s-h-e-010-1&h_lang=cs&h_cc=cz) . Tato webová stránka obsahuje informace a nástroje, které vám pomohou opravit řadu běžných problémů s tiskárnou. Pokud se zobrazí výzva, zvolte zemi/oblast a potom klepnutím na položku **Všechny kontakty společnosti HP** získejte informace o volání technické podpory.

#### **Selhal test připojení faxu k aktivní telefonní zásuvce**

- Zkontrolujte spojení mezi telefonní zásuvkou ve zdi a tiskárnou a ujistěte se, že kabel je nepoškozený.
- Ujistěte se, že používáte telefonní kabel dodaný s tiskárnou. Pokud k propojení telefonní zásuvky ve zdi a tiskárny nepoužijete dodaný telefonní kabel, pravděpodobně nebude možné odesílat a přijímat faxy. Po připojení telefonního kabelu dodaného s tiskárnou znovu spusťte test faxu.
- Ověřte, že je tiskárna správně připojena do telefonní zásuvky ve zdi. Jeden konec telefonního kabelu dodaného v krabici s tiskárnou zapojte do telefonní zásuvky a druhý do konektoru označeného 1-LINE na zadní straně tiskárny.

Další informace o řešení problémů se skenováním – [kliknutím sem získáte více informací online.](http://www.hp.com/embed/sfs/doc?client=IWS-eLP&lc=cs&cc=cz&ProductNameOID=7317524&TapasOnline=SETUP_FAX)

- Pokud používáte telefonní rozdělovač, může to způsobovat problémy při faxování. (Rozdělovač je konektor pro dvě šňůry, který se zapojuje do zásuvky ve zdi.) Zkuste rozdělovač odpojit a připojit tiskárnu přímo do telefonní zásuvky ve zdi.
- Zkuste do zásuvky používané tiskárnou pomocí funkčního telefonního kabelu připojit funkční telefon a zkontrolujte oznamovací tón. Jestliže neslyšíte oznamovací tón, obraťte se na telekomunikační společnost a nechte zkontrolovat linku.
- Pokuste se odeslat nebo přijmout testovací fax. Pokud odešlete nebo přijmete fax úspěšně, nemusí se dále vyskytovat žádný problém.

Po vyřešení všech problémů znovu spusťte test faxování a ujistěte se, že proběhne bez problémů a že je tiskárna připravena k faxování.

#### **Selhal test připojení telefonního kabelu ke správnému portu faxu**

Ujistěte se, že používáte telefonní kabel dodaný s tiskárnou. Pokud k propojení telefonní zásuvky ve zdi a tiskárny nepoužijete dodaný telefonní kabel, pravděpodobně nebude možné odesílat a přijímat faxy. Po připojení telefonního kabelu dodaného s tiskárnou znovu spusťte test faxu.

Pokud používáte telefonní rozdělovač, může to způsobovat problémy při faxování. (Rozdělovač je konektor pro dvě šňůry, který se zapojuje do zásuvky ve zdi.) Zkuste rozdělovač odpojit a připojit tiskárnu přímo do telefonní zásuvky ve zdi.

#### **Zapojte telefonní kabel do správného portu.**

**1.** Jeden konec telefonního kabelu dodaného v krabici s tiskárnou zapojte do telefonní zásuvky a druhý do konektoru označeného 1-LINE na zadní straně tiskárny.

**<sup>2</sup> POZNÁMKA:** Pokud použijete port 2-EXT k připojení do telefonní zásuvky ve zdi, nemůžete přijímat ani odesílat faxy. Port 2-EXT musí být použit výhradně k připojení jiného zařízení k tiskárně, například záznamníku.

**Obrázek 9-1** Zadní pohled na tiskárnu

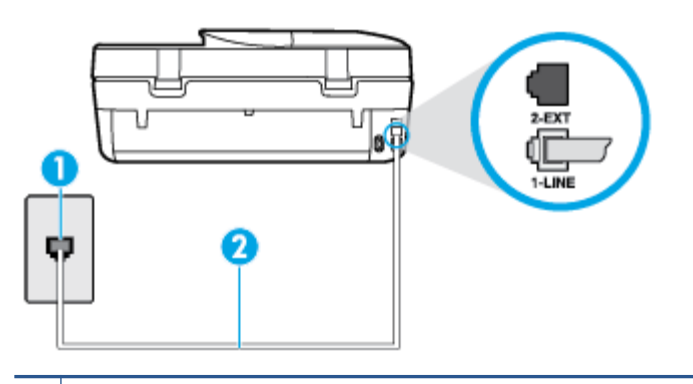

- **1** Telefonní zásuvka ve zdi
- **2** Pro připojení k portu označenému "1-LINE" použijte telefonní kabel dodaný s tiskárnou.
- **2.** Po připojení telefonního kabelu k portu s označením 1-LINE spusťte znovu test faxu a ujistěte se, že proběhne bez problémů a že je tiskárna připravena k faxování.
- **3.** Pokuste se odeslat nebo přijmout testovací fax.

#### **Selhal test použití správného telefonního kabelu pro fax**

Zkontrolujte, zda k připojení do telefonní zásuvky ve zdi používáte telefonní kabel, dodaný s tiskárnou. Jeden konec telefonního kabelu by měl být zapojen do portu s označením 1-LINE na zadní straně tiskárny, druhý konec do telefonní zásuvky ve zdi tak, jak znázorňuje následující obrázek.

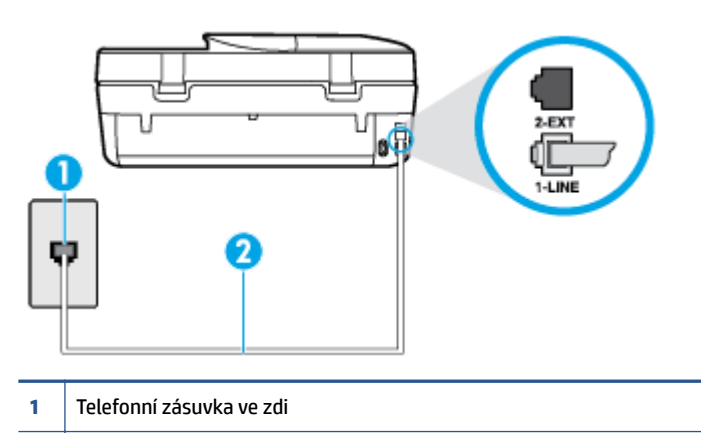

**2** Pro připojení k portu označenému "1-LINE" použijte telefonní kabel dodaný s tiskárnou.

Není-li telefonní kabel dodávaný společně s tiskárnou dostatečně dlouhý, můžete místo něj použít delší dvouvodičový telefonní kabel. Kabel můžete zakoupit v místním obchodě s elektronikou, který nabízí telefonní příslušenství.

Zkontrolujte spojení mezi telefonní zásuvkou ve zdi a tiskárnou a ujistěte se, že kabel je nepoškozený.

- Ujistěte se, že používáte telefonní kabel dodaný s tiskárnou. Pokud k propojení telefonní zásuvky ve zdi a tiskárny nepoužijete dodaný telefonní kabel, pravděpodobně nebude možné odesílat a přijímat faxy. Po připojení telefonního kabelu dodaného s tiskárnou znovu spusťte test faxu.
- Pokud používáte telefonní rozdělovač, může to způsobovat problémy při faxování. (Rozdělovač je konektor pro dvě šňůry, který se zapojuje do zásuvky ve zdi.) Zkuste rozdělovač odpojit a připojit tiskárnu přímo do telefonní zásuvky ve zdi.

#### **Selhal test zjištění oznamovacího tónu**

- Selhání testu může způsobit také jiné zařízení, které používá stejnou linku jako tiskárna. Zdroj problémů zjistíte tak, že odpojíte veškerá zařízení kromě tiskárny od telefonní linky a znovu spustíte test. Pokud po odpojení jiného zařízení proběhne úspěšně **Test zjištění oznamovacího tónu** , je problém způsoben jiným zařízením. Pokuste se po jednom přidávat další zařízení a vždy test zopakujte, až odhalíte, které zařízení problém způsobuje.
- Zkuste do zásuvky používané tiskárnou pomocí funkčního telefonního kabelu připojit funkční telefon a zkontrolujte oznamovací tón. Jestliže neslyšíte oznamovací tón, obraťte se na telekomunikační společnost a nechte zkontrolovat linku.
- Ověřte, že je tiskárna správně připojena do telefonní zásuvky ve zdi. Jeden konec telefonního kabelu dodaného v krabici s tiskárnou zapojte do telefonní zásuvky a druhý do konektoru označeného 1-LINE na zadní straně tiskárny.
- Pokud používáte telefonní rozdělovač, může to způsobovat problémy při faxování. (Rozdělovač je konektor pro dvě šňůry, který se zapojuje do zásuvky ve zdi.) Zkuste rozdělovač odpojit a připojit tiskárnu přímo do telefonní zásuvky ve zdi.
- Pokud telefonní systém nepoužívá standardní oznamovací tón, jako například některé soukromé systémy pobočkových ústředen (PBX), může dojít k selhání testu. Nezpůsobí to problémy při odesílání nebo přijímání faxů. Zkuste odeslat nebo přijmout testovací fax.
- Zkontrolujte, zda nastavení země/oblasti odpovídá zemi nebo oblasti, ve které se nacházíte. V případě, že země či oblast nastavena není nebo je nastavena nesprávně, může dojít k selhání testu a k problémům s odesíláním a příjímáním faxů.
- Tiskárnu připojte k analogové telefonní lince, jinak nebudete moci přijímat či odesílat faxy. Chcete-li zjistit, zda je telefonní linka digitální, připojte běžný analogový telefon a zjistěte, zda je slyšet oznamovací tón. Pokud neslyšíte normální oznamovací tón, je možné, že linka je nastavena pro digitální telefony. Připojte tiskárnu k analogové telefonní lince a pokuste se odeslat nebo přijmout fax.
- Ujistěte se, že používáte telefonní kabel dodaný s tiskárnou. Pokud k propojení telefonní zásuvky ve zdi a tiskárny nepoužijete dodaný telefonní kabel, pravděpodobně nebude možné odesílat a přijímat faxy. Po připojení telefonního kabelu dodaného s tiskárnou znovu spusťte test faxu.

Po vyřešení všech problémů znovu spusťte test faxování a ujistěte se, že proběhne bez problémů a že je tiskárna připravena k faxování. Pokud se stále nedaří provést **Rozpoznání oznamovacího tónu**, kontaktujte svého telefonního operátora a nechejte prověřit linku.

#### **Selhal test stavu faxové linky**

- Tiskárnu připojte k analogové telefonní lince, jinak nebudete moci přijímat či odesílat faxy. Chcete-li zjistit, zda je telefonní linka digitální, připojte běžný analogový telefon a zjistěte, zda je slyšet oznamovací tón. Pokud neslyšíte normální oznamovací tón, je možné, že linka je nastavena pro digitální telefony. Připojte tiskárnu k analogové telefonní lince a pokuste se odeslat nebo přijmout fax.
- Zkontrolujte spojení mezi telefonní zásuvkou ve zdi a tiskárnou a ujistěte se, že kabel je nepoškozený.
- Ověřte, že je tiskárna správně připojena do telefonní zásuvky ve zdi. Jeden konec telefonního kabelu dodaného v krabici s tiskárnou zapojte do telefonní zásuvky a druhý do konektoru označeného 1-LINE na zadní straně tiskárny.
- Selhání testu může způsobit také jiné zařízení, které používá stejnou linku jako tiskárna. Zdroj problémů zjistíte tak, že odpojíte veškerá zařízení kromě tiskárny od telefonní linky a znovu spustíte test.
	- Pokud po odpojení jiného zařízení proběhne úspěšně **Test faxové linky** , je problém způsoben jiným zařízením. Pokuste se po jednom přidávat další zařízení a vždy test zopakujte, až odhalíte, které zařízení problém způsobuje.
	- Pokud **Test faxové linky** selže bez přítomnosti jiného zařízení, připojte tiskárnu k funkční telefonní lince a pokračujte v postupu dle informací o řešení potíží v této části.
- Pokud používáte telefonní rozdělovač, může to způsobovat problémy při faxování. (Rozdělovač je konektor pro dvě šňůry, který se zapojuje do zásuvky ve zdi.) Zkuste rozdělovač odpojit a připojit tiskárnu přímo do telefonní zásuvky ve zdi.
- Ujistěte se, že používáte telefonní kabel dodaný s tiskárnou. Pokud k propojení telefonní zásuvky ve zdi a tiskárny nepoužijete dodaný telefonní kabel, pravděpodobně nebude možné odesílat a přijímat faxy. Po připojení telefonního kabelu dodaného s tiskárnou znovu spusťte test faxu.

Po vyřešení všech problémů znovu spusťte test faxování a ujistěte se, že proběhne bez problémů a že je tiskárna připravena k faxování. Pokud se stále nepodaří provést **Test stavu faxové linky** a máte problémy s faxováním, kontaktujte svého telefonního operátora a nechte prověřit linku.

### **Řešení problémů s faxováním.**

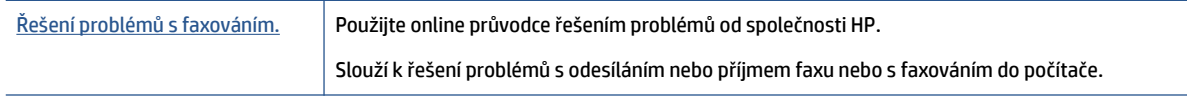

**<sup>2</sup> POZNÁMKA:** Online průvodce řešení problémů od společnosti HP nemusí být dostupný ve všech jazycích.

### **Informace o odstranění konkrétních problémů s faxováním najdete v části nápovědy s obecnými pokyny**

Jaký problém s faxováním máte?

#### **Na displeji se stále zobrazuje hlášení Telefon je vyvěšený**

- Používáte nesprávný typ telefonního kabelu. Ujistěte se, že k připojení tiskárny do zásuvky ve zdi používáte dvouvodičový telefonní kabel dodaný s tiskárnou. Není-li telefonní kabel dodávaný společně s tiskárnou dostatečně dlouhý, můžete místo něj použít delší telefonní kabel. Kabel můžete zakoupit v místním obchodě s elektronikou, který nabízí telefonní příslušenství.
- Na stejné telefonní lince, kterou používá tiskárna, se pravděpodobně používá i další zařízení. Zkontrolujte, zda se právě nepoužívají pobočky (telefony na stejné telefonní lince, nepřipojené k tiskárně) nebo jiná zařízení nebo zda nejsou vyvěšené. Tiskárnu nelze k faxování použít například tehdy, pokud je připojený telefon vyvěšený, nebo pokud je modem pro telefonické připojení počítače právě používán k odesílání elektronické pošty nebo k připojení k Internetu.

#### **Tiskárna má problémy s odesíláním a příjmem faxů**

● Zkontrolujte, zda je tiskárna zapnutá. Podívejte se na displej tiskárny. Pokud je displej prázdný a pokud nesvítí kontrolka (Napájení), potom je tiskárna vypnuta. Zkontrolujte, zda je napájecí kabel pevně zapojen do tiskárny a do zásuvky. Stisknutím tlačítka (I) (Napájení) tiskárnu zapněte.

Po zapnutí tiskárny doporučuje společnost HP s příjmem nebo odesláním faxu vyčkat ještě pět minut. Tiskárna nemůže přijímat ani odesílat faxy během inicializace po zapnutí.

● Zkontrolujte, zda k připojení do telefonní zásuvky ve zdi používáte telefonní kabel, dodaný s tiskárnou. Jeden konec telefonního kabelu by měl být zapojen do portu s označením 1-LINE na zadní straně tiskárny, druhý konec do telefonní zásuvky ve zdi tak, jak znázorňuje obrázek.

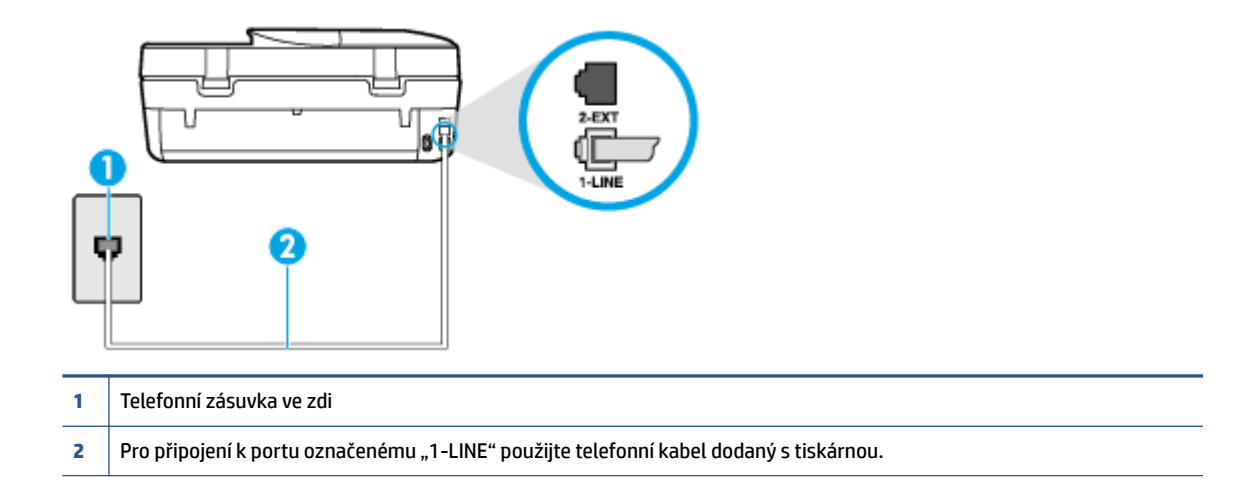

Není-li telefonní kabel dodávaný společně s tiskárnou dostatečně dlouhý, můžete místo něj použít delší dvouvodičový telefonní kabel. Kabel můžete zakoupit v místním obchodě s elektronikou, který nabízí telefonní příslušenství.

- Zkuste do zásuvky používané tiskárnou pomocí funkčního telefonního kabelu připojit funkční telefon a zkontrolujte oznamovací tón. Pokud oznamovací tón neslyšíte, obraťte se na místní telefonní společnost s žádostí o opravu.
- Na stejné telefonní lince, kterou používá tiskárna, se pravděpodobně používá i další zařízení. Tiskárnu nelze k faxování použít například tehdy, pokud je připojený telefon vyvěšený, nebo pokud je modem pro telefonické připojení počítače právě používán k odesílání elektronické pošty nebo k připojení k Internetu.
- Zkontrolujte, zda nebyla chyba způsobena jiným procesem. Na displeji nebo v počítači zkontrolujte chybové hlášení s informacemi o problému a možnostech jeho řešení. Pokud došlo k výskytu chyby, nebude možné pomocí tiskárny odesílat nebo přijímat faxy, dokud nebude tato chyba vyřešena.
- Telefonní linka může být rušená šumem. Telefonní linky s nízkou kvalitou zvuku (šumem) mohou způsobit potíže s faxováním. Ověřte si kvalitu zvuku telefonní linky připojením telefonu do telefonní zásuvky a poslechem statického nebo jiného šumu. Pokud uslyšíte šum, vypněte **Režim opravy chyb**  (ECM) a znovu se pokuste o faxování. Další informace o výměně adaptéru ECM naleznete v části [Odeslání](#page-38-0)  [faxu v režimu opravy chyb na stránce 33.](#page-38-0) Pokud problém přetrvává, obraťte se na telekomunikační společnost.
- Jestliže používáte službu digitální účastnické linky (DSL) ujistěte se, že je připojen filtr DSL, jinak nebude možné úspěšně faxovat. [Kliknutím sem získáte více informací online](http://www.hp.com/embed/sfs/doc?client=IWS-eLP&lc=cs&cc=cz&ProductNameOID=7317524&TapasOnline=SETUP_FAX).
- Zkontrolujte, zda tiskárna není připojena k zásuvce na zdi, určené pro digitální telefony. Chcete-li zjistit, zda je telefonní linka digitální, připojte běžný analogový telefon a zjistěte, zda je slyšet oznamovací tón. Pokud neslyšíte normální oznamovací tón, je možné, že linka je nastavena pro digitální telefony.
- Pokud používáte pobočkovou ústřednu (PBX) nebo konvertor nebo terminálový adaptér pro digitální síť s integrovanými službami (ISDN), ujistěte se, že je tiskárna připojena prostřednictvím správného portu a že terminálový adaptér je nastaven na typ ústředny, který odpovídá vaší zemi nebo oblasti. [Kliknutím](http://www.hp.com/embed/sfs/doc?client=IWS-eLP&lc=cs&cc=cz&ProductNameOID=7317524&TapasOnline=SETUP_FAX) [sem získáte více informací online.](http://www.hp.com/embed/sfs/doc?client=IWS-eLP&lc=cs&cc=cz&ProductNameOID=7317524&TapasOnline=SETUP_FAX)
- Jestliže tiskárna sdílí stejnou telefonní linku se službou DSL, modem DSL může být nesprávně uzemněn. Pokud není modem DSL správně uzemněn, může na telefonní lince vytvářet šum. Problémy s faxem mohou být způsobeny telefonní linkou s nekvalitním signálem (šumem). Kvalitu zvuku telefonní linky můžete ověřit připojením telefonu do telefonní zásuvky a poslechem statického nebo jiného šumu. Uslyšíte-li šum, vypněte modem DSL a odpojte jej zcela od zdroje na dobu nejméně 15 minut. DSL modem opět zapněte a znovu si poslechněte oznamovací tón.
- **<sup>2</sup> POZNÁMKA:** Je možné, že si v budoucnosti znovu všimnete statického šumu na telefonní lince. Pokud tiskárna přestane odesílat a přijímat faxy, zopakujte tento postup.

Pokud je na telefonní lince stále šum, obraťte se na telefonní společnost. Informace o vypínání modemu DSL získáte u poskytovatele služby DSL.

● Pokud používáte telefonní rozdělovač, může to způsobovat problémy při faxování. (Rozdělovač je konektor pro dvě šňůry, který se zapojuje do zásuvky ve zdi.) Zkuste rozdělovač odpojit a připojit tiskárnu přímo do telefonní zásuvky ve zdi.

#### **Tiskárna nemůže faxy přijímat, ale může je odesílat**

- Jestliže nepoužíváte službu rozlišovacího vyzvánění, zkontrolujte, zda je funkce **Odpověď na typ zvonění** tiskárny nastavena na hodnotu **Všechna zvonění** . Další informace naleznete v tématu [Změna](#page-45-0) [odpovědi podle typu zvonění pro rozlišovací vyzvánění na stránce 40.](#page-45-0)
- Pokud je možnost **Automatická odpověď** nastavena na hodnotu **Vypnuto** , je nutné přijímat faxy ručně; v opačném případě zařízení fax nepřijme. Informace o ručním přijímání faxů uvádí část [Příjem faxu ručně](#page-38-0) [na stránce 33.](#page-38-0)
- Pokud máte na stejném čísle, jaké používáte pro faxová volání, také službu hlasové pošty, musíte faxy přijímat ručně, nikoliv automaticky. To znamená, že při příjmu příchozích faxů musíte být u tiskárny osobně přítomni. Seznamte se s nastavením tiskárny pro potřeby služby hlasové pošty – [kliknutím sem](http://www.hp.com/embed/sfs/doc?client=IWS-eLP&lc=cs&cc=cz&ProductNameOID=7317524&TapasOnline=SETUP_FAX) [získáte více informací online](http://www.hp.com/embed/sfs/doc?client=IWS-eLP&lc=cs&cc=cz&ProductNameOID=7317524&TapasOnline=SETUP_FAX). Další informace o ručním příjmu faxů naleznete zde: [Příjem faxu ručně](#page-38-0) [na stránce 33.](#page-38-0)
- Pokud je modem pro telefonické připojení počítače připojen ke stejné telefonní lince jako tiskárna, zkontrolujte, zda není software modemu nastaven na automatický příjem faxů. Modemy, u nichž je nastaveno automatické přijímání faxů, přebírají telefonní linku pro příjem všech příchozích faxů, což brání tiskárně v přijímání faxových hovorů.
- Jestliže máte záznamník připojen ke stejné telefonní lince jako tiskárnu, můžete se setkat v těmito problémy:
	- Je možné, že záznamník není správně nastaven v kombinaci s tiskárnou.
	- Zpráva pro volající může být příliš dlouhá nebo příliš hlasitá, takže tiskárna nedokáže rozpoznat faxové tóny. To může vést k odpojení volajícího faxu.
	- Záznamník nemusel mít dostatečně dlouhý tichý interval po přehrání zprávy pro volající, takže tiskárna nedokáže detekovat faxové tóny. Tento problém je častější u digitálních záznamníků.

Vyřešení problému mohou napomoci následující opatření:

- Pokud je záznamník připojen ke stejné telefonní lince, která je používána pro faxování, pokuste se připojit záznamník přímo k tiskárně – [kliknutím sem získáte více informací online](http://www.hp.com/embed/sfs/doc?client=IWS-eLP&lc=cs&cc=cz&ProductNameOID=7317524&TapasOnline=SETUP_FAX).
- Zkontrolujte, zda je tiskárna nastavena na automatický příjem faxů. Informace o nastavení tiskárny pro automatický příjem faxů viz [Příjem faxu na stránce 33](#page-38-0).
- Zkontrolujte, zda je u funkce **Zvon. před odpov.** nastavena na větší počet zvonění než u záznamníku. Další informace viz [Nastavení počtu zazvonění před příjmem faxu na stránce 40](#page-45-0).
- Odpojte záznamník a zkuste znovu přijmout fax. Pokud faxování bez záznamníku proběhne úspěšně, problém byl pravděpodobně způsoben záznamníkem.
- Připojte znovu záznamník a znovu nahrajte odchozí zprávu. Nahrajte zprávu dlouhou přibližně 10 sekund. Při nahrávání zprávy hovořte pomalu a ne příliš hlasitě. Na konci hlasové zprávy ponechte alespoň pět sekund ticha. Při nahrávání ticha by se v pozadí neměl ozývat žádný šum. Opakujte pokus o přijetí faxu.
	- **<sup>2</sup> POZNÁMKA:** Některé digitální záznamníky nezaznamenají ticho na konci zprávy pro volajícího. Přehrajte a zkontrolujte zprávu pro volajícího.
- Jestliže tiskárna sdílí stejnou telefonní linku s ostatními typy telefonních zařízení, například se záznamníkem, modemem v počítači nebo s telefonní ústřednou s více porty, může být úroveň faxového signálu snížena. Úroveň signálu může být také snížena použitím rozdělovače nebo připojením přídavných kabelů pro prodloužení vzdálenosti telefonu. Snížení úrovně faxového signálu může způsobit problémy během příjmu faxu.

Chcete-li zjistit, zda je příčinou potíží jiné zařízení, odpojte od telefonní linky veškeré vybavení kromě tiskárny a zkuste přijmout fax. Pokud po odpojení jiného zařízení můžete úspěšně přijmout fax, je problém způsoben jiným zařízením. Pokuste se po jednom přidávat další zařízení a vždy test zopakujte, až odhalíte, které zařízení problém způsobuje.

● Pokud používáte zvláštní vyzvánění pro faxové telefonní číslo (používáte službu rozlišovacího vyzvánění poskytovanou telefonní společností), zkontrolujte, zda je možnost **Odpověď na typ zvonění** v tiskárně nastavena odpovídajícím způsobem. Další informace naleznete v tématu [Změna odpovědi podle typu](#page-45-0) [zvonění pro rozlišovací vyzvánění na stránce 40.](#page-45-0)

#### **Tiskárna nemůže faxy odesílat, ale může je přijímat**

● Tiskárna zřejmě vytáčí příliš rychle nebo příliš brzy. Pravděpodobně bude nutné vložit do číselné řady mezery. Pokud například potřebujete před vytočením telefonního čísla získat přístup k vnější lince, vložte mezeru za číslo pro přístup. Pokud voláte číslo 95555555 a 9 slouží k přístupu na vnější linku, můžete mezery vložit následujícím způsobem: 9-555-5555. Chcete-li do zadávaného faxového čísla zadat mezeru, opakovaně tiskněte tlačítko **\***, dokud se na displeji ovládacího panelu nezobrazí pomlčka (**-**).

Fax můžete odeslat také pomocí monitorovaného vytáčení. Můžete tak poslouchat telefonní linku při vytáčení. Můžete nastavit rychlost vytáčení a reagovat na výzvy při vytáčení. Další informace viz [Odeslání faxu pomocí monitorovaného vytáčení na stránce 31](#page-36-0).

● Číslo zadané při odesílání faxu není ve správném tvaru nebo je problém na straně přijímajícího zařízení. Chcete-li to ověřit, zavolejte na faxové číslo z telefonu a poslechněte si faxové tóny. Pokud faxové tóny nejsou slyšet, přijímající fax je zřejmě vypnutý nebo odpojený nebo může na telefonní lince příjemce rušit příjem služba hlasové pošty. Můžete také požádat příjemce, aby zkontroloval, zda jeho faxový přístroj nemá poruchu.

#### **Faxové tóny se nahrávají na záznamník**

- Pokud je záznamník připojen ke stejné telefonní lince, která je používána pro faxování, pokuste se připojit záznamník přímo k tiskárně – [kliknutím sem získáte více informací online](http://www.hp.com/embed/sfs/doc?client=IWS-eLP&lc=cs&cc=cz&ProductNameOID=7317524&TapasOnline=SETUP_FAX). Pokud neprovedete připojení záznamníku podle doporučení, může docházet k nahrávání faxových tónů na záznamník.
- Zkontrolujte, zda je tiskárna nastavena na automatický příjem faxů a zda je správně nastaven **Zvon. před odpov.** . Počet zazvonění před odpovědí tiskárny by měl být vyšší než počet zazvonění před odpovědí záznamníku. Pokud jsou záznamník i tiskárna nastaveny na stejný počet zazvonění před odpovědí, odpoví na volání obě zařízení a faxové tóny se nahrají na záznamník.
- Nastavte záznamník na malý počet zazvonění a tiskárnu na odpověď po maximálním podporovaném počtu zazvonění. (Maximální počet zazvonění se v jednotlivých zemích a oblastech liší.) Při tomto nastavení odpoví záznamník na volání a tiskárna bude sledovat linku. Jestliže tiskárna zjistí tóny faxu, tiskárna přijme fax. Pokud se jedná o hlasové volání, telefonní záznamník zaznamená příchozí zprávu. Další informace naleznete v tématu [Nastavení počtu zazvonění před příjmem faxu na stránce 40.](#page-45-0)

# **Problémy se sítí a připojením**

Požadovaná funkce

### **Vyřešení problému s bezdrátovým připojením**

Zvolte jednu z následující možností pro řešení problémů.

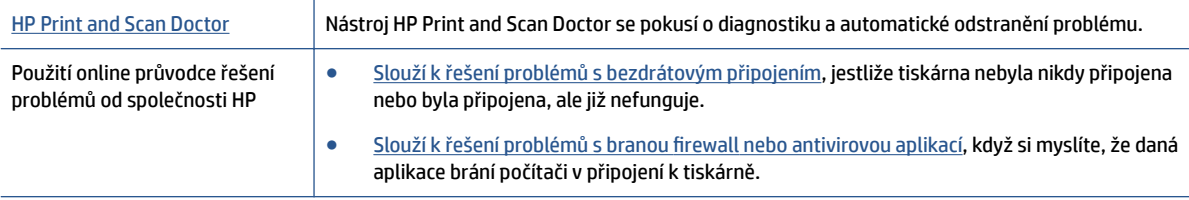

**POZNÁMKA:** Nástroj HP Print and Scan Doctor a online průvodce řešení problémů od společnosti HP nemusí být k dispozici ve všech jazycích.

#### **Informace o problémech s bezdrátovým připojením najdete v části nápovědy s obecnými pokyny**

Při diagnostice problémů s připojením k síti vám pomůže kontrola konfigurace sítě nebo vytištění výsledků testu bezdrátového připojení.

- **1.** Na ovládacím panelu tiskárny stiskněte možnost ( **Bezdrátové připojení** ) a potom možnost ( **Nastavení** ).
- **2.** Stiskněte položku **Tisk protokolů** a potom vyberte možnost **Stránka konfigurace sítě** nebo **Protok.testu bezdr.přip**.

### **Vyhledání nastavení sítě pro bezdrátové připojení**

[HP Print and Scan Doctor](http://h20180.www2.hp.com/apps/Nav?h_pagetype=s-924&h_client=s-h-e004-01&h_keyword=lp70044-win&h_lang=cs&h_cc=cz) HP Print and Scan Doctor je nástroj, který umožňuje zjistit název sítě (SSID) a heslo (síťový klíč). [Použití online průvodce řešení problémů od](http://www.hp.com/embed/sfs/doc?client=IWS-eLP&lc=cs&cc=cz&ProductNameOID=7317524&TapasOnline=NETWORK_SECURITY) [společnosti HP](http://www.hp.com/embed/sfs/doc?client=IWS-eLP&lc=cs&cc=cz&ProductNameOID=7317524&TapasOnline=NETWORK_SECURITY) Zde se dozvíte, jak zjistit název sítě (SSID) a heslo bezdrátové sítě.

Zvolte jednu z následující možností pro řešení problémů.

**<sup>2</sup> POZNÁMKA:** Nástroj HP Print and Scan Doctor a online průvodce řešení problémů od společnosti HP nemusí být k dispozici ve všech jazycích.

### **Vyřešení problému s připojením Wi-Fi Direct**

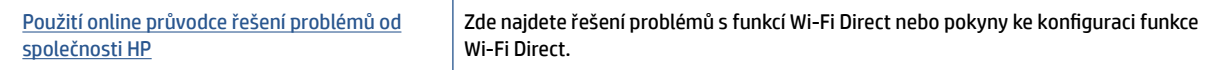

**2 POZNÁMKA:** Online průvodce řešení problémů od společnosti HP nemusí být dostupný ve všech jazycích.

#### **Informace o řešení problémů s funkcí Wi-Fi Direct najdete v části nápovědy s obecnými pokyny**

- **1.** Zkontrolujte, zda je funkce Wi-Fi Direct zapnutá:
	- **a.** Na ovládacím panelu tiskárny stiskněte tlačítko  $\overline{D}$  (Wi-Fi Direct).
	- **b.** Pokud je u možnosti Stav zvoleno nastavení **Vyp.**, stiskněte možnost (**Nastavení Wi-Fi Direct**) a funkci Wi-Fi Direct zapněte.
- **2.** V počítači nebo mobilním zařízení s podporou bezdrátového připojení můžete zapnout připojení Wi-Fi, vyhledat tiskárnu s názvem Wi-Fi Direct a potom se k ní připojit.
- **3.** Na výzvu zadejte heslo Wi-Fi Direct.
- **4.** Chcete-li tisknout z mobilního zařízení, je třeba nainstalovat kompatibilní tiskovou aplikaci. Další informace o mobilním tisku naleznete na stránkách [www.hp.com/global/us/en/eprint/](http://www.hp.com/global/us/en/eprint/mobile_printing_apps.html) [mobile\\_printing\\_apps.html.](http://www.hp.com/global/us/en/eprint/mobile_printing_apps.html)

# **Problémy s hardwarem tiskárny**

**TIP:** Pomocí nástroje [HP Print and Scan Doctor](http://h20180.www2.hp.com/apps/Nav?h_pagetype=s-924&h_client=s-h-e004-01&h_keyword=lp70044-win&h_lang=cs&h_cc=cz) můžete diagnostikovat a automaticky opravovat problémy s tiskem, skenováním a kopírováním. Tato aplikace nemusí být k dispozici ve všech jazycích.

#### **Tiskárna se neočekávaně vypnula**

- Zkontrolujte napájení a připojení k napájení.
- Ujistěte se, že napájecí kabel je pevně připojen k funkční zásuvce.

#### **Přístupová dvířka kazet jsou otevřená**

Zavřením přístupových dvířek kazet zahajte tisk.

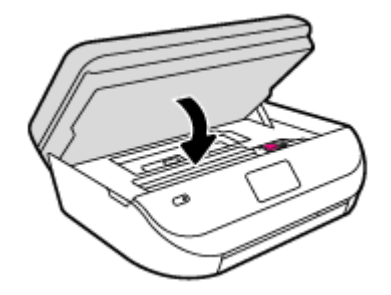

#### **Kazety se nepodaří zarovnat**

- Pokud proces zarovnání selže, zkontrolujte, zda jste do zásobníku vložili čistý obyčejný bílý papír. Pokud je při zarovnávání inkoustových kazet ve vstupním zásobníku vložen barevný papír, zarovnávání selže.
- Pokud se zarovnání opakovaně nedaří, je možné, že je třeba vyčistit tiskovou hlavu nebo že je poškozen senzor.
- Jestliže se nepodaří potíže odstranit vyčištěním tiskové hlavy, obraťte se na oddělení podpory společnosti HP. Přejděte na stránku [www.hp.com/support](http://h20180.www2.hp.com/apps/Nav?&h_pagetype=s-001&h_product=7317522&h_client&s-h-e-010-1&h_lang=cs&h_cc=cz) . Tato webová stránka obsahuje informace a nástroje, které vám pomohou opravit řadu běžných problémů s tiskárnou. Pokud se zobrazí výzva, zvolte zemi/oblast a potom klepnutím na položku **Všechny kontakty společnosti HP** získejte informace o volání technické podpory.

#### **Řešení selhání tiskárny**

**▲** Vypněte a zapněte tiskárnu. Pokud problém stále přetrvává, obraťte se na společnost HP.

Další informace o kontaktování podpory společnosti HP uvádí téma Podpora společnosti HP na stránce 89.

# **Podpora společnosti HP**

Nejnovější zprávy o produktech a informace podpory najdete na [webových stránkách podpory produktu HP](http://h20180.www2.hp.com/apps/Nav?&h_pagetype=s-001&h_product=7317522&h_client&s-h-e-010-1&h_lang=cs&h_cc=cz) [DeskJet Ink Advantage 4670 series na adrese www.hp.com/support.](http://h20180.www2.hp.com/apps/Nav?&h_pagetype=s-001&h_product=7317522&h_client&s-h-e-010-1&h_lang=cs&h_cc=cz). Online podpora společnosti HP nabízí řadu možností, které vám s tiskárnou pomohou:

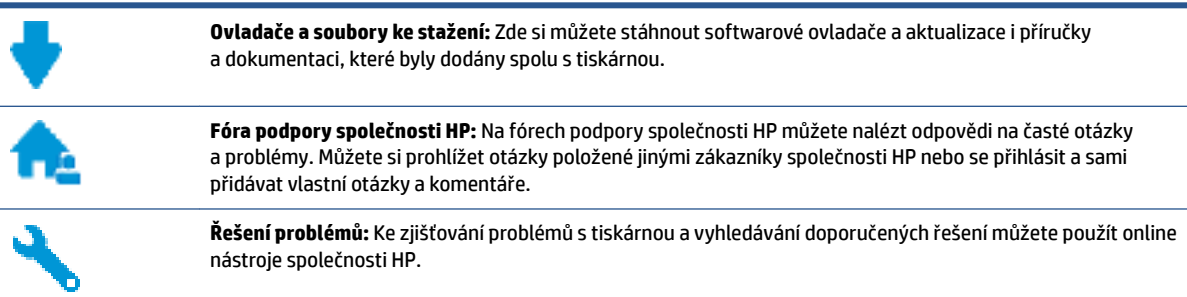

### **Kontaktujte společnost HP**

Pokud při řešení problému potřebujete pomoc od zástupce technické podpory společnosti HP, [obraťte se na](http://h20180.www2.hp.com/apps/Nav?&h_pagetype=s-017&h_product=7317522&h_client&s-h-e-010-1&h_lang=cs&h_cc=cz) [podporu.](http://h20180.www2.hp.com/apps/Nav?&h_pagetype=s-017&h_product=7317522&h_client&s-h-e-010-1&h_lang=cs&h_cc=cz) Následující způsoby kontaktování jsou k dispozici bezplatně pro produkty v záruce (v případě produktů po záruce může být podpora s asistencí zástupce společnosti HP zpoplatněna):

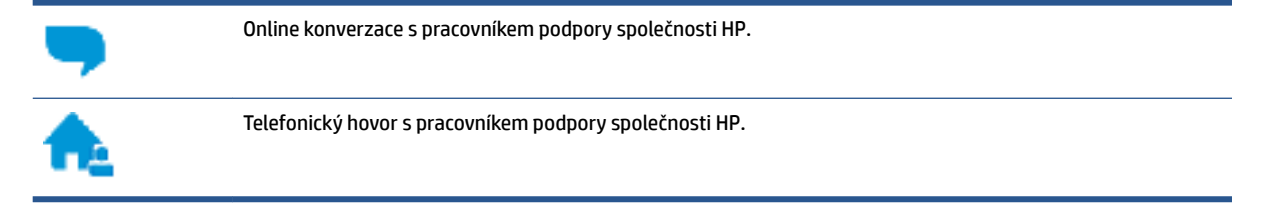

Při kontaktování podpory společnosti HP buďte připraveni poskytnout následující informace:

Název produktu (umístěný na tiskárně, například HP DeskJet Ink Advantage 4670)

Produktové číslo (uvnitř přístupových dvířek kazet)

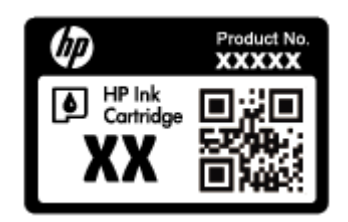

● Sériové číslo (nachází se na zadní nebo spodní straně tiskárny)

### **Registrace tiskárny**

Registrace zabere několik málo minut a získáte díky ní přístup k rychlejším službám, efektivnější podpoře a upozorněním na podporu pro produkt. Pokud jste svou tiskárnu nezaregistrovali při instalaci softwaru, můžete ji zaregistrovat nyní na adrese [http://www.register.hp.com.](http://www.register.hp.com)

### **Další varianty záruky**

Za příplatek lze k zařízení HP DeskJet Ink Advantage 4670 series přikoupit rozšířené servisní plány. Přejděte na adresu [www.hp.com/support](http://h20180.www2.hp.com/apps/Nav?&h_pagetype=s-001&h_product=7317522&h_client&s-h-e-010-1&h_lang=cs&h_cc=cz) , zvolte zemi/oblast a jazyk a poté prozkoumejte možnosti rozšířené záruky poskytované pro vaši tiskárnu.

# **A Technické informace**

V této části jsou uvedeny technické specifikace a informace o mezinárodních předpisech pro zařízení HP DeskJet Ink Advantage 4670 series.

Další technické údaje naleznete v tištěné dokumentaci dodané se zařízením HP DeskJet Ink Advantage 4670 series.

Tato část obsahuje následující témata:

- Upozornění společnosti Hewlett-Packard
- Technické údaje
- [Program výrobků zohledňujících životní prostředí](#page-98-0)
- [Regulatorní informace](#page-102-0)

# **Upozornění společnosti Hewlett-Packard**

Informace obsažené v tomto dokumentu podléhají změnám bez předchozího upozornění.

Všechna práva vyhrazena. Kopírování, úpravy či překlad tohoto dokumentu bez předchozího písemného souhlasu společnosti Hewlett-Packard jsou až na výjimky vyplývající ze zákonů o autorském právu zakázány. Jediná záruka k produktům a službám HP je určena záručními podmínkami přiloženými k těmto produktům a službám. Žádné ze zde uvedených informací nemohou být považovány za základ pro vznik jakékoli další záruky. Společnost HP není odpovědná za technické nebo tiskové chyby obsažené v tomto dokumentu.

© 2015 Hewlett-Packard Development Company, L.P.

Microsoft®, Windows ®, Windows® XP, Windows Vista®, Windows® 7, Windows® 8 a Windows® 8.1 jsou registrované ochranné známky společnosti Microsoft Corporation v USA.

# **Technické údaje**

V této části jsou uvedeny technické údaje HP DeskJet Ink Advantage 4670 series. Další technické údaje o produktu viz Datový list produktu na adrese [www.hp.com/support](http://h20180.www2.hp.com/apps/Nav?&h_pagetype=s-001&h_product=7317522&h_client&s-h-e-010-1&h_lang=cs&h_cc=cz) .

- Systémové požadavky
- Specifikace prostředí
- Specifikace tisku
- [6pecifikace skenování](#page-97-0)
- [6pecifikace kopírování](#page-97-0)
- [Výtěžnost tiskové kazety](#page-97-0)
- [Rozlišení tisku](#page-97-0)
- [Akustické informace](#page-98-0)

### **Systémové požadavky**

Systémové požadavky na software se nacházejí v souboru Readme.

Informace o příštích verzích operačního systému a podpoře naleznete na webu online podpory HP na adrese [www.hp.com/support](http://h20180.www2.hp.com/apps/Nav?&h_pagetype=s-001&h_product=7317522&h_client&s-h-e-010-1&h_lang=cs&h_cc=cz) .

### <span id="page-97-0"></span>**Specifikace prostředí**

- Doporučený rozsah pracovní teploty: 15 ºC až 32 ºC (59 ºF až 90 ºF)
- Přípustné rozmezí provozních teplot: 5 ºC až 40 ºC (41 ºF až 104 ºF)
- Vlhkost: 20 až 80 %, relativní vlhkost bez kondenzace (doporučeno); 25 ºC maximální rosný bod
- Rozsah teplot při uskladnění: 40 ºC až 60 ºC (- 40 ºF až 140 ºF)
- V přítomnosti silných elektromagnetických polí může dojít k mírnému zkreslení výstupu zařízení HP DeskJet Ink Advantage 4670 series.
- Společnost HP doporučuje použití kabelu USB s délkou maximálně 3 m (10 stop), aby byl minimalizován šum způsobený případným výskytem silných elektromagnetických polí.

### **Specifikace tisku**

- Rychlost tisku závisí na složitosti dokumentu.
- Metoda: tepelný inkoustový tisk s dávkováním podle potřeby (drop-on-demand)
- Jazyk: PCL3 GUI

### **Specifikace skenování**

- Optické rozlišení: až 1 200 dpi
- Hardwarové rozlišení: až 1200 x 1200 dpi
- Rozšířené rozlišení: až 1200 x 1200 dpi
- Bitová hloubka: 24bitové barevné, 8bitové ve stupních šedi (256 stupňů šedé)
- Maximální formát skenované předlohy ze skleněné podložky: 21,6 x 29,7 cm(8,5 x 11,7 palců)
- Podporované typy souborů: BMP, JPEG, PNG, TIFF, PDF
- Verze Twain: 1,9

#### **Specifikace kopírování**

- Digitální zpracování obrazu
- Maximální počet kopií se liší v závislosti na modelu.
- Rychlost kopírování se liší podle modelu tiskárny a složitosti dokumentu.

### **Výtěžnost tiskové kazety**

Pro více informací o výtěžnosti tiskové kazety navštivte [www.hp.com/go/learnaboutsupplies](http://www.hp.com/go/learnaboutsupplies).

### **Rozlišení tisku**

Seznam podporovaných rozlišení tisku najdete na [HP DeskJet Ink Advantage 4670 series webových stránkách](http://h20180.www2.hp.com/apps/Nav?h_pagetype=s-001&h_page=hpcom&h_client=s-h-e010-1&h_product=7317522,7317524&h_lang=cs&h_cc=cz) [podpory www.hp.com/support](http://h20180.www2.hp.com/apps/Nav?h_pagetype=s-001&h_page=hpcom&h_client=s-h-e010-1&h_product=7317522,7317524&h_lang=cs&h_cc=cz).

Informace o tisku za použití maximální hodnoty dpi najdete v tématu [Tisk s použitím možnosti Maximální](#page-24-0)  [rozlišení na stránce 19](#page-24-0).

### <span id="page-98-0"></span>**Akustické informace**

Máte-li přístup k Internetu, informace o hlučnosti najdete na [webové stránce společnosti HP](http://h20180.www2.hp.com/apps/Nav?h_pagetype=s-001&h_page=hpcom&h_client=s-h-e010-1&h_product=7317522,7317524&h_lang=cs&h_cc=cz).

# **Program výrobků zohledňujících životní prostředí**

Společnost Hewlett-Packard je oddána zásadě vyrábět kvalitní výrobky, které splňují nejvyšší nároky z hlediska ochrany životního prostředí. O potřebě budoucí recyklace tohoto produktu jsme uvažovali již při jeho vývoji. Počet druhů materiálu byl omezen na minimum, aniž by to bylo na úkor správné funkčnosti a spolehlivosti výrobku. Tiskárna byla zkonstruována tak, aby se od sebe nesourodé materiály snadno oddělily. Spony a jiná spojení lze jednoduše nalézt, jsou snadno přístupné a lze je odstranit pomocí běžných nástrojů. Důležité části byly zkonstruovány tak, aby v případě nutnosti byly snadno demontovatelné a opravitelné.

Další informace najdete na webových stránkách HP věnovaných ochraně životního prostředí na adrese:

[www.hp.com/hpinfo/globalcitizenship/environment/index.html](http://www.hp.com/hpinfo/globalcitizenship/environment/index.html).

Tato část obsahuje následující témata:

- **Eko-Tipy**
- [Použití papíru](#page-99-0)
- [Plasty](#page-99-0)
- [Bezpečnostní listy materiálu](#page-99-0)
- [Program recyklace inkoustového spotřebního materiálu HP](#page-99-0)
- [Spotřeba elektrické energie](#page-99-0)
- [Likvidace odpadního zařízení uživateli](#page-99-0)
- [Chemické látky](#page-100-0)
- [Likvidace baterií na Tchaj-wanu](#page-100-0)
- [Oznámení týkající se baterií pro Brazílii](#page-100-0)
- [Upozornění na perchlorátový materiál Kalifornie](#page-100-0)
- [EPEAT](#page-100-0)
- [Nařízení Evropské komise č. 1275/2008](#page-100-0)
- [Tabulka nebezpečných látek/prvků a jejich obsahu \(Čína\)](#page-101-0)
- [Omezení nebezpečných látek \(RoHS\) \(Ukrajina\)](#page-101-0)
- [Omezení nebezpečných látek \(RoHS\) \(Indie\)](#page-101-0)
- [Označení China Energy pro tiskárny, faxy a kopírky](#page-102-0)

#### **Eko-Tipy**

Společnost HP je zavázána pomáhat zákazníkům snižovat dopad na životní prostředí. Další informace o programech společnosti HP v oblasti životního prostředí naleznete na webové stránce Programy a iniciativy společnosti HP v oblasti životního prostředí.

[www.hp.com/hpinfo/globalcitizenship/environment/](http://www.hp.com/hpinfo/globalcitizenship/environment/)

### <span id="page-99-0"></span>**Použití papíru**

Tento výrobek je vhodný pro recyklovaný papír podle norem DIN 19309 a EN 12281:2002.

### **Plasty**

Plastové díly s hmotností vyšší než 25 gramů jsou označeny podle mezinárodních norem, což usnadňuje identifikaci plastů za účelem jejich recyklace po skončení životnosti výrobku.

### **Bezpečnostní listy materiálu**

Bezpečnostní listy materiálu (MSDS) lze získat na webu HP na adrese:

[www.hp.com/go/msds](http://www.hp.com/go/msds)

### **Program recyklace inkoustového spotřebního materiálu HP**

Společnost HP se zavázala k ochraně životního prostředí. Program recyklace spotřebního materiálu HP Inkjet Supplies Recycling Program je k dispozici v mnoha zemích/oblastech a umožňuje recyklaci použitých tiskových a inkoustových kazet zdarma. Další informace naleznete na těchto webových stránkách:

[www.hp.com/hpinfo/globalcitizenship/environment/recycle/](http://www.hp.com/hpinfo/globalcitizenship/environment/recycle/)

### **Spotřeba elektrické energie**

Tiskové a zobrazovací vybavení společnosti Hewlett-Packard označené logem ENERGY STAR® nese certifikaci americké agentury pro ochranu životního prostředí (EPA). Na zobrazovacích produktech s certifikací ENERGY STAR je uvedeno následující označení:

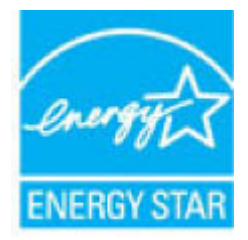

Další informace o modelech zobrazovacích zařízení s certifikací ENERGY STAR najdete na adrese: [www.hp.com/go/energystar](http://www.hp.com/go/energystar)

### **Likvidace odpadního zařízení uživateli**

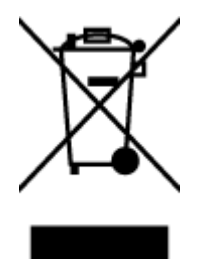

Tento symbol značí, že je nevhodné produkt likvidovat spolu s dalším směsným odpadem. Namísto toho je vhodné chránit lidské zdraví a životní prostředí tím, že vyřazené zařízení odevzdáte ve sběrném místě určeném k recyklaci elektrických a elektronických zařízení. Ohledně dalších informací se obraťte na příslušnou instituci zajišťující likvidaci směsného odpadu nebo navštivte stránky<http://www.hp.com/recycle>.

### <span id="page-100-0"></span>**Chemické látky**

Společnost HP je zavázána informovat své zákazníky o chemických látkách ve svých produktech, jak vyžadují předpisy, jako je například REACH *(Směrnice Evropského parlamentu a Rady EU č. 1907/2006)*. Zprávu o chemikáliích v tomto produktu lze nalézt na adrese: [www.hp.com/go/reach](http://www.hp.com/go/reach).

### **Likvidace baterií na Tchaj-wanu**

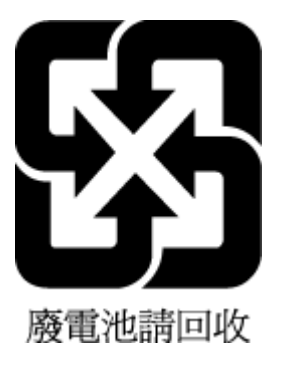

### **Oznámení týkající se baterií pro Brazílii**

A bateria deste equipamento não foi projetada para ser removida pelo cliente.

### **Upozornění na perchlorátový materiál - Kalifornie**

#### **California Perchlorate Material Notice**

Perchlorate material - special handling may apply. See: http://www.dtsc.ca.gov/hazardouswaste/perchlorate/

This product's real-time clock battery or coin cell battery may contain perchlorate and may require special handling when recycled or disposed of in California.

### **EPEAT**

#### **FPFAT**

Most HP products are designed to meet EPEAT. EPEAT is a comprehensive environmental rating that helps identify greener electronics equipment. For more information on EPEAT go to www.epeat.net. For information on HP's EPEAT registered products go to www.hp.com/hpinfo/globalcitizenship/environment/pdf/epeat\_printers.pdf.

### **Nařízení Evropské komise č. 1275/2008**

Informace o spotřebě energie produktem včetně příkonu produktu v pohotovostním režimu s připojením k síti, když jsou všechny porty bezdrátové sítě aktivovány, najdete v části P14 "Další informace" v prohlášení o vlivu produktu IT na životní prostředí na adrese [www.hp.com/hpinfo/globalcitizenship/environment/](http://www.hp.com/hpinfo/globalcitizenship/environment/productdata/itecodesktop-pc.html) [productdata/itecodesktop-pc.html.](http://www.hp.com/hpinfo/globalcitizenship/environment/productdata/itecodesktop-pc.html)

### <span id="page-101-0"></span>**Tabulka nebezpečných látek/prvků a jejich obsahu (Čína)**

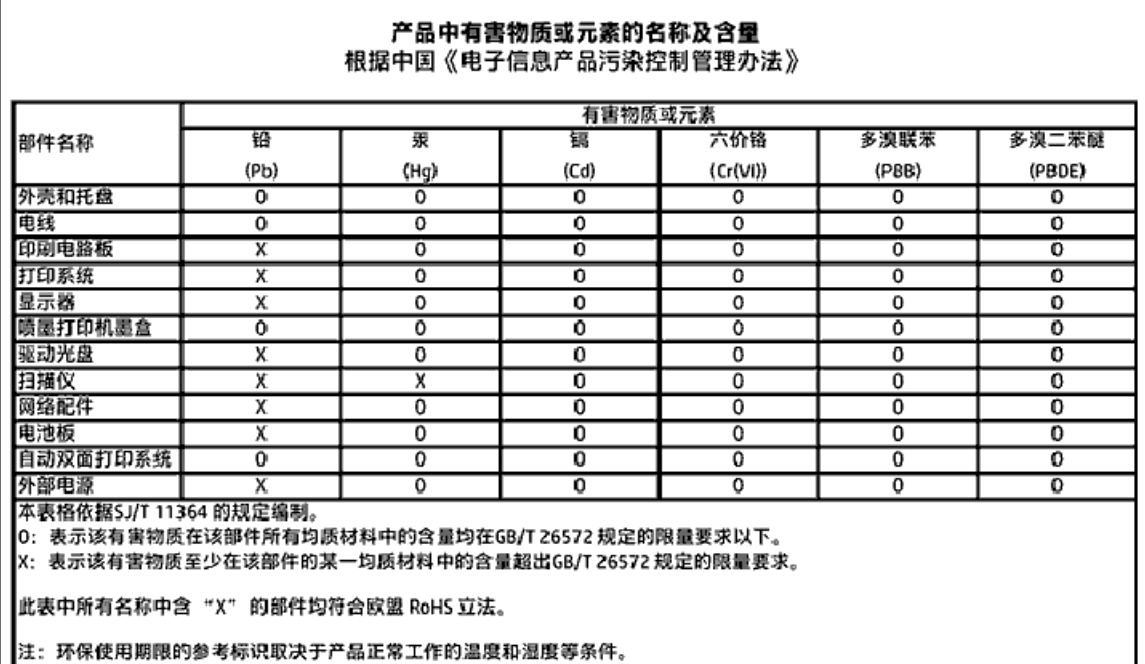

### **Omezení nebezpečných látek (RoHS) (Ukrajina)**

Технічний регламент щодо обмеження використання небезпечних речовин (Україна)

Обладнання відповідає вимогам Технічного регламенту щодо обмеження використання делких небезпечних речовин в електричному та електронному обладнанні, затвердженого постановаю Кабінету Міністрів України від 3 грудня 2008 No 1057

### **Omezení nebezpečných látek (RoHS) (Indie)**

#### Restriction of hazardous substances (India)

This product complies with the "India E-waste (Management and Handling) Rule 2011" and prohibits use of lead, mercury, hexavalent chromium, polybrominated biphenyls or polybrominated diphenyl ethers in concentrations exceeding 0.1 weight % and 0.01 weight % for cadmium, except for the exemptions set in Schedule 2 of the Rule.

### <span id="page-102-0"></span>**Označení China Energy pro tiskárny, faxy a kopírky**

# 复印机、打印机和传真机能源效率标识 实施规则

依据"复印机、打印机和传真机能源效率标识实施规则",该打印机具有中国能效标识。标识上显示的能效等级 和操作模式值根据"复印机、打印机和传真机能效限定值及能效等级"标准("GB 21521")来确定和计算。

1. 能效等级

产品能效等级分为 3 级,其中 1 级能效最高。能效限定值根据产品类型和打印速度由标准确定。能效等级则根据 基本功耗水平以及网络接口和内存等附加组件和功能的功率因子之和来计算。

2. 能效信息

喷墨打印机

- 操作模式功率 睡眠状态的能耗按照 GB 21521 标准来衡量和计算。该数据以瓦特 (W) 表示。
- 待机功率 待机状态是产品连接到电网电源上功率最低的状态。该状态可以延续无限长时间,且使用者无法改变此 状态下产品的功率。对于"成像设备"产品,"待机"状态通常相当于"关闭"状态,但也可能相当于 "准备"状态或"睡眠"状态。该数据以瓦特(W)表示。
- 睡眠状态预设延迟时间 岀厂前由制造商设置的时间决定了该产品在完成主功能后进入低耗模式(例如睡眠、自动关机)的时间。 该数据以分钟表示。
- 附加功能功率因子之和 网络接口和内存等附加功能的功率因子之和。该数据以瓦特(W)表示。

标识上显示的能耗数据是根据典型配置测量得出的数据,此类配置包含登记备案的打印机依据复印机、打印机和 传真机能源效率标识实施规则所选的所有配置。因此,该特定产品型号的实际能耗可能与标识上显示的数据有所 不同。

要了解规范的更多详情,请参考最新版的 GB 21521 标准。

## **Regulatorní informace**

Tiskárna splňuje požadavky na výrobek stanovené regulačními orgány ve vaší zemi/oblasti.

Tato část obsahuje následující témata:

- · Zákonné identifikační číslo modelu
- [Prohlášení FCC](#page-104-0)
- [Poznámka pro uživatele v Koreji](#page-104-0)
- [Japonské prohlášení o shodě se standardy VCCI \(třída B\)](#page-104-0)
- [Poznámky o napájecím kabelu pro uživatele v Japonsku](#page-105-0)
- <span id="page-103-0"></span>● [Prohlášení o hlukových emisích pro Německo](#page-105-0)
- [Lesk krytu periferních zařízení pro Německo](#page-105-0)
- [Prohlášení o shodě](#page-106-0)
- [Upozornění pro Evropskou unii](#page-107-0)
	- [Produkty s bezdrátovými funkcemi](#page-107-0)
	- [Prohlášení o telefonní síti v Evropě \(modem/fax\)](#page-107-0)
- [Prohlášení o faxu na pevné lince pro Austrálii](#page-107-0)
- [Upozornění pro uživatele telefonní sítě v USA: Požadavky FCC](#page-108-0)
- [Upozornění pro uživatele kanadské telefonní sítě](#page-109-0)
- [Upozornění pro uživatele německé telefonní sítě](#page-109-0)
- [Regulatorní informace pro bezdrátové produkty](#page-109-0)
	- [Vystavení radiaci na rádiové frekvenci](#page-110-0)
	- [Poznámka pro uživatele v Brazílii](#page-110-0)
	- [Poznámka pro uživatele v Kanadě](#page-111-0)
	- [Poznámka pro uživatele na Tchaj-wanu](#page-111-0)
	- [Upozornění uživatelům v Mexiku](#page-112-0)
	- [Oznámení o bezdrátových sítích pro uživatele v Japonsku](#page-112-0)
	- [Poznámka pro uživatele v Koreji](#page-112-0)

### **Zákonné identifikační číslo modelu**

Pro účely zákonné identifikace je výrobek označen Zákonným identifikačním číslem modelu. Zákonné identifikační číslo modelu tohoto produktu je SDGOB-1502. Toto zákonné identifikační číslo nelze zaměňovat s marketingovým označením (HP DeskJet Ink Advantage 4670 All-in-One series a podobně) ani číslem produktu (K9V76 až K9V85 a podobně).

### <span id="page-104-0"></span>**Prohlášení FCC**

#### **FCC** statement

The United States Federal Communications Commission (in 47 CFR 15.105) has specified that the following notice be brought to the attention of users of this product.

This equipment has been tested and found to comply with the limits for a Class B digital device, pursuant to Part 15 of the FCC Rules. These limits are designed to provide reasonable protection against harmful interference in a residential installation. This equipment<br>generates, uses and can radiate radio frequency energy and, if not installed and used in accordance with the instructions, may cause harmful interference to radio communications. However, there is no quarantee that interference will not occur in a particular installation. If this equipment does cause harmful interference to radio or television reception, which can be determined by turning the equipment off and on, the user is encouraged to try to correct the interference by one or more of the following measures:

- Reorient or relocate the receiving antenna.
- Increase the separation between the equipment and the receiver.
- Connect the equipment into an outlet on a circuit different from that to which the receiver is connected.
- Consult the dealer or an experienced radio/TV technician for help.
- For further information, contact: Manager of Corporate Product Regulations Hewlett-Packard Company 3000 Hanover Street Palo Alto, Ca 94304 (650) 857-1501

Modifications (part 15.21)

The FCC requires the user to be notified that any changes or modifications made to this device that are not expressly approved by HP may void the user's authority to operate the equipment.

This device complies with Part 15 of the FCC Rules. Operation is subject to the following two conditions: (1) this device may not cause harmful interference, and (2) this device must accept any interference received, including interference that may cause undesired aperafinn.

### **Poznámka pro uživatele v Koreji**

이 기기는 가정용(B급)으로 전자파적합등록을 한 B 급 기기 기기로서 주 로 가정에서 사용하는 것을 목적으로 하며, (가정용 방송통신기기) 모든 지역에서 사 용할 수 있습니다.

### **Japonské prohlášení o shodě se standardy VCCI (třída B)**

この装置は、クラスB情報技術装置です。この装置は、家庭環境で使用することを目的として いますが、この装置がラジオやテレビジョン受信機に近接して使用されると、受信障害を引き 起こすことがあります。取扱説明書に従って正しい取り扱いをして下さい。

VCCI-B

### <span id="page-105-0"></span>**Poznámky o napájecím kabelu pro uživatele v Japonsku**

製品には、同梱された電源コードをお使い下さい。 同梱された電源コードは、他の製品では使用出来ません。

### **Prohlášení o hlukových emisích pro Německo**

Geräuschemission

LpA < 70 dB am Arbeitsplatz im Normalbetrieb nach DIN 45635 T. 19

### **Lesk krytu periferních zařízení pro Německo**

Das Gerät ist nicht für die Benutzung im unmittelbaren Gesichtsfeld am Bildschirmarbeitsplatz vorgesehen. Um störende Reflexionen am Bildschirmarbeitsplatz zu vermeiden, darf dieses Produkt nicht im unmittelbaren Gesichtsfeld platziert warden.

### <span id="page-106-0"></span>**Prohlášení o shodě**

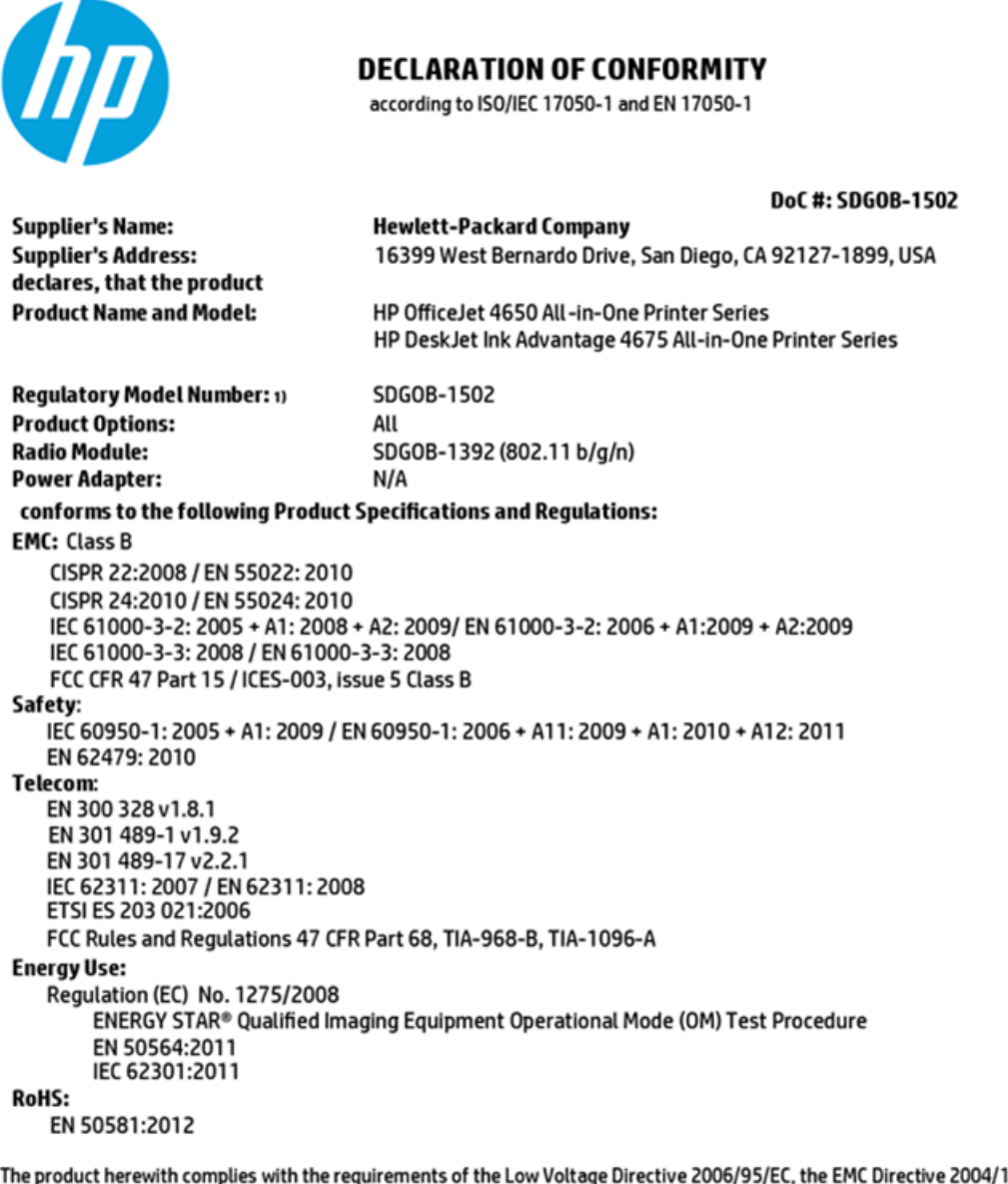

108/EC, the R&TTE Directive 1999/5/EC, the Ecodesign Directive 2009/125/EC, the RoHS Directive 2011/65/EU and carries the CE marking accordingly.

This device complies with part 15 of the FCC Rules. Operation is subject to the following two conditions: (1) This device may not cause harmful interference, and (2) this device must accept any interference received, including interference that may cause undesired operation.

#### **Additional Information:**

This product is assigned a Regulatory Model Number which stays with the regulatory aspects of the design. The Regulatory Model 1) Number is the main product identifier in the regulatory documentation and test reports, this number should not be confused with the marketing name or the product numbers.

> October 2014 San Diego, CA

#### Local contact for regulatory topics only:

- Hewlett-Packard GmbH, HQ-TRE, Herrenberger Strasse 140, 71034 Boeblingen, Germany EU:
- Hewlett-Packard, 3000 Hanover St., Palo Alto, CA 94304, U.S.A. 650-857-1501  $U.S.$ :

www.hp.eu/certificates

### <span id="page-107-0"></span>**Upozornění pro Evropskou unii**

 $\epsilon$ 

Produkty s označením CE splňují požadavky uvedené v jedné či více následujících směrnicích EU: směrnice pro nízké napětí 2006/95/ES, směrnice o elektromagnetické kompatibilitě 2004/108/ES, směrnice Ecodesign 2009/125/ES, směrnice 1999/5/ES o rádiových a koncových telekomunikačních zařízeních, směrnici RoHS (omezení používání některých nebezpečných látek) 2011/65/EU. Soulad s těmito směrnicemi je kontrolován prostřednictvím platných harmonizovaných evropských norem. Úplné prohlášení o shodě je k dispozici na následující webové stránce: [www.hp.com/go/certificates](http://www.hp.com/go/certificates) (vyhledávejte podle názvu modelu produktu nebo regulačního čísla modelu (RMN), které naleznete na štítku s informacemi o směrnicích.)

Kontaktní adresou pro záležitosti předpisů je:

Hewlett-Packard GmbH, Dept./MS: HQ-TRE, Herrenberger Strasse 140, 71034 Boeblingen, GERMANY

#### **Produkty s bezdrátovými funkcemi**

#### **EMF**

● Tento produkt splňuje mezinárodní pravidla (ICNIRP) pro vystavení rádiovým vlnám.

Pokud je jeho součástí zařízení pro příjem a vysílání rádiových vln, bude úroveň vystavení při běžném použití a zachování vzdálenosti 20 cm dostačující k zajištění souladu s požadavky EU.

#### **Bezdrátové funkce pro Evropu**

● Tento produkt byl navržen pro ničím neomezené použití ve všech zemích Evropské unie a také na Islandu, v Lichtenštejnsku, Norsku a Švýcarsku.

#### **Prohlášení o telefonní síti v Evropě (modem/fax)**

Produkty HP s možností faxování jsou v souladu s požadavky směrnice 1999/5/ES o rádiových a koncových telekomunikačních zařízeních (doplněk č. 2) a jsou doplněny o odpovídající označení CE. Nicméně, v důsledku rozdílů jednotlivých sítí PSTN v jednotlivých zemích/oblastech neposkytuje samotné schválení bezpodmínečnou jistotu úspěšného provozu v každém přípojném bodu analogové komutované veřejné telefonní sítě PSTN. V případě potíží byste nejprve měli kontaktovat příslušného dodavatele zařízení.

### **Prohlášení o faxu na pevné lince pro Austrálii**

In Australia, the HP device must be connected to Telecommunication Network through a line cord which meets the requirements of the Technical Standard AS/ACIF S008.
## **Upozornění pro uživatele telefonní sítě v USA: Požadavky FCC**

Notice to users of the U.S Telephone network: FCC requirements

This equipment camplies with Part 68 of the FCC rules and the requirements adopted by the ACTA. On the nor (or bottom) of this oquipment is a label that cantains, among other information, a product identifier in<br>the format US:AAAEQ##TXXXX. If requested, this number must be provided to the telephone campany.

Applicable connector jack Universal Sarvice Order Codes ("USOC") for the Equipment is: RH1C.

A plug and jack used to connect this equipment to the premises wining and talephone network must comply with the applicable FCC Part 68 rules and requirements adopted by the ACTA. A compliant samply want are upproach to be completed with this product. It is designed to be connected to a<br>telephone cord and modular plug is provided with this product. It is designed to be connected to a<br>compatible modular jack tha

The REN is used to determine the number of devices that may be connected to a telephone line. Executive RENs on a telephone line may result in the devices not ringing in response to an incoming call.<br>In mest but not all areas, the sum of RENs should not exceed tive (5.0). To be certain of the number of dovices that may be connected to a line, as determined by the total RENs, contact the local telephone company. For products approved after July 23, 2001, the REN for this product is part of the product identifier that has the format US:AAAEQ##TXXX. The digits represented by ## are the REN without a docimal point (e.g., 00 is a REN of 0.0).

If this aquipment causas harm to the talaphone network, the talaphone company will notify you in advance that tamparary discontinuance of service may be required. But if advance notice isn't practical, the telephone company will notify the customer as soon as possible. Also, you will be advised of your right to file a complaint with the FCC if you believe it is necessary.

The telephone company may make changes in its facilities, equipment, operations or procedures that<br>could effect the operation of the oquipment. If this happens the telephone company will provide advance notice in order for you to make necessary modifications to maintain uninterrupted service.

If trouble is experienced with this equipment, please contact the manufacturer, or look elsewhere in this manual, for repair ar warranty information. If the equipment is causing harm to the telephone network,<br>the telephone company may request that you disconnect the oquipment until the problem is resolved.

Connection to party line service is subject to state tariffs. Contact the state public utility commission, public sarvice commission or corporation commission for information.

If your home has specially wired alarm equipment connected to the telephone line, arsure the installation of this equipment does not disable your alarm equipment. If you have questions about what will disable alarm equipment, consult your telephone company or a qualified installer.

WHEN PROGRAMMING EMERGENCY NUMBERS AND(OR) MAKING TEST CALLS TO EMERGENCY NUMBERS.

1) Ramain on the line and briefly explain to the dispatcher the reason for the call.

2) Porform such activities in the off-peak hours, such as early morning or late ovenings.

M

Note The FCC hearing aid compatibility rules for telephones are not applicable to this cquipmant.

The Telephone Consumer Protection Act of 1001 makes it unlowful for any person to use a computer or ather electronic device, including FAX mechines, to send any message unless such message clearly contains in a margin at the top or battom of each transmitted page or on the first page of the transmission, the data and time it is sent and an identification of the business or other entity, or other individual sonding the message and the telephone number of the sending machine ar such business, other entity, ar individual. (The talephone number provided may not be a 900 number or any other number for which charges exceed local or long distance transmission charges.)

In order to program this information into your FAX machine, you should complete the steps described in the software.

## <span id="page-109-0"></span>**Upozornění pro uživatele kanadské telefonní sítě**

#### Note à l'attention des utilisateurs du réseau téléphonique canadien/Notice to users of the Canadian telephone network

Cet appareil est conforme aux spécifications techniques des équipements terminaux d'Industrio Canada. Lo numéro d'onregistroment atteste de la conformité de l'appareil. L'abréviation IC qui précède le numéro d'enregistrement indique que l'enregistrement a été effectué dans le cadre d'une Déclaration de conformité stipulant que les spécifications tochniques d'Industrie Canada ont été respectées. Néanmoins, cette abréviation ne signifie en aucun cas que l'appareil a été validé par Industrie Canada.

Pour leur propre sécurité, les utilisateurs doivent s'assurer que les prises électriques reliées à la torre de la source d'alimentation, des lignes téléphoniques et du circuit métallique d'alimentation en eau sont, le cas échéant, branchées les unes aux autres. Cette précaution est particulièrement importante dans les zones rurales.

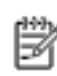

Remarque Le numéro REN (Ringer Equivalence Number) attribué à chaque appareil terminal fournit une indication sur le nombre maximal de terminaux qui pouvont être connectés à une interface téléphonique. La terminaison d'une interface peut se composer de n'importe quelle combinaison d'appareils, à condition que le total des numéros REN ne dépasse pas 5.

Basé sur les résultats de tests FCC Partie 68, le numéro REN de ce produit est 0.08.

This equipment meets the applicable Industry Canada Terminal Equipment Technical Specifications. This is confirmed by the registration number. The abbreviation IC before the registration number signifies that registration was performed based on a Declaration of Conformity indicating that Industry Canada technical specifications were met. It does not imply that Industry Canada approved the equipment.

Users should ensure for their own protection that the electrical ground connections of the<br>power utility, telephone lines and internal metallic water pipe system, if present, are connected together. This precaution might be particularly important in rural areas.

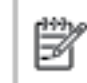

Note The REN (Ringer Equivalence Number) assigned to each terminal device provides an indication of the maximum number of terminals allowed to be connected to a telephone interface. The termination on an interface might consist of any combination of devices subject only to the requirement that the sum of the Ringer Equivalence Numbers of all the devices does not exceed 5.

The REN for this product is 0.0B, based on FCC Part 68 test results.

## **Upozornění pro uživatele německé telefonní sítě**

#### Hinweis für Benutzer des deutschen Telefonnetzwerks

Dieses HP-Fax ist nur für den Anschluss eines analogen Public Switched Telephone Network (PSTN) godacht. Schließen Sie den TAE N-Telefonstecker, der im Lieferumfang des HP All-in-One enthalten ist, an die Wandsteckdose (TAE 6) Code N an. Dieses HP-Fax kann als einzelnes Gerät und/oder in Verbindung (mit seriellem Anschluss) mit anderen zugelassenen Endgeräten verwendet werden.

## **Regulatorní informace pro bezdrátové produkty**

Tato část obsahuje informace o předpisech týkajících se bezdrátových produktů:

- [Vystavení radiaci na rádiové frekvenci](#page-110-0)
- [Poznámka pro uživatele v Brazílii](#page-110-0)
- [Poznámka pro uživatele v Kanadě](#page-111-0)
- [Poznámka pro uživatele na Tchaj-wanu](#page-111-0)
- <span id="page-110-0"></span>[Upozornění uživatelům v Mexiku](#page-112-0)
- [Oznámení o bezdrátových sítích pro uživatele v Japonsku](#page-112-0)
- [Poznámka pro uživatele v Koreji](#page-112-0)

#### **Vystavení radiaci na rádiové frekvenci**

#### **Exposure to radio frequency radiation**

Caution The radiated output power of this device is far below the FCC radio frequency exposure limits. Nevertheless, the device shall be used in such a manner that the potential for human contact during normal operation is minimized. This product and any attached external antenna, if supported, shall be placed in such a manner to minimize the potential for human contact during normal operation. In order to avoid the possibility of exceeding the FCC radio frequency exposure limits, human proximity to the antenna shall not be less than 20 cm (8 inches) during normal operation.

#### **Poznámka pro uživatele v Brazílii**

#### Aviso aos usuários no Brasil

Este equipamento opera em caráter secundário, isto é, não tem direito à proteção contra interferência prejudicial, mesmo de estações do mesmo tipo, e não pode causar interferência a sistemas operando em caráter primário.

#### <span id="page-111-0"></span>**Poznámka pro uživatele v Kanadě**

#### Notice to users in Canada/Note à l'attention des utilisateurs canadiens

Under Industry Canada reaulations, this radio transmitter may only operate using an antenna of a type and maximum (or lesser) gain approved for the transmitter by Industry Canada. To reduce potential radio interference to other users, the antenna type and its gain should be so chosen that the equivalent isotropically radiated power (e.i.r.p.) is not more than that necessary for successful communication.

This device complies with Industry Canada licence-exempt RSS standard(s). Operation is subject to the following two conditions: (1) this device may not cause interference, and (2) this device must accept any interference, including interference that may cause undesired operation of the device.

WARNING! Exposure to Radio Frequency Radiation The radiated output power of this device is below the Industry Canada radio frequency exposure limits. Nevertheless, the device should be used in such a manner that the potential for human contact is minimized during normal operation.

To avoid the possibility of exceeding the Industry Canada radio frequency exposure limits, human proximity to the antennas should not be less than 20 cm (8 inches).

Conformément au Règlement d'Industrie Canada, cet émetteur radioélectrique ne peut fonctionner qu'avec une antenne d'un type et d'un gain maximum (ou moindre) approuvé par Industrie Canada. Afin de réduire le brouillage radioélectrique potentiel pour d'autres utilisateurs, le type d'antenne et son gain doivent être choisis de manière à ce que la puissance isotrope rayonnée équivalente (p.i.r.e.) ne dépasse pas celle nécessaire à une communication réussie.

Cet appareil est conforme aux normes RSS exemptes de licence d'Industrie Canada. Son fonctionnement dépend des deux conditions suivantes : (1) cet appareil ne doit pas provoquer d'interférences nuisibles et (2) doit accepter toutes interférences reçues, y compris des interférences pouvant provoquer un fonctionnement non souhaité de l'appareil.

AVERTISSEMENT relatif à l'exposition aux radiofréquences. La puissance de rayonnement de cet appareil se trouve sous les limites d'exposition de radiofréquences d'Industrie Canada. Néanmoins, cet appareil doit être utilisé de telle sorte qu'il soit mis en contact le moins possible avec le corps humain.

Afin d'éviter le dépassement éventuel des limites d'exposition aux radiofréquences d'Industrie Canada, il est recommandé de maintenir une distance de plus de 20 cm entre les antennes et l'utilisateur.

#### **Poznámka pro uživatele na Tchaj-wanu**

#### 低功率電波輻射性電機管理辦法

#### 第十二條

經型式認證合格之低功率射頻電機,非經許可,公司、商號或使用者均不得擅自變更頻 率、加大功率或變更設計之特性及功能。

#### 第十四條

低功率射频電機之使用不得影響飛航安全及干擾合法通信;經發現有干擾現象時,應立 即停用,並改善至無干擾時方得繼續使用。

前项合法通信,指依電信法規定作業之無線電通信。低功率射频電機須忍受合法通信或 工業、科學及醫藥用電波輻射性電機設備之干擾。

## <span id="page-112-0"></span>**Upozornění uživatelům v Mexiku**

#### Aviso para los usuarios de México

La operación de este equipo está sujeta a las siguientes dos condiciones: (1) es posible que este equipo o dispositivo no cause interferencia perjudicial y (2) este equipo o dispositivo debe aceptar cualquier interferencia, incluyendo la que pueda causar su operación no deseada.

Para saber el modelo de la tarjeta inalámbrica utilizada, revise la etiqueta regulatoria de la impresora.

## **Oznámení o bezdrátových sítích pro uživatele v Japonsku**

この機器は技術基準適合証明又は工事股計認証を受けた無線設備を搭載しています。

#### **Poznámka pro uživatele v Koreji**

해당 무선설비는 전파혼신 가능성이 있으므로 인명안전과 관련된 서비스는 할 수 없음

# <span id="page-113-0"></span>**B Další nastavení faxu**

V této části se dozvíte jak nastavit tiskárnu tak, aby odesílání faxů bylo úspěšné s jakýmkoli vybavením a službami připojenými na stejné telefonní lince jako zařízení.

 $\hat{X}$  **TIP:** Podle potřeby můžete použít také aplikaci Průvodce nastavením faxu (Windows) nebo HP Utility (OS X), která vám pomůže rychle nastavit některá důležitá nastavení faxu, například režim odpovědi nebo informace záhlaví faxu. Tyto nástroje můžete spustit ze softwaru HP instalovaného spolu s tiskárnou. Po spuštění těchto nástrojů dokončete nastavení faxu podle pokynů v této části.

Tato část obsahuje následující témata:

- Nastavení faxování (paralelní telefonní systémy)
- [Test nastavení faxu](#page-132-0)

# **Nastavení faxování (paralelní telefonní systémy)**

Před zahájením nastavování tiskárny pro faxování určete, jaký telefonní systém se ve vaší zemi/oblasti používá. Pokyny k nastavení faxu závisejí na tom, zda máte sériový nebo paralelní typ linky.

Pokud svou zemi/oblast v následující tabulce nevidíte, nejspíš máte sériový telefonní systém. U sériového telefonního systému nelze konektor na sdíleném telefonním zařízení (modem, telefonní přístroj, záznamník) fyzicky připojit k portu "2-EXT" na tiskárně. Místo toho je nutné všechna zařízení připojit k zásuvce telefonní sítě ve zdi.

**POZNÁMKA:** Telefonní kabel může být třeba připojit k adaptéru, který se používá ve vaší zemi či oblasti.

● Pokud je vaše země/oblast uvedena v následující tabulce, nejspíš máte paralelní telefonní systém. U paralelního telefonního systému lze sdílené telekomunikační zařízení připojit k telefonní lince přes konektor "2-EXT" na zadní straně tiskárny.

**POZNÁMKA:** Pokud máte paralelní telefonní systém, společnost HP doporučuje použít k připojení tiskárny k telefonní zásuvce dvouvodičový telefonní kabel, který s ní byl dodán.

#### **Tabulka B-1 Země a oblasti s telefonním systémem paralelního typu**

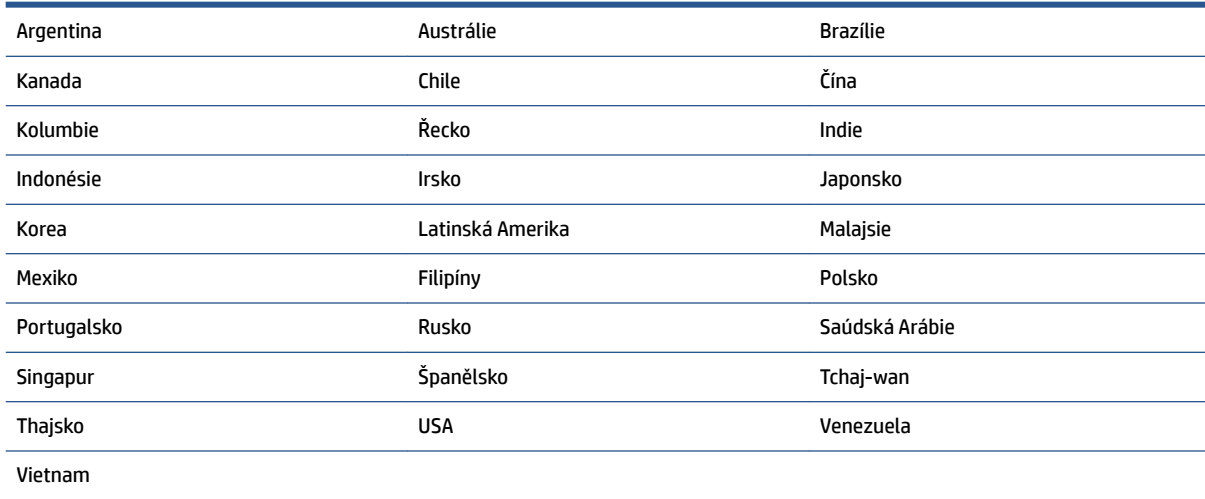

<span id="page-114-0"></span>Pokud si nejste jisti, jaký druh telefonního systému máte (sériový nebo paralelní), obraťte se na telekomunikační společnost.

Tato část obsahuje následující témata:

- Výběr správného nastavení faxu pro domácnost a kancelář
- [Případ A: Samostatná faxová linka \(nepřijímá žádná hlasová volání\)](#page-116-0)
- [Případ B: Nastavení tiskárny pro DSL](#page-116-0)
- [Případ C: Nastavení tiskárny pro telefonní systém PBX nebo linku ISDN](#page-117-0)
- [Případ D: Fax se službou rozlišovacího vyzvánění na téže lince](#page-118-0)
- [Případ E: Sdílená hlasová/faxová linka](#page-119-0)
- [Případ F: Sdílená hlasová/faxová linka s hlasovou poštou](#page-120-0)
- Případ G: Faxová linka sdílená s modemem pro telefonické připojení počítače (bez příjmu hlasového [volání\)](#page-121-0)
- [Případ H: Sdílená linka hlas/fax s modemem pro telefonické připojení počítače](#page-123-0)
- [Případ I: Sdílená hlasová/faxová linka se záznamníkem](#page-126-0)
- [Případ J: Hlasová a faxová linka sdílená s počítačovým modemem a se záznamníkem](#page-127-0)
- [Případ K: Sdílená hlasová/faxová linka s modemem pro telefonické připojení počítače a hlasovou poštu](#page-131-0)

## **Výběr správného nastavení faxu pro domácnost a kancelář**

K úspěšnému faxování musíte vědět, jaká zařízení a služby (pokud nějaké) sdílejí s tiskárnou telefonní linky. Je to důležité, protože některá ze zařízení v kanceláři může být nutno přepojit přímo na port na tiskárně a může být nutno změnit některá nastavení faxu, než můžete faxovat.

- **1.** Určete, zda je váš telefonní systém sériový nebo paralelní. Informace naleznete v části [Nastavení](#page-113-0)  [faxování \(paralelní telefonní systémy\) na stránce 108.](#page-113-0)
- **2.** Označte kombinaci vybavení a služeb, které sdílejí vaši faxovou linku.
	- DSL: Služba DSL (digitální předplatitelská linka) u vaší telekomunikační společnosti. (V některých zemích/oblastech může být služba DSL nazývána ADSL.)
	- PBX: Telefonní systém pobočkové ústředny (PBX Private Branch Exchange).
	- ISDN: Systém ISDN (Integrated Services Digital Network).
	- Služba rozlišovacího vyzvánění: Služba rozlišovacího vyzvánění vaší telefonické společnosti nabízí rozlišení telefonních čísel různými vyzváněcími tóny.
	- Hlasová volání: Hlasová volání jsou přijímána na stejném telefonním čísle, které budete používat pro faxová volání na tiskárně.
	- Modem pro telefonické připojení počítače: Modem pro telefonické připojení počítače je připojen ke stejné telefonní lince jako tiskárna. Jestliže odpovíte Ano na všechny následující otázky, pak používáte modem pro telefonické připojení počítače:
		- Přijímáte faxy přímo do počítačových softwarových aplikací a posíláte je z nich pomocí telefonického připojení?
		- Odesíláte a přijímáte zprávy elektronické pošty počítačem prostřednictvím vytáčeného připojení?
		- Připojujete z počítače se k síti Internet prostřednictvím vytáčeného připojení?
- Záznamník: Telefonní záznamník, který odpovídá na hlasová volání na stejném telefonním čísle, které budete používat pro faxování na tiskárně.
- Služba hlasové pošty: Přihlášení hlasové pošty u vaší telefonické společnosti na stejném čísle, které používáte pro faxová volání na tiskárně.
- **3.** Z následující tabulky vyberte kombinaci zařízení a služby dostupné ve vašem domě nebo kanceláři. Poté vyhledejte doporučené nastavení faxu. Podrobné pokyny pro jednotlivé případy jsou uvedeny v následujících částech.

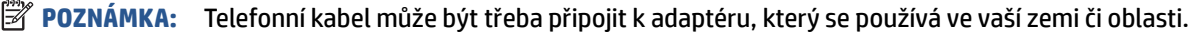

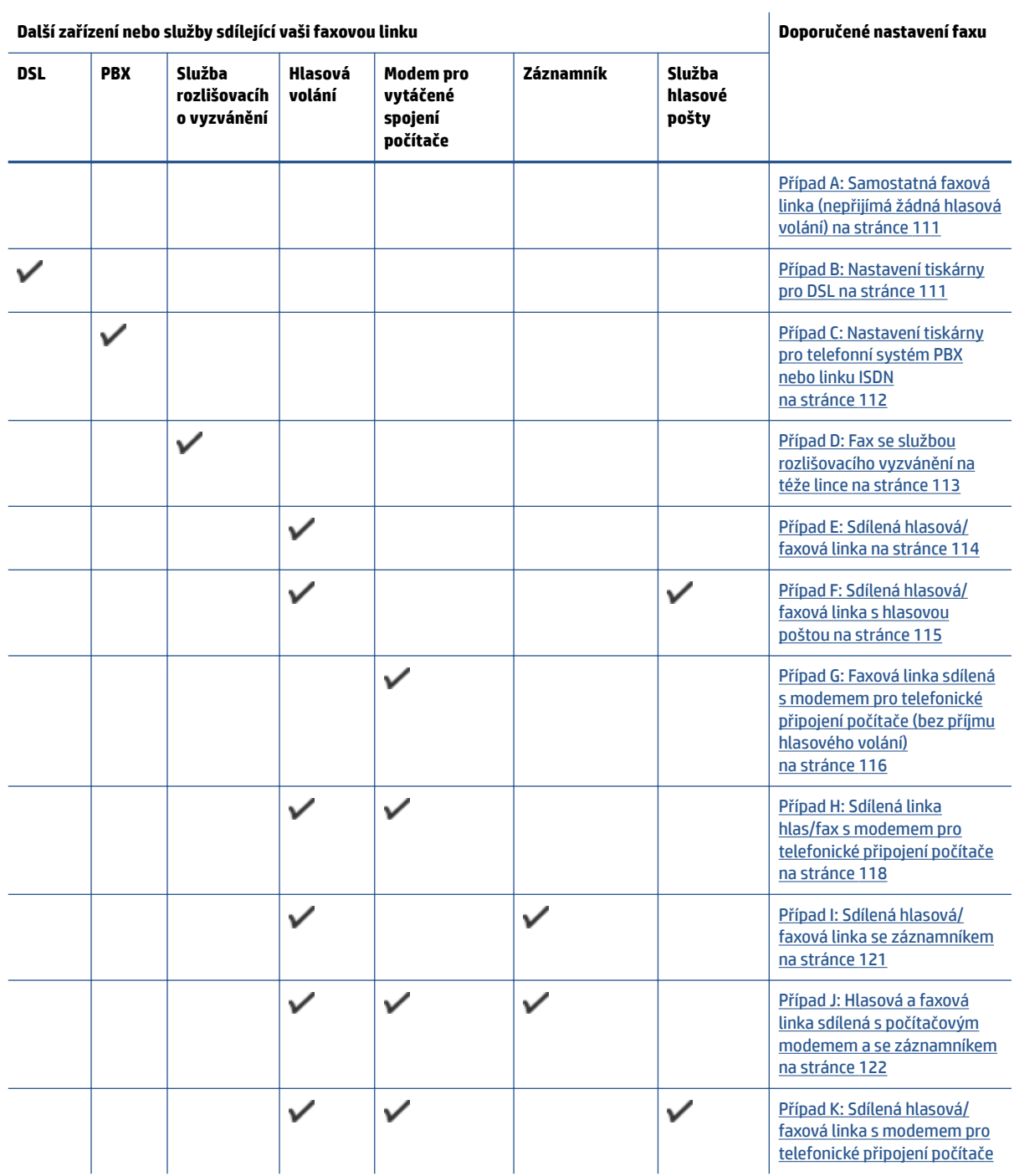

<span id="page-116-0"></span>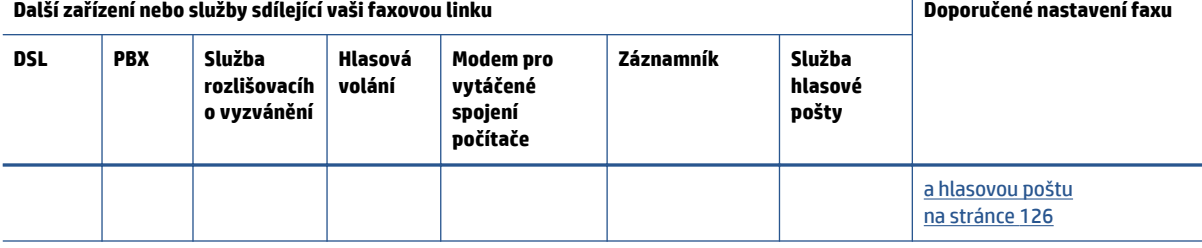

## **Případ A: Samostatná faxová linka (nepřijímá žádná hlasová volání)**

Pokud máte oddělenou telefonní linku, na které nepřijímáte žádné hovory a na této lince nemáte připojené žádné další vybavení, nastavte tiskárnu dle popisu v této části.

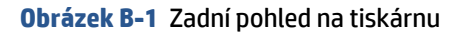

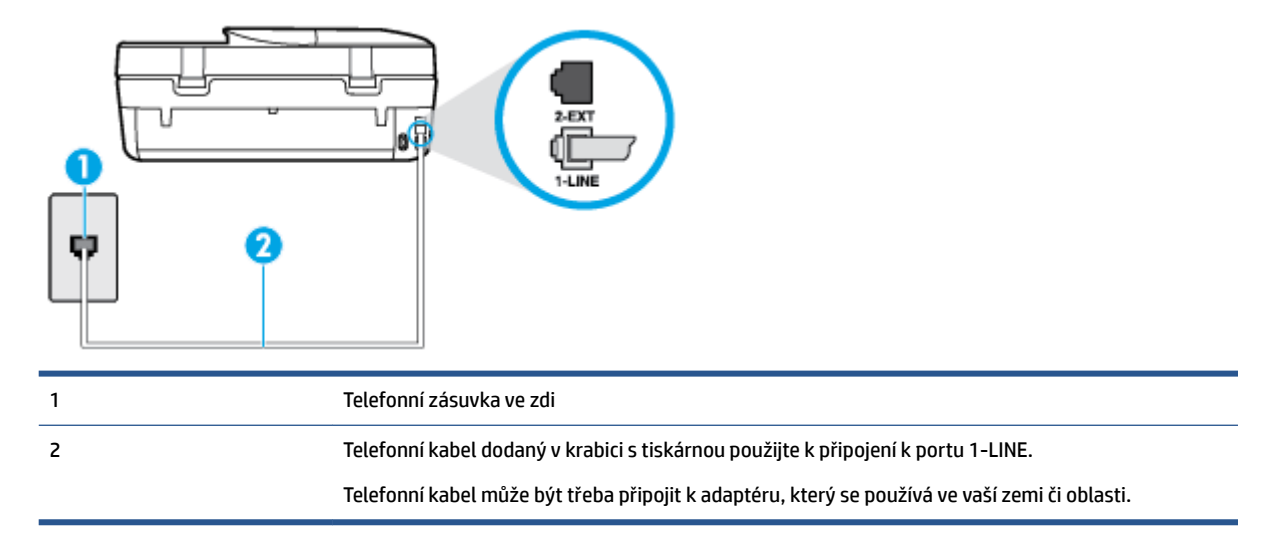

#### **Nastavení tiskárny se samostatnou faxovou linkou**

- **1.** Jeden konec telefonního kabelu dodaného v krabici s tiskárnou zapojte do telefonní zásuvky a druhý do konektoru označeného 1-LINE na zadní straně tiskárny.
- **POZNÁMKA:** Telefonní kabel může být třeba připojit k adaptéru, který se používá ve vaší zemi či oblasti.
- **2.** Zapněte nastavení **Automatická odpověď** .
- **3.** (Volitelné) Změňte nastavení **Zvon. před odpov.** na nejnižší možnou hodnotu (dvě zazvonění).
- **4.** Spusťte test faxu.

Po zazvonění telefonu tiskárna automaticky odpoví po takovém počtu zazvonění, který je nastaven pomocí funkce **Zvon. před odpov.** . Tiskárna začne vysílat tóny pro příjem faxu k odesílajícímu faxu a přijímat fax.

## **Případ B: Nastavení tiskárny pro DSL**

Pokud máte u telefonní společnosti objednánu službu DSL a nepřipojíte k tiskárně žádné zařízení, podle pokynů v této sekci připojte mezi telefonní zásuvku na zdi a tiskárnu filtr DSL. Filtr DSL odstraňuje digitální signál, který by mohl pronikat do tiskárny, a tiskárna tak může přímo komunikovat po telefonní lince. (V některých zemích/oblastech může být služba DSL nazývána ADSL.)

#### <span id="page-117-0"></span>**<sup>2</sup> POZNÁMKA:** Pokud máte linku DSL a nepřipojíte filtr DSL, nemůžete přijímat a odesílat faxy na této tiskárně.

#### **Obrázek B-2** Zadní pohled na tiskárnu

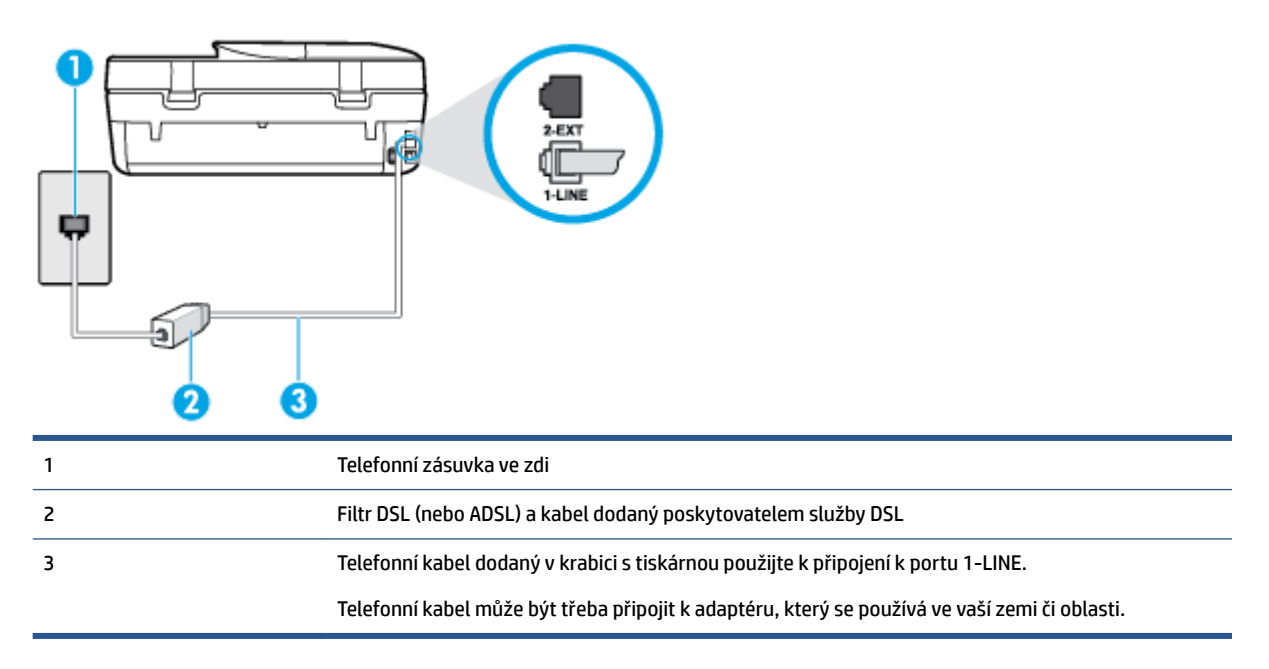

#### **Nastavení tiskárny s DSL**

- **1.** Filtr DSL je možné získat od poskytovatele DSL.
- **2.** Jeden konec telefonního kabelu dodaného v krabici s tiskárnou připojte k volnému portu filtru DSL a potom připojte druhý konec do portu označeného 1-LINE na zadní straně tiskárny.
	- **POZNÁMKA:** Telefonní kabel může být třeba připojit k adaptéru, který se používá ve vaší zemi či oblasti.

Je dodáván jen jeden telefonní kabel, a proto budete pro toto nastavení muset získat další telefonní kabel.

- **3.** Další telefonní kabel od filtru DSL připojte k telefonní zásuvce ve zdi.
- **4.** Spusťte test faxu.

Pokud při nastavování tiskárny s volitelným vybavením dojde k potížím, kontaktujte vašeho místního poskytovatele služeb nebo prodejce.

## **Případ C: Nastavení tiskárny pro telefonní systém PBX nebo linku ISDN**

Pokud používáte pobočkovou ústřednu (PBX) nebo konvertor, ev. koncový adaptér pro ISDN, postupujte následujícím způsobem:

● Pokud používáte pobočkovou ústřednu (PBX) nebo konvertor/koncový adaptér pro ISDN, připojte tiskárnu k portu určenému pro fax a telefon. Zkontrolujte také to, zda je koncový adaptér nastaven na typ přepínače odpovídající vaší zemi/oblasti (pokud je tato možnost k dispozici).

- <span id="page-118-0"></span>**POZNÁMKA:** Některé systémy ISDN umožňují konfiguraci portů pro specifické telefonní příslušenství. Lze například přiřadit jeden port pro telefon a fax Skupiny 3 a jiný port pro další účely. Pokud máte problémy při připojení k faxovému a telefonnímu portu vašeho konvertoru ISDN, pokuste se použít víceúčelový port, který může být označen "multi-combi" či podobně.
- Pokud používáte telefonní systém PBX, nastavte tón čekajícího volání na hodnotu "Vypnuto".
- **POZNÁMKA:** Řada digitálních PBX ústředen vydává tón čekajícího hovoru, který je ve výchozím nastavení zapnut. Tón čekajícího hovoru ruší přenos faxu a pak nemůžete na tiskárně přijímat ani odesílat faxy. Vypnutí tónu čekajícího hovoru je popsáno v dokumentaci dodávané s PBX ústřednou.
- Pokud používáte pobočkovou ústřednu (PBX), vytočte před vytočením faxového čísla číslo vnější linky.
- Telefonní kabel může být třeba připojit k adaptéru, který se používá ve vaší zemi či oblasti.

Pokud při nastavování tiskárny s volitelným vybavením dojde k potížím, kontaktujte vašeho místního poskytovatele služeb nebo prodejce.

## **Případ D: Fax se službou rozlišovacího vyzvánění na téže lince**

Pokud se přihlásíte k používání služby rozlišovacího vyzvánění (u vaší telefonní společnosti), umožní vám to mít na jedné telefonní lince několik telefonních čísel, každé s jiným vyzváněním, nastavte tiskárnu dle popisu v této části.

**Obrázek B-3** Zadní pohled na tiskárnu

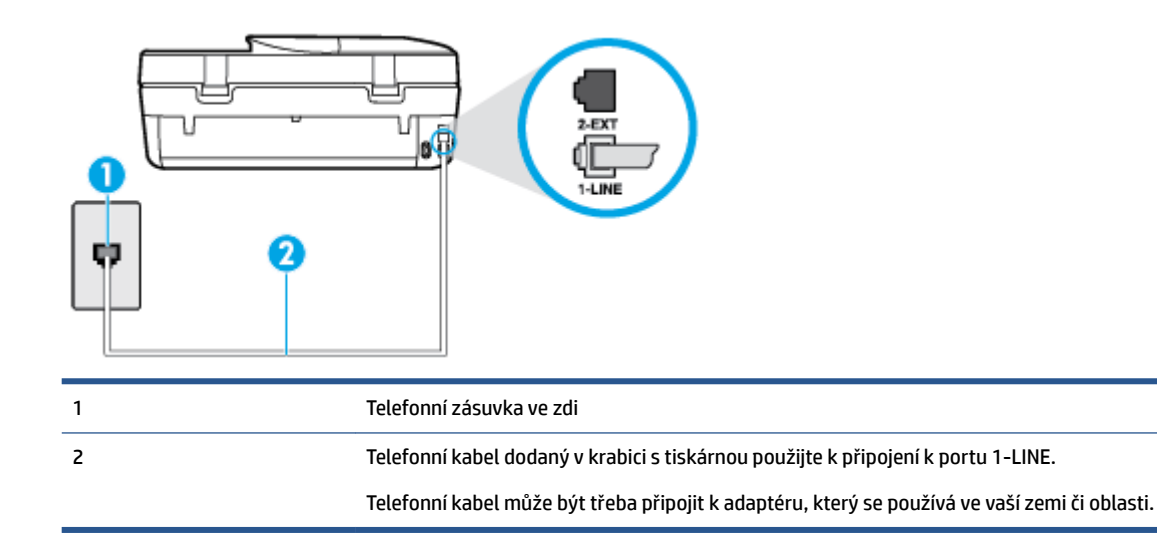

#### **Nastavení tiskárny pro použití se službou rozlišovacího vyzvánění**

- **1.** Jeden konec telefonního kabelu dodaného v krabici s tiskárnou zapojte do telefonní zásuvky a druhý do konektoru označeného 1-LINE na zadní straně tiskárny.
- **POZNÁMKA:** Telefonní kabel může být třeba připojit k adaptéru, který se používá ve vaší zemi či oblasti.
- **2.** Zapněte nastavení **Automatická odpověď** .
- **3.** Upravte nastavení funkce **Odpověď na typ zvonění** tak, aby odpovídala typu vyzvánění, které vašemu faxovému číslu přiřadila telekomunikační společnost.
- <span id="page-119-0"></span>**POZNÁMKA:** Ve výchozím nastavení tiskárna odpovídá na všechny typy vyzvánění. Pokud nastavení funkce **Odpověď na typ zvonění** neodpovídá typu vyzvánění přiřazenému faxovému číslu, tiskárna buď může odpovídat na hlasová i faxová volání, nebo nemusí odpovídat vůbec.
- **TIP:** Pomocí funkce Zjištění typu zvonění na ovládacím panelu tiskárny lze nastavit rozlišující vyzvánění. Pomocí této funkce tiskárna rozpozná a zaznamená typ zvonění příchozího hovoru. Na základě tohoto hovoru pak automaticky určí rozlišující typ zvonění přidělený telefonní společností faxovým hovorům. Další informace naleznete v tématu [Změna odpovědi podle typu zvonění pro](#page-45-0) [rozlišovací vyzvánění na stránce 40.](#page-45-0)
- **4.** (Volitelné) Změňte nastavení **Zvon. před odpov.** na nejnižší možnou hodnotu (dvě zazvonění).
- **5.** Spusťte test faxu.

Tiskárna automaticky odpoví na příchozí volání, která odpovídají zvolenému typu vyzvánění (nastavení **Odpověď na typ zvonění** ), po zaznění zvoleného počtu zazvonění (nastavení **Zvon. před odpov.** ). Tiskárna začne vysílat tóny pro příjem faxu k odesílajícímu faxu a přijímat fax.

Pokud při nastavování tiskárny s volitelným vybavením dojde k potížím, kontaktujte vašeho místního poskytovatele služeb nebo prodejce.

## **Případ E: Sdílená hlasová/faxová linka**

Pokud přijímáte jak hovory, tak faxy na stejném telefonním čísle a nemáte na této telefonní lince připojeno žádné jiné kancelářské vybavení (nebo hlasovou poštu), nastavte tiskárnu dle popisu v této části.

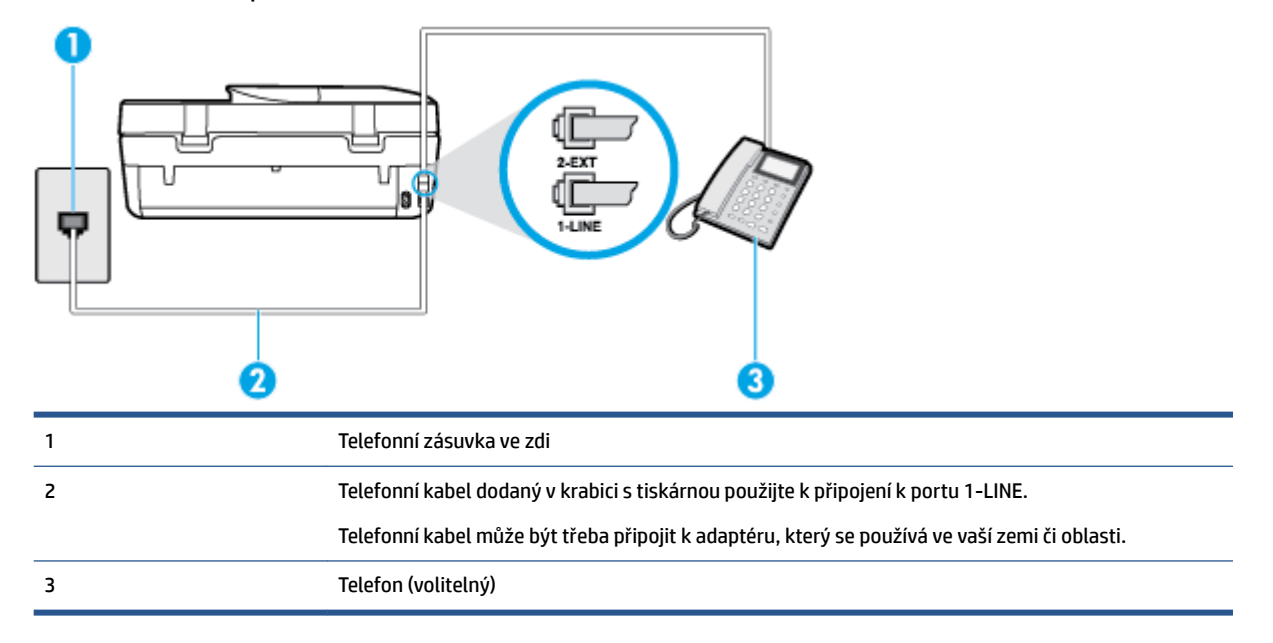

#### **Obrázek B-4** Zadní pohled na tiskárnu

#### **Nastavení tiskárny se sdílenou hlasovou/faxovou linkou**

**1.** Jeden konec telefonního kabelu dodaného v krabici s tiskárnou zapojte do telefonní zásuvky a druhý do konektoru označeného 1-LINE na zadní straně tiskárny.

**POZNÁMKA:** Telefonní kabel může být třeba připojit k adaptéru, který se používá ve vaší zemi či oblasti.

**2.** Použijte jeden z následujících postupů:

- <span id="page-120-0"></span>Máte-li telefonní systém paralelního typu, vyjměte bílou zástrčku z portu označeného 2-EXT na zadní straně tiskárny a pak k tomuto portu připojte telefon.
- Pokud máte telefonní systém sériového typu, můžete telefon připojit přímo k horní části kabelu tiskárny, který je připojen do zásuvky ve zdi.
- **3.** Nyní se budete muset rozhodnout, jak má tiskárna odpovídat na volání: automaticky nebo ručně:
	- Pokud nastavíte tiskárnu na **automatický** příjem volání, bude odpovídat na všechna příchozí volání a přijímat faxy. Tiskárna nerozliší faxové volání od běžného; pokud se domníváte, že jde o běžný hovor, musíte jej přijmout dříve, než jej přijme tiskárna. Zapnutím funkce **Automatická odpověď**  nastavíte tiskárnu na automatické odpovídání na příchozí volání.
	- Pokud nastavíte tiskárnu na **ruční** přijímání faxů, musíte být osobně přítomni, abyste odpověděli na příchozí faxová volání, jinak tiskárna nebude moci přijímat faxy. Vypnutím funkce **Automatická odpověď** nastavíte tiskárnu na ruční odpovídání na příchozí volání.
- **4.** Spusťte test faxu.

Pokud zvednete telefon dříve, než tiskárna odpoví na volání, a uslyšíte faxové tóny z odesílajícího faxového přístroje, bude zřejmě nutné odpovědět na faxové volání ručně.

Pokud při nastavování tiskárny s volitelným vybavením dojde k potížím, kontaktujte vašeho místního poskytovatele služeb nebo prodejce.

## **Případ F: Sdílená hlasová/faxová linka s hlasovou poštou**

Pokud přijímáte jak hovory, tak faxy na stejném telefonním čísle a přihlásili jste se také ke službě hlasové pošty u vaší telefonní společnosti, nastavte tiskárnu dle popisu v této části.

**POZNÁMKA:** Pokud máte nastavenu službu hlasové pošty na stejném telefonním čísle, které používáte k faxování, nelze faxy přijímat automaticky. Faxy musíte přijímat ručně, což znamená, že při přijímání příchozích faxů musíte být osobně přítomni. Jestliže chcete příchozí faxy přijímat automaticky, zajistěte si u vaší telefonní společnosti předplatné služby pro rozlišovací vyzvánění, nebo získejte samostatnou telefonní linku pro faxování.

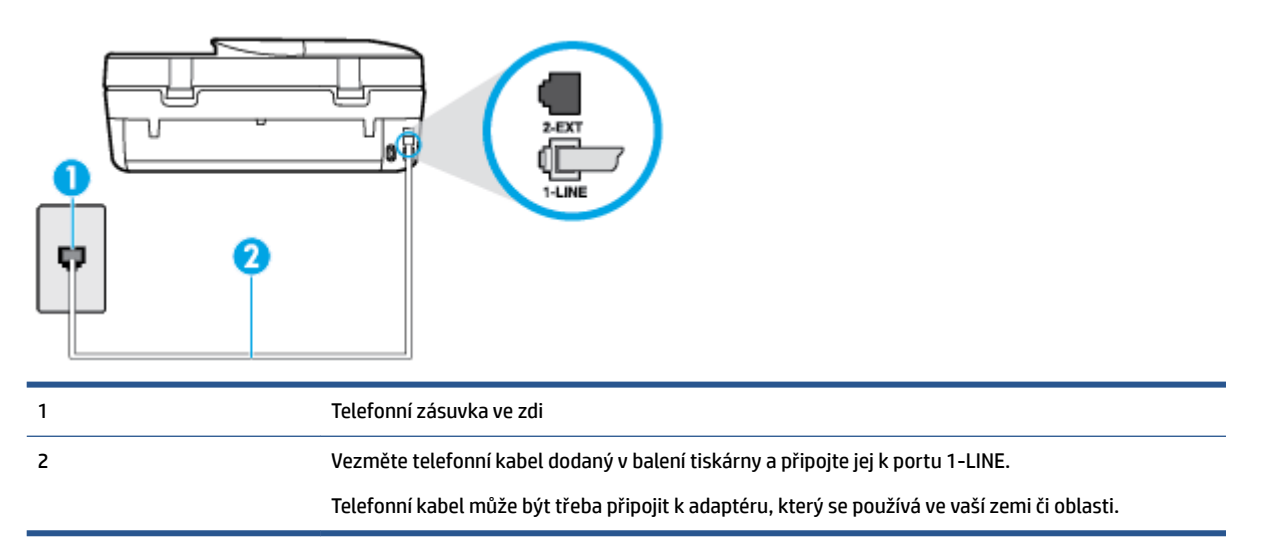

**Obrázek B-5** Zadní pohled na tiskárnu

#### <span id="page-121-0"></span>**Nastavení tiskárny pro použití s hlasovou poštou**

- **1.** Jeden konec telefonního kabelu dodaného v krabici s tiskárnou zapojte do telefonní zásuvky a druhý do konektoru označeného 1-LINE na zadní straně tiskárny.
- **<sup>2</sup> POZNÁMKA:** Telefonní kabel může být třeba připojit k adaptéru, který se používá ve vaší zemi či oblasti.
- **2.** Vypněte nastavení **Automatická odpověď** .
- **3.** Spusťte test faxu.

Na příchozí faxová volání musíte odpovědět osobně, jinak tiskárna nebude moci přijímat faxy. Musíte manuálně spustit fax dříve, než volání převezme záznamník.

Pokud při nastavování tiskárny s volitelným vybavením dojde k potížím, kontaktujte vašeho místního poskytovatele služeb nebo prodejce.

## **Případ G: Faxová linka sdílená s modemem pro telefonické připojení počítače (bez příjmu hlasového volání)**

Pokud máte faxovou linku, na které nepřijímáte žádná hlasová volání, a pokud je k ní připojen počítačový modem, nastavte tiskárnu následujícím způsobem.

- **<sup>2</sup> POZNÁMKA:** Pokud máte počítačový modem pro vytáčené připojení, sdílí linku s tiskárnou. Na lince nelze současně používat modem a tiskárnu. Například nelze použít tiskárnu k faxování tehdy, pokud je modem pro telefonické připojení počítače právě používán k odesílání elektronické pošty nebo k prohlížení Internetu.
	- Nastavení tiskárny s počítačovým modemem pro vytáčené připojení
	- [Nastavení tiskárny s modemem DSL/ADSL pro připojení počítače](#page-122-0)

#### **Nastavení tiskárny s počítačovým modemem pro vytáčené připojení**

Jestliže tutéž telefonní linku používáte pro odesílání faxů a pro počítačový modem pro vytáčené připojení, postupujte při nastavení tiskárny podle těchto pokynů.

#### **Obrázek B-6** Zadní pohled na tiskárnu

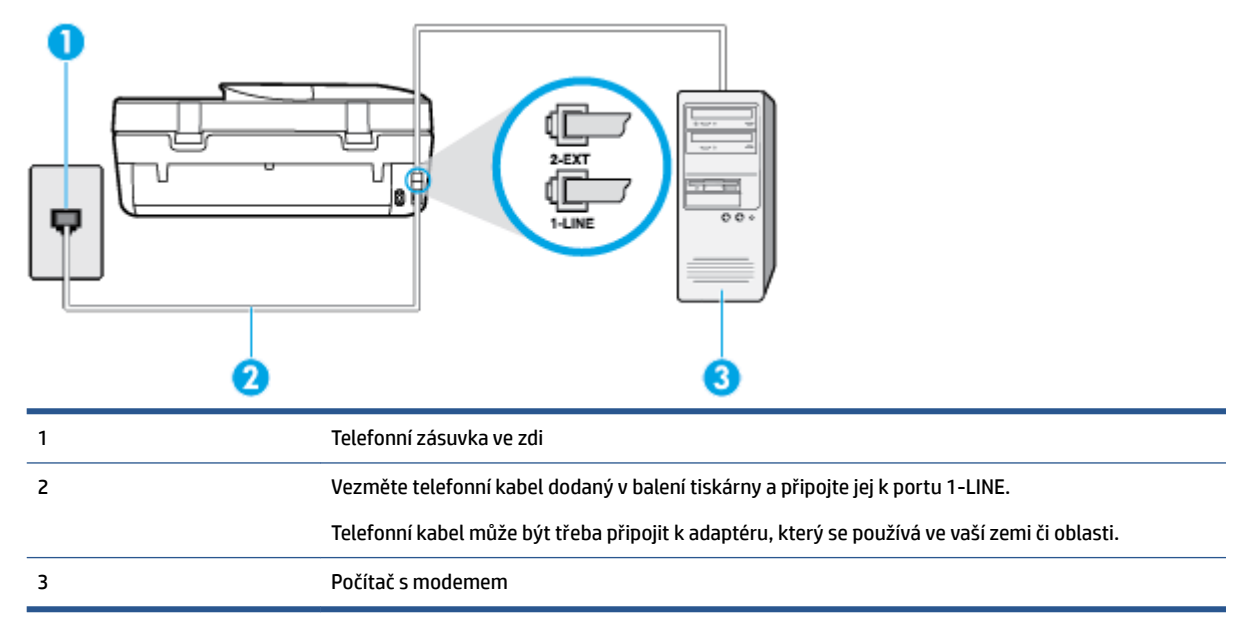

#### <span id="page-122-0"></span>**Nastavení tiskárny s počítačovým modemem pro vytáčené připojení**

- **1.** Vytáhněte bílou zástrčku z portu označeného 2-EXT na zadní straně tiskárny.
- **2.** Najděte telefonní kabel, který propojuje zadní část počítače (modem pro telefonické připojení počítače) a telefonní zásuvku. Vytáhněte kabel z telefonní zásuvky a zapojte jej do portu označeného 2-EXT na zadní straně tiskárny.
- **3.** Jeden konec telefonního kabelu dodaného v krabici s tiskárnou zapojte do telefonní zásuvky a druhý do konektoru označeného 1-LINE na zadní straně tiskárny.
- **POZNÁMKA:** Telefonní kabel může být třeba připojit k adaptéru, který se používá ve vaší zemi či oblasti.
- **4.** Je-li software modemu nastaven na automatický příjem faxů do počítače, vypněte toto nastavení.
- **POZNÁMKA:** Jestliže nevypnete automatický příjem faxů v softwaru modemu, tiskárna nebude moci přijímat faxy.
- **5.** Zapněte nastavení **Automatická odpověď** .
- **6.** (Volitelné) Změňte nastavení **Zvon. před odpov.** na nejnižší možnou hodnotu (dvě zazvonění).
- **7.** Spusťte test faxu.

Po zazvonění telefonu tiskárna automaticky přijme hovor po počtu zazvonění nastaveném pro funkci **Zvon. před odpov.** . Tiskárna začne vysílat tóny pro příjem faxu k odesílajícímu faxu a přijímat fax.

Pokud při nastavování tiskárny s volitelným vybavením dojde k potížím, kontaktujte vašeho místního poskytovatele služeb nebo prodejce.

#### **Nastavení tiskárny s modemem DSL/ADSL pro připojení počítače**

Jestliže máte linku DSL a používáte telefonní linku pro odesílání faxů, postupujte při nastavení faxu podle těchto pokynů.

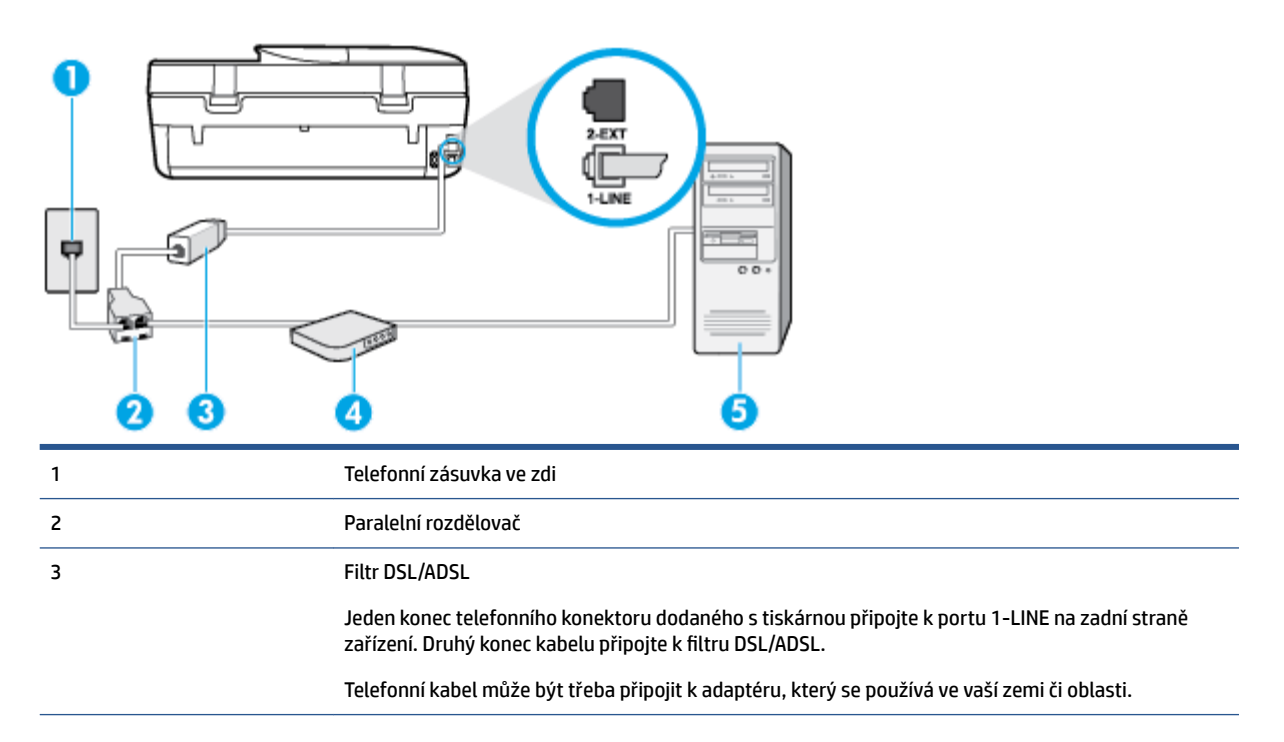

<span id="page-123-0"></span>4 Modem DSL/ADSL pro připojení počítače 5 Počítač

**POZNÁMKA:** Musíte zakoupit paralelní rozdělovač. Paralelní rozdělovač má jeden port RJ-11 na přední straně a dva porty RJ-11 na zadní straně. Nepoužívejte rozdělovač se dvěma výstupy, sériový rozdělovač ani paralelní rozdělovač, který má na přední straně dva porty RJ-11 a na zadní straně zástrčku.

**Obrázek B-7** Ukázka paralelního rozdělovače

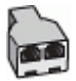

#### **Nastavení tiskárny s modemem DSL/ADSL pro připojení počítače**

- **1.** Filtr DSL je možné získat od poskytovatele DSL.
- **2.** Jeden konec telefonního kabelu dodaného v krabici s tiskárnou připojte ke konci filtru DSL a druhý do portu označenému 1-LINE na zadní straně tiskárny.

**POZNÁMKA:** Telefonní kabel může být třeba připojit k adaptéru, který se používá ve vaší zemi či oblasti.

- **3.** Připojte filtr DSL k paralelnímu rozdělovači.
- **4.** Připojte modem DSL k paralelnímu rozdělovači.
- **5.** Připojte paralelní rozdělovač k telefonní zásuvce ve zdi.
- **6.** Spusťte test faxu.

Po zazvonění telefonu tiskárna automaticky přijme hovor po počtu zazvonění nastaveném pro funkci **Zvon. před odpov.** . Tiskárna začne vysílat tóny pro příjem faxu k odesílajícímu faxu a přijímat fax.

Pokud při nastavování tiskárny s volitelným vybavením dojde k potížím, kontaktujte vašeho místního poskytovatele služeb nebo prodejce.

## **Případ H: Sdílená linka hlas/fax s modemem pro telefonické připojení počítače**

Tiskárnu lze k počítači připojit dvěma způsoby podle počtu telefonních portů na počítači. Nejdříve zkontrolujte, zda má počítač jeden nebo dva telefonní porty:

**POZNÁMKA:** Pokud má počítač pouze jeden telefonní port, bude nutné dokoupit paralelní rozbočovač (nazývaný také sdružovač), jak je znázorněno na obrázku. (Paralelní rozdělovač kanálů má jeden port RJ-11 na přední straně a dva porty RJ-11 na zadní straně. Nepoužívejte dvoucestný telefonní rozdělovač, sériový ani paralelní rozdělovač, který má na přední straně dva porty RJ-11 a na zadní straně zástrčku.)

- Hlasová a faxová linka sdílená s modemem pro telefonické připojení počítače
- [Hlasová a faxová linka sdílená s modemem DSL/ADSL pro telefonické připojení počítače](#page-125-0)

#### **Hlasová a faxová linka sdílená s modemem pro telefonické připojení počítače**

Jestliže používáte telefonní linku pro odesílání faxů i hlasová volání, postupujte při nastavení faxu podle těchto pokynů.

Tiskárnu lze k počítači připojit dvěma způsoby podle počtu telefonních portů na počítači. Nejdříve zkontrolujte, zda má počítač jeden nebo dva telefonní porty:

**POZNÁMKA:** Pokud má počítač pouze jeden telefonní port, bude nutné dokoupit paralelní rozbočovač (nazývaný také sdružovač), jak je znázorněno na obrázku. (Paralelní rozdělovač kanálů má jeden port RJ-11 na přední straně a dva porty RJ-11 na zadní straně. Nepoužívejte dvoucestný telefonní rozdělovač, sériový ani paralelní rozdělovač, který má na přední straně dva porty RJ-11 a na zadní straně zástrčku.)

**Obrázek B-8** Ukázka paralelního rozdělovače

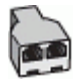

**Obrázek B-9** Zadní pohled na tiskárnu

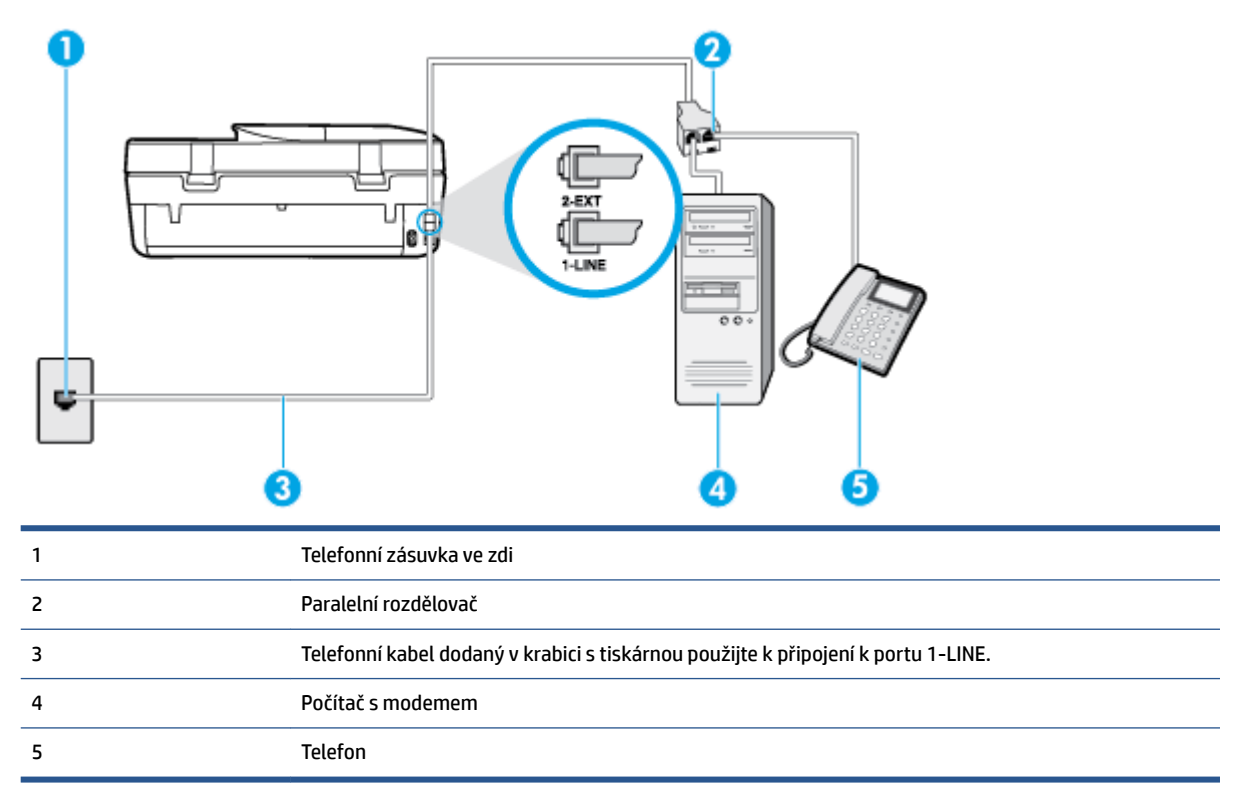

#### **Nastavení tiskárny na stejné telefonní lince jako počítač se dvěma telefonními porty**

- **1.** Vytáhněte bílou zástrčku z portu označeného 2-EXT na zadní straně tiskárny.
- **2.** Najděte telefonní kabel, který propojuje zadní část počítače (modem pro telefonické připojení počítače) a telefonní zásuvku. Vytáhněte kabel z telefonní zásuvky a zapojte jej do portu označeného 2-EXT na zadní straně tiskárny.
- **3.** Připojte telefon k portu označenému jako "OUT" (výstup) na zadní straně modemu pro telefonické připojení počítače.
- **4.** Jeden konec telefonního kabelu dodaného v krabici s tiskárnou zapojte do telefonní zásuvky a druhý do konektoru označeného 1-LINE na zadní straně tiskárny.
- **<sup>2</sup> POZNÁMKA:** Telefonní kabel může být třeba připojit k adaptéru, který se používá ve vaší zemi či oblasti.
- **5.** Je-li software modemu nastaven na automatický příjem faxů do počítače, vypněte toto nastavení.
- <span id="page-125-0"></span>**<sup>2</sup> POZNÁMKA:** Jestliže nevypnete automatický příjem faxů v softwaru modemu, tiskárna nebude moci přijímat faxy.
- **6.** Nyní se budete muset rozhodnout, jak má tiskárna odpovídat na volání: automaticky nebo ručně:
	- Pokud nastavíte tiskárnu na **automatický** příjem volání, bude odpovídat na všechna příchozí volání a přijímat faxy. Tiskárna nerozliší faxové volání od běžného; pokud se domníváte, že jde o běžný hovor, musíte jej přijmout dříve, než jej přijme tiskárna. Zapnutím funkce **Automatická odpověď**  nastavíte tiskárnu na automatické odpovídání na příchozí volání.
	- Pokud nastavíte tiskárnu na **ruční** přijímání faxů, musíte být osobně přítomni, abyste odpověděli na příchozí faxová volání, jinak tiskárna nebude moci přijímat faxy. Vypnutím funkce **Automatická odpověď** nastavíte v tiskárně ruční odpovídání na příchozí volání.
- **7.** Spusťte test faxu.

Pokud zvednete telefon dříve, než tiskárna odpoví na volání, a uslyšíte faxové tóny z odesílajícího faxového přístroje, bude zřejmě nutné odpovědět na faxové volání ručně.

Jestliže tutéž telefonní linku používáte pro hlasová volání, fax a pro modem pro telefonické připojení počítače, postupujte při nastavení faxu podle těchto pokynů.

Pokud při nastavování tiskárny s volitelným vybavením dojde k potížím, kontaktujte vašeho místního poskytovatele služeb nebo prodejce.

## **Hlasová a faxová linka sdílená s modemem DSL/ADSL pro telefonické připojení počítače**

Jestliže má váš počítač modem DSL/ADSL pro připojení počítače, postupujte podle těchto pokynů.

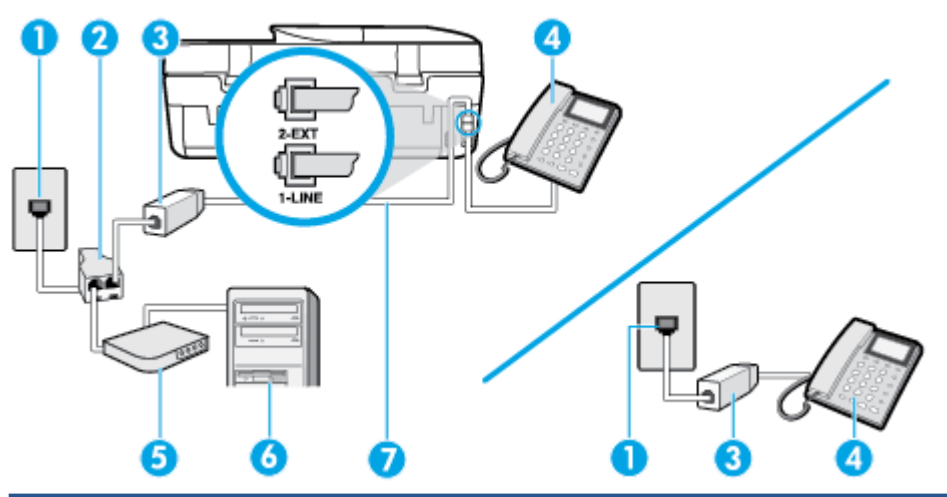

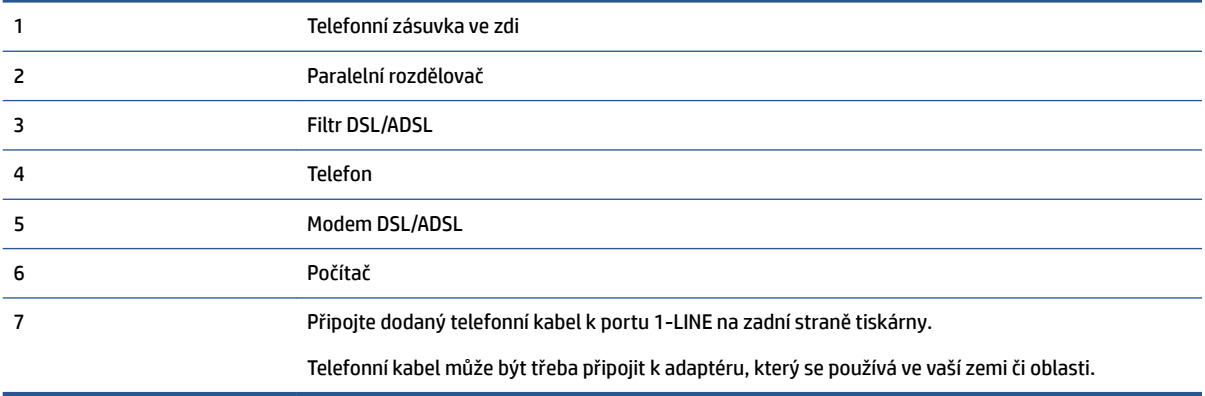

<span id="page-126-0"></span>**POZNÁMKA:** Musíte zakoupit paralelní rozdělovač. Paralelní rozdělovač má jeden port RJ-11 na přední straně a dva porty RJ-11 na zadní straně. Nepoužívejte rozdělovač se dvěma výstupy, sériový rozdělovač ani paralelní rozdělovač, který má na přední straně dva porty RJ-11 a na zadní straně zástrčku.

**Obrázek B-10** Ukázka paralelního rozdělovače

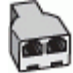

#### **Nastavení tiskárny s modemem DSL/ADSL pro připojení počítače**

- **1.** Filtr DSL je možné získat od poskytovatele DSL.
- **POZNÁMKA:** Telefony v ostatních částech domácnosti/kanceláře sdílející totéž telefonní číslo se službou DSL budou potřebovat připojení k dalším filtrům DSL, jinak při hlasových voláních bude docházet k šumům.
- **2.** Jeden konec telefonního kabelu dodaného v krabici s tiskárnou připojte k filtru DSL a potom připojte druhý konec k portu s označením 1-LINE na zadní straně tiskárny.
- **POZNÁMKA:** Telefonní kabel může být třeba připojit k adaptéru, který se používá ve vaší zemi či oblasti.
- **3.** Máte-li telefonní systém paralelního typu, vyjměte bílou zástrčku z portu označeného 2-EXT na zadní straně tiskárny a pak k tomuto portu připojte telefon.
- **4.** Připojte filtr DSL k paralelnímu rozdělovači.
- **5.** Připojte modem DSL k paralelnímu rozdělovači.
- **6.** Připojte paralelní rozdělovač k telefonní zásuvce ve zdi.
- **7.** Spusťte test faxu.

Po zazvonění telefonu tiskárna automaticky přijme hovor po počtu zazvonění nastaveném pro funkci **Zvon. před odpov.** . Tiskárna začne vysílat tóny pro příjem faxu k odesílajícímu faxu a přijímat fax.

Pokud při nastavování tiskárny s volitelným vybavením dojde k potížím, kontaktujte vašeho místního poskytovatele služeb nebo prodejce.

## **Případ I: Sdílená hlasová/faxová linka se záznamníkem**

Pokud přijímáte hlasové i faxové volání na stejném telefonním čísle a pokud je k tomuto číslu připojen i záznamník odpovídající na hlasová volání, nastavte tiskárnu způsobem popsaným v této části.

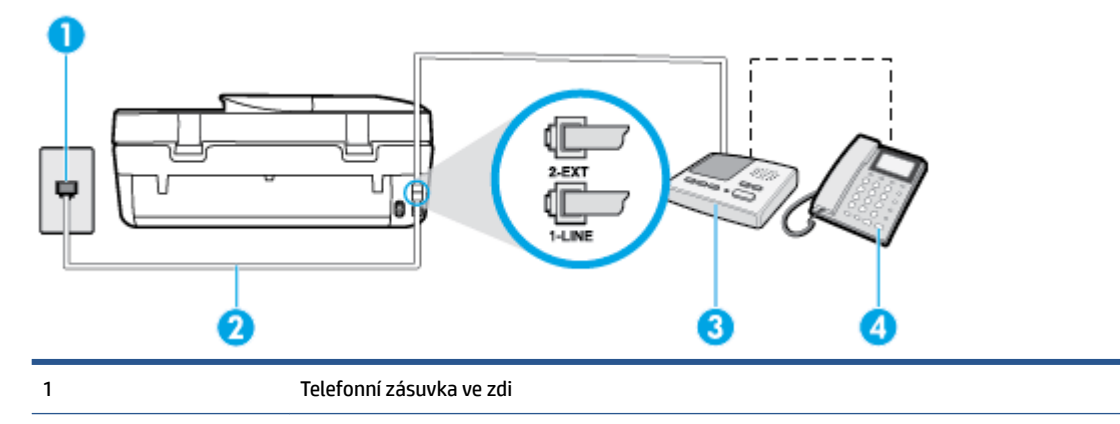

**Obrázek B-11** Zadní pohled na tiskárnu

<span id="page-127-0"></span>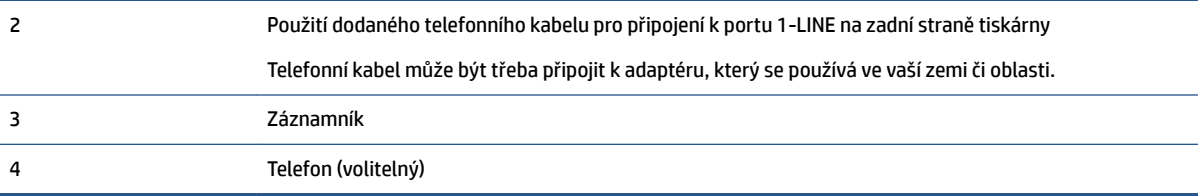

#### **Nastavení tiskárny se sdílenou hlasovou a faxovou linkou se záznamníkem**

- **1.** Vytáhněte bílou zástrčku z portu označeného 2-EXT na zadní straně tiskárny.
- **2.** Odpojte telefonní záznamník od telefonní zásuvky ve zdi a připojte jej k portu označenému jako 2-EXT na zadní straně tiskárny.
- **POZNÁMKA:** Pokud telefonní záznamník nepřipojíte přímo k tiskárně, může dojít k záznamu tónů z odesílajícího faxového přístroje na záznamník a nebudete moci přijímat faxy pomocí tiskárny.
- **3.** Jeden konec telefonního kabelu dodaného v krabici s tiskárnou zapojte do telefonní zásuvky a druhý do konektoru označeného 1-LINE na zadní straně tiskárny.
- **POZNÁMKA:** Telefonní kabel může být třeba připojit k adaptéru, který se používá ve vaší zemi či oblasti.
- **4.** (Volitelné) Pokud telefonní záznamník není vybaven vestavěným telefonem, lze jej připojit do portu "OUT" na zadní části záznamníku.
- **POZNÁMKA:** Pokud záznamník neumožňuje připojení externího telefonu, můžete zakoupit paralelní rozdělovač (známý také jako sdružovač) a připojit k tiskárně záznamník i telefon. Pro tato připojení můžete použít standardní telefonní kabely.
- **5.** Zapněte nastavení **Automatická odpověď** .
- **6.** Nastavte záznamník tak, aby odpovídal po nízkém počtu zazvonění.
- **7.** Změňte nastavení **Zvon. před odpov.** na tiskárně na maximální počet zazvonění, který tiskárna podporuje. (Maximální počet zazvonění se v jednotlivých zemích a oblastech liší.)
- **8.** Spusťte test faxu.

Když zazvoní telefon, telefonní záznamník odpoví po nastaveném počtu zvonění a pak přehraje vámi zaznamenaný vzkaz. Tiskárna v této době volání sleduje a "poslouchá" tóny faxu. Pokud jsou detekovány tóny faxu, tiskárna začne vysílat tóny příjmu faxu a přijme fax; pokud tóny faxu nejsou detekovány, tiskárna přestane sledovat linku a telefonní záznamník může zaznamenat příchozí zprávu.

Pokud při nastavování tiskárny s volitelným vybavením dojde k potížím, kontaktujte vašeho místního poskytovatele služeb nebo prodejce.

## **Případ J: Hlasová a faxová linka sdílená s počítačovým modemem a se záznamníkem**

Pokud na jednom telefonním čísle přijímáte hlasové i faxové volání a pokud je k této telefonní lince připojen i počítačový modem a telefonní záznamník, nastavte tiskárnu následujícím způsobem.

**<sup>2</sup> POZNÁMKA:** Protože modem pro telefonické připojení počítače sdílí telefonní linku s tiskárnou, nebude možné používat modem i tiskárnu současně. Například nelze použít tiskárnu k faxování tehdy, pokud je modem pro telefonické připojení počítače právě používán k odesílání elektronické pošty nebo k prohlížení Internetu.

- Hlasová a faxová linka sdílená s modemem pro telefonické připojení počítače a se záznamníkem
- [Hlasová a faxová linka sdílená s modemem počítače DSL/ADSL a se záznamníkem](#page-129-0)

## **Hlasová a faxová linka sdílená s modemem pro telefonické připojení počítače a se záznamníkem**

Tiskárnu lze k počítači připojit dvěma způsoby podle počtu telefonních portů na počítači. Nejdříve zkontrolujte, zda má počítač jeden nebo dva telefonní porty:

**POZNÁMKA:** Pokud má počítač pouze jeden telefonní port, bude nutné dokoupit paralelní rozbočovač (nazývaný také sdružovač), jak je znázorněno na obrázku. (Paralelní rozdělovač kanálů má jeden port RJ-11 na přední straně a dva porty RJ-11 na zadní straně. Nepoužívejte dvoucestný telefonní rozdělovač, sériový ani paralelní rozdělovač, který má na přední straně dva porty RJ-11 a na zadní straně zástrčku.)

**Obrázek B-12** Ukázka paralelního rozdělovače

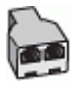

**Obrázek B-13** Zadní pohled na tiskárnu

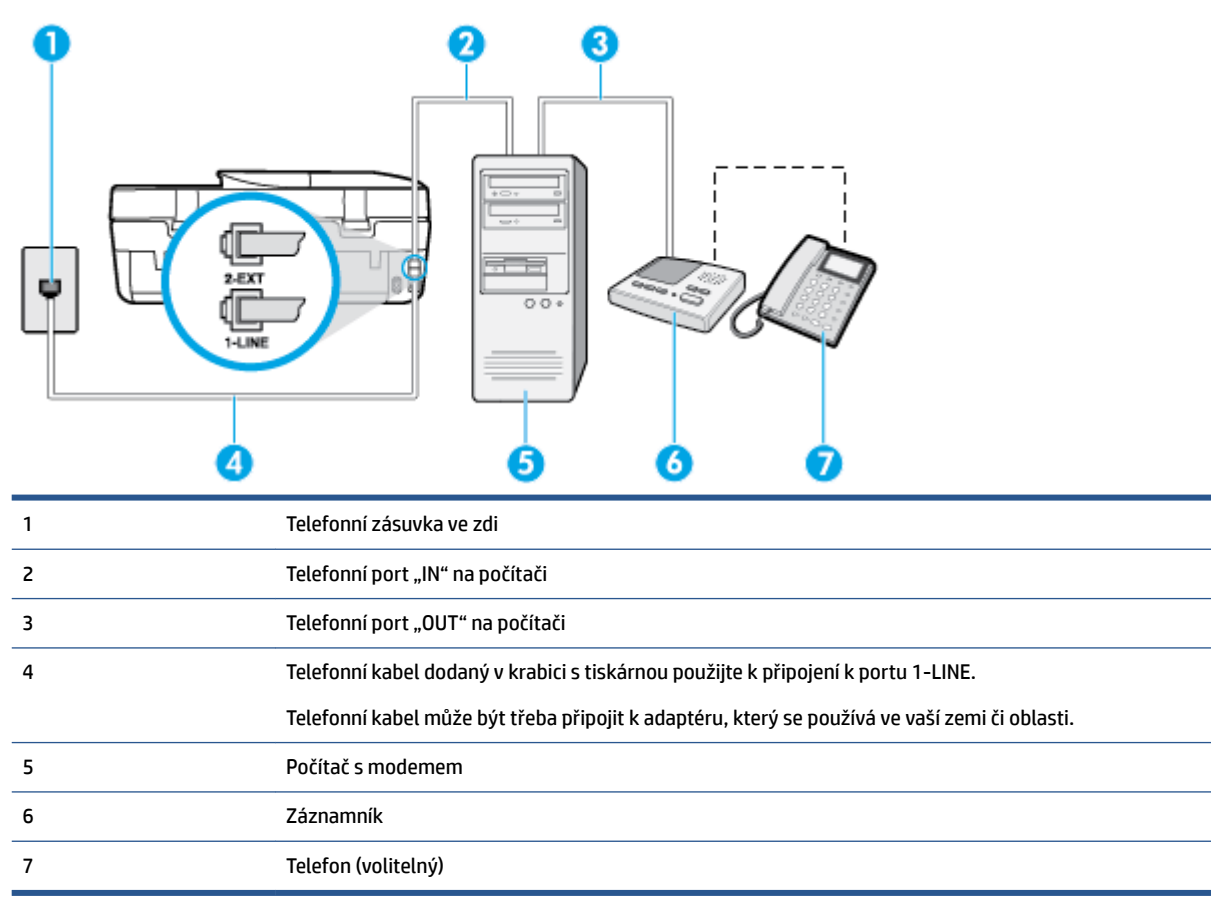

#### **Nastavení tiskárny na stejné telefonní lince jako počítač se dvěma telefonními porty**

- **1.** Vytáhněte bílou zástrčku z portu označeného 2-EXT na zadní straně tiskárny.
- **2.** Najděte telefonní kabel, který propojuje zadní část počítače (modem pro telefonické připojení počítače) a telefonní zásuvku. Vytáhněte kabel z telefonní zásuvky a zapojte jej do portu označeného 2-EXT na zadní straně tiskárny.
- <span id="page-129-0"></span>**3.** Odpojte telefonní záznamník od telefonní zásuvky ve zdi a připojte jej k portu, označenému "OUT" na zadní straně počítače (modem pro telefonické připojení počítače).
- **4.** Jeden konec telefonního kabelu dodaného v krabici s tiskárnou zapojte do telefonní zásuvky a druhý do konektoru označeného 1-LINE na zadní straně tiskárny.
	- **POZNÁMKA:** Telefonní kabel může být třeba připojit k adaptéru, který se používá ve vaší zemi či oblasti.
- **5.** (Volitelné) Pokud telefonní záznamník není vybaven vestavěným telefonem, lze jej připojit do portu "OUT" na zadní části záznamníku.
- **POZNÁMKA:** Pokud záznamník neumožňuje připojení externího telefonu, můžete zakoupit paralelní rozdělovač (známý také jako sdružovač) a připojit k tiskárně záznamník i telefon. Pro tato připojení můžete použít standardní telefonní kabely.
- **6.** Je-li software modemu nastaven na automatický příjem faxů do počítače, vypněte toto nastavení.
- **POZNÁMKA:** Jestliže nevypnete automatický příjem faxů v softwaru modemu, tiskárna nebude moci přijímat faxy.
- **7.** Zapněte nastavení **Automatická odpověď** .
- **8.** Nastavte záznamník tak, aby odpovídal po nízkém počtu zazvonění.
- **9.** Změňte nastavení funkce **Zvon. před odpov.** před odpovědí na tiskárně na maximální počet zazvonění, který produkt podporuje. (Maximální počet zazvonění se v jednotlivých zemích a oblastech liší.)
- **10.** Spusťte test faxu.

Když zazvoní telefon, telefonní záznamník odpoví po nastaveném počtu zvonění a pak přehraje vámi zaznamenaný vzkaz. Tiskárna v této době volání sleduje a "poslouchá" tóny faxu. Pokud jsou detekovány tóny faxu, tiskárna začne vysílat tóny příjmu faxu a přijme fax; pokud tóny faxu nejsou detekovány, tiskárna přestane sledovat linku a telefonní záznamník může zaznamenat příchozí zprávu.

Pokud při nastavování tiskárny s volitelným vybavením dojde k potížím, kontaktujte vašeho místního poskytovatele služeb nebo prodejce.

#### **Hlasová a faxová linka sdílená s modemem počítače DSL/ADSL a se záznamníkem**

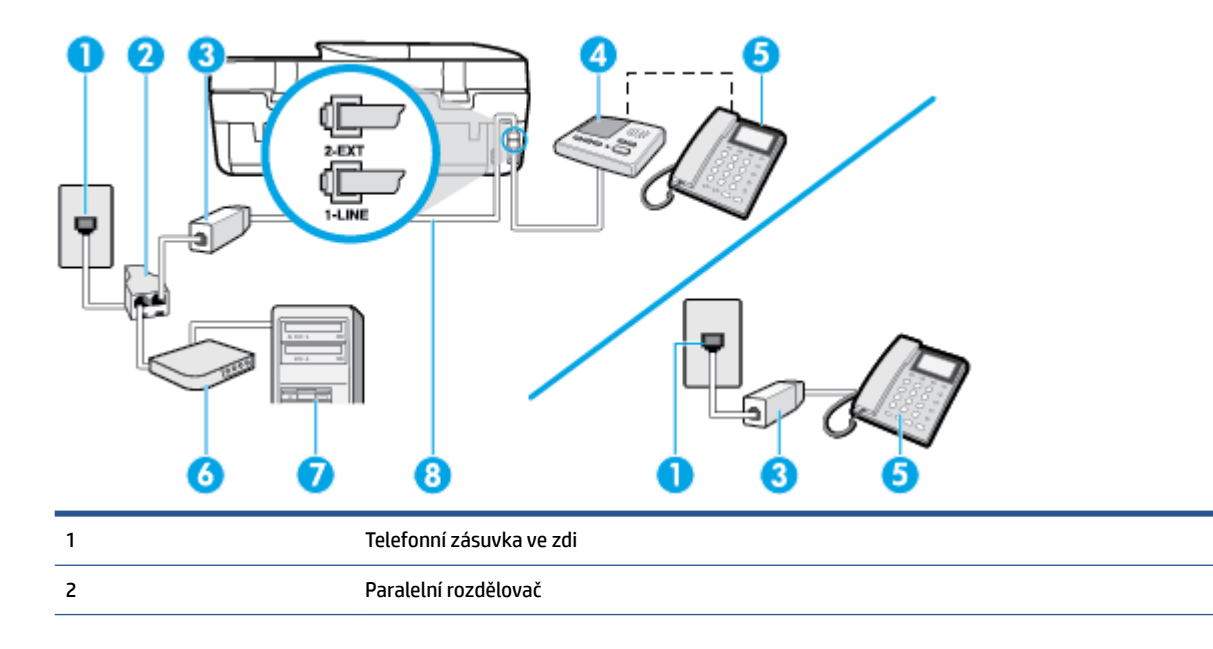

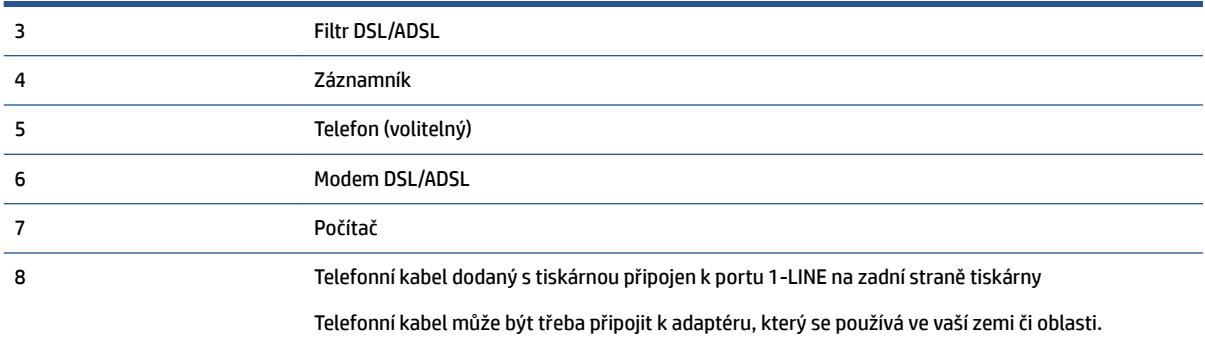

**POZNÁMKA:** Musíte zakoupit paralelní rozdělovač. Paralelní rozdělovač má jeden port RJ-11 na přední straně a dva porty RJ-11 na zadní straně. Nepoužívejte rozdělovač se dvěma výstupy, sériový rozdělovač ani paralelní rozdělovač, který má na přední straně dva porty RJ-11 a na zadní straně zástrčku.

**Obrázek B-14** Ukázka paralelního rozdělovače

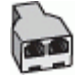

#### **Nastavení tiskárny s modemem DSL/ADSL pro připojení počítače**

- **1.** Filtr DSL/ADSL je možné získat od poskytovatele DSL/ADSL.
- **POZNÁMKA:** Telefony v ostatních částech domácnosti/kanceláře sdílející totéž telefonní číslo se službou DSL/ADSL budou potřebovat připojení k dalším filtrům DSL/ADSL, jinak při hlasových hovorech bude docházet k šumům.
- **2.** Připojte jeden konec telefonního kabelu dodaného v krabici s tiskárnou k filtru DSL/ADSL a druhý k portu označenému 1-LINE na zadní straně tiskárny.
- **POZNÁMKA:** Telefonní kabel může být třeba připojit k adaptéru, který se používá ve vaší zemi či oblasti.
- **3.** Připojte filtr DSL/ADSL k paralelnímu rozdělovači.
- **4.** Odpojte telefonní záznamník od telefonní zásuvky ve zdi a připojte jej k portu, označenému 2-EXT na zadní straně tiskárny.
- **POZNÁMKA:** Pokud telefonní záznamník nepřipojíte přímo k tiskárně, může dojít k záznamu tónů z odesílajícího faxového přístroje na záznamník a nebudete moci přijímat faxy pomocí tiskárny.
- **5.** Připojte modem DSL k paralelnímu rozdělovači.
- **6.** Připojte paralelní rozdělovač k telefonní zásuvce ve zdi.
- **7.** Nastavte záznamník tak, aby odpovídal po nízkém počtu zazvonění.
- **8.** Změňte nastavení **Zvon. před odpov.** na tiskárně na maximální počet zazvonění, který tiskárna podporuje.
- **<sup>2</sup> POZNÁMKA:** Maximální počet zazvonění se liší v závislosti na zemi nebo oblasti.
- **9.** Spusťte test faxu.

Když zazvoní telefon, telefonní záznamník odpoví po nastaveném počtu zvonění a pak přehraje vámi zaznamenaný vzkaz. Tiskárna v této době volání sleduje a "poslouchá" tóny faxu. Pokud jsou detekovány <span id="page-131-0"></span>tóny faxu, tiskárna začne vysílat tóny příjmu faxu a přijme fax; pokud tóny faxu nejsou detekovány, tiskárna přestane sledovat linku a telefonní záznamník může zaznamenat příchozí zprávu.

Jestliže tutéž telefonní linku používáte pro telefonování, fax a máte modem DSL pro připojení počítače, postupujte při nastavení faxu podle těchto pokynů.

Pokud při nastavování tiskárny s volitelným vybavením dojde k potížím, kontaktujte vašeho místního poskytovatele služeb nebo prodejce.

## **Případ K: Sdílená hlasová/faxová linka s modemem pro telefonické připojení počítače a hlasovou poštu**

Pokud přijímáte hlasové i faxové volání na stejném telefonním čísle a na stejné telefonní lince používáte modem pro telefonické připojení počítače i službu hlasové pošty, kterou poskytuje telekomunikační společnost, nastavte tiskárnu způsobem uvedeným v této části.

**POZNÁMKA:** Pokud máte nastavenu službu hlasové pošty na stejném telefonním čísle, které používáte k faxování, nelze faxy přijímat automaticky. Faxy musíte přijímat ručně, což znamená, že při přijímání příchozích faxů musíte být osobně přítomni. Jestliže chcete příchozí faxy přijímat automaticky, zajistěte si u vaší telefonní společnosti předplatné služby pro rozlišovací vyzvánění, nebo získejte samostatnou telefonní linku pro faxování.

Protože modem pro telefonické připojení počítače sdílí telefonní linku s tiskárnou, nebude možné používat modem i tiskárnu současně. Tiskárnu nelze k faxování použít například tehdy, pokud je modem pro telefonické připojení počítače právě používán k odesílání elektronické pošty nebo k prohlížení Internetu.

Tiskárnu lze k počítači připojit dvěma způsoby podle počtu telefonních portů na počítači. Nejdříve zkontrolujte, zda má počítač jeden nebo dva telefonní porty:

Pokud má počítač pouze jeden telefonní port, bude nutné dokoupit paralelní rozbočovač (nazývaný také sdružovač), jak je znázorněno na obrázku. (Paralelní rozdělovač kanálů má jeden port RJ-11 na přední straně a dva porty RJ-11 na zadní straně. Nepoužívejte dvoucestný telefonní rozdělovač, sériový ani paralelní rozdělovač, který má na přední straně dva porty RJ-11 a na zadní straně zástrčku.)

**Obrázek B-15** Ukázka paralelního rozdělovače

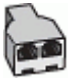

● Pokud má počítač dva telefonní porty, nastavte tiskárnu podle následujícího postupu:

**Obrázek B-16** Zadní pohled na tiskárnu

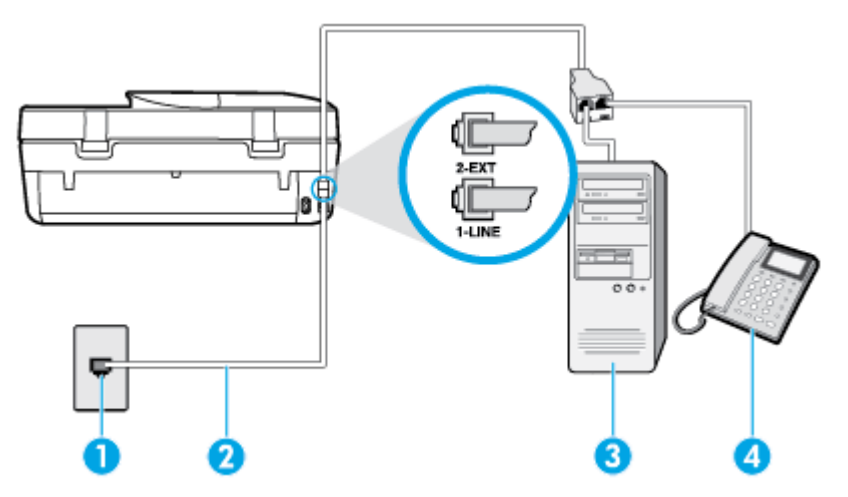

<span id="page-132-0"></span>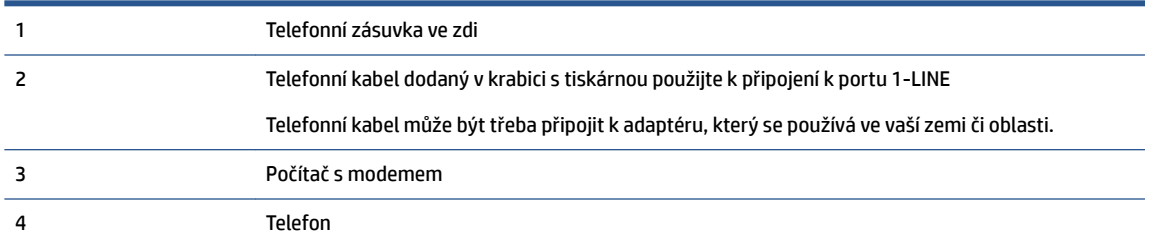

#### **Nastavení tiskárny na stejné telefonní lince jako počítač se dvěma telefonními porty**

- **1.** Vytáhněte bílou zástrčku z portu označeného 2-EXT na zadní straně tiskárny.
- **2.** Najděte telefonní kabel, který propojuje zadní část počítače (modem pro telefonické připojení počítače) a telefonní zásuvku. Vytáhněte kabel z telefonní zásuvky a zapojte jej do portu označeného 2-EXT na zadní straně tiskárny.
- **3.** Připojte telefon k portu označenému jako "OUT" (výstup) na zadní straně modemu pro telefonické připojení počítače.
- **4.** Jeden konec telefonního kabelu dodaného v krabici s tiskárnou zapojte do telefonní zásuvky a druhý do konektoru označeného 1-LINE na zadní straně tiskárny.

- **5.** Je-li software modemu nastaven na automatický příjem faxů do počítače, vypněte toto nastavení.
- **POZNÁMKA:** Jestliže nevypnete automatický příjem faxů v softwaru modemu, tiskárna nebude moci přijímat faxy.
- **6.** Vypněte nastavení **Automatická odpověď** .
- **7.** Spusťte test faxu.

Na příchozí faxová volání musíte odpovědět osobně, jinak tiskárna nebude moci přijímat faxy.

Pokud při nastavování tiskárny s volitelným vybavením dojde k potížím, kontaktujte vašeho místního poskytovatele služeb nebo prodejce.

## **Test nastavení faxu**

Nastavení faxu můžete otestovat. Tím zjistíte stav tiskárny a ujistíte se, zda je správně nastavena pro faxování. Proveďte test po dokončení nastavení tiskárny pro faxování. Test provede následující ověření:

- **•** Otestuje hardware faxu.
- Ověří, zda je k tiskárně připojen správný telefonní kabel.
- Zkontroluje, zda je telefonní kabel připojen ke správnému portu.
- Zkontroluje oznamovací tón.
- Ověří stav připojení telefonní linky.
- Zkontroluje, zda je telefonní linka aktivní.

Tiskárna vytiskne protokol s výsledky testu. Pokud při testu dojde k chybě, vyhledejte v protokolu návod, jak problém vyřešit, a test zopakujte.

**POZNÁMKA:** Telefonní kabel může být třeba připojit k adaptéru, který se používá ve vaší zemi či oblasti.

#### **Zkouška nastavení faxu pomocí ovládacího panelu tiskárny**

- **1.** Nastavte tiskárnu pro faxování podle konkrétních pokynů pro nastavení doma nebo v kanceláři.
- **2.** Před spuštěním testu se přesvědčte, že jsou nainstalovány inkoustové tiskové kazety, a do vstupního zásobníku vložte papír plného formátu.
- **3.** Na displeji ovládacího panelu tiskárny stiskněte tlačítko **Fax** .
- **4.** Stiskněte tlačítko **Nastavení** a poté možnost **Nástroje**.
- **5.** Stiskněte možnost **Odeslat fax**.
- **6.** Přečtěte si protokol.
	- Pokud test proběhl úspěšně a problémy s faxováním přetrvávají, zkontrolujte nastavení faxu uvedená v protokolu a ověřte jejich správnost. Chybějící nebo nesprávné nastavení faxu může při faxování způsobit problémy.
	- Pokud při testu dojde k chybě, vyhledejte v protokolu informace o tom, jak potíže odstranit.

# **Rejstřík**

### **A**

ADSL, nastavení faxu paralelní telefonní systémy [111](#page-116-0) automatické zmenšení faxu [35](#page-40-0)

#### **B**

bezdrátová komunikace nastavení [56](#page-61-0) regulatorní informace [104](#page-109-0) blokovaná faxová čísla nastavení [36](#page-41-0)

#### **Č**

černobílé stránky fax [29](#page-34-0)

#### **D**

DSL, nastavení faxu paralelní telefonní systémy [111](#page-116-0)

#### **E**

ECM. *Viz* režim opravy chyb

## **F**

fax automatická odpověď [40](#page-45-0) blokovaná čísla [36](#page-41-0) DSL, nastavení (paralelní telefonní systémy) [111](#page-116-0) hlasitost [42](#page-47-0) hlasová pošta, nastavení (paralelní telefonní systémy) [115](#page-120-0) chybové protokoly [45](#page-50-0) ISDN, linka, nastavení (paralelní telefonní systémy) [112](#page-117-0) modem, sdílení s (paralelní telefonní systémy) [116](#page-121-0) modem a hlasová linka, sdílení s (paralelní telefonní systémy) [118](#page-123-0) modem a hlasová pošta, sdílení (paralelní telefonní systémy) [126](#page-131-0)

modem a záznamník, sdílení (paralelní telefonní systémy) [122](#page-127-0) monitorované vytáčení [31](#page-36-0), [32](#page-37-0) možnosti opakované volby [41](#page-46-0) nastavení, změna [39](#page-44-0) nastavení samostatné linky (paralelní telefonní systémy) [111](#page-116-0) nastavení sdílené telefonní linky (paralelní telefonní systémy) [114](#page-119-0) odesílání, řešení problémů [84,](#page-89-0) [86](#page-91-0) odeslání [29](#page-34-0) odstraňování problémů [79](#page-84-0) opakovaný tisk [34](#page-39-0) paralelní telefonní systémy [108](#page-113-0) PBX, systém, nastavení (paralelní telefonní systémy) [112](#page-117-0) počet zazvonění před příjmem [40](#page-45-0) potvrzovací protokoly [44](#page-49-0) protokol, tisk [45](#page-50-0) protokol, vymazat [46](#page-51-0) protokol FoIP [43](#page-48-0) protokoly [44](#page-49-0) předávání [35](#page-40-0) příjem [33](#page-38-0) příjem, řešení problémů [84,](#page-89-0) [85](#page-90-0) režim odpovědi [40](#page-45-0) režim opravy chyb [33](#page-38-0) rozlišovací vyzvánění, nastavení (paralelní telefonní systémy) [113](#page-118-0) rozlišovací vyzvánění, změna typu [40](#page-45-0) ruční příjem [33](#page-38-0) rychlost [42](#page-47-0) test nastavení [127](#page-132-0) test neproběhl úspěšně [79](#page-84-0) test oznamovacího tónu, selhal [82](#page-87-0) test připojení k telefonní zásuvce, selhání [80](#page-85-0)

test připojení telefonního kabelu, selhání [80](#page-85-0) test stavu linky, selhal [82](#page-87-0) test typu telefonního kabelu, selhal [81](#page-86-0) tisk detailů poslední transakce [46](#page-51-0) typ volby, nastavení [41](#page-46-0) typy nastavení [109](#page-114-0) záhlaví [39](#page-44-0) záložní fax [34](#page-39-0) záznamník, nastavení (paralelní telefonní systémy) [121](#page-126-0) záznamník, řešení problémů [87](#page-92-0) záznamník a modem, sdílení (paralelní telefonní systémy) [122](#page-127-0) zmenšení [35](#page-40-0)

#### **H**

hardware, fax, test nastavení [79](#page-84-0) hlasitost zvuky faxu [42](#page-47-0) hlasová pošta nastavení pro fax (paralelní telefonní systémy) [115](#page-120-0) nastavení s faxem a modemem počítače (paralelní telefonní systémy) [126](#page-131-0) HP Utility (OS X) spuštění [62](#page-67-0)

#### **CH**

chybové protokoly, fax [45](#page-50-0)

#### **I**

identifikační kód účastníka [39](#page-44-0) inkoustové kazety [4](#page-9-0) integrovaný webový server Webscan [25](#page-30-0) ISDN, linka, nastavení pro fax paralelní telefonní systémy [112](#page-117-0)

#### **K**

konektory, umístění [4](#page-9-0)

kontrolky, ovládací panel [4](#page-9-0) kopírování specifikace [92](#page-97-0)

#### **M**

manuální faxování odeslání [31](#page-36-0) média duplexní tisk [17](#page-22-0) modem sdílení s faxem a hlasovou poštou (paralelní telefonní systémy) [126](#page-131-0) sdílení s faxem a záznamníkem (paralelní telefonní systémy) [122](#page-127-0) sdílený s faxem (paralelní telefonní systémy) [116](#page-121-0) sdílený s faxem a hlasovou linkou (paralelní telefonní systémy) [118](#page-123-0) modem počítače sdílení s faxem a hlasovou poštou (paralelní telefonní systémy) [126](#page-131-0) sdílení s faxem a záznamníkem (paralelní telefonní systémy) [122](#page-127-0) sdílený s faxem (paralelní telefonní systémy) [116](#page-121-0) sdílený s faxem a hlasovou linkou (paralelní telefonní systémy) [118](#page-123-0) modem pro telefonické připojení sdílení s faxem a hlasovou poštou (paralelní telefonní systémy) [126](#page-131-0) sdílení s faxem a záznamníkem (paralelní telefonní systémy) [122](#page-127-0) sdílený s faxem (paralelní telefonní systémy) [116](#page-121-0) sdílený s faxem a hlasovou linkou (paralelní telefonní systémy) [118](#page-123-0) monitorované vytáčení [31](#page-36-0), [32](#page-37-0) možnosti opakované volby, nastavení [41](#page-46-0)

**N** napájení řešení problémů [88](#page-93-0) nastavení DSL (paralelní telefonní systémy) [111](#page-116-0) fax, pomocí paralelních telefonních systémů [108](#page-113-0) hlasitost, fax [42](#page-47-0) hlasová pošta (paralelní telefonní systémy) [115](#page-120-0) hlasová pošta a modem počítače (paralelní telefonní systémy) [126](#page-131-0) ISDN, linka (paralelní telefonní systémy) [112](#page-117-0) modem počítače (paralelní telefonní systémy) [116](#page-121-0) modem počítače a hlasová linka (paralelní telefonní systémy) [118](#page-123-0) modem počítače a hlasová pošta (paralelní telefonní systémy) [126](#page-131-0) PBX, systém (paralelní telefonní systémy) [112](#page-117-0) počítačový modem a záznamník (paralelní telefonní systémy) [122](#page-127-0) rozlišovací vyzvánění [40](#page-45-0) rozlišovací vyzvánění (paralelní telefonní systémy) [113](#page-118-0) rychlost, fax [42](#page-47-0) samostatná faxová linka (paralelní telefonní systémy) [111](#page-116-0) scénáře faxu [109](#page-114-0) sdílená telefonní linka (paralelní telefonní systémy) [114](#page-119-0) síť [60](#page-65-0) test faxu [127](#page-132-0) záznamník (paralelní telefonní systémy) [121](#page-126-0) záznamník a modem (paralelní telefonní systémy) [122](#page-127-0) nastavení IP [60](#page-65-0)

#### **O**

obě strany, tisk na [17](#page-22-0) oboustranný tisk [17](#page-22-0)

Obrazovka Faxovat [5](#page-10-0) odebrání více listů, řešení problémů [68](#page-73-0) odesílání faxů monitorované vytáčení [31](#page-36-0), [32](#page-37-0) paměť, z [32](#page-37-0) řešení problémů [84,](#page-89-0) [86](#page-91-0) základní fax [29](#page-34-0) z telefonu [31](#page-36-0) odpověď podle typu zvonění paralelní telefonní systémy [113](#page-118-0) změna [40](#page-45-0) odstraňování problémů fax [79](#page-84-0) je odebíráno více stránek [68](#page-73-0) papír není odebírán ze zásobníku [68](#page-73-0) problémy s podáváním papíru [68](#page-73-0) šikmé podávání stránek [68](#page-73-0) testy faxu [79](#page-84-0) tisk [88](#page-93-0) opakovaný tisk faxy z paměti [34](#page-39-0) OS X HP Utility [62](#page-67-0) ovládací panel funkce [4](#page-9-0) kontrolky [4](#page-9-0) stavové ikony [5](#page-10-0) tlačítka [4](#page-9-0) ovládací panel tiskárny nastavení sítě [60](#page-65-0) odesílání faxů [30](#page-35-0) umístění [3](#page-8-0)

#### **P**

paměť opakovaný tisk faxů [34](#page-39-0) uložení faxů [34](#page-39-0) papír HP, objednávka [7](#page-12-0) řešení potíží se zaváděním [68](#page-73-0) šikmé podávání stránek [68](#page-73-0) uvolnění uvíznutého papíru [64](#page-69-0) výběr [8](#page-13-0) paralelní telefonní systémy DSL, nastavení [111](#page-116-0) ISDN, nastavení [112](#page-117-0)

modem a hlasová pošta, nastavení [126](#page-131-0) modem sdílený s linkou, nastavení [118](#page-123-0) nastavení modemu [116](#page-121-0) nastavení modemu a záznamníku [122](#page-127-0) nastavení samostatné linky [111](#page-116-0) nastavení sdílené linky [114](#page-119-0) PBX, nastavení [112](#page-117-0) rozlišovací vyzvánění, nastavení [113](#page-118-0) typy nastavení [109](#page-114-0) záznamník, nastavení [121](#page-126-0) země/oblasti [108](#page-113-0) PBX, systém, nastavení pro fax paralelní telefonní systémy [112](#page-117-0) počet zazvonění před příjmem [40](#page-45-0) podávání papíru, řešení problémů [68](#page-73-0) potvrzovací protokoly, fax [44](#page-49-0) prostředí Program výrobků zohledňujících životní prostředí [93](#page-98-0) protokol, fax tisk [45](#page-50-0) protokol FoIP fax, použití [43](#page-48-0) protokoly chyba, fax [45](#page-50-0) potvrzení, fax [44](#page-49-0) test faxu neproběhl úspěšně [79](#page-84-0) předávání faxů [35](#page-40-0) přenosová rychlost, baud [42](#page-47-0) příjem faxu automaticky [33](#page-38-0) režim automatické odpovědi [40](#page-45-0) příjem faxů blokovaná čísla [36](#page-41-0) počet zazvonění před příjmem [40](#page-45-0) předávání [35](#page-40-0) ruční [33](#page-38-0) řešení problémů [84,](#page-89-0) [85](#page-90-0) připojení USB port, umístění [4](#page-9-0) Připojení USB port, umístění [3](#page-8-0) pulsní volba [41](#page-46-0)

## **R**

rádiové rušení regulatorní informace [104](#page-109-0) recyklace inkoustové kazety [94](#page-99-0) regulatorní informace [97](#page-102-0), [104](#page-109-0) režim blokování nežádoucích faxů [36](#page-41-0) režim opravy chyb [33](#page-38-0) rozesílání faxů odeslání [32](#page-37-0) rozlišovací vyzvánění paralelní telefonní systémy [113](#page-118-0) změna [40](#page-45-0) ruční faxování odeslání [31](#page-36-0) příjem [33](#page-38-0)

## **Ř**

řešení problémů fax, test hardwaru selhal [79](#page-84-0) napájení [88](#page-93-0) odesílání faxů [84](#page-89-0), [86](#page-91-0) příjem faxů [84](#page-89-0), [85](#page-90-0) test faxové linky selhal [82](#page-87-0) test připojení faxu k telefonní zásuvce, selhání [80](#page-85-0) test připojení telefonního kabelu ke správnému portu faxu selhal [80](#page-85-0) test zjištění oznamovacího tónu selhal [82](#page-87-0) typ telefonního kabelu pro fax, test selhal [81](#page-86-0) záznamníky [87](#page-92-0)

## **S**

sériové telefonní systémy typy nastavení [109](#page-114-0) země/oblasti [108](#page-113-0) sítě konektor, vyobrazení [4](#page-9-0) nastavení, změna [60](#page-65-0) nastavení bezdrátové komunikace [56](#page-61-0) nastavení IP [60](#page-65-0) skenování pomocí funkce Webscan [25](#page-30-0) specifikace skenování [92](#page-97-0)

sklo, skener umístění [3](#page-8-0) sklo skeneru umístění [3](#page-8-0) skrčení, řešení problémů tisk [68](#page-73-0) software Webscan [25](#page-30-0) software tiskárny (Windows) informace o [61](#page-66-0) spuštění [12,](#page-17-0) [61](#page-66-0) stavové ikony [5](#page-10-0) systémové požadavky [91](#page-96-0)

## **T**

technické informace specifikace kopírování [92](#page-97-0) specifikace prostředí [92](#page-97-0) specifikace skenování [92](#page-97-0) specifikace tisku [92](#page-97-0) systémové požadavky [91](#page-96-0) telefon, fax od odeslání [31](#page-36-0) odeslání, [31](#page-36-0) telefon, fax z příjem [33](#page-38-0) telefonní kabel správný typ, test selhal [81](#page-86-0) test připojení telefonního kabelu ke správnému portu selhal [80](#page-85-0) telefonní linka, odpověď podle typu zvonění [40](#page-45-0) telefonní seznam nastavení [37](#page-42-0) nastavení skupinových kontaktů [38](#page-43-0) odeslání faxu [29](#page-34-0) odstranění kontaktů [39](#page-44-0) změna kontaktu [37](#page-42-0) změna skupinových kontaktů [38](#page-43-0) telefonní zásuvka, fax [80](#page-85-0) test, fax telefonní zásuvka [80](#page-85-0) test oznamovacího tónu, selhání [82](#page-87-0) test připojení k telefonní zásuvce, fax [80](#page-85-0) test správného portu, fax [80](#page-85-0) test stavu linky, fax [82](#page-87-0) testy, fax faxová linka, stav [82](#page-87-0)

hardware, selhání [79](#page-84-0) nastavení [127](#page-132-0) neúspěch [79](#page-84-0) oznamovací tón, selhal [82](#page-87-0) port, připojení, selhání [80](#page-85-0) typ telefonního kabelu pro fax, test selhal [81](#page-86-0) tisk detaily posledního faxu [46](#page-51-0) faxy [34](#page-39-0) oboustranný [17](#page-22-0) odstraňování problémů [88](#page-93-0) protokoly faxu [44](#page-49-0) protokoly faxů [45](#page-50-0) specifikace [92](#page-97-0) tisk na obě strany [17](#page-22-0) tlačítka, ovládací panel [4](#page-9-0) Tlačítko Nápověda [5](#page-10-0) tónová volba [41](#page-46-0) typ volby, nastavení [41](#page-46-0)

#### **U**

ukládání faxy uložené v paměti [34](#page-39-0) usnadnění [2](#page-7-0) uvíznutí papíry, jejichž použití není doporučeno [8](#page-13-0) vymazat [64](#page-69-0)

#### **V**

VoIP [43](#page-48-0) vstup napájení, umístění [4](#page-9-0) vymazat protokoly faxu [46](#page-51-0) výstupní zásobník umístění [3](#page-8-0)

#### **W**

Webscan [25](#page-30-0) weby informace o usnadnění [2](#page-7-0)

#### **Z**

zadní vstupní kryt vyobrazení [4](#page-9-0) záhlaví, fax [39](#page-44-0) zákaznická podpora záruka [90](#page-95-0)

zákonná oznámení zákonné identifikační číslo modelu [98](#page-103-0) záložní fax [34](#page-39-0) záruka [90](#page-95-0) zásobníky ilustrace vodítka šířky papíru [3](#page-8-0) odstraňování uvíznutého papíru [64](#page-69-0) řešení potíží se zaváděním [68](#page-73-0) umístění [3](#page-8-0) záznamník faxové tóny, záznamník [87](#page-92-0) nastavení s faxem (paralelní telefonní systémy) [121](#page-126-0) nastavení s faxem a modemem [122](#page-127-0) zmenšit fax [35](#page-40-0)

#### **Ž**

životní prostředí specifikace prostředí [92](#page-97-0)